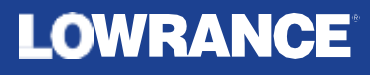

# **HDS<sup>®</sup> PRO** ユーザーマニュアル 日本語

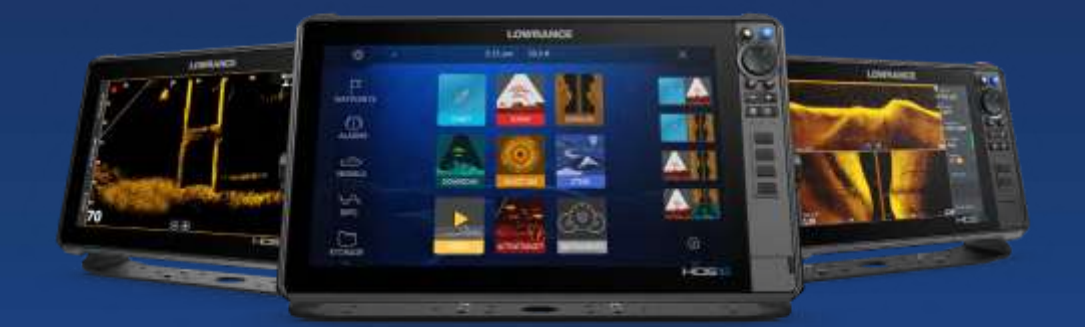

**[www.lowrance.co](http://www.lowrance.com/) m**

目次

- はじめに
- フロントパネルキー
- カードリーダー
- 機能のロック解除
- 本体の登録
- ローランスモバイルアプリ

#### インストール

- インストールのガイドライン
- コの字架台の取り付け
- パネルの取り付け

#### 配線

- 配線ガイドライン
- 電源およびNMEA 0183®ケーブル
- アクセサリーウェイクアップ
- Ping 同期
- ビデオアダプターケーブル (別売)
- 29 NMEA 2000®
- イーサネットデバイス接続
- HDMI® 入力

#### ユーザーインターフェース

- ホームページ
- マルチパネルページ
- アプリケーションページ
- システムコントロールダイアログ

#### 基本操作

- システムの電源を入れる/切る
- ディスプレイの照明
- ページボタンとパネルボタン
- メニューボタン
- MOB(ManOverboard 落水者)ウェイポイント
- タッチパネルをロックする
- 画面キャプチャー
- シングルサインオン サポート

#### 燃料設定

- 船舶の設定
- 燃料流量の設定
- 校正(キャリブレーション)
- 燃料レベル

#### システムをカスタマイズする

- ホームページの壁紙をカスタマイズする
- マルチページの分割位置を調整する
- データオーバーレイ
- お気に入りをカスタマイズする
- クイックアクセスキーを設定する
- 機能を有効/無効にする

#### チャート

- チャートパネル
- チャートデータ
- チャートソースを選択する
- 自船マーク
- チャートを拡大/縮小する
- チャートを平行移動する
- チャートの向き
- センターオフセット
- チャート項目での情報を表示する
- パネル上でカーソルを使用する
- チャートパネル上で対象物を検索する
- カラートレイル
- 3D チャート
- チャートオーバーレイ
- C-MAP チャート
- Navionics®チャート
- チャートの設定

#### ウェイポイント、ルート、航跡

- ウェイポイント、ルート、航跡ダイアログ
- ウェイポイント
- ルート
- 航跡
- 同期機能

**Contents |HDS Pro Operator Manual**

#### 航行

- 航行について
- 操舵パネル
- カーソル位置に航行する
- ルートを航行する
- オートパイロットで航行する
- ナビゲーションの設定

#### ソナー

- 画像
- マルチソース
- 画像を拡大 /縮小する
- 画像上でカーソルを使用する
- 履歴を見る
- ログデータの記録を開始する
- 画像を設定する
- 高度なオプション
- 追加のオプション
- ソナーの設定

#### サイドスキャン

- サイドスキャンについて
- サイドスキャンパネル
- 画像を拡大 /縮小する
- パネル上でカーソルを使用する
- 履歴を見る
- サイドスキャンデータを記録する
- 画像を設定する
- 高度なオプション
- 追加のオプション

#### ダウンスキャン

- ダウンスキャンについて
- ダウンスキャンパネル
- 画像を拡大 /縮小する
- パネル上でカーソルを使用する
- ダウンスキャンの履歴を見る
- ダウンスキャンデータを記録する
- ダウンスキャン画像を設定する
- 高度なオプション
- 追加のオプション

#### **3D** ソナー

- 3Dソナーについて
- 3Dパネル
- 画像を拡大/縮小する
- 3D画像上でカーソルを使用する
- ウェイポイントを保存する
- 3D モードのオプション
- 魚の描画
- 画像履歴を見る
- 画像を設定する
- 高度なオプション
- 追加のオプション

#### **Ghost 360**

- Ghost 360の有効化/無効化
- 画像の設定

#### アクティブターゲット

- アクティブターゲットについて
- 121 アクティブターゲット フォワードパネル
- アクティブターゲットダウンパネル
- 123 アクティブターゲット スカウトパネル
- 画像を拡大/縮小する
- ソナーを停止する
- パネル上でカーソルを使用する
- アクティブターゲット動画を録画する
- 各種モードと画像設定
- 追加のオプション

#### アクティブターゲット**2** ワイドソナー

- アクティブターゲット2について
- フォワード & スカウト
- 180°ビュー(フォワードとバック)&スカウトワイドビュー

#### ストラクチャーマップ

ストラクチャーマップについて

- ストラクチャーマップの画像
- ストラクチャーマップのソース
- ストラクチャーマップに関するヒント
- ストラクチャーマップとマップカードを併用する
- ストラクチャーオプション

#### 計器類

- 計器パネルについて
- ダッシュボード

#### ビデオ

- ビデオ機能について
- ビデオパネル
- ビデオパネルを設定する

#### トローリングモーター用オートパイロット

- オートパイロットでの安全航行
- 作動させるオートパイロットを選択する
- トローリングモーター用オートパイロットコントローラー
- オートパイロットを起動/解除する
- オートパイロットの表示
- 各種オートパイロットモード
- トローリングモーターの速度制御
- 航跡を記録・保存する
- オートパイロットの設定

#### 船外機用オートパイロット

- オートパイロットでの安全航行
- 作動させるオートパイロットを選択する
- 153 船外機用オートパイロット用コントローラー
- オートパイロットを起動/解除する
- オートパイロットの表示
- 各種オートパイロットモード
- オートパイロットの設定
- 162 NAC-2 & NAC-3 オートパイロットコンピューターのサポート

#### ステディーステア

ステディーステア対応

#### シミュレーター

- シミュレーターについて
- リテール(店頭用)モード
- シミュレーターのソースファイル
- シミュレーターの詳細設定

#### レーダー

- レーダーについて レーダーパネル デュアルレーダー レーダーの動作モード セクターブランキング レーダーレンジ レーダーパネル上でカーソルを使用する レーダー画像を調整する 高度なレーダーオプション 追加のオプション レーダービューオプション EBL/VRM マーカー 自船周囲にガードゾーンを設定する レーダーターゲットシンボル 危険なターゲット MARPA ターゲット
- レーダーの設定

## オーディオ

- オーディオ機能について
- オーディオコントローラー
- オーディオシステムを設定する
- オーディオソースを選択する
- 204 AM/FM ラジオを使用する
- Navico WM-4 マリン衛星受信対応
- Sirius ラジオ
- DVD ビデオを見る

## **AIS**

- 207 AISについて
- 207 AISターゲットを選択する
- 207 AIS船を検索する
- ターゲット情報を表示する
- AIS船を呼び出す
- DSC 船舶追跡
- AIS SART
- 船舶アラーム
- 危険なターゲット
- AISターゲットシンボルとアイコン
- 船舶の設定

#### **SiriusXM®**天気予報

- Navico WM-4 マリン衛星受信対応
- 217 SiriusXM® 天気予報について
- 217 Siriusステータスパネル
- 218 Sirius 天気予報パネル
- 天気の詳細を表示する
- 現地の天気
- 天気予報オプション
- 天候アラーム

#### **MFD**のリモート操作

- リモート操作オプション
- デュアルモード Wi-Fi®
- スマートフォンとタブレット
- 228 LR-1 リモコン

#### スマートフォンと**MFD**を併用する

- スマートフォンとの併用について
- スマートフォンをペアリングする
- MFDから電話を切断する
- 231 Bluetooth®対応スマートフォンを再接続する
- 電話の通知
- スマートフォンに関するトラブルシューティング
- Bluetooth®機器を管理する

#### ツールと設定

- ツールバー
- 設定

#### アラーム

アラームシステムについて メッセージの種類 アラームの表示 メッセージに確認応答する アラーム設定 アラームダイアログ

#### メンテナンス

- 予防メンテナンス
- 248 コネクタを確認する
- ディスプレイユニットを清掃する
- タッチパネルの校正
- NMEA データロギング
- ソフトウェアの更新
- サービスレポート
- システムデータをバックアップする

#### 他社製機器の追加

- スマートクラフトベッセルビューの追加
- スズキ製エンジンの追加
- ヤマハ製エンジンの追加
- 256 BRP製エンジンの追加
- 257 FUSION-Link™ の追加
- 257 BEP®CZone® の追加
- 259 Power-Pole®(パワーポール製アンカーの追加
- 261 ITC 製ライティング
- 263 NMEA 2000®RGBW ライティング対応

#### 対応データ

- 274 NMEA 2000®準拠のPGN リスト
- 278 NMEA 0183®対応センテンス

#### 仕様

281 HDS Pro

#### 寸法図

283 9" インチ ユニット

- 283 10" インチ ユニット
- 284 12" インチ ユニット
- 284 16" インチ ユニット

**Contents |HDS Pro Operator Manual**

**1**

フロントパネルキー

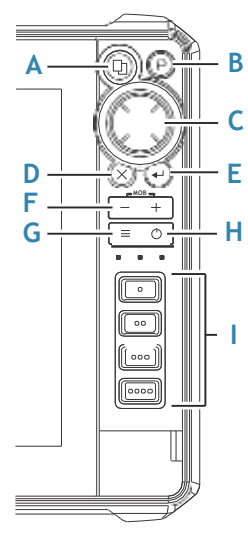

#### **A.** ページキー

- このキーを一回押すと、ホームページが起動します。
- 繰り返し短く押すと、各お気に入りページが順番に表示されます。
- 長押しで設定可能となります。
- 48ページの『クイックアクセスキーの設定』を参照してください。

#### **B.** ウェイポイントキー

- このキーを押すと、新規ウェイポイントダイアログが開きます。
- 2回押すとウェイポイントが保存されます。
- 長押しすると検索ダイアログが表示されます。

#### **C.** カーソルキー

• 上下左右の矢印を操作して、画面上のカーソルを移動させたり、 各種項目の選択に使います。

#### **D. EXIT(X)**キー

• ダイアログの終了、前の画面に戻る、画面上からカーソルを消去する のに使います。

- **E.** エンターキー
	- 設定を決定したり、保存する時に使います。
- **F.** ズームイン**/**ズームアウトキー**(**落水者救助モード**)**
	- 通常はチャート画面や魚探画面のズームキーとして 使います。
	- 落水事故が発生した時は、+、-、の同時押しで、落水 地点の方向と距離を示す救助モードになります。
- **G.** メニューキー
	- 一度押すと画面の内容に応じたメニューが開き、長押 しでメニューの表示/非表示をコントロールします。 早い短押し2回で設定メニューが開きます。
- **H.** 電源キー
	- 長押しで電源のON/OFFを行います。
	- 電源ON時に短押しでシステムコントロールダイアログ が開きます。素早く数回短押しすると画面の輝度調整 が可能です。
- **I.** クイックアクセスキー**(16/12/10**インチモデル**)**
	- 10" インチはクイックアクセスキーが2つあります。
	- 12"インチと16"インチはクイックアクセスキーが4つあります。 このキーの機能は、48ページのシステム設定ダイアログ の[lクイックアクセス]で設定できます。

カードリーダー

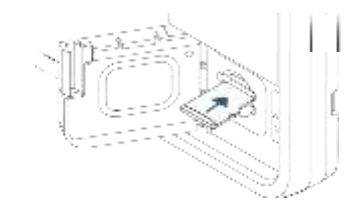

マイクロSDカードを以下の用途で使用できます。

- チャートデータ
- ソフトウェアのアップデート
- ユーザーデータの移行
- ユーザーデータの記録
- システムのバックアップ
- 注記**:** チャートカードにファイルをダウンロード、移動、またはコピー しないでください。チャートカード内のデータが破損する恐れが あります。
- **注記: 32 GB以下のメモリーカードを使用して下さい。容量が32GBを超える。** カードでも使用できるものがありますが、NFTS形式にフォーマットする必 要があります。

カードを出し入れした後は、水が入らないように、必ず保護カバーを 閉めて下さい。

# 機能のロック解除

いくつかの追加機能は別売りとなっています。これらの機能にはロック 解除コードを入力する事でロックが解除されます。

ロックを解除したい機能を選択します。説明に従って機能解除コード を購入し、入力します。

本機で機能解除コードを入力すれば、その機能を使用できるよう になります。

注記**:**機能ロック解除オプションは、お使いの本体がロックされた 機能をサポートしている場合にのみ利用可能です。

# 本体の登録

本体起動時にデバイスを登録するように促されます。

また、システム設定ダイアログ、またはシステムコントロールダイアログ で「接続と登録」オプションを選択した時の指示に従って登録する事も できます。

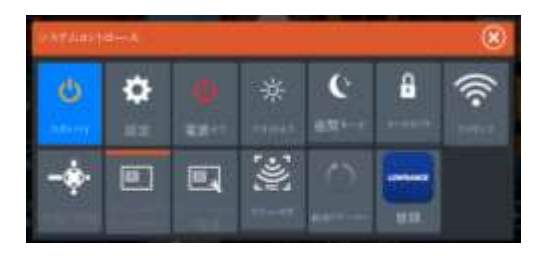

# **Lowrance**モバイルアプリ

Lowranceモバイルアプリを使用して、スマホやタブレットで、 お使いの魚探画面のミラーリング(表示)や操作ができるよう になりました。Lowranceモバイルアプリは、Linkアプリの代替 となります。

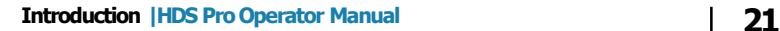

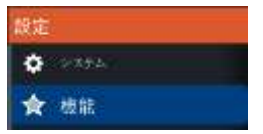

アップデートされたLowranceモバイルアプリは、Apple®AppStore® およびGooglePlay®ストアからダウンロード可能です。 OSのどのバージョンがサポートされているかは、オンラインストア で確認して下さい。

Lowranceモバイルアプリを使用してできることは、以下の通りです。

- お使いのデバイスを登録する。
- お使いのデバイスのカスタマーサポートを受ける
- 最新のチャートとオフラインマップやマニュアル、ガイド等をを 入手できる
- ソフトウェアアップデートのダウンロード
- ウェイポイント、ルート、航跡の同期
- すまほやタブレットでディスプレイユニットをミラーリング(表示)し、 操作する事ができます。

# インストール

**2**

# インストールのガイドライン

取付場所を慎重に選び、穴あけや切断作業をする前に、パネルの後ろに 電気配線や他の部品が隠れていないかどうか確認してください。 穴あけ作業をするときは、安全な位置にあけ、ボートの構造を弱くしないよう に注意してください。疑問がある場合は、資格のあるボートビルダーやマリン エレクトロニクスのインストーラーに相談してください。

してはいけないこと :

- 手を掛けたり、つかまる位置への取り付け
- 水没や湿気にさらされる可能性のある場所への取り付け
- ボートの操作やランチングに影響のある場所への取り付け

#### するべきこと:

- 取付位置でワイヤレスおよびGPSの性能に影響がないかどうか 確認して下さい。金属や炭素材料は、性能に悪影響を及ぼすことが あります。うまく配置された外部GPSソースやワイヤレスモジュールを 追加することで、パフォーマンスの低下を避ける事ができます。
- 取付幅と高さに注意する。
- カードリーダーの開閉に干渉しないか注意する。
- 関連するすべてのケーブルを接続するために、十分なスペースを 確保する。
- 実装予定場所へのケーブルの引き回しが可能か確認する。

注記 **:** フラッシュマウントの場合、筐体は乾燥した状態で十分に 換気する必要があります。小型の筐体では、強制冷却が必要な 場合があります。

警告 :本機の換気が不十分で過熱すると、動作が不安定になっ たり、寿命が短くなったりすることがあります。仕様以上の条件に本 機をさらすと、保証が無効になることがあります。281ページの「技術 仕様」を参照してください。

# コの字架台の取り付け

- 1 コの字架台を取り付けたい場所に設置します。コの字架台を 設置する場所には、本機を設置できる高さがあり、本機を傾ける 事ができることを確認してください。また、ノブを締めたり、緩めた りするために、左右に十分なスペースが必要です。
- 2 コの字架台をテンプレートとして、ネジの位置を決めて、下穴を あけます。
- 3 コの字架台を取り付ける材質に適したネジでコの字架台を ネジ止めします。
- 4 ノブで本機をコの字架台に取り付けます。締め付けは 手で行ってください。

下図に示すネジは説明用です。コの字架台を取り付ける面の材質に あったネジを使用してください。

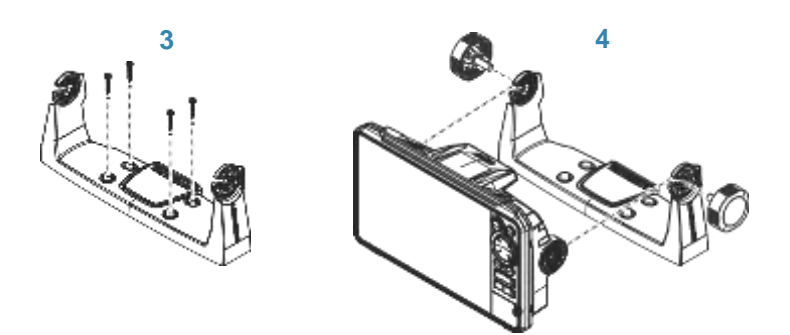

パネルへの取り付け パネルへの取り付けはテンプレートをご参照下さい。

# **3**

# 配線

# 配線ガイドライン

してはいけないこと:

- ケーブルを鋭角に折り曲げること。
- 水がコネクター部に流れてしまうような配線。
- レーダーや大/高電流伝送ケーブル、高周波信号ケーブルに 隣接したデータケーブルの配線。
- 他の機器に干渉するような配線。
- 鋭角なものやバリのあるものの上を通す配線。

#### するべきこと:

- 水滴が電源にながれないようにドリップループやサービスループ を作る。
- 全てのケーブルをインシュロックで結束し、ケーブルを安全に保つ。
- ケーブルを延長または短縮する場合は、全ての配線接続をはん だ付け/圧着して絶縁する。 ケーブルの延長は、適切なコネクター または、はんだと熱収縮を使って行う必要があります。水没の 可能性を最小限におさえるために、接合部をできるだけ高く保ち ます。
- ケーブルの抜き差しをしやすくするために、コネクター付近の スペースを確保する。

警告: 設置を開始する前に、必ず電源を切ってください。 設置中に電源を入れたまま、もしくは電源を入れると、火災、 感電、その他の重傷を負う可能性があります。 電源の電圧が ユニットと互換性があることを確認してください。

警告 : プラスの電源線 (赤) は、常にヒューズまたは回路 ブレーカー (ヒューズの定格に最も近い) を使用して (+) DC に接続する必要があります

# 電源および**NMEA0183®**ケーブル

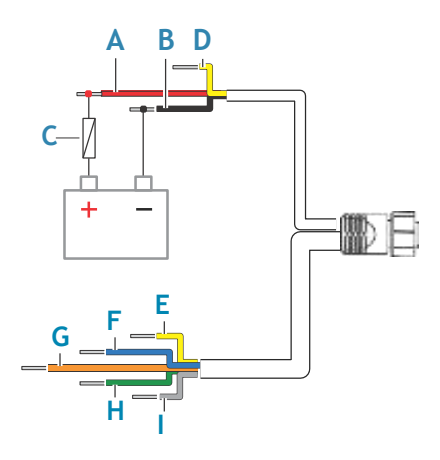

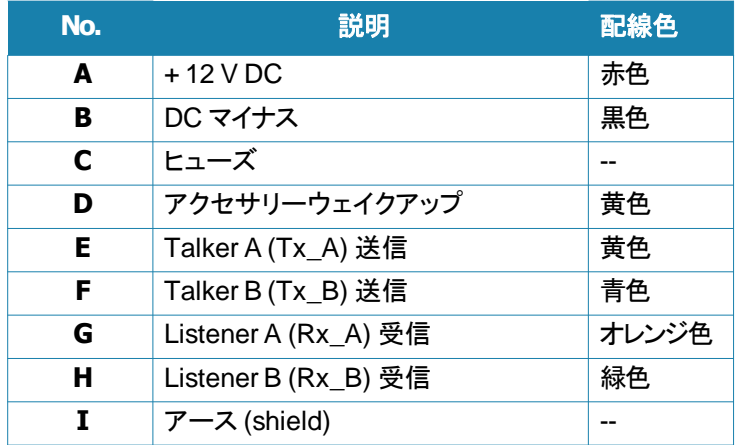

# アクセサリーウェイクアップ

アクセサリーのウェイクアップワイヤー(黄色)を使用して、外部機器の 電源状態を制御する事ができます。全てのアクセサリーウェイクアップ ワイヤーを共通バス、もしくは単一の終端ポイントにまとめます。 このように接続すると、本機の電源を入れた瞬間に接続機器の電源が 入ります。

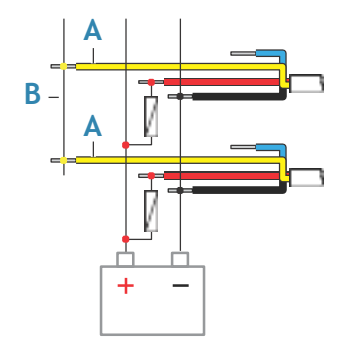

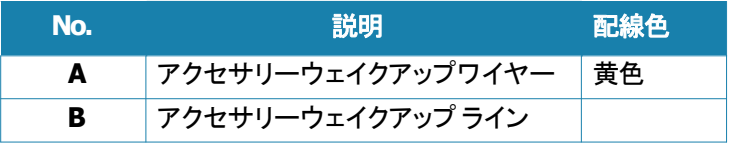

# **Ping**同期

Ping同期により、同じ周波数で動作するトランスデューサーが 干渉せずに同時に動作できます。 Ping同期は、以下に接続 されたトランスデューサー間で確立できます。

- ActiveTarget 2ソナーモジュール
- S3100ソナーモジュール

• HDS Pro HDS ProディスプレイでPing同期を有効にするには、 黄色のPing同期/電源制御ワイヤーを、互換性のあるデバイス のPing同期ワイヤーに接続します。

以下は接続の例です :

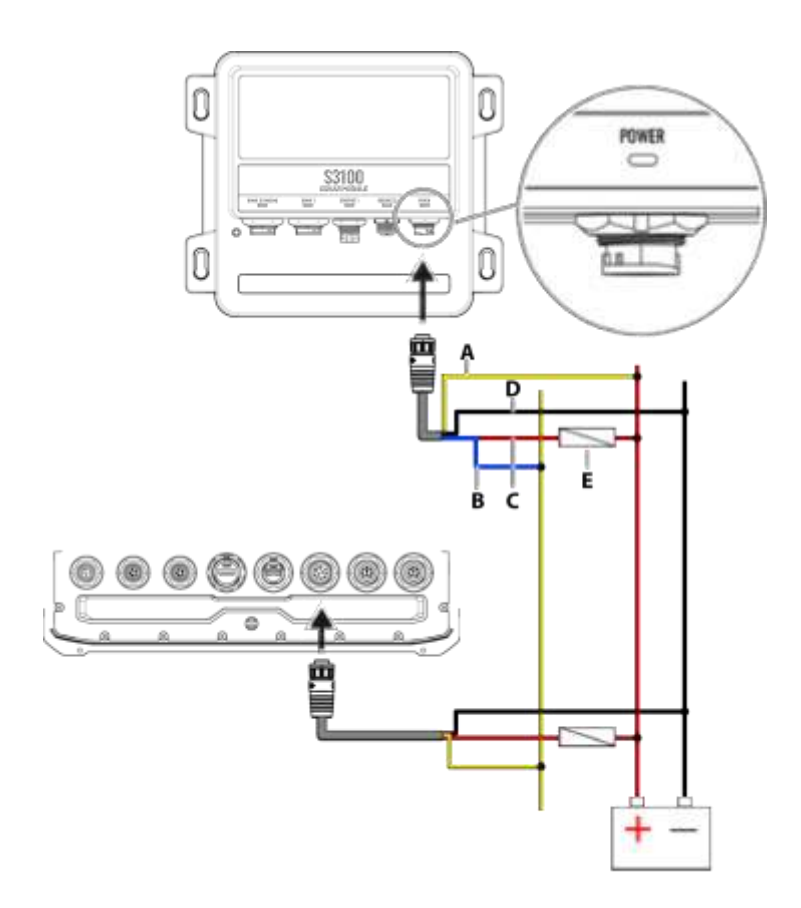

警告:トランスデューサをソナーモジュールまたはHDS Proに接続した後、ピン同期ワイヤーを接続してください。 これにより、正しい動作が保証されます。

- **A**  電源制御用のワイヤー(黄色)
- **B** ソナーモジュールのPing同期ワイヤー (青色)
- **C**  $12/24$  VDC (赤色)
- **D** DC マイナス(黒色)
- ヒューズ5A **E**

そして、Ping同期をONにし、設定>システム>電源制御をタップしてください。 Ping同期オプションをONにして、保存をタップしてください。

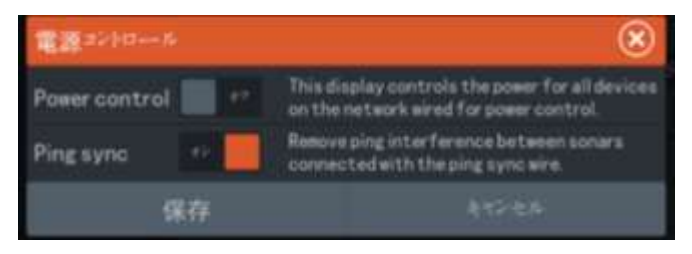

注記 : Ping同期ワイヤーの色は製品によって異なる場合があり ますので、詳細はサウンダーモジュールの取り付けマニュアルを 参照してください。

ビデオアダプターケーブル (別売)

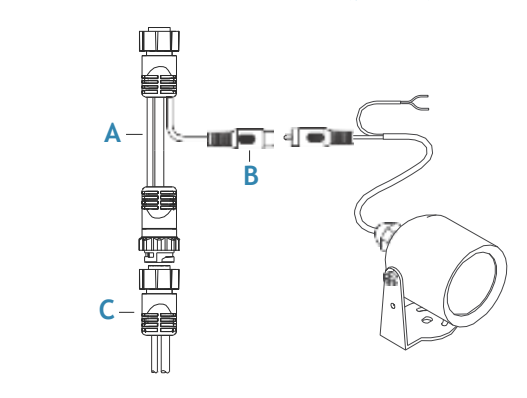

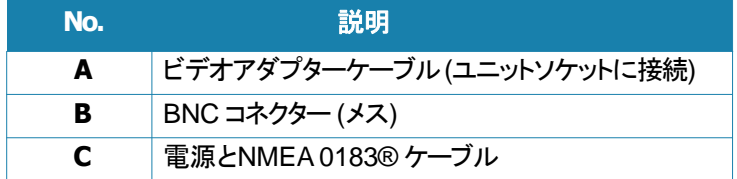

# **NMEA 2000®**

NMEA 2000®データポートは、様々なソースから多様なデータを 受信し、共有する事が可能です。

#### コネクターの詳細

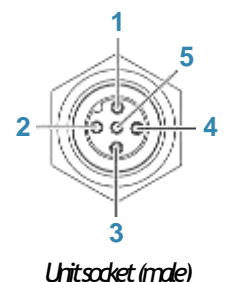

# **Pin Pin in** <sub>記</sub> **1** シールド **2** NET-S (+12 V DC) **3** NET-C (DC negative) **4** NET-H **5** NET-L

#### **NMEA2000®**ネットワークのインストール

NMEA 2000®ネットワークは、ドロップケーブルでNMEA 2000® デバイスに接続するためのパワードバックボーンで構成されて います。バックボーンは、通常船首から船尾のレイアウトで接続 するすべての製品の場所から6メートル(20フィート)以内に設置 する必要があります。

以下のガイドラインが適用されます。

・バックボーンの全長は100メートル(328フィート)を超えてはいけ ません。

・単一のドロップケーブルの最大長は6メートル(20フィート)です。 すべてのドロップケーブルの合計長さは78メートル(256フィート) を超えてはいけません。

・バックボーンの両端にはターミネーターを設置する必要があり ます。ターミネーターは、ターミネータープラグまたは内蔵ターミ ネーターを備えたユニットである必要があります。

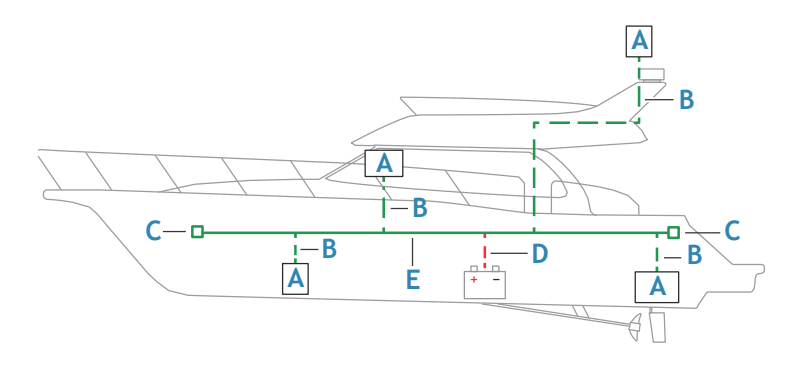

- A. NMEA2000®デバイス
- B. ドロップケーブル
- C. 終端抵抗
- D. 電源
- E. バックボーン

#### **NMEA2000®**ネットワークの電力供給

当該ネットワークは、自身の12 V DC電源を必要とし、3 Aのヒュー ズで保護されます。

小規模なシステムの場合:バックボーンの任意の場所で電源を 接続します。

大規模なシステムの場合:バックボーンの中央に電源を接続して、 ネットワークの電圧降下を均等にします。

インストール時には、電源ノードの両側における負荷/電流の引き 出し量が均等になるようにします。

注意:1 LEN(負荷同等数)は50 mAの電流引き出し量に相当しま す。

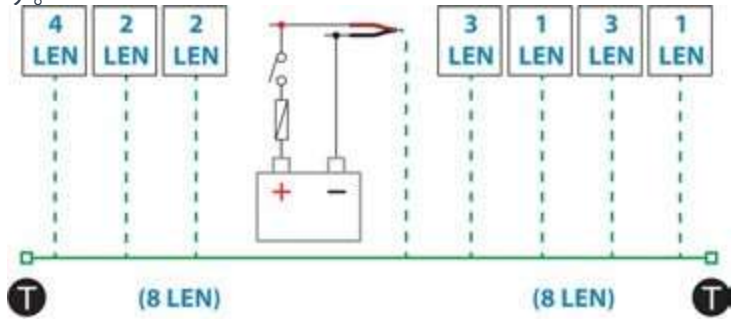

注意 : NMEA 2000®の電源ケーブルをエンジン始動用バッテリー やオートパイロットコンピューター、バウスラスター、またはその他 の高電流デバイスと同じ端子に接続しないでください。

# イーサネットデバイスの接続

ネットワークデバイスの接続は、イーサネットポートに直接接続 するか、ネットワーク拡張デバイスを介してイーサネットポートに 接続することができます。

イーサネットコネクターの詳細

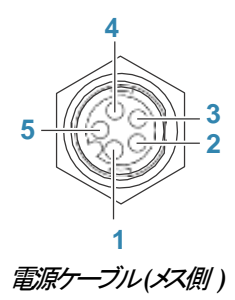

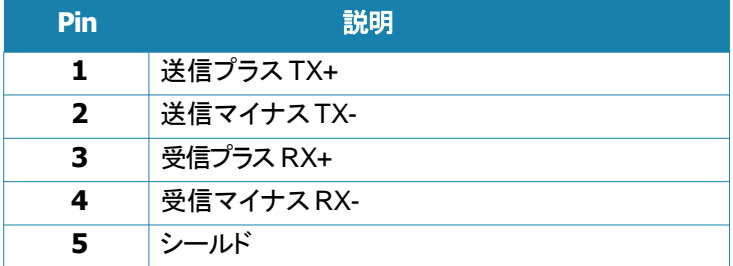

#### イーサネットデバイス

イーサネットポートは、データの転送やユーザーが作成した データの同期に使用することができます。システム内の各 MFDをイーサネットネットワークで接続することを推奨します。 イーサネットネットワークを設定するための特別なセットアッ プは必要ありません。プラグアンドプレイで完了します。

#### イーサネット拡張デバイス

ネットワーク機器同士の接続は、イーサネット拡張デバイスを 介して行うことができます。拡張デバイスを追加すると、必要な ポート数をさらに増やすことができます。

## **HDMI®**入力

本機は外部ビデオソースに接続して、そのディスプレイ上に映 像を表示することができます。

#### HDMI®コネクタの詳細

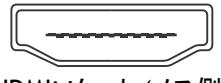

HDMIソケット (メス側)

このユニットには、標準的なHDMI®(Type A)コネクタが装備 されています。

**4**

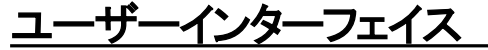

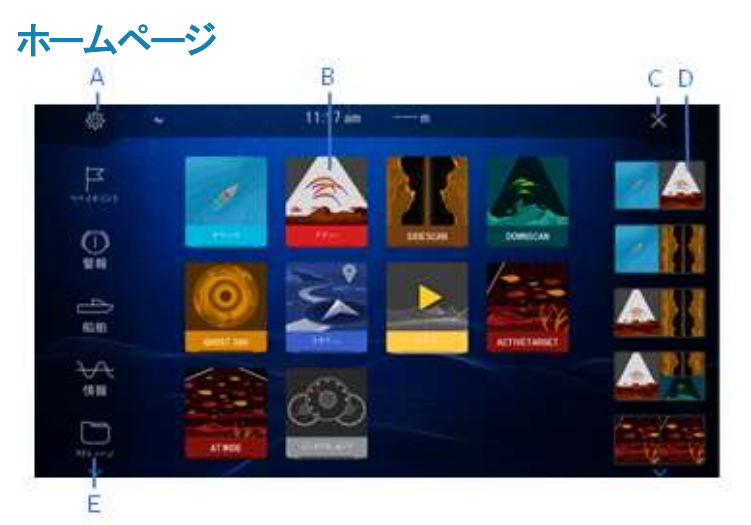

ページキーを短く押すことで、どの画面からでもホームページに アクセスできます。

#### A 設定

設定ダイアログが開きます。システムの設定に使用します。

#### B アプリケーション

ボタンを選択すると、選択したアプリケーションのパネルが 全画面表示されます。 ボタンを長押しすると、選択したアプ リケーションの、あらかじめ用意されている各クイック分割 ページが表示されます。

#### C 閉じるボタン×

選択すると、ホームページが閉じ、直前に開いていたペ ージに 戻ります。

#### D お気に入り

ボタンを選択すると、選択した組み合わせのパネルが表示され ます。 長押しすると、お気に入りパネルの編集モードに入ります。

#### E ツールバー

ボタンを選択すると、タスクを実行するダイアログや保存情報を 閲覧するダイアログが表示されます。

**34 The user interface |HDS ProOperator Manual**

マルチパネルページ

マルチパネルページの各パネルのサイズは、[システムコント ロール]ダイアログで調整できます。「マルチパネルページの分割 位置を調整する」(P17)を参照してください。

マルチパネルページでは、一度に1つのパネルのみをアクティブ にできます。アクティブなパネルは枠線で囲まれます。 アクティブなパネルのメニューのみ使用できます。

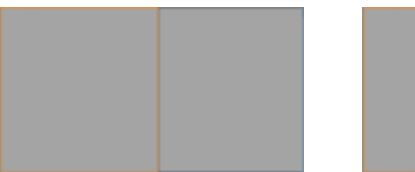

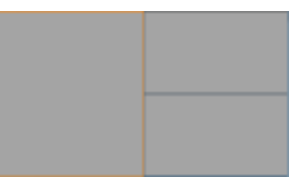

2分割のページ 3分割のページ

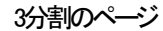

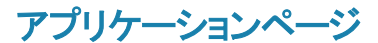

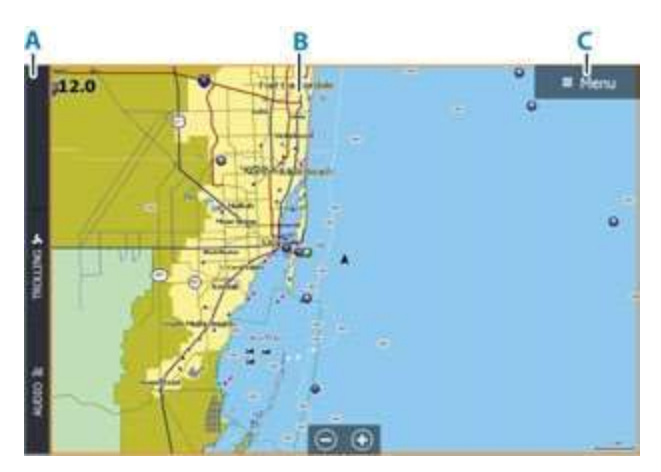

- A. 操作バー
- B. アプリケーションパネル
- C. メニューボタン

#### プリセット分割ページ

プリセット分割ページには、複数のアプリケーションパネルが表示 されます。 プリセット分割ページの分割位置は調整できます。「マル チパネ ルページの分割位置を調整する」(P46)を参照してください。

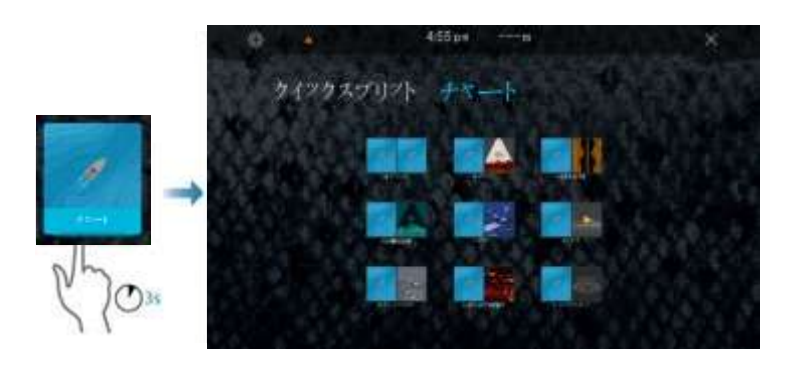

#### お気に入りバー

お気に入りバーには、あらかじめ設定されているページと、ユー ザーが作成したお気に入りページが表示されます。 お気に入りページ ボタンを選択すると、ページが開きます。 お気に入りページは、1つまたは複数のパネルで構成できます。 お気に入りバーには、お気に入りページの編集ツールも用意され ています。お気に入りページは、すべて編集できます。 お気に入りページを追加・編集する方法については、「お気に入り ペー ジをカスタマイズする」(P47)を参照してください。

# システムコントロールダイアログ

[システムコントロール]ダイアログでは、基本的なシステム設定に 素早くアクセスできます。

ダイアログに表示されるボタンは、操作モードや接続されている 機器によって異なります。 ONとOFFが切り替わる機能については、 ボタンの上部にオレン ジ色のバーが表示されている場合、その機 能が有効になってい ることを意味します。

[システムコントロール]ダイアログを表示するには:

• 電源キーを押します。

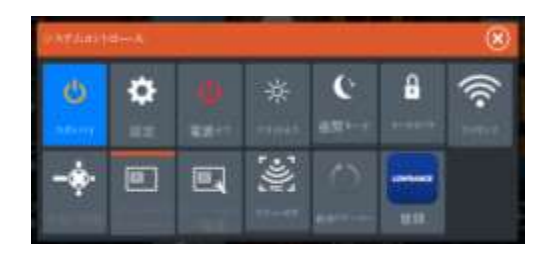

# 基本操作

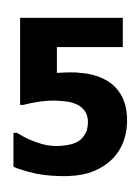

# システムの電源を入れる**/**切る

電源キーを押すと、電源が入ります。電源キーを長押しすると、 電源が切れます。 シャットダウンが完了する前に電源キーを離すと、 電源OFF処理 はキャンセルされます。

また、[システムコントロール]ダイアログから電源を切ることもできます。

#### 初回起動時

初回起動時やリセット後には、一連のダイアログが表示されます。 ダイアログのメッセージに従って基本設定を行ってください。 システム設定ダイアログで、追加の設定を行ったり、後から設定を 変更したりできます。

#### 待機モード

待機モードでは、消費電力を抑えるために画面および各キー の バックライトやソナーがOFFになります。システムはバックグラウ ンドで動作し続けます。 待機モードは、[システムコントロール] ダイアログで選択できます

# ディスプレイの照明

#### 明るさ

電源キーを繰り返し短く押すことで、バックライトが所定の明る さに順次切り替わります。 ディスプレイのバックライトは、[システ ムコントロール]ダイア ログでも調整できます。

#### 夜間モード

夜間モードは、[システムコントロール]ダイアログで有効にできます。 夜間モードオプションは、低照度下でのカラーパレットを最適化 します。

# ページボタンとパネルボタン

ホームページから各ページを選択します。 フルページパネル:

・関連するアプリケーションボタンを選択します。

お気に入りのページ:

・関連するお気に入りボタンを選択します。

規定のクイック分割ページ:

・関連するアプリケーションボタンを押し続けます。

マルチパネルページでは、同時に1つのパネルしかアクティブにでき ません。アクティブなパネルは枠で囲まれます。アクティブなパネル のページメニューしかアクセスできません。

マルチパネルページでパネルをアクティブにするには :

- ・パネルをタップします。
- ・パネルキーを押します。

#### メニュー

- パネルメニューを表示するには:
- · メニューボタンを選択します。
- ・ メニュー/エンターキーを押します。
- 直前のメニュー階層に戻るには:
- ・ [戻る]メニュー項日を選択します。
- ・ Exit(X)キーを押します。
- パネルメニューを隠すには:
- ・ メニューを右にスワイプします。
- ・Exit(X)キーを押します。

## **MOB (Man Overboard**、落水者**)**ウェイポイント

緊急事態が発生した場合に、自船の現在位置にMOB (Man Overboard、落水者)ウェイポイントを保存できます。

#### **MOB**ウェイポイントを作成する

MOB(Man Overboard、落水者)ウェイポイントを作成するには·

・ 拡大(+)キーと縮小(-)キーを同時に押します。

MOB機能を有効にすると、以下の動作が自動的に実行されます。

- ・ 自船位置にMOBウェイポイントが作成されます。
- ・ 自船位置を中心とする拡大チャートパネルに表示が切り替 わります。
- ・ MOBウェイポイントに戻るための航法情報が表示されま す。
- 複数のMOBウェイポイントを作成できます。この場合、最初の

MOBウェイポイントまでの航法情報が表示され続けます。

2つ目以降のMOBウェイポイントへの航行は手動で行う必 要があります。

#### **MOB**ウェイポイントを削除する

MOBウェイポイントをアクティブにすると、メニューから削除できます。

#### **Stop navigatingto MOB**

メニューからナビゲーションをキャンセルするまで、システムはMOB ウェイポイントへのナビゲーションを表示し続けます。

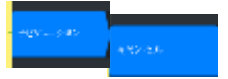

# タッチパネルをロックする

システムの誤操作を防ぐために、タッチパネルを一時的にロ ックできます。 [システムコントロール]ダイアログでロックします。 タッチパネルのロック中でも、キーによる操作は可能です。 ロック機能は、電源キーを押すと解除されます。

#### 画面キャプチャ

画面をキャプチャするには : • ページキーと電源キーを同時に押します。 キャプチャ画像は内部メモリに保存されます

# シングルサインオンサポート

マルチファンクションディスプレイを介してログイン資格情報を入力する必要がなく、 シングルサインオン(SSO)認証方式を使用して、アプリのアカウントにログインして、 自動的に安全なアクセスを取得してください。これにより、便利でセキュアな アクセスが可能になります。

MFD (マルチファンクションディスプレイ)による認証方法は、ログイン認 証情報の記録をする必要がなく、MFDキーボードを介してアカウ ントにアクセスするプロセスを簡素化します。

# シングルサインオンログイン

注記 **:**アプリアカウントにサインインするにはインターネット 接続が必要です。 MFD上のQRコード®またはWebブラウ ザを使用してSSOでログインできます。

SSOを使用してログインするには:

**1.** MFDで、[設定]>[サービス]に移動して、[データを同期する]を 選択します。

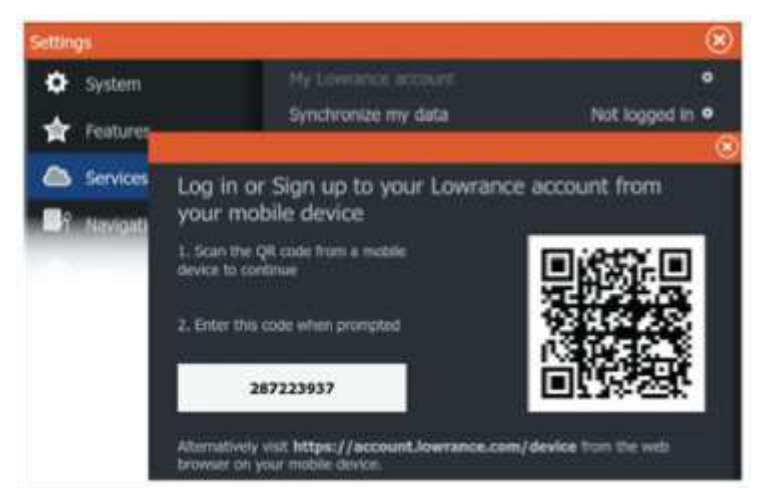

- 2. モバイルデバイスを使用して、ログインページに表示される QRコード®をスキャンするか、モバイルデバイスのWebブラウ ザを開き、MFDにリストされているWebアドレスを手動で入力 してください。
- 3. プロンプトが表示されたら、あなたのメールアドレスを入力して ください。

注記 **:**アカウントを持っていない場合、サインアップページにリダ イレクトされます。情報を追加してアカウントを作成してください。 4. 認証コードの確認

- Webブラウザ経由でログインする場合は、MFDに表示 されるコードを入力してください。
- QRコード®経由でログインする場合は、モバイルデバイ ス上のコードがMFD上のコードと一致することを確認し、 はいを選択してください。

接続を許可してください。コードが一致しない場合は、コードを手 動で入力するか、接続要求を拒否することができます。

接続が完了すると、モバイルデバイスとMFDの両方に成功 メッセージが表示され、ユーザーIDが**My Lowrance**アカウント ページに表示されます。

ログアウトするには、設定>サービス>My Lowranceアカウント に移動し、ログアウトを選択してください。 また、システムコントロールダイアログからデータを同期すること もできます。

# **6**

# 燃料設定

燃料ユーティリティは、船舶の燃料消費量を監視します。 燃料消費量のデータは加算され、航行や季節ごとの燃料使用量 が表示されます。また、このデータから燃費が算出され、計器 ページやデータバーに表示されます。

このユーティリティを使用するには、船舶にNavico燃料流量セン サーを取り付けるか、Navico燃料データ記憶装置を接続した NMEA 2000用エンジンアダプターケーブル/ゲートウェイを取り付 ける必要があります。Navico燃料流量センサーを使用する場合 は、燃料データ記憶装置を別途用意する必要はありません。お使 いのエンジンがデータ出力に対応しているかどうか、およびNMEA 2000に接続できるアダプターの種類については、エンジンの製造 元または販売店にお問い合わせください。

物理的な接続が完了したら、ソース機器が選択されていることを 確認してください。複数のエンジンを取り付けた状態で燃料流量 センサーまたは燃料データ記憶装置を使用する場合は、機器リ ストで該当するエンジンの位置を設定する必要があります。ソー ス機器の選択に関する基本情報については、「ネットワーク設定」 (P241)を参照してください。

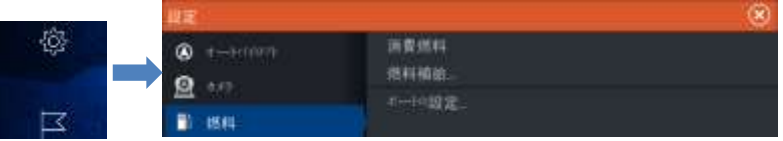

# 船舶の設定

[ボートの設定]ダイアログで、エンジンの数、タンクの数、および 全タンクの燃料容量を選択する必要があります。

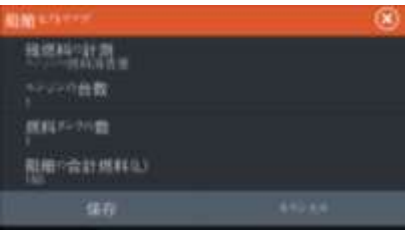

## 燃料流量の設定

エンジン数を設定した後、どのエンジンにどの燃料流量セン サーが接続されているかを設定する必要があります。[ネット ワーク]ページの機器リストで各センサーの[機器設定]ダイアロ グを表示し、接続先のエンジンの位置を設定します。

**Fuel settings |HDS ProOperator Manual 43**
**[**初期化**]** - 該当する機器を初期状態に戻し、すべてのユー ザー設定をリセットします。

**[**燃料流量のリセット**]** - [燃料K値]の設定のみ復元されます ([校正]で設定されている場合)。なお、Navico製の機器しかリ セットできません。

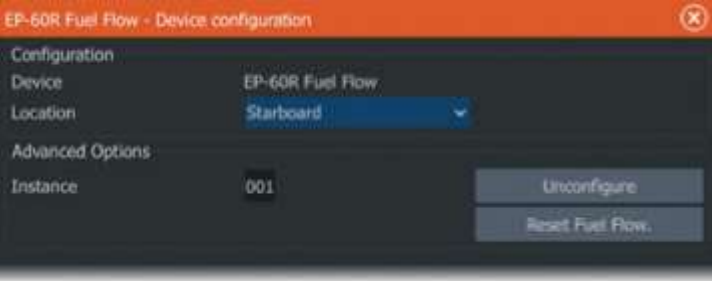

# 校正

測定された流量と実際の燃料流量を正確に一致させるために校正が 必要となる場合があります。[補給]ダイアログから校正画面にアクセ スしてください。なお、Navico製の燃料流量センサーしか校正 できません

1. タンクが満タンの状態で、通常の運転と同様にエンジンをかけます。 2. 少なくとも数リットル(数ガロン)使用してから、タンクを満タンにし、 [満タンに設定]を選択します。

3. [校正]を選択します。

4. タンクに入れた燃料の量に基づいて、実際の使用量を設定します。 5. [OK]を選択して設定を保存します。以上により、[燃料K値]に新し い値が表示されます。

→ 注記: 複数のエンジンを校正する場合は、上記の手順を1台ずつ 繰り返してください。もしくは、すべてのエンジンを同時に運転し、実 際の消費量をエンジンの数で割ることもできます。ただし、これは当 然すべてのエンジンの燃料消費量が均等であることを前提としてい ます.

→ 注記: [校正]は、「満タンに設定]が選択されており、燃料流量セン サーが接続され、ソース機器として設定されている場合のみ選択でき ます。

→注記: 燃料流量センサーは、最大8台のエンジンで使用できます。

# 燃料レベル

Navico液面センサーを適切なタンクレベルセンサーに接続して使 用すると、搭載されているタンク内の燃料の残量を測定できます。 液面センサーを各タンクに個別に割り当てるために、[燃料設定オ プション]ページから開くことができる[船舶の設定]ダイアログで、 タンクの数を設定する必要があります。

[ネットワーク]ページで機器リストを選択し、各センサーの[機器設 定]ダイアログを表示し、[タンクの位置]、[液種]、および[タンクの サイズ]を設定します。

計器ページで計器バーまたはゲージに液面センサーのデータを 表示するように設定する方法については、操作マニュアルを参照 してください。

→ 注記: 液面センサーは、最大5台のタンクで使用できます。

→ 注記: 対応するエンジンゲートウェイから出力されるタンクの データを表示することもできますが、データソースのタンク設定を 本機から行うことはできません。

# **7**

# システムをカスタマイズする

# ホームページの壁紙をカスタマイズする

ホームページの壁紙をカスタマイズできます。本システムに収録 されている画像を選択するか、ご自身の画像(.jpgまたは.png形 式)を使用することができます。

ストレージブラウザで表示できる場所にあるすべての画像が利用 できます。画像を壁紙として選択すると、[wallpaper]フォルダに自 動的にコピーされます。

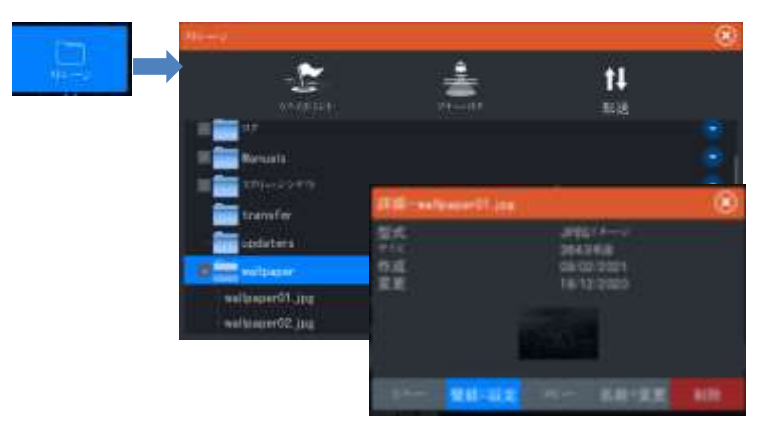

# マルチパネルページの分割位置を調整する

- **1.** マルチパネルページを開きます。
- **2.** [システムコントロール] ダイアログを開きます。
- **3.** [分割の調整]を選択します。マルチパネルページに調整アイコン が表示されます。
- **4.** 調整アイコンを選択し、分割線を目的の位置に移動させます。
- **5.** メニュー項目を選択して変更を保存または破棄します。

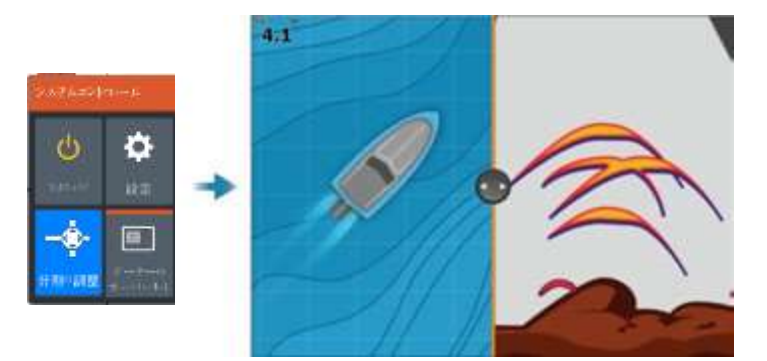

データオーバーレイ チャートページやソナーページに情報を重ねて表示できます。 データオーバーレイは、デフォルトページ、お気に入りページ、 およびプリセット分割ページごとに個別に設定します。 ネットワーク上にある任意のデータを表示できます。 オーバーレイデータのON/OFFは、[システムコントロール]ダイアログ で切り替えます。

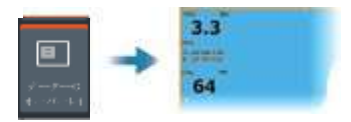

## オーバーレイデータを編集する

オーバーレイデータを編集するには、[システムコントロール] ダイアログの[オーバーレイの編集]ボタンを選択します。 編集モードで、編集するデータオーバーレイを選択してから以下 の操作を行ってください。

• メニュー項目を選択してデータを変更または設定します。

• オーバーレイデータボックスをドラッグしてオーバーレイを配置 し直します。

# お気に入りページをカスタマイズする

### お気に入りページを新規追加する

- 1. ホームページのお気に入りパネルにある[新規]アイコンを選択し て、ページエディターダイアログを開きます。
- 2. ページアイコンをドラッグアンドドロップして、新しいページを設定 します。
- 3. (任意) パネルの配置を変更します。 (2つ以上のパネルがある 場合にのみ可能です)。
- 4. ページレイアウトを保存してください。

**Customizing your system|HDS Pro Operator Manual 47**

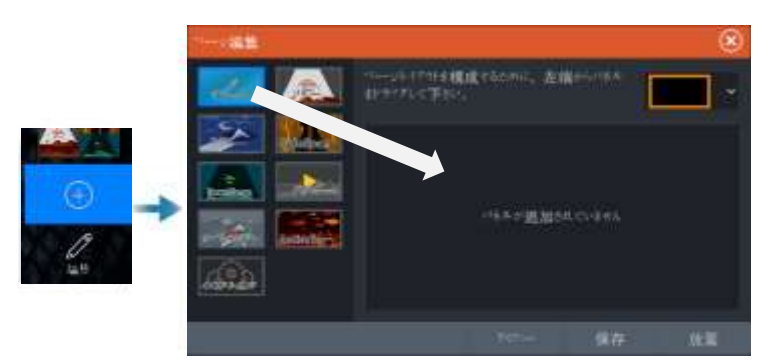

### お気に入りページを編集する

- 1. お気に入りパネルの[編集]ボタンを選択してから、以下の操作を 行ってください。
	- お気に入りボタン上の[X]アイコンを選択すると、ページが削除
	- されます。
	- お気に入りボタン上のツールアイコンを選択すると、ページが表示 されます。
- **2.** ページ編集ダイアログでパネルを追加または削除します。
- **3.**変更内容を保存または破棄して、お気に入り編集モードを終了します。

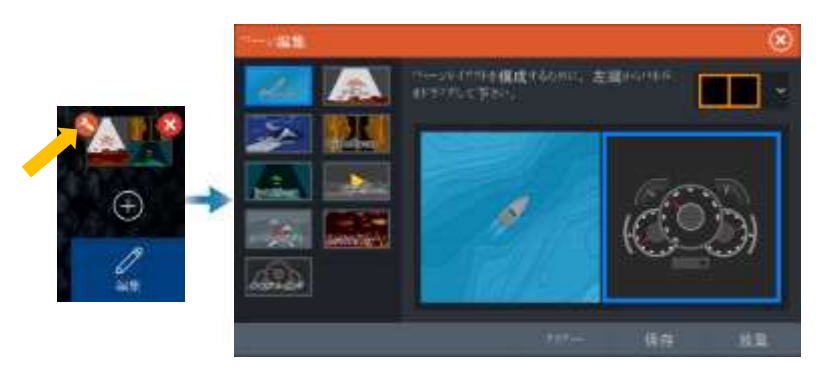

# クイックアクセスキーを設定する

クイックアクセスキーの機能を設定できます。

→ 注記:設定可能なキーの数は、お使いのユニットのサイズによって 異なります。

### 設定したいキー毎に、ドロップダウンリストから攻勢を選択して下さい。

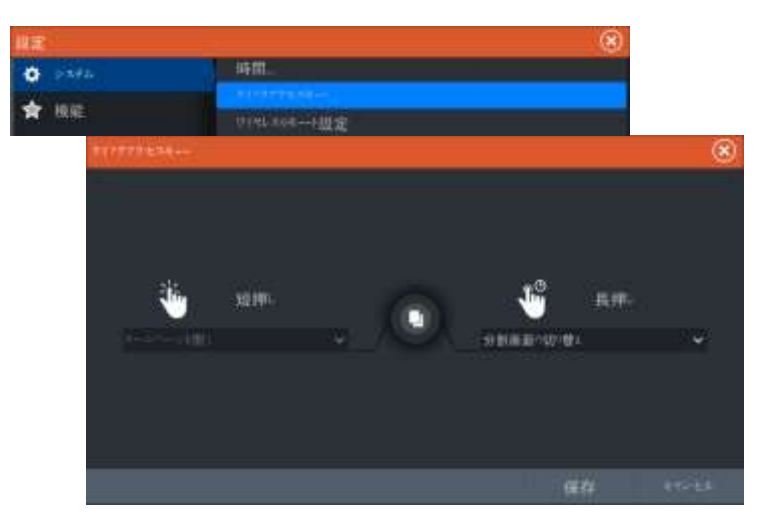

# 機能を有効**/**無効にする

ユニットに接続された互換性のあるデバイスはシステムによって 自動的に識別されます。もし識別されない場合は、高度な設定ダ イアログから機能を有効にしてください。

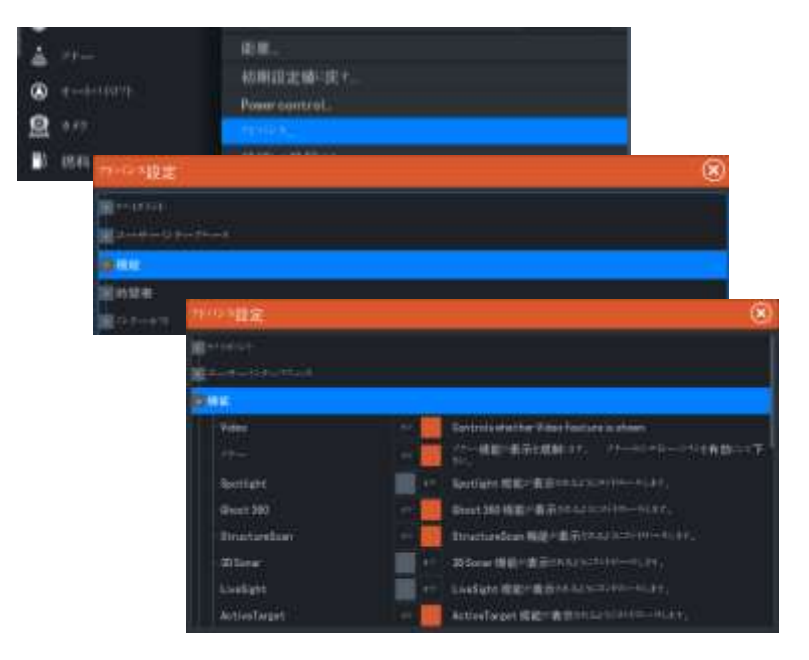

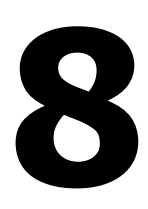

# チャート

# チャートパネル

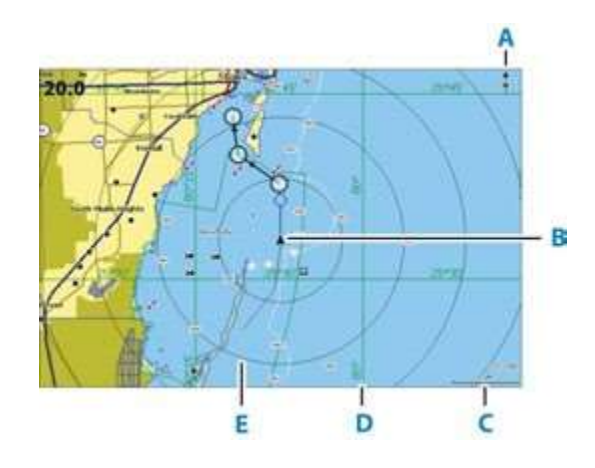

- A. 北方向パネル
- B. 自船
- C. チャートレンジスケール
- D. グリッドライン\*
- E. レンジリング(範囲円)\*

\* 任意設定のチャート項目です。任意設定のチャート項目は、 チャート設定ダイアログから個別にON/OFFを切り替えることが できます。

# チャートデータ

チャートのメニュー項目は、お使いのチャートによって異なります。

Micro SDカードに入っているチャートは、イーサネットワークを介して複 数のシステム間で共有する事が可能です。

→ 注記: チャートカードを取り外した場合、本気に搭載されている 地図に自動的に変わりません。

チャートカードを再度挿入するか、搭載されている地図に手動で切り替 えるまでは、解像度の低いチャートが表示されます。

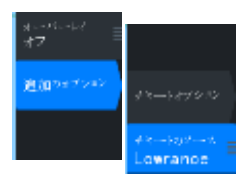

# チャートソースを選択する

使用可能なチャートソースがメニューに一覧表示されます。 同一のチャートソースが複数ある場合、表示地域の情報が最も詳 細なチャートが自動的に選択されます。

### **2**つのチャートソースを表示する

複数の異なるチャートソースが利用できる場合、2つのチャート パネルから構成されるページでチャートソースを2つ同時に表示 できます。

各チャートページをアクティブにして、メニューからソースを選択 してください。

# 自船マーク

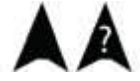

GPSによる測位が有効に機能している場合、自船マークは自船の 位置を示します。GPSによる位置情報が取得できない場合は、 自船マーク上に?マークが表示されます。

船首方位情報が取得できない場合は、自船マークはCOG(Course Over Ground、対地針路)に応じた向きになります。

◯ 5.0 NM 2 NM

# チャートを拡大・縮小する

チャートパネルには、チャートのレンジスケールとレンジリングの 間隔(ONの場合)が表示されます。チャートを拡大・縮小すること でスケールを変更できます。

# チャートを平行移動する

チャートを任意の方向に移動させるには: • 画面をドラッグします。 •矢印キーを使用して、チャートパネルの端にカーソルを移動して ください。

# チャートの向き

パネル内でのチャートの回転方法を指定できます。

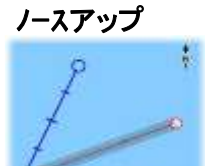

北が画面の上になるようにチャートを表示します。

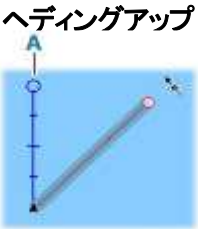

コースアップ

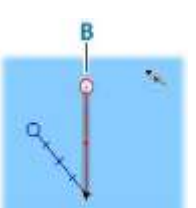

船首方位(A)が画面の上になるようにチャート を表示します。船首方位情報はコンパスから取 得されます。船首方位が取得できない場合は、 GPSからのCOGが適用されます。

チャートの向きは、航行中かどうかで異なります。

- ・ 航行している場合 : 目的のコースライン(B)が 上向きになります。
- ・ 航行していない場合 : 自船が実際に進んでいる 方向(COG)が上向きになります。

# センターオフセット

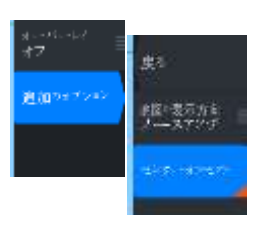

自船の前方に見える範囲が最大になるように、パネル上の自船アイコ ンが移動します。

# チャート項目の情報を表示する

チャート項目(ウェイポイント、ルート、ターゲットなど)を選択する と、選択した項目の基本情報が表示されます。チャート項目の ポップアップを選択すると、その項目の情報がすべて表示されま す。また、メニューから詳細情報ダイアログを起動することもでき ます。

→注記: お使いのシステムで対応するC-MAPチャートを表示して いる場合は、海上の対象物を選択することで、その場所や対象物 に関連するサービスやマルチメディア(写直)に関する情報を表示 できます。

**52 Charts|HDSPro Operator Manual**

→注記・チャート項目に関する基本情報を表示するには、チャー

ト設定でポップアップ情報を有効にする必要があります。

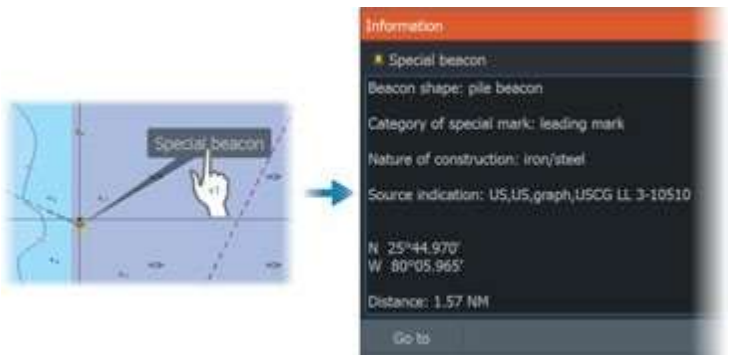

# パネル上でカーソルを使用する

初期状態では、パネル上にカーソルは表示されていません。 カーソルをアクティブにすると、カーソル位置ウィンドウが表示され ます。カーソルがアクティブの場合、パネルは自船の動きに合わ せて平行移動したり、回転したりしません。

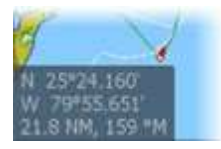

### カーソル位置に移動

パネル上にカーソルを配置し、[カーソル位置に移動]メニュー項目 を選択すると、画像上の選択した位置への航行を開始できます。

### カーソルアシスト機能

カーソルアシスト機能を使用すれば、表示内容を指で隠してしまう ことなく、カーソルを微調整して正確に配置できます。 パネル上でカーソルをアクティブにしてから画面を長押しすると、 カーソルが選択円に切り替わり、指の上に表示されます。 画面から指を離さずに、選択円を目的の位置までドラッグします。 画面から指を離すと、カーソルは通常の状態に戻ります。

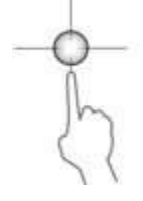

### 距離を測定する

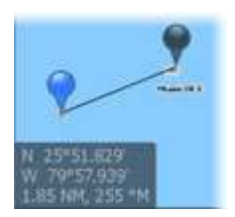

カーソルを使用して、自船と選択した位置との距離、またはチャート パネル上の任意の2点間の距離を測定できます。

**1.** 距離を測定したい地点にカーソルを置きます。メニューから測定 機能を起動します。

- 自船の中心からカーソル位置まで線が引かれた状態で、2つの 測定アイコンが表示されます。距離はカーソル情報ウィンドウに示 されます。

**2.** 測定機能が有効な状態でいずれかの測定アイコンをドラッグする ことで、測定点の位置を変更できます。

→注記: 方位は、必ず灰色のアイコンから青色のアイコンまでが 測定されます。

測定機能は、カーソルが非アクティブでも開始できます。この場合、 2つの測定アイコンは最初に自船位置に配置されます。その後、 灰色のアイコンは自船の動きに合わせて移動し、青色のアイコンは 測定機能を起動したときの自船位置に留まります。測定点の位置 は、いずれかのアイコンをドラッグすることで変更できます。 [測定終了]を選択すると、測定機能が終了します。

# チャートパネル上で対象物を検索する

チャートパネルから他船や各種チャート項目を検索できます。 パネル上でカーソルをアクティブにすると、カーソル位置から検索が 行われます。

カーソルが非アクティブの場合は、自船位置から検索が行われます。

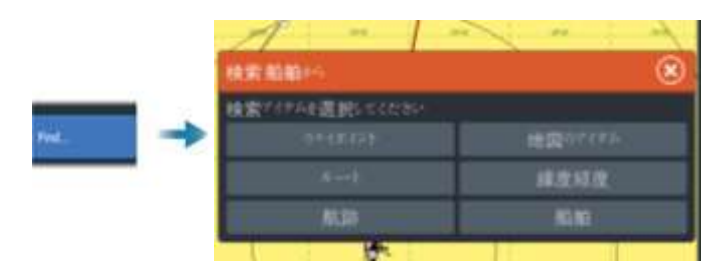

→注記: 給油所を検索するには、SiriusXM Marineへの会員登録 が必要です。

→注記: 船舶を検索するには、AIS受信機が接続されている 必要があります。

# カラートレイル

トレイルは、ソースデータと上下限設定に基づいて色分けする事が 出来ます。77ページの【データに基づくトレイルの色分け】を参照し てください。

### **3D**チャート

3Dオプションを使用すると、陸地や海底の等高線を3Dでグラフィ カルに表示できます

→注記: 3Dモードは各種チャートに対応していますが、該当エリ アの3D地図がない場合は2D表示になります

[3Dチャート]を選択すると、チャートパネルに回転アイコン(A)と 平行移動アイコン(B)が表示されます

### 表示角度を調整する

回転アイコンを選択し、チャートパネルをパンすることで、表示角 度を調整できます。

• 表示方向を変更するには、水平方向にパンします。

• 表示の傾斜角度を変更するには、垂直方向にパンします。

→注記: 自船位置が中心の場合、傾斜角度のみ調整できます。 表示方向は、チャートの向きの設定で決まります。「チャートの向 き」(P51)を参照してください。

### **3D**チャートを平行移動する

平行移動アイコンを選択することで、チャートを任意の方向に 平行移動できます。チャートを自船位置に戻すには、[自船位置 に戻る]を選択します。

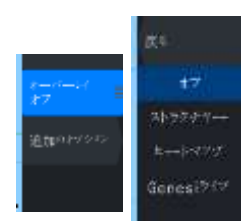

# チャートオーバーレイ

チャートパネルにオーバーレイを追加できます。 任意のオーバーレイを選択すると、チャートメニューが拡張し、 選択したオーバーレイの基本的なメニュー項目が追加されます。 オーバーレイの各メニュー項目の詳細については、以下および この取扱説明書の各セクションに記載しています。

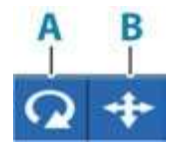

### フィッシュマッピングオーバーレイ

お使いのシステムにNavico製受信機WM-4が接続されており、 SiriusXMの該当する海上天気予報サブスクリプションにご登録 されている場合は、[フィッシュマッピングオーバーレイ]を選択でき ます。

フィッシュマッピングオーバーレイは、釣り上げたい魚が見つかる 可能性が最も高いエリアを特定するのに役立ちます。詳しくは、 「www.siriusxm.com/sxmmarine」をご覧ください。 [フィッシュマッピング]をチャートのオーバーレイとして選択すると、 チャートメニューが拡張し、[フィッシュマッピングオプション]が表示 されます。詳しくは、「www.siriusxm.com/sxmmarine」をご覧ください。

### ヒートマップオーバーレイ

ヒートマップオーバーレイ機能は、チャート上に水温の履歴を色分 けして表示します。 オーバーレイのために、水温データを提供する 水温ソースが必要です。 カラーレンジは 記録された最低温度と 最高温度に基づいて自動的に調整されます。

### 透過度

オーバーレイの透過度を調整します。透過度が最小限に設定さ れている場合、パネルの詳細はオーバーレイによってほぼ隠れ て見えなくなります。

### パレット

水温を表示する色を指定します。パネル上には、記録された温度に関連 する色を示す凡例が表示されます。

### 履歴のクリア

直前までに収集されたすべてのヒートマップデータを削除します。ユ ニットをオフにすると、ヒートマップデータは自動的に削除されます。

### ジェネシスライブ

- →注記: 表示中のチャートソースがLowranceまたはC-MAPの 場合のみ使用できます。
- →注記: データを記録する前に、利用可能な空き容量がある micro SDメモリーカードをユニットに挿入する必要が あります。

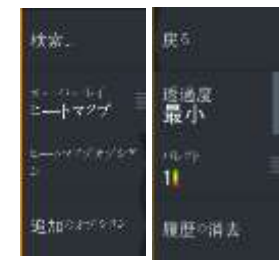

ジェネシスライブは、ライブソナーで取得した水深データに基づき、 等深線のオーバーレイをリアルタイムで作図する機能です。ジェ ネシスライブソナーによる水深データは、本機のメモリーカードに 記録され、同カードから表示できます。

メモリーカードを取り外した場合や、カード容量が不足した場合、 この機能はOFFになり、メニューの該当項目は無効になります。

- ライブソナーの水深ログに含まれるエリアを通過する回数が多 いほど、ジェネシスライブマップの精度が高まります。
- ジェネシスライブの精度が保たれる最大船速は20ノットです。
- ジェネシスライブは、ネットワーク接続された振動子から記録を 行います。

• データの記録と表示は、本機にメモリーカードを挿入して行いま す。ジェネシスライブマップは、ネットワーク上で共有されません。

→注記: ジェネシスライブデータは、潮汐差については調整され ません。

### ジェネシスライブのメニュー項目

### 透過度

オーバーレイの透過度を調整します。

コンターインターバル/等深線の感覚 表示されるライブ等深線の密度を指定します。

水深パレット

水深を色分けするカラーパレットを選択します。 • チャートの同期:チャートメニュー([チャートオプション] → [ビュー] → [水深パレット])で指定されているチャート水深パレット に、ジェネシスライブのレイヤーを同期させます。この項目では、 チャートメニューでカスタムパレットを指定し、ジェネシスレイヤー に適用することもできます。

- ナビゲーション:ナビゲーションパレットを使用します。
- 水深陰影表示:水深陰影パレットを使用します。
- ペーパーチャート:ペーパーチャートパレットを使用します。

• 安全を陰影表示:設定した安全水深よりも浅いエリアが色付け されます。選択すると、ジェネシスライブメニューの[航行安全 水深1が有効になります。

航行安全水深

安全水深を設定します。最小安全水深よりも浅いエリアが色付 けされます。この項目は、「安全を陰影表示]パレットが選択され ている場合のみ使用できます。

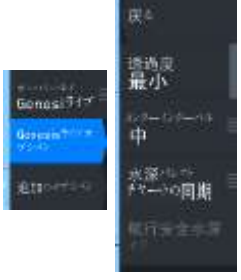

### レーダーオーバーレイ

チャート上にレーダー画像を重ねて表示できます。レーダー物標 とチャート上の対象物を関連させることで、レーダー画像を解釈し やすくなります

→ 注記: レーダーオーバーレイを使用するには、お使いのシス テムにヘディングセンサーが搭載されている必要があります。

レーダーオーバーレイを選択すると、チャートパネルのメニューか ら基本的なレーダー操作機能が使用できるようになります。 レーダーメニュー項目に関する詳細は168ページの『レーダー』を ご参照ください。

チャートパネル上で、レーダーオーバーレイのレーダーソースを選択する

チャートパネルに表示されるレーダーオーバーレイのレーダー源 は、チャートパネルの[レーダーオプション] → [レーダー源]メ ニュー項目から選択します。

レーダーオーバーレイが有効なチャートが複数含まれるチャート ページの場合、チャートパネルごとに異なるレーダー源を設定でき ます。いずれかのチャートパネルをアクティブにしてから、[レー ダー源]メニュー項目から使用可能なレーダーを1つ選択します。 次に、レーダーオーバーレイが有効なもう1つのチャートパネルで 同様の操作を繰り返し、別のレーダーを選択します。

# **C-MAP**チャート

以下では、C-MAPチャートで使用できるすべてのメニュー項目に ついて説明します。使用可能な機能およびメニュー項目は、お使 いのチャートによって異なる場合があります。このセクションでは、 C-MAPチャートの各メニューを紹介します

→注記: 表示中のチャートで使用できない機能は、メニュー項目 がグレーアウトされます

### **C-MAP**の潮汐と潮流

C-MAPの潮汐と潮流を表示できます。この情報から、潮流と潮汐 の時間、高さ、方向および強さを予測できます。これは航行計画 や航法を検討する際の重要な材料となります。 チャートの縮尺が広域の場合、潮汐と潮流はT(Tide)またはC (Current)の文字を含む四角いアイコンとして表示されます。 いずれかのアイコンを選択すると、その場所の潮汐または潮流に 関する情報が表示されます。

チャートを1海里の範囲まで拡大すると、動的な潮流データを表示 できます。この範囲内では、潮流アイコンは動きのある動的なア イコンに変わり、潮流の速度および方向を示します。動的なアイコ ンは、各場所の潮流に応じて、黒色(6ノットより速い)、赤色(2ノッ トより速く6ノット以下)、黄色(1ノットより速く2ノット以下)、または 緑色(1ノット以下)で表示されます。

潮流がない場合(0ノットの場合)は、白色の四角いアイコンが表 示されます。

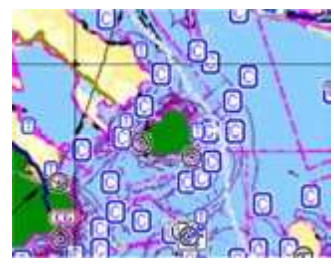

静的な潮流・潮汐アイコン 動的な潮流アイコン

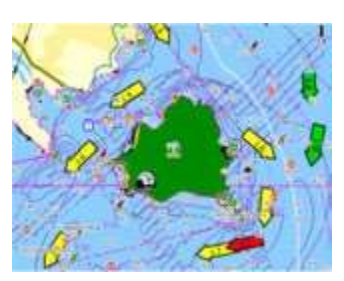

### **C-MAP** 固有のチャートオプション

### 写直オーバーレイ

[写真をオーバーレイ]を使用すると、任意のエリアの衛星写真画 像をチャート上に重ねて表示できます。ただし、衛星写真は特定 の地域と地図のバージョンでしか利用できません。 写真オーバーレイは、2Dまたは3Dモードで表示できます。

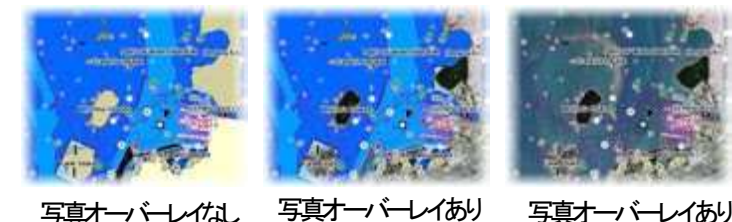

(陸地のみ)

写真オーバーレイあり (全領域)

### 写真の透過度

「写直オーバーレイ…]では、写真オーバーレイの不透過度を設 定します。 透過度を最小に設定すると、チャートの表示内容が 写真でほぼ隠れます。

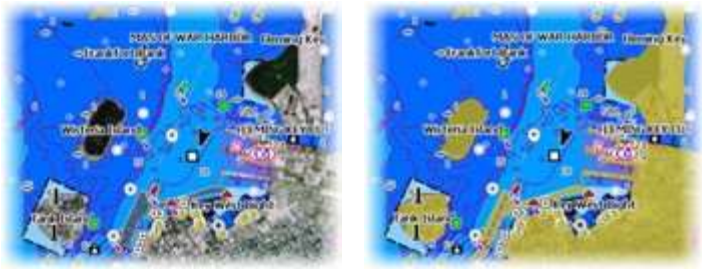

**透過度: 最小 そうしゃ 透過度:80%** 

### ラスターチャート

従来の紙のチャートに表示を変更します。

### ラスター透過度

ラスター画像の透過度を調整します。

### 高解像度測深

等深線の密度を高くする機能を有効または無効にします。

### チャートの詳細

- すべて:使用中のチャートで利用可能な情報をすべて表示します。
- 中:航行に必要な最小限の情報を表示します。
- 低:外せない基本情報のみを表示します。あらゆる地域で必要と なる情報が含まれます。安全な航行には不十分です。

### チャートカテゴリー

[カテゴリー]には、いくつかのカテゴリーとサブカテゴリーがありま す。表示したい情報に応じて個別にON/OFFを切り替えることが できます。

ダイアログに表示されるカテゴリーは、お使いのチャートによって 異なります。

### 起伏の陰影表示

海底地形に陰影を付けます。

### 等深線なし

チャートの等深線を非表示にします。

### 水深パレット

マップ上で使用する[水深]パレットを選択します。

### 水深フィルター

選択した水深フィルターの制限値よりも浅い水深値を除外します。

### 航行安全水深

チャートでは、浅場と深場を識別するためにさまざまな色合いが 使用されます。[航行安全水深]パレットを有効にしてから、安全水深 の制限値と各水深の色・濃淡を指定します。

### 陰影表示

選択した [陰影表示] カテゴリーに応じて、改定の各エリアを色分けします。

→注記: C-MAPチャートでは、「構成]および「海草/ウィード]の色合 いは使用できません。

### 水深1と水深2

水深ごとに色分けする水深プリセットです。

### 3D強調

3Dモードでのみ使用可能なグラフィック設定です。強調機能は、陸上 の丘や海底のくぼみなどの描画高さを強調し、実際よりも高く(また は深く)見せる機能です。

→注記: このオプションは、挿入されている地図カードに該当する データがない場合、グレーアウトされます。

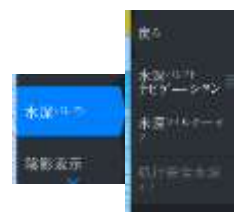

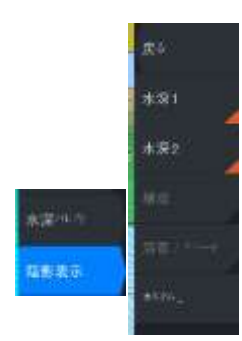

### ジェネシスレイヤー

ジェネシスレイヤーは、ジェネシスユーザーによって提供され、 品質チェックを通過した高解像度の等深線を表示します。 このオプションを選択すると、チャート画像上のジェネシスレイヤーの ON/OFFが切り替わります。 C-MAPチャートにジェネシスレイヤーデータが含まれている場合のみ

使用できます。

# **Navionics®**チャート

Navionicsの機能の中には、Navionicsの最新データを必要とするもの があります。これらの機能については、適切なNavionicsチャートが ない場合や適切なチャートカードが挿入されていない場合に、機能が 使用できないことを示すメッセージが表示されます。

これらの機能に必要なものの詳細については、www.navionics.comを 参照してください。

また、Navionicsチャートカードが有効化されていない状態で制限され ている機能を使用しようとした場合にも、メッセージが表示されること があります。カードを有効化する方法については、Navionicsにお問い 合わせください

### **Navionics®**固有のチャートオプション

### 写真オーバーレイ

写真オーバーレイを使用すると、任意のエリアの衛星写真画像を チャート上に重ねて表示できます。ただし、衛星写真は特定の地域と 地図のバージョンでしか利用できません。

写真オーバーレイは、2Dまたは3Dモードで表示できます。

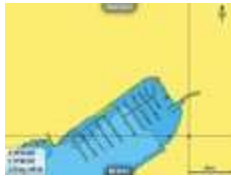

写真オーバーレイなし 写直オーバーレイなり

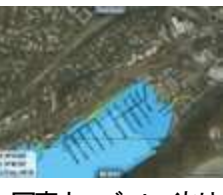

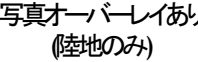

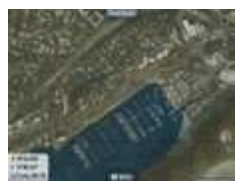

写真オーバーレイあり (全領域)

### 写直の透過度

[写真オーバーレイ…]では、写真オーバーレイの不透過度を設 定します。 透過度を最小に設定すると、チャートの表示内容が 写真でほぼ隠れます。

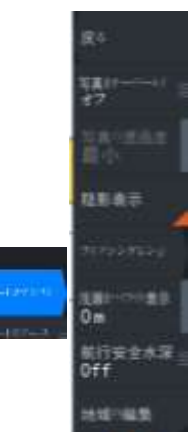

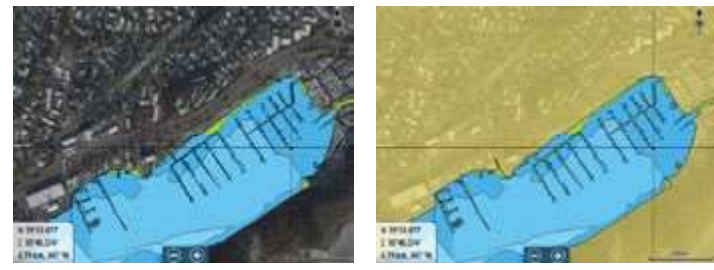

最小透過度

最大透過度

### チャートの陰影表示

陰影表示を行うと、チャートに地形情報が追加されます。

### フィッシングレンジ

Navionicsにより白色で塗りつぶされる水深範囲を選択します。 これにより、釣りに適した特定の水深範囲を強調表示できます。 範囲の正確さは基礎になるチャートデータ次第です。チャートの等 深線が5m間隔の場合、塗りつぶしの範囲は一番近い等深線に合 わせられます。

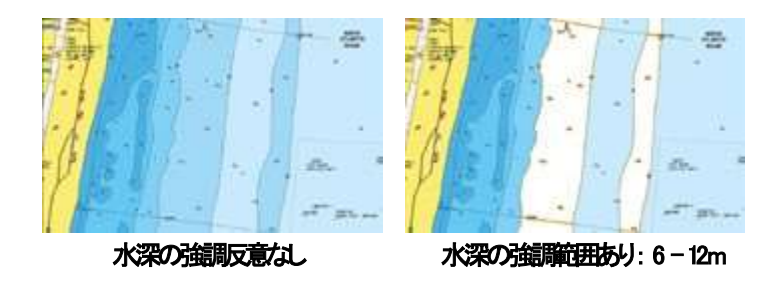

### 浅瀬をハイライト表示

0mと選択した水深(最大10m(30フィート))との間の浅瀬を強調 表示します。

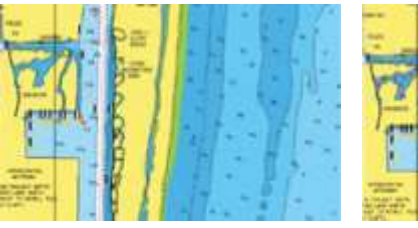

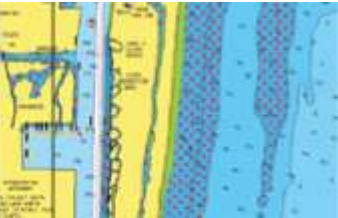

浅場の強調表示なし

### 浅場の強調表示あり:*0*~*3m*

### 安全水深

Navionicsチャートでは、浅場と深場を識別するために青の濃淡色 が使用されます。

選択した制限値に基づく安全水深は、青で色付けされずに描画 されます。

→注記: 内蔵のNavionicsデータベースには水深20mまでのデータ が収められています。20mより深い領域はすべて白色になります。

### コミュニティー編集データ

Navionicsコミュニティーの編集データを含むチャートレイヤーをON に切り替えます。このデータは、ユーザーがNavionicsコミュニティー にアップロードしたユーザー情報や編集データをNavionicsチャート で利用できるようにしたものです。

詳しくは、お使いのチャートに含まれているNavionicsに関する情報 を参照するか、NavionicsのWebサイト(www.navionics.com)を参照し てください。

### ソナーチャート

本機は、NavionicsのSonarChart機能に対応しています。 SonarChartは、高解像度の詳細な等深線と標準航法データを示す 海底地形図を表示します。

詳しくは、www.navionics.comを参照してください。

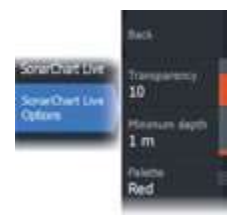

### ソナーチャートライブ

ソナーチャートライブは、ライブソナーによる水深データに基づき、 等深線のオーバーレイをリアルタイムで作図する機能です。 ソナーチャートライブをオーバーレイとして選択すると、メニューが拡 張し、「ソナーチャートライブオプション】が表示されます。

### 透過度

ソナーチャートライブのオーバーレイは、他のチャートデータの上に 描画されます。透明度を最小にすると、チャートデータは完全に隠れ ます。チャートの詳細が見えるように透明度を調整してください。

### 最小水深

ソナーチャートライブの描画で安全とする水深を調整します。 この設定は、ソナーチャートライブエリアの色付けに影響します。 自船が安全水深に接近すると、ソナーチャートライブエリアが単色の 灰色/白色から赤色へと徐々に変化します。

### パレット

画像のカラーパレットの選択に使用します。

### SCL履歴

過去に記録したデータをチャートオーバーレイ上に表示する場合に 選択します。

→注記: SCL履歴ファイルを表示している間は、ソナーチャート ライブは記録を行いません。

### SC密度

ソナーチャートおよびソナーチャートライブの等深線の密度を調整 します。

### 海底領域の色付け

海底領域を赤に色付けする機能のON/OFFを切り替えます。 Navionicsの動的潮汐・潮流アイコン 静的な潮汐・潮流情報に使用される菱形のアイコンの代わりに、 ゲージと矢印で潮汐と潮流が示されます。

Navionicsチャートで利用可能な潮汐・潮流データは、特定の日時に 関連付けられています。矢印やゲージのアニメーションにより潮汐・ 潮流の経時変化が示されます。

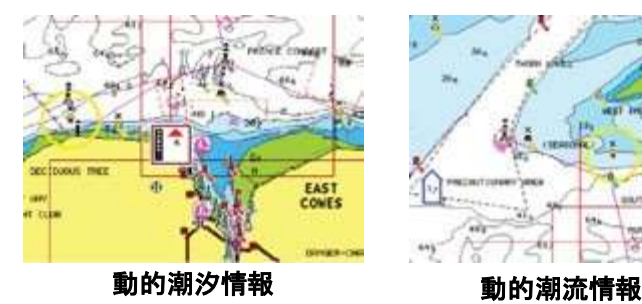

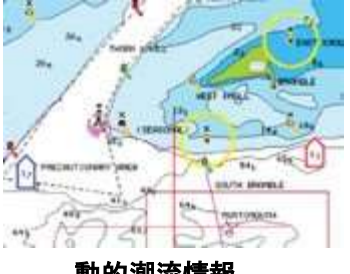

以下のアイコンとマークが使用されます。

### 潮流速度

潮位

矢印の長さは速度を表し、マークは流れの向きに応じて回転します。 潮流速度は矢印の中に表示されます。赤いマークは潮流が速く なっていることを示し、青いマークは潮流が遅くなっていることを示し ます。

# $\lVert \cdot \rVert$

同向

ゲージは8段階で、測定日の最高/最低値(絶対値)に応じて設定 されます。赤い矢印は上げ潮、青い矢印は下げ潮を表します。

→注記: すべての数値は、ユーザーが設定したシステム単位(測定 単位)で表示されます。

### 岩盤フィルターレベル

指定した水深より深い位置にある岩盤がチャート上で識別できなく なります。

これにより、自船の喫水よりもかなり深い位置に岩盤が多く存在 するエリアでチャートをすっきりさせることができます。

### 等深線の水深

選択した安全水深値を下限として、チャートに表示する等深線を 指定します。

### 表示タイプ

海図情報(記号、色、用語など)を表示します。表示タイプには [国際]と[米国]があります。

### アノテーション

場所の名称やエリアの注記など、表示するエリア情報を指定します。

### チャートの詳細

各種レベルの地理レイヤー情報を表示します。

### イージービュー

チャートの項目やテキストを拡大する機能です。

→注記: チャート上には、この機能が有効になっていることを示す 表示はありません。

# チャートの設定

チャート設定ダイアログの項目は、選択されているチャート ソースによって異なります。

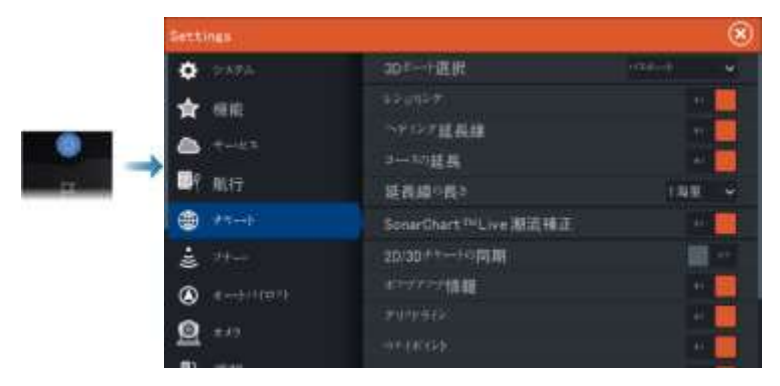

### **3D**ボート選択

3Dチャートで使用するアイコンを指定します

### レンジリング

レンジリングは、自船からパネル上の対象物までの距離を把握 するために使用できます。 レンジリングの縮尺は、パネルの縮尺に合わせて自動的に設定 されます

### 延長線

### ヘディング延長線とコースの延長

自船の船首延長線およびコース延長線の表示/非表示を選択 します。

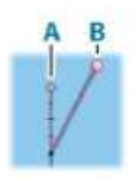

### 延長線の長さ

### A: 船首

### B: 対地針路(COG:Course Over Ground)

→注記: Sシステムにコンパスソースが利用可能な場合、ヘディ ングラインが青色で表示されます。コンパスソースが利用できな い場合、COGラインが青色で表示されます。

延長線の長さは、固定距離として設定するか、選択した時間内に 自船が移動する距離として設定します。いずれの項目もONになっ ていない場合は、延長線は表示されません。

自船の船首方位は使用中のヘディングセンサーからの情報に基 づいており、COGは使用中のGPSセンサーからの情報に基づい ています。

### ソナーチャートライブの潮流補正

潮汐補正機能を選択すると、近隣の検潮所(ある場合)から得ら れた情報に基づき、ソナーによる記録時にソナーチャートライブが 使用する水深値が調整されます。

### 2D/3Dチャートの同期

2Dチャートと3Dチャートを並べて表示したときに、表示されている 位置をチャート間でリンクします。

### ポップアップ情報

パネル上の項目を選択する際に基本情報を表示するかどうかを 指定します。

### グリッドライン

パネル上の緯度・経度のグリッドラインの表示/非表示を切り替え ます。

### ウェイポイント

チャート上のウェイポイントの表示/非表示を切り替えます。

### ルート

チャート上のルートの表示/非表示を切り替えます。

### 航跡

チャート上の航跡の表示/非表示を切り替えます。

→注記: チャートパネルに航跡を表示するには、[航跡]ダイアロ グの[表示]とチャート設定ダイアログの[航跡]の両方を有効にす る必要があります。「航跡を編集・削除する」(P48)を参照してくだ さい。

# ウェイポイント、ルート、航跡

[ウェイポイント]、[ルート]、[航跡]ダイアログが開きます。 このダイアログでは、これらの項目の作成、編集、削除、および ー・・・・・・・・・・・・・。<br>検索を行うことができます。

# **9**

# ウェイポイント、ルート、航跡

# **[**ウェイポイント**]**、**[**ルート**]**、**[**航跡**]**ダイアログ

これらのダイアログでは、各項目の高度な編集機能や設定に アクセスできます。

# ウェイポイント

ウェイポイントとは、チャートやレーダー画像、ソナー画像上に ユーザーが設定するマークのことです。各ウェイポイントは、緯度 と経度の座標を用いて正確な位置に設定されます。

ソナー画像上のウェイポイントには、位置情報に加えて水深値が 含まれます。ウェイポイントは、後で再訪したい場所をマークする ために使用しいます。複数のウェイポイントを組み合わせてルート を作成することもできます。

### ウェイポイントを保存する

ウェイポイントは、カーソルがアクティブの場合はカーソル位置に 保存され、カーソルが非アクティブの場合は自船位置に保存され ます。

ウェイポイントを保存するには:

• ウェイポイントキーを押します。1回押すと、[新しいウェイポイン ト]ダイアログが表示されます。2回押すと、ウェイポイントがすぐに 保存されます。

• メニューで[新しいウェイポイント]を選択します。

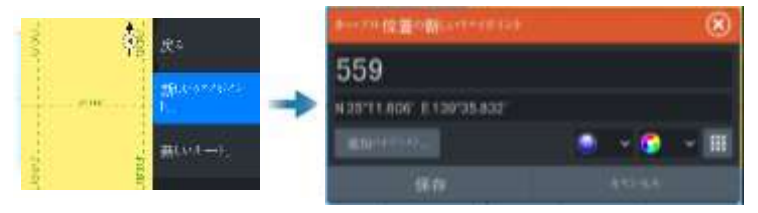

### 新規ウェイポイントアイコン

このアイコンを選択すると、ウェイポイントのマークを選択する ダイアログが表示されます。ウェイポイントのマークを選択すると、 そのマークのウェイポイントがカーソル位置または自船位置に 作成されます。なお、この操作は保持され、次にウェイポイントを 新規作成するときに同じダイアログが開き、マークを選択すると、 そのマークのウェイポイントが作成されます。

### **70 Waypoints, routes, and trails |HDSPro Operator Manual**

マークを選択せずに右下のメニューボタンを選択すると、直前の [新しいウェイポイント]ダイアログに戻ります。 この選択は保持され、次にウェイポイントを新規作成する際に「新 しいウェイポイント]ダイアログが表示されます。

# ウェイポイントを移動する

- 1. 移動させたいウェイポイントを選択します。ウェイポイントが 拡大され、アクティブであることが示されます。
- 2. メニューをアクティブにし、メニュー内のウェイポイントを選択して 下さい。
- 3. [ウェイポイントの移動]を選択します。
- 4. 新しいウェイポイントの位置を選択します。
- 5. [移動完了]メニュー項目を選択します。

ウェイポイントは新しい位置に自動的に保存されます。

### ウェイポイントを編集する

[ウェイポイントの編集]ダイアログでウェイポイントに関する すべての情報を編集できます。

このダイアログは、ウェイポイントを選択してから、メニュー 内の[編集]を選択することで開きます。

このダイアログは、ホームページの[ウェイポイント]ツール からもアクセスできます。

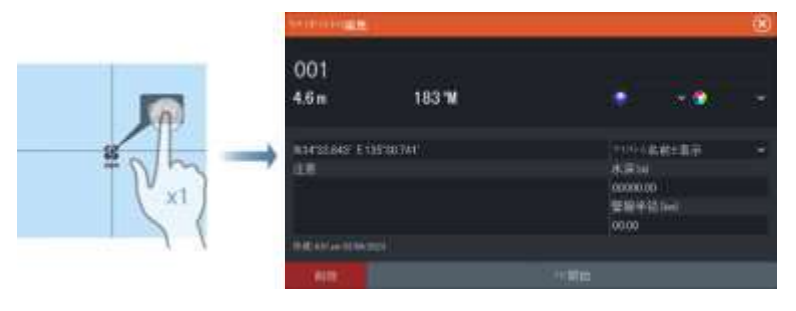

### ウェイポイントを削除する

パネル上でウェイポイントをアクティブにし、「削除」メニュー項目 を選択すると、そのウェイポイントを削除できます。 また、ウェイポイントは[ルート]ダイアログで選択してから[ウェイ ポイントの編集]ダイアログで削除することもできます。 [ウェイポイント]ダイアログでは、すべてのウェイポイントまたは マークごとのウェイポイントをシステムから削除できます。 MOB(Man Overboard、落水者)ウェイポイントも同様に削除でき ます。

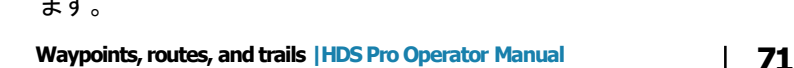

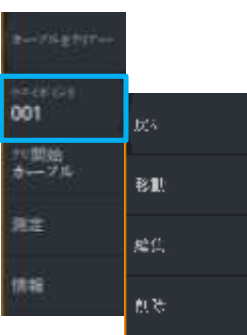

### ウェイポイントのアラーム設定

作成したウェイポイントごとにアラーム範囲(半径)を設定できます。 アラームは、[ウェイポイントの編集]ダイアログで設定します。

→ 注記: 自船が指定半径内に入った際にアラームを発報させる には、アラームダイアログ内のウェイポイント範囲アラームをONに する必要があります。詳しくは、「アラームダイアログ」(P247)を参 照してください。

# ルート

### ルートについて

ルートは、航行したい順に入力された一連のルートポイントで 構成されています。

チャートパネルでルートを選択すると、緑色に変わり、ルート名が 表示されます。

このシステムには、Navionics® AutoroutingおよびC-MAP Easy Routingのサポートが含まれています。この機能により、ルートの 最初と最後のルートポイントの間、または複雑なルートの選択さ れたルートポイントの間に、自動的にルートポイントが提案されま す。この機能は、新しいルートを作成する際に使用できるだけで なく、すでに保存されたルートを編集する際にも使用できます。

### チャートパネルで新規ルートを作成する

- 1. チャートパネル上でカーソルをアクティブにします。
- 2. メニューから[新しいルート]を選択します。
- 3. チャートパネル上に最初のウェイポイントを配置します。
- 4. ルートが完成するまで、チャートパネル上に新規ルートポイント を繰り返し配置します。
- 5. メニューの[保存]を選択してルートを保存します。

### チャートパネルからルートを編集する

- 1. ルートを選択してアクティブにします。
- 2. メニューの[ルートの編集]を選択します。
- 3. チャートパネル上に新規ルートポイントを配置します。
- 新規ルートポイントをレグ(直線航路)上に設定すると、 既存のルートポイント間に追加されます。
- 新規ルートポイントをルートの外側に設定すると、 ルート内の最後のポイントの後に追加されます。
- 4. ルートポイントを新しい位置にドラッグします。
- 5. メニューの[保存]を選択してルートを保存します。

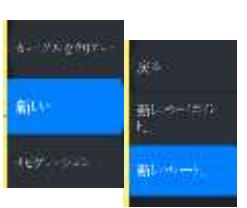

Restrict?

### **72 Waypoints, routes, and trails |HDSPro Operator Manual**

### → 注記: メニューは、選択した編集オプションによって変わります。 編集内容は、すべてメニューで確定またはキャンセルします。

### ルートを削除する

パネル上でルートをアクティブにし、「削除]メニュー項目を選択すると、 そのルートを削除できます。 また、ルートは[ルート]ダイアログで選択してから[ルートの編集]ダイア ログで削除することもできます。 [ルート]ダイアログでは、すべてのルートをシステムから削除できます。 ウェイポイント、ルート、および航跡は、削除する前にバックアップでき ます。「メンテナンス」(P248)を参照してください。

### 既存のウェイポイントからルートを作成する

[ルート]ダイアログで、既存のウェイポイントを結んで新規ルートを作成 できます。[ルート]ダイアログを開くには、ホームページの[ウェイポイン ト]ツールを選択し、[ルート]タブを選択します。

### 航跡をルートに変換する

[編集航跡]ダイアログで、航跡をルートに変換できます。このダイアロ グを開くには、航跡をアクティブにしてから、航跡のポップアップを選択 するか[航跡]メニュー項目を選択します。

[編集航跡]ダイアログは、ホームページの[ウェイポイント]ツール → [航跡]タブを選択し、表示された[航跡]ダイアログで目的の航跡を選択 することでもアクセスできます。

### ドック間自動ルート作成と簡単ルート作成

ドック間自動ルート作成機能や簡単ルート作成機能を使用する と、地図情報とボートのサイズに基づき、候補となる新規ルート ポイントが複数表示されます。これらの機能を使用するには、事 前にボートの喫水、幅、および高さを入力する必要があります。 機能の起動時にこれらの情報がない場合は、ボート設定ダイア ログが自動的に表示されます。ボート設定の入力については、 「システム設定」(P236)を参照してください。

▲ 警告:オートルーティングは一般的な計画のみに使用する ものであり、従来の航法手法と併用する必要があります。 人間のナビゲーターを置き換えるものではなく、唯一の参照情 報源として使用することは決してありません。提案されたルー トを公式出版物と状況認識に対して確認することは、オペレー ターの責任です。

→注記: 選択したルートポイントが1つでも危険エリアにある場合、 ドック間自動ルート作成機能および簡単ルート作成機能は実行で きません。警告ダイアログが表示されますので、該当するルート ポイントを安全な場所に移動して続行してください。

→ 注記: 互換性のある地図がない場合、「ドック間自動ルート作 成]および[簡単ルート作成]メニュー項目は使用できません。 対応する地図には、C-MAP MAX-N+、Navionics+、および Navionics Platinumなどがあります。使用できるチャートの全ライ ンナップについては、「www.c-map.com」または 「www.navionics.com」を参照してください。

- **1. 2**つ以上のルートポイントを新規ルートに配置するか、既存 のルートを開いて編集します。
- **2. [**ドック間自動ルート作成]メニュー項目を選択し、次に進み ます。
	- ルート全体:開いているルートの最初と最後のルートポイント の間に新規ルートポイントを追加したい場合に選択します。
	- 選択:自動ルート作成を制限するルートポイントを手動で 選択します。選択したルートポイントは赤色で表示されます。
	- 選択できるルートポイントは2つだけです。選択した始点と 終点の間のルートポイントはすべて破棄されます。
- **3. [**確定]を選択して自動ルート作成を開始します。
- 4. 自動ルート作成が完了すると、ルートがプレビューモードで 表示され、レグの色分けにより安全エリアと危険エリアが示 されます。 - Navionicsでは赤(安全でない)と緑(安全)、 C-MAPでは赤(安全でない)、黄色(危険)、緑(安全)が使用 されます。
- 5. ルートがプレビューモードで表示されている間に、必要に応じ てルートポイントを移動します。
- **6. [**維持]を選択してルートポイントの位置を確定します。
- **7.** ルートの他の部分のポイントを自動的に配置したい場合は、
- ステップ2(選択)とステップ3を繰り返します。

ドック間自動ルート作成と簡単ルート作成の例 • 最初と最後のルートポイントを選択した状態で[全体ルート] オプションを使用した場合。

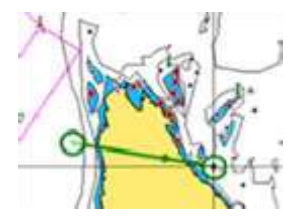

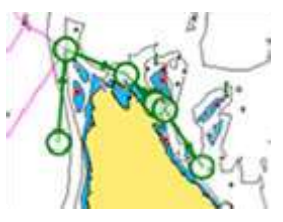

最初と最後のルートポイント 自動ルート作成の結果

・ ルートの一部の自動作成に[選択]オプションを使用した場合

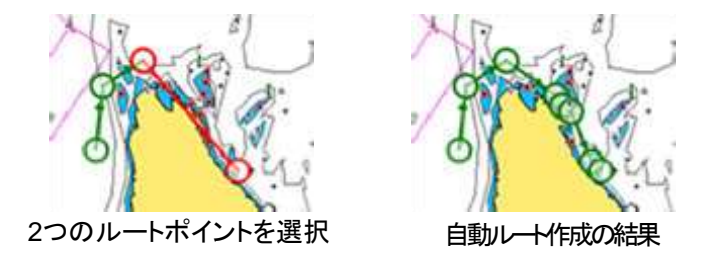

### [ルートの編集]ダイアログ

[ルートの編集]ダイアログでは、ルートとルートポイントを管理した り、ルートのプロパティを変更したりできます。[ルートの編集]ダイ アログを開くには、アクティブなルートのポップアップを選択するか、 メニューからルートを選択して[詳細]を選択します。 このダイアログは、ホームページの[ウェイポイント]ツールを使用 してダイアログからルートを選択することでもアクセスできます。 編集ダイアログでルートポイントを選択すると、そのルートポイント の後に新規ルートポイントを挿入したり、そのルートポイントを削 除したりできます。

[表示]を選択すると、チャートにルートが表示されます。

# 航跡

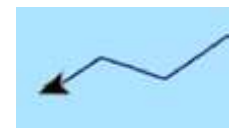

航跡とは、自船の軌跡をグラフィカルに表示したものです。 これにより、自船が航行した経路を辿ることができます。航跡は 編集ダイアログでルートに変換できます。

工場出荷時設定では、自船の動きは自動的に追跡され、チャート パネル上に描画されます。航跡は、長さが最大点数に達するまで 記録され続けます。その後、最も古い点から自動的に上書きされ ます。

自動航跡記録機能は、[航跡]ダイアログでOFFにできます。

### 航跡を新規作成する

[航跡]ダイアログで、新しい航跡の記録を開始できます。このダイ アログを開くには、ホームページの[ウェイポイント]ツールを選択し、 [航跡]タブを選択します。

### 航跡を編集/削除する

航跡を編集または削除するには、[航跡の編集]ダイアログを使用 します。

[航跡の編集]ダイアログは、以下のいずれかの方法で開くことが できます。

- チャート上で航跡を選択し、表示されたポップアップを選択する。
- チャート上で航跡を選択し、メニューでその航跡を選択する。
- ・[航跡]ダイアログで航跡を選択する。

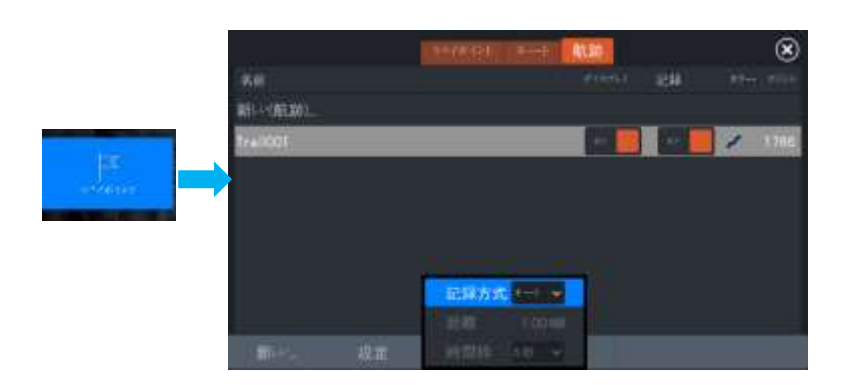

### データに基づいたカラートレイル

トレイルは、ソースデータと設定した上限/下限に基づいて色分けで きます。

・色をつけるソース(データタイプ)を指定します。色をオフにする 場合は、ソースなしを選択します。

• ト限値と下限値を設定するには、高値オプションと低値オプション を選択します(ソースを指定した後)。

色付きのトレイルは、常に1つのソースを表します。ソースを切り替 えると、色は新しく選択されたソースに基づいて表示されます。

色は、緑、黄色、赤の色合いがあります。緑は設定した上限値、黄 色は上限値と下限値の平均値、赤は下限値を表します。値が上限 値と中間値の間にある場合は、黄緑色になります。値が中間値と 下限値の間にある場合は、オレンジ色になります。

→ 注記: 注意:通常、トレイルは「トレイルの編集」ダイアログで 設定された色に従って色分けされます。ただし、データに基づいた 色分けを行うと、「トレイルの編集」ダイアログで指定された色分け は上書きされます。

分割パネルに表示されている2つ以上のチャートがある場合、1つの チャートで色のソースや上限値/下限値を変更しても、他のチャート は変更されません。

カーソル位置ウィンドウに元データを表示する

トレイル上のポイントを選択すると、カーソル位置ウィンドウが表 示されます。選択したポイントに記録された元データが存在する 場合、他のカーソル情報に加えてウィンドウに値が表示されます。 システムは、編集トレイルダイアログでの設定に従ってデータを 記録します。コースやヘディングに変更がある場合に元データ ポイントが記録されます。

# 同期機能

システムコントロールダイアログのC-MAP Embarkボタンは、「デー タを同期する」ボタンに変わりました。サービス設定ダイアログのC-MAP Embarkオプションも、「データを同期する」オプションに変わり ました。

システムコントロールダイアログの「データを同期する」ボタンの例:

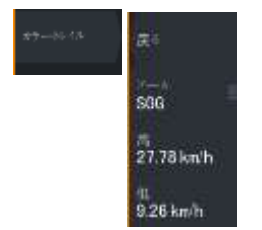

N 25°30.607' W 80°13.678" 0.16 NM, 349°T 24.18 kn

**Waypoints, routes, and trails** | HDS Pro Operator Manual | 77

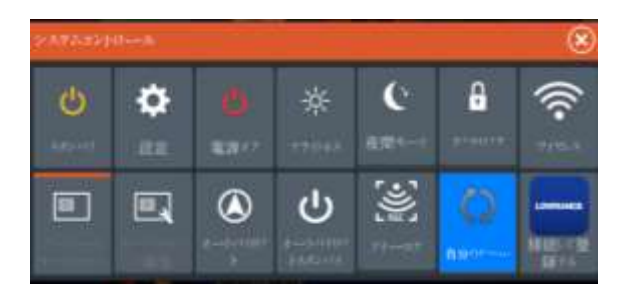

### 同期機能を使用する

ブラウザを使用して「www.letsembark.io」からサインインするか、 お使いのモバイル端末やタブレットからLowranceアプリのご自身 のアカウントにサインインして、以下の項目を管理(新規作成、変 更、移動、削除)できます。

• ウェイポイント

• ルート

• 航跡

マルチファンクションディスプレイ(MFD)の[データの同期]オプショ ンを使用して、Lowranceアプリでお使いのアカウントとMFDとの間 でデータを同期させることができます。

### 要件

• Lowranceモバイルアプリのアカウント

→注記: C-MAP EmbarkアプリまたはC-MAPアプリのアカウント の認証情報でLowranceモバイルアプリにサインインできます。 Lowranceモバイルアプリのアカウントを別途作成する必要はあり ません。

• 同期するには、本機がインターネットに接続されている必要が あります。本機をインターネットに接続する方法については、「イン ターネット接続」(P238)を参照してください。

### 同期

MFDのデータとLowranceアプリのアカウントデータ

(「www.letsembark.io」のデータを含む)を同期するには、[システ ムコントロール]ダイアログまたは[サービス設定]ダイアログから [データの同期]機能を開きます。

サインインすると、前回の同期日時が表示され、以下の項目を選 択できます。

• 編集:サインイン認証情報を変更する際に使用します。

• 自動同期:インターネットに接続している場合、バックグラウンド で定期的に同期が行われます。

• 今すぐ同期:すぐに同期が行われます。
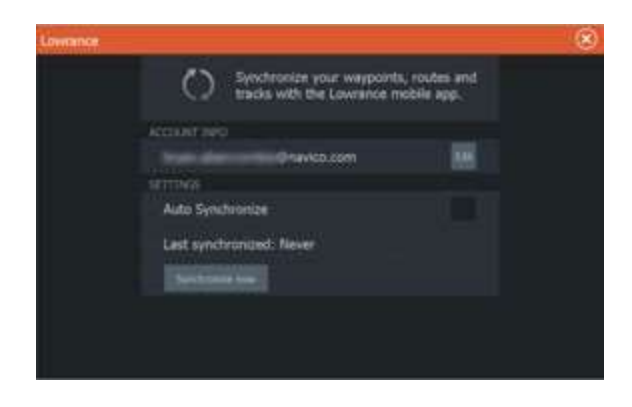

# **10**

# 航行について

航行

本システムに搭載されている航法機能では、カーソル位置やウェ イポイントへの航行や、あらかじめ設定したルートに沿っての航行 が可能です。

また、お使いのシステムがオートパイロット機能を備えている場合 は、オートパイロットを設定して自動航行させることができます。 ウェイポイントの配置とルートの作成については、「ウェイポイント、 ルート、航跡」(P70)を参照してください。

# 操舵パネル

操舵パネルは、航行中に情報を表示するために使用します

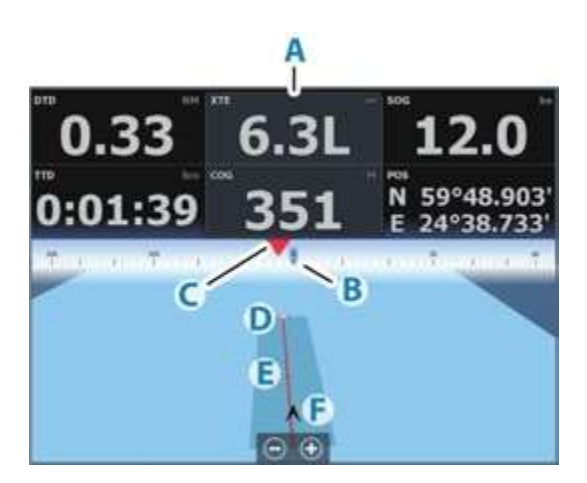

### **A** データフィールド

- **B** 船首方向
- **C** ウェイポイントの方位
- **D** 目的ポイント

### **E** 航路からのずれの許容範囲が示された方位線

ルート上を移動している場合は、ウェイポイント間の予定航路が 示されます。

ウェイポイント(カーソル位置、MOB、または入力した緯度・経度 の位置)に向かって航行している場合は、航行を開始した地点 からウェイポイントに向かう予定航路が示されます。

### **F** 自船マーク

予定航路に対する距離と方位が示されます。XTE(クロス トラックエラー)が指定のXTE制限値を超えると、航路から の距離を含む赤い矢印が表示されます。 「XTE制限値」(P84)を参照してください。

# カーソル位置に航行する

チャートパネル、レーダーパネル、またはソナーパネル上のカーソ ル位置への航行を開始できます。 パネル上の選択した目的地にカーソルを合わせて、[カーソル位置

に移動1メニュー項目を選択します。

→ 注記: 「カーソル位置に移動]メニュー項目は、 航行中は使用 できません。

# ルートを航行する

チャートパネル、ステアパネル、またはルートダイアログからルート をナビゲーションを開始することができます。

ルートナビゲーションが開始されると、メニューが展開され、ナビ ゲーションのキャンセルオプション、ウェイポイントのスキップオプ ション、および現在の船の位置からのルート再開オプションが表示 されます。

### チャートパネルからルート航行を開始する

パネル上でルートをアクティブにし、メニューから「ルート航法]を 選択します。 ルートポイントを選択すると、選択した位置から航行を開始できます。

### 操舵パネルからルート航行を開始する

メニューの[ルートの開始]を選択し、[ルートの選択]ダイアログから 航行するルートを選択します。

### **[**ルートの編集**]**ダイアログからルート航行を開始する

[ルートの編集]ダイアログから航行を開始できます。このダイアログ は、以下のいずれかの方法で開くことができます。

# •ホームページの[ウェイポイント]ツールを選択し、[ルート] タブを選択する。

• メニューから[ルートの詳細]を選択する。

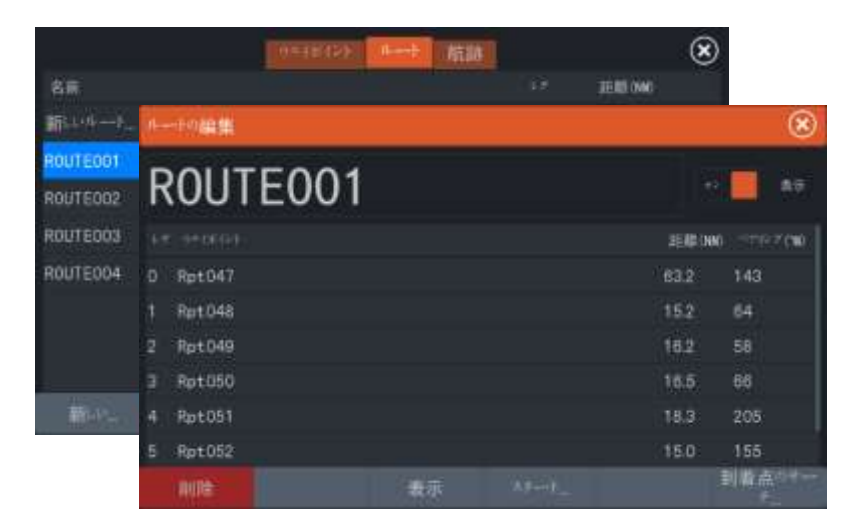

# オートパイロットで航行する

オートパイロット機能を搭載するシステムで航行を開始すると、 航法モードをオートパイロットに設定するように促されます。 ここでオートパイロットを作動させなかった場合は、後で[オートパ イロットロントローラーから航法モードをオートパイロットに設定で きます。

オートパイロット機能の詳細については、「トローリングモーター用 オートパイロット」(P142)もしくは船外機用オートパイロット(P152) を参照してください。

# ナビゲーションの設定

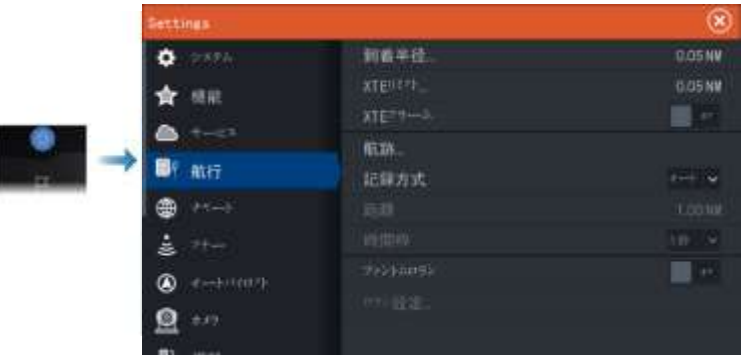

### 到着半径

目的地のウェイポイントの周りに、見えない円を設定します。この 円の範囲に入ると、自船はウェイポイントに到達したとみなされます。

### **XTE**制限値

自船が選択ルートから逸脱できる距離を指定します。自船がこn制限距離 を超えると、アラームが発報します。

### **XTE**アラーム**(**クロストラックエラー**Crosstrackerror)**

XTEアラームのON/OFFを切り替えます。

### 航跡

[航跡]ダイアログが開きます。このダイアログで、航跡の設定を調整した り、航跡をルートに変換してナビに使用したりします。「航跡について」 P.76を参照してください。

### 記録方針

航跡点の記録間隔は、時間または距離で指定できます。また、針 路の変更が検知されると自動的に打点するように設定することもで きます。

[航法設定]ダイアログで、以下のいずれかの記録方式を指定します。

- 自動 : 針路の変更が検知されると、自動的に打点します。
- 距離: [距離]フィールドを選択し、記録間隔を距離で入力します。
- 時間1: [時間]フィールドを選択し、記録間隔を時間で入力します。

### ファントムロラン

ファントムロラン測位システムの使用を有効にします。

### ロラン設定

ウェイポイントの入力、カーソル位置、および位置パネルに使用する ロランチェーン(GRI)と優先ステーションを指定します。 図例では、ロラン位置情報が記載されたカーソル位置ウィンドウを 示しています。

詳しくは、お使いのロランシステムの説明書を参照してください。

N 25'44.044' W 80'08.285 43132.70 7980 42156.66 0.38 nm, 254 'M

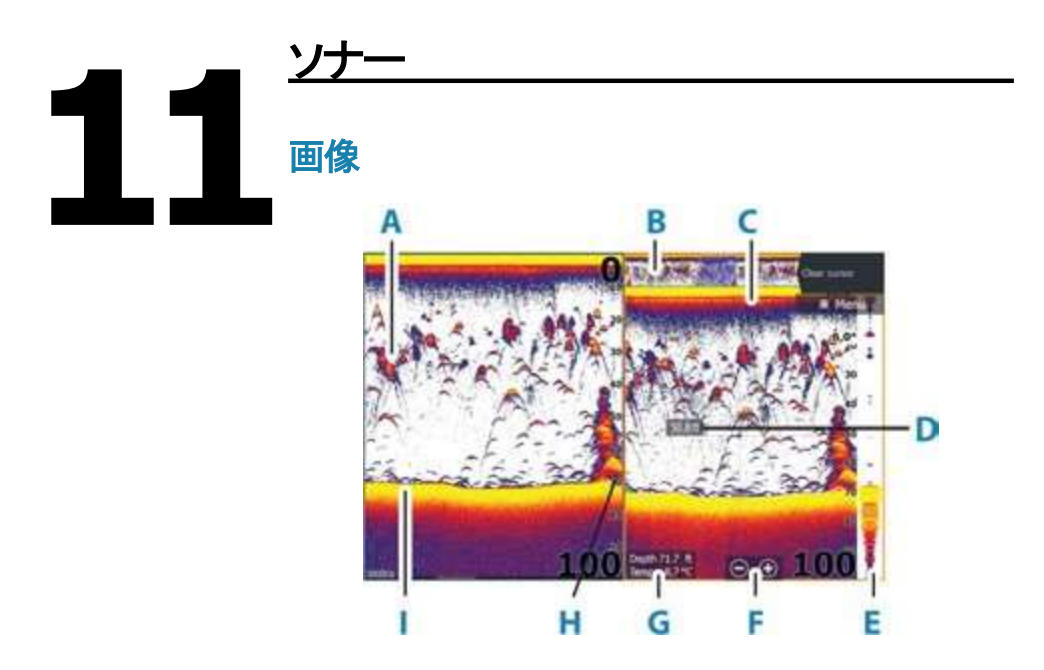

- A. フィッシュアーチ(アーチ型魚影表示)
- B. 履歴プレビュー\*
- C. 温度グラフ\*
- D. カーソル位置の深さ
- E. 振幅スコープ\*
- F. ズーム(範囲)ボタン
- G. カーソル位置の水深および水温
- H. レンジスケール
- I. ボトム

\*個別にON/OFFできるオプション項目です。「その他のオプション」 (P94)を参照してください。

# マルチソース

アクティブなパネルで画像のソースを指定できます。マルチパネル ページを設定することで、異なるソースを同時に表示できます。

パネルのソースを選択する方法の詳細については、「ソース」 (P92)を参照してください。

# 画像を拡大**/**縮小する

画像を拡大/縮小するには:

- +/- キーを押します。
- レンジ (+/-) ボタンを押します。
- レンジメニュー設定を使用します。

拡大時、水底は画面の下部付近に保たれます。 カーソルがアクティブの場合は、カーソル位置を中心として拡大 されます。

### ズームバー

画像をズームすると、ズームバー(A)が表示されます。 ズームバーを垂直方向にドラッグすると、ウォーターコラム(水面 からボトムまでの海水の層)の各部を表示できます。

# 画像上でカーソルを使用する

画像上にカーソルを置くと、画面が一時停止し、カーソル位置の 水深が表示され、情報ウィンドウと履歴バーが起動します。

### 距離を測定する

カーソルを使用して、画像上の2つの観測位置間の距離を測定 できます。

- 1 距離を測定する始点にカーソルを置きます。
- 2. [測定]メニュー項目を選択します。

→注記: [測定]は、カーソルが画像上に置かれていないと選択 できません。

- 3. カーソルを2つ目の測定点に置きます。
	- 2つの測定点の間に線が引かれ、カーソル情報 ウィンドウに距離が表示されます。
- 4. 必要に応じて、新しい測定点を引き続き選択します。

測定機能が有効な間は、各メニュー項目を使用して、始点と終点を配 置し直せます。

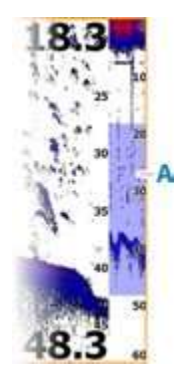

[測定終了]メニュー項目を選択すると、通常の画像スクロール が再開します。

# 履歴を見る

プレビュー機能では、履歴の表示およびスクロールが可能です。 「プレビュー」(P95)を参照してください。

# ログデータの記録を開始する

### ログデータの記録を開始する

ログデータの記録を開始し、本機内部や本機に接続されている 記憶装置に保存できます。 記録に関する設定は記録ダイアログで行います。 記録中は、画面左上で赤色のマークが点滅し、画面下部に メッセージが一定時間ごとに表示されます。 録画を開始する場合、録音ソナーログのダイアログが表示され ます。このダイアログでは録音設定を指定します。

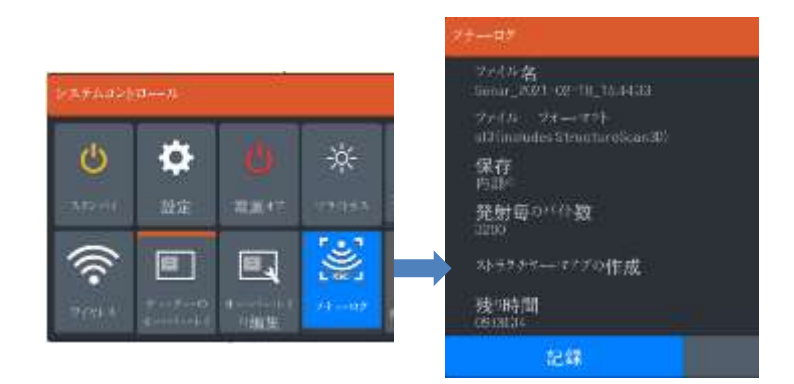

### ファイル名

録音(ログ)の名前を指定してください。

### ファイルフォーマット

ドロップダウンメニューからファイル形式を選択してください。 slg(ソナーのみ)、xtf(構造のみ\*)、sl2(ソナーと構造)、または sl3(StructureScan 3Dを含む)のいずれかを選択してください。 → 注記 : XTF形式は. 特定のサードパーティーのソナー 視認ツールでのみ使用されます。

### 保存先

録音データを内部に保存するか、ユニットに接続されたストレージ デバイスに保存するかを選択してください。

→ 注記: ソナーログデータはユニットの内部メモリを迅速に使用 するため、データを直接microSD™カードに保存/記録することが 推奨されます。

### バイト数ごとの測定

ログファイルを保存する際に使用するバイト数を選択します。より 多くのバイト数を使用すると、より高い解像度が得られますが、低 いバイト設定を使用する場合と比べて、記録ファイルのサイズが 増大します。

### ストラクチャーマップ上の作成

ネットワーク上でStructureScanが利用可能な場合、記録が完了 した際にログをStructureMap形式(.smf)に変換することができ ます。 ユニットにStructureScanトランスデューサが接続されてい る場合、記録が完了した際にログをStructureMap形式(.smf)に 変換することができます。 ログファイルはファイルマネージャー からもStructureMap形式に変換することができます。

→ 注記: StructureMap logs cannot be created on a commercial charting card (e.g., C-Map, Navionics etc).

### ソナーログを**C-MAP**ジェネシスにアップロードする

ソナーログをC-MAPジェネシスにアップロードするには、以下のい ずれかの操作を行ってください。

• [サービス]オプションを使用します。画面の指示に従ってサイン インし、ログファイルをC-MAPジェネシスに転送します。

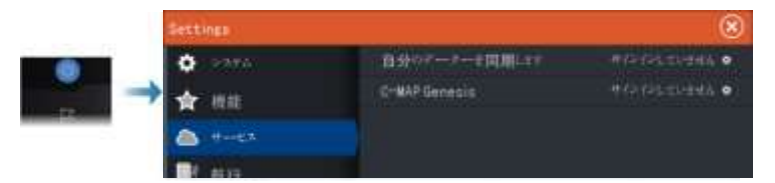

[ストレージ]ダイアログを使用します。[ソナーログ]アイコンを選 択し、転送するログを選択します。C-MAPジェネシスにすでに サインインしている場合は、ファイルが転送されます。

サインインしていない場合は、[転送]アイコンを選択し、指示 に従ってサインインしてログファイルをC-MAPジェネシスに 転送します。本機がインターネットに接続されている場合は、 後からサインインしてファイルを転送できます。

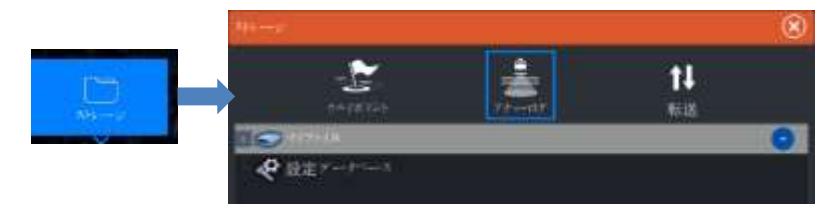

### プライバシー

C-MAP Genesisアカウントで許可されている場合、C-MAP Genesisで記録されたログファイルの設定をプライベートまたは パブリックのいずれかに選択することができます。

### 残り時間

録音に使用可能な割り当てられたスペースの残りを表示します。

### ログデータの記録を停止する

ログデータの記録を停止するには、ログを停止]を使用します。

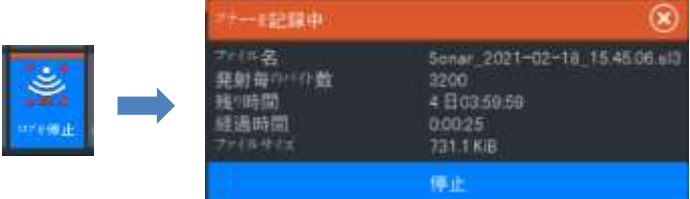

### 記録したデータの閲覧

ソナー設定ダイアログで「ソナーログを表示」オプションが選択 された場合、内部および外部に保存された音響記録を閲覧す ることができます。詳細については、96ページの「ソナー設定」 を参照してください。

# 画像を設定する

各メニュー項目で画像を設定します。

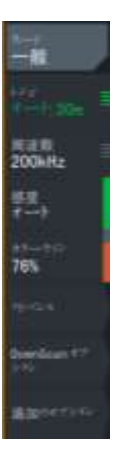

### フィッシングモード

この機能は、釣りの状況に合わせてあらかじめ用意されたソ ナー設定のセットで構成されています。

→ 注記: ソナーの性能を最大限に発揮するには、適切なフィッ シングモードを選択する必要があります。

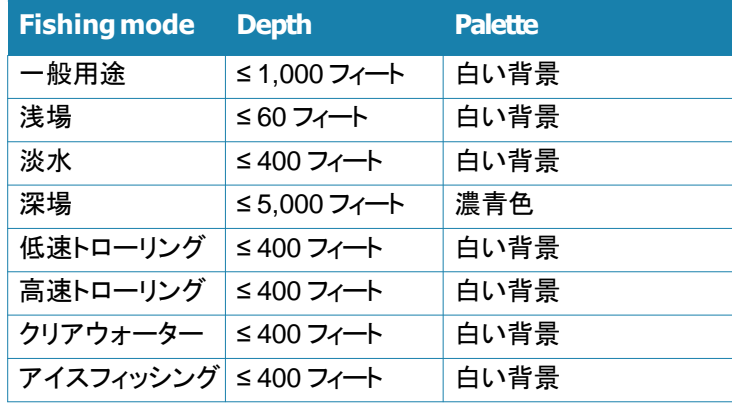

### レンジ

レンジ設定により、画面に表示される水深が決まります。 → 注記: 浅場で深いレンジを設定すると、水深がわからなくなる ことがあります。

### プリセットレンジレベル

メニューからプリセットレンジレベルを手動で選択します。

### オートレンジ

オートレンジでは、水面からボトムまでの全範囲が自動的に表示 されます。 [自動]は魚探に適した設定です。 メニューで[レンジ] → [自動]を選択します。

### カスタムレンジ

この項目では、レンジの上限と下限を手動で設定できます。 カスタムレンジを設定するには、[レンジ]メニュー項目 → [カスタ ム]を選択します。

→ 注記: カスタムレンジを設定すると、マニュアルレンジモードに なります。

### 周波数

本機は複数の振動子の周波数に対応しています。使用可能な周 波数は、セットアップされている振動子の型式によって異なります。 ホームページからデュアルソナーパネルを選択することで、同時 に2つの周波数を表示することができます。

### 感度

感度を上げると、画面の表示が詳細になります。感度を下げると、 表示が粗くなります。表示を詳細にしすぎると、画面が乱雑になり ます。

逆に、感度を低くしすぎると、目的のターゲットが表示されなくなる 場合があります。

### カラーライン

フィッシュアーチデータの色を調整し、他のターゲットと区別しやす くします。カラーラインの調整は、ボトム上またはボトム付近の魚 や重要なストラクチャーを実際のボトムと区別するのに役立ちま す。

### ソース

→ 注記: 同じ機能のソースが複数ある場合のみ使用できます。 アクティブなパネルの画像のソースを指定するために使用します。

マルチパネルページを設定することで、異なるソースを同時に表 示できます。各パネルのメニュー項目は独立しています。

→ 注記: 同じ周波数の振動子を使用すると、干渉の原因になる ことがあります。

ソースのセットアップ情報については、HDS Proインストールマ ニュアルを参照してください。

### 高度なオプション

[アドバンス]メニュー項目は、カーソルが非アクティブの場合のみ 使用できます。

### ノイズ抑制

ポンプのノイズ、エンジンの振動、およびエアバブルからの信号 干渉によって、画像が乱れることがあります。 ノイズ抑制オプショ ンは、信号干渉をフィルタリングし、画面上の乱れを軽減します。

### 水面の明瞭化

波の動き、ボートの航跡、および温度逆転により、水面付近のク ラッターが画面に表示されることがあります。[水面の明瞭化]は、 水面付近の受信機の感度を低下させることで、水面のクラッター を低減します。

### スクロール速度

画面上の画像のスクロール速度を選択できます。スクロール速度 を上げると画像の更新が速くなり、下げると履歴の表示時間が長 くなります。

→ 注記: 状況によっては、画像の有用性を高めるためにスクロー ル速度を調整する必要があります。たとえば、移動せずバーチカ ルに釣りをする際にスクロール速度を上げます。

### 発信速度

[発信速度]では、振動子が水中に信号を発信する速度を調整しま す。初期状態では、[発信速度]は最大に設定されています。場合 によっては、干渉を抑えるために[発信速度]を調整する必要があ ります。

### マニュアルモード

マニュアルモードは、デジタル水深機能を制限する高度なユー ザーモードです。このモードでは、選択したレンジのソナー信号の みが処理されるようになり、ボトムの水深が振動子の範囲外でも スムーズに画面をスクロールし続けることができます。マニュアル モード時は、水深測定値が表示されなかったり、誤った水深情報 が表示されたりすることがあります。

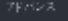

山際<br>88 <sub>表</sub>解200

標準 <sub>飛射通圧</sub><br>最大

# 追加のオプション

### ソナーの停止

選択すると、ソナーの発信が停止します。このオプションは、本 機の電源を切らずにソナーを停止したい場合に使用します。

### 分割画面

ズーム

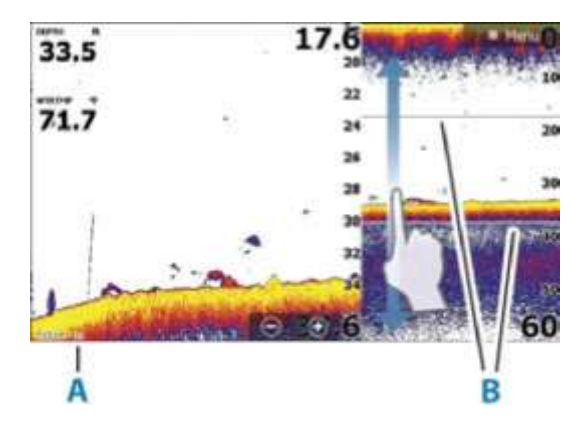

- A. ズームレベル
- B. ズームバー

ズームモードでは、ソナー画像がパネルの左側に拡大表示され ます。

初期状態では、ズームレベルは2倍に設定されています。最大8倍 までのズームを選択できます。 画面の右側にあるレンジズームバーは、拡大されているレン ジを示します。ズーム倍率を上げると、レンジが小さくなります。 この場合、ズームバー間が狭まります。 画像上でズームバーを上下に動かすと、ウォーターコラム内 の他の水深を拡大表示できます。

### ボトムロック

ボトムロックモードは、ボトム付近のターゲットを確認したい場合 に便利です。このモードでは、パネルの左側にボトムが平坦な 画像が表示されます。

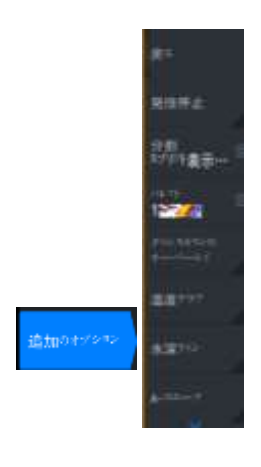

レンジスケールは、海底(0)から上を計測するように変更されます。 ボトムとゼロ線は、レンジスケールとは無関係に、左側の画像に 常時表示されます。パネル左側の画像の拡大倍率は、ズーム オプションの説明に従って調整してください。

### フラッシャー

フラッシャーモードでは、左側のパネルにフラッシャータイプの ソナー画面が表示され、右側のパネルに通常のソナー画面が表 示されます。

### パレット

画像のカラーパレットの選択に使用します。

### オーバーレイダウンスキャン

ダウンスキャン対応トランスデューサーがシステムに接続されると、 通常のソナー画像にダウンスキャン画像をオーバーレイすること ができます。 オーバーレイダウンスキャンがアクティブになると、 ソナーパネルメニューが拡張され、基本的なダウンスキャンオプ ションが追加されます。

### 温度グラフ

温度グラフは、水温の変化を示すために使用します。 ONにすると、画像上にカラーラインと温度値が表示されます。

### ボトムライン

ONにすると、ボトムの表面に線が表示されます。ボトムラインがあ ると、魚やストラクチャーとボトムを区別しやすくなります。

### 振幅スコープ

振幅スコープは、パネル上に音響測深データを表示したものです。 実際のエコーの強さが幅と色の強さで示されます。

### プレビュー

保存されているソナーの履歴をすべてソナー画面の上部に 表示できます。プレビューバーは、ソナー履歴のスナップ ショットです。プレビュースライダーを水平方向にドラッグする ことで、ソナー履歴をスクロールできます。初期設定では、プ レビューはカーソルをアクティブにするとONになります。

### **FishID**

対象魚の表示方法を選択できます。また、フィッシュIDがパ ネルに表示されたときにビープ音で通知するかどうかを選択 できます。

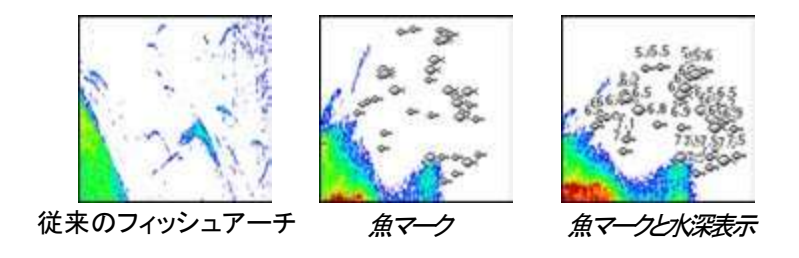

→ 注記: 魚マークがすべて実際の魚を示しているとはかぎりません。

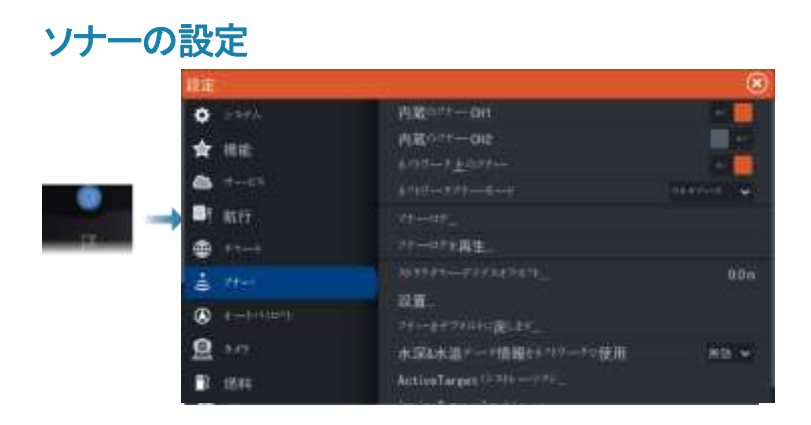

### 内部ソナー

内部ソナーをソナーパネルメニューで選択可能にするために 使用します。 非アクティブ化されると、内部ソナーはネットワー ク上のどのユニットのソナー源としてもリストされません。

振動子が接続されていないユニットでは、このオプションを無 効にしてください。

### ネットワークソナー

このユニットで使用しているトランスデューサーを、イーサネット ネットワークに接続された他のユニットと共有するために選択します。 さらに、この設定を選択することで、ネットワーク上の他の有効な ソナーデバイスを表示することができます。 選択されていない場合、 このユニットに接続されたトランスデューサーはネットワーク上の 他のユニットと共有することはできず、また、この機能が有効になって いるネットワーク上の他のソースも表示することができません。 ソナーのセットアップ方法の詳細については、別途提供されている HDS Proインストールマニュアルを参照してください。

### ソナー記録

ソナーデータの記録を開始および停止するために選択します。 詳細については、88ページの「ソナーログデータの記録を開始する」 を参照してください。 このオプションは、システムコントロール ダイアログからも利用できます。

### ソナーログの表示

ソナーの記録を表示するために使用します。 ログファイルは一時停止した画像として表示され、メニューから スクロールや表示を制御することができます。 画像上のカーソルを 使用して、距離を測定し、ライブソナー画像のように表示オプションを 設定することができます。選択したソナーファイルに複数のチャネルが 記録されている場合、表示するチャネルを選択することができます。 表示機能を終了するには、右上のXを選択するか、Xキーを押します。

### ストラクチャー水深オフセット

すべての振動子は、トランスデューサーから底までの水深を測定 します。そのため、水深の読み取りには、トランスデューサーから ボートの最も低い点までの距離やトランスデューサーから水面までの 距離が考慮されていません。

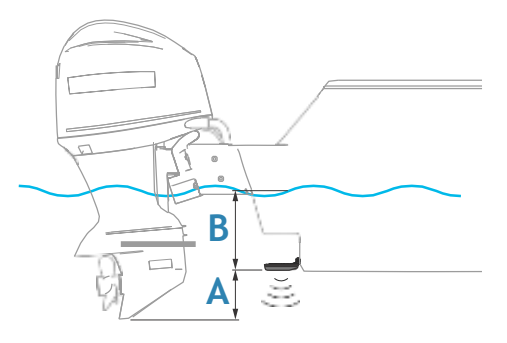

- 船の最下部からボトムまでの深さを表示する場合は、振動子と 船の最下部との間の鉛直距離A(負の値)に等しいオフセットを 設定します。
- 水面からボトムまでの深さを表示する場合は、振動子と水面と の鉛直距離B(正の値)に等しいオフセットを設定します。
- 振動子から下の深さを表示する場合は、オフセットを0に設定します。

### 深度と温度データの取得元を選択

NMEA 2000®ネットワーク上での深度と温度データの取得元を 選択します。

インストール

インストールおよびセットアップに使用されます。別途のインストールマ ニュアルを参照してください。 ソナーのデフォルト設定を復元 ソナーの設定を工場出荷時のデフォル ト設定に戻します。

# ソナーを初期設定に戻す

ソナーの設定を工場出荷時の初期値に戻します。

サイドスキャン

サイドスキャンについて

サイドスキャンは、海底からボートの左右までの広範囲を高精細に  $\begin{picture}(120,140)(-10,140)(-10,140)(-10,140)(-10,140)(-10,140)(-10,140)(-10,140)(-10,140)(-10,140)(-10,140)(-10,140)(-10,140)(-10,140)(-10,140)(-10,140)(-10,140)(-10,140)(-10,140)(-10,140)(-10,140)(-10,140)(-10,140)(-10,140)(-10,140)(-10,140)(-10,140$ 

サイドスキャンパネルは、サイドスキャン対応の振動子がシステム に接続されている場合に使用できます。

# サイドスキャンパネル

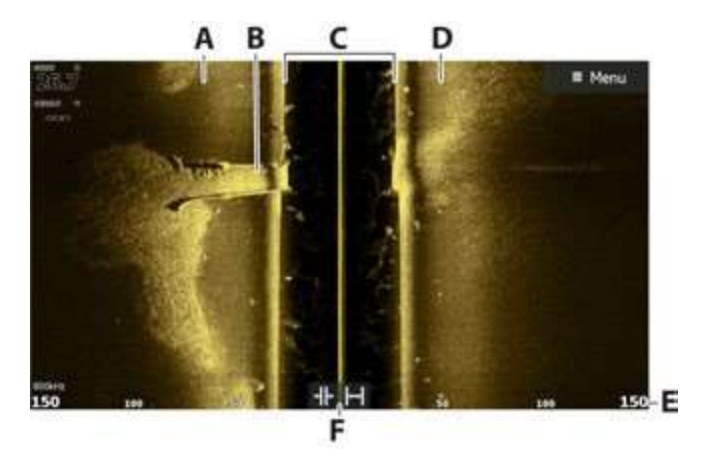

- A 左側のボトム
- B ボトムのストラクチャー
- C 中央のウォーターコラム
- D 右側のボトム
- E レンジスケール
- F レンジ(ズーム)ボタン

# 画像を拡大**/**縮小する

レンジを変更すると、画像が拡大/縮小します。 レンジは、中央から左右への距離を表します。 レンジを変更するには:

- +/- キ―を押す。
- レンジボタンを選択します。
- レンジメニュー設定を使用します。

# パネル上でカーソルを使用する

パネル上にカーソルを置くと、画像が一時停止し、カーソル情報 ウィンドウが起動します。カーソル位置には、自船からカーソル (左側または右側)までの距離が表示されます。

### 履歴を見る

サイドスキャンビューでは、画像を左・右・上にパン(移動)操作 することで、自船の左右および履歴を見ることができます。 通常のサイドスキャンのスクロールを再開するには、[カーソルの 消去]を選択します。

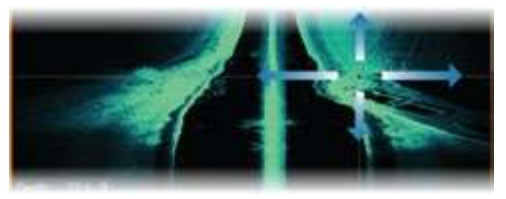

# サイドスキャンデータを記録する

[ログの記録]ダイアログを表示します。記録ダイアログで適切なファ イル形式(xtf)を選択することで、サイドスキャンデータを記録できま す。詳しくは、「ログデータを記録を開始する」(P.88)を参照してくだ さい。

# 画像を設定する

サイドスキャンメニューで画像を設定します。カーソルがアクティブ の場合、メニューの一部の項目はカーソルモード機能に置き換えら れます。[カーソルの消去]を選択すると、通常のメニューに戻ります。

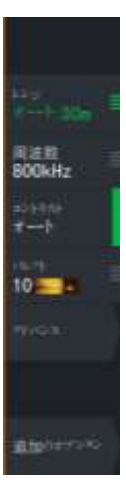

### ソース

→ 注記: 同じ機能のソースが複数ある場合のみ使用できます。 アクティブなパネルの画像のソースを指定するために使用します。 マルチパネルページを設定することで、異なるソースを同時に表 示できます。各パネルのメニュー項目は独立しています。 → 注記: 同じ周波数の振動子を使用すると、干渉の原因になる ことがあります。

### レンジ

レンジ設定により、中央から左右への距離が決まります。

### プリセットレンジレベル

メニューからプリセットレンジレベルを手動で選択します。

### オートレンジ

オートレンジでは、水面からボトムまでの全範囲が自動的に表示 されます。

[自動]は魚探に適した設定です。

メニューで[レンジ] → [自動]を選択します。

### 周波数

2つの周波数が使用できます。800 kHzでは、レンジを犠牲にする ことなく非常にシャープな画像が得られます。455 kHzは、水深の 深い場所や広範囲をスキャンする場合に使用できます。

コントラスト

画面の明るい部分と暗い部分の明るさの比率を指定します。 → 注記: 自動コントラストの使用をお勧めします。

### パレット

画像のカラーパレットの選択に使用します。

# 高度なオプション

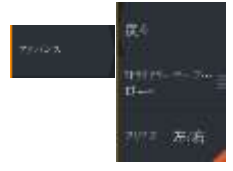

### 水面の明瞭化

波の動き、ボートの航跡、および温度逆転により、水面付近のク ラッターが画面に表示されることがあります。[水面の明瞭化]は、 水面付近の受信機の感度を低下させることで、水面のクラッター を低減します。

### 画像の左右反転

必要に応じて、振動子の取り付け方向に合わせて画像の左右を 反転できます。

# 追加のオプション

### ソナーの停止

選択すると、ソナーの発信が停止します。このオプションは、本機 の電源を切らずにソナーを停止したい場合に使用します。

### 表示

サイドスキャンページで画像の左側のみを表示するか、右側のみ を表示するか、左右同時に表示するかを指定します。

### レンジライン

画像にレンジラインを追加することで、距離を判断しやすくなりま す。

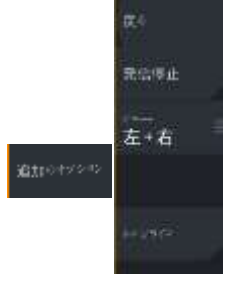

ダウンスキャン

**13**

# ダウンスキャンについて

ダウンスキャンを使用すると、ボートの真下のストラクチャーや 魚の詳細な画像が得られます。ダウンスキャンパネルは、ダウ ンスキャン対応の振動子がシステムに接続されている場合に 使用できます。

# ダウンスキャンパネル

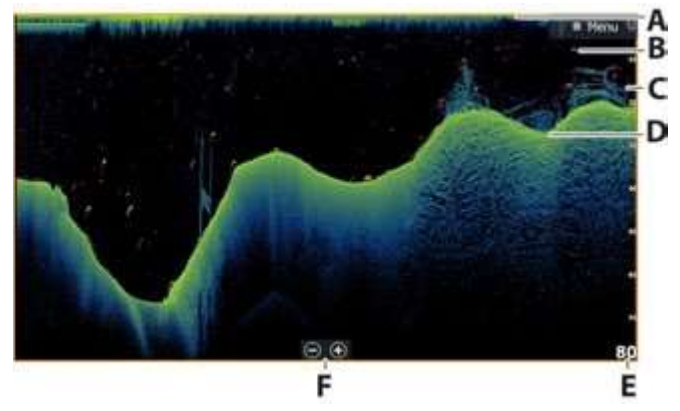

- A. 水面
- B. フィッシュアーチ
- C. 水中のブラッシュパイル
- D. ボトム
- E. 水深スケール
- F. 水深レンジ(ズーム)ボタン

# 画像を拡大**/**縮小する

ダウンスキャン画像では、ズームすると画面に表示される水 深の範囲が変わります。 拡大時、水底は画面の下部付近に保たれます。 画像を拡大/縮小する(レンジを変更する)には :

- +/- キーを押します。
- レンジ (+/-) ボタンを選択します。
- レンジメニュー設定を使用します。

# パネル上でカーソルを使用する

パネルトにカーソルを置くと、画像が一時停止し、カーソル情報ウィ ンドウが起動します。カーソル位置には、その位置の水深が表示さ れます。

# ダウンスキャンの履歴を見る

画像を左右にドラッグすることで、画像の履歴をスクロールできます。 通常のダウンスキャンのスクロールを再開するには、画像からカー ソルを消去します。

# ダウンスキャンデータを記録する

[ログの記録]ダイアログを表示します。記録ダイアログで適切なファ イル形式(xtf)を選択することで、ダウンスキャンデータを記録でき ます。詳しくは、「ログデータの記録を開始する」(P.88)を参照してく ださい。

# ダウンスキャン画像を設定する

ダウンスキャンメニューで画像を設定します。カーソルがアクティブ の場合、メニューの一部の項目はカーソルモード機能に置き換えら れます。[カーソルの消去]メニュー項目を選択すると、通常のメ ニューに戻ります。

### ソース

→ 注記: 同じ機能のソースが複数ある場合のみ使用できます。 アクティブなパネルの画像のソースを指定するために使用します。 マルチパネルページを設定することで、異なるソースを同時に表示 できます。各パネルのメニュー項目は独立しています

→ 注記: 同じ周波数の振動子を使用すると、干渉の原因になるこ とがあります。

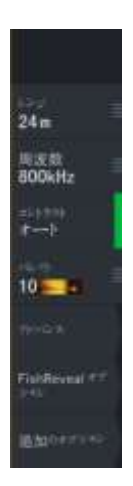

ソースのセットアップ情報については、HDS Proインストー ルマニュアルを参照してください。

### レンジ

レンジ設定により、画面に表示される水深が決まります。 →注記: 浅場で深いレンジを設定すると、水深がわからなくなる ことがあります。

### プリセットレンジレベル

メニューからプリセットレンジレベルを手動で選択します。

### オートレンジ

オートレンジでは、水面からボトムまでの全範囲が自動的に表示 されます。

[自動]は魚探に適した設定です。

メニューで[レンジ] → [自動]を選択します。

### 周波数

ダウンスキャンは、800 kHzまたは455 kHzで使用できます。800 kHzでは、解像度は最高になりますがレンジは狭くなります。455 kHzでは、レンジは最大になりますが解像度は低くなります。

### コントラスト

画面の明るい部分と暗い部分の明るさの比率を指定します。 → 注記: 自動コントラストの使用をお勧めします。

### パレット

画像のカラーパレットの選択に使用します。

# 高度なオプション

### 水面の明瞭化

波の動き、ボートの航跡、および温度逆転により、水面付近のク ラッターが画面に表示されることがあります。[水面の明瞭化]は、 水面付近の受信機の感度を低下させることで、水面のクラッター を低減します

# 追加のオプション

### ソナーの停止

選択すると、ソナーの発信が停止します。このオプションは、本機の 電源を切らずにソナーを停止したい場合に使用します。

### フィッシュリビール

「フィッシュリビール]を選択すると、画像にフィッシュアーチが表示され ます。

[フィッシュリビール]を有効にすると、メニューが拡張し、[フィッシュリ ビールオプション]が追加されます。

### 感度

フィッシュリビールデータの感度を調整します。感度を上げると、画面 の表示が詳細になります。感度を下げると、表示が粗くなります。表示 を詳細にしすぎると、画面が乱雑になります。感度を低くしすぎると、 微弱なフィッシュアーチデータが表示されなくなる場合があります。

### カラーライン

フィッシュアーチデータの色を調整し、他のターゲットと区別しやすくし ます。カラーラインの調整は、ボトム上またはボトム付近の魚や重要な ストラクチャーを実際のボトムと区別するのに役立ちます。

### 水面の明瞭化

波の動き、ボートの航跡、および温度逆転により、水面付近のクラッ ターが画面に表示されることがあります。[水面の明瞭化]は、水面付 近の受信機の感度を低下させることで、水面のクラッターを低減します。

### パレット

さまざまな釣りの状況に合わせて最適化された複数の表示パレットか ら選択できます。

→ 注記: 選択するパレットは、ユーザーの好みで決まることが多く、 釣りの状況によって異なる場合があります。画像の細部とフィッシュリ ビールによる魚影アーチの間のコントラストが良好なパレットを選択 す ることをお勧めします。

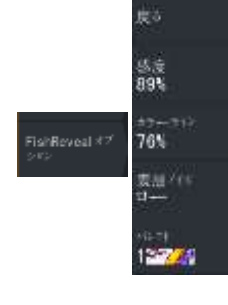

追加のセプション

e.

经偿债让 **TIMERATION** 

 $-9888$ 

### レンジライン

画像にレンジラインを追加することで、水深を判断しやすくなりま す。

### プレビュー

保存されているソナーの履歴をすべてソナー画面の上部に表示 できます。プレビューバーは、ソナー履歴のスナップショットです。 プレビュースライダーを水平方向にドラッグすることで、ソナー履 歴をスクロールできます。初期設定では、プレビューはカーソルを アクティブにするとONになります。

# **3D** ソナー

# **3D**ソナーについて **14**

3Dソナーは、アングラーが魚、水中ストラクチャー、およびボト ムの形状をカスタマイズ可能な3Dビューで見ることができる マルチビームソナー技術です。

# **3D**パネル

3Dビューでは、自船の移動とともに船の真下の海底画像がリア ルタイムで構築されます。自船が停止しているときは、画像の動 きが停滞します。他の水中物体や魚の群れを見ることもできます。 3Dビューでは、左右のチャンネルのデータが表示されます。

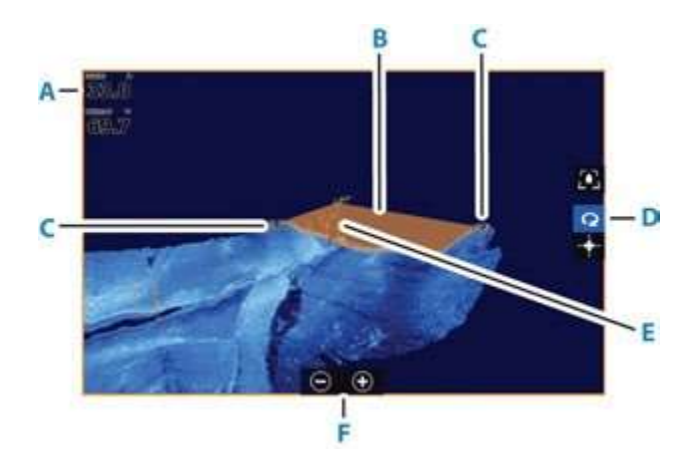

- A. 水深、水温
- B. 振動子ビーム
- C. レンジ
- D. 3Dパネルボタン
- E. 水深線
- F. ズームパネルボタン

# 画像を拡大**/**縮小する

パネル固有のズームオプションを使用して画像を拡大/縮小できます。 カーソルがアクティブの場合は、カーソル位置を中心として拡大され ます。

## **3D**画像上でカーソルを使用する

初期状態では、画像上にカーソルは表示されていません。 カーソルを使用するには、3D画像上で[カーソルの有効化]パネルボタ

ンを選択します。 画像上にカーソルを置くと、カーソル情報ウィンドウと履歴バーが起動 します。

カーソル情報ウィンドウには、カーソル位置のデータ(自船からカーソ ル位置までの距離やレンジなど)が表示されます。

履歴バーは、保存されているデータをスクロールして再表示するため に使用します。履歴バーのハイライト部分は、保存されている画像履 歴全体に対する現在表示中の画像部分を示します。「画像履歴を見 る」(P111を参照してください。

→ 注記: 履歴バーは無効にできます。「ライブ履歴の消去」(P113)を 参照してください

# ウェイポイントを保存する

ウェイポイントを保存するには、パネル上にカーソルを置き、[新規 ウェイポイント]メニュー項目を選択します。

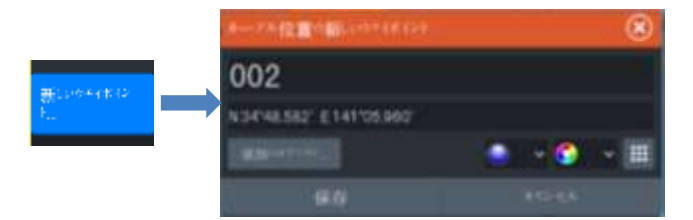

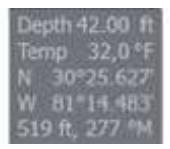

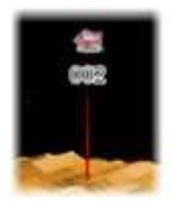

3D画像上にカーソルを置いた場合、ウェイポイントに水深情報は 含まれません。3D画像上のウェイポイントの下には線が引かれ、 水底上の点が示されます。

# **3D**モードのオプション

3Dパネルには2つのモードがあります。

• 自船モード • カーソルモード

3Dパネルボタンを選択することで、自船モードとカーソルモードを切り 替えることができます。また、[カーソルの消去]メニュー項目を選択し ても、カーソルモードから自船モードに戻ることができます。

### **3D**自船モード

このモードでは、表示は自船に固定され、画像は自船と連動します。 自船を中心にカメラを回転させたり、カメラの高さを変更したりして、 船の下方や左右を見たりすることができます。

• カメラを回転させるには、画面上で水平方向にドラッグします。

• カメラの高さと傾きを変更するには、画面上で垂直方向にドラッグ します。

### **3D**カーソルモード

カーソルモードを有効にすると、カメラの位置は前回カーソルモードに した時と同じ位置になります。

カーソルモードでは、画像は自船と連動しません。画像をズームした り、画面上でドラッグしてカメラを任意の方向に回転させたりできます。 カーソルモードには、「3D画像上でカーソルを使用する」(P109)に 記載しているカーソル機能が含まれています。

# 魚の描画

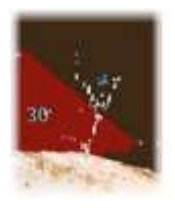

ウォーターコラムで物体が識別されると、点の集まりとして表示さ れます。点の色はターゲットの反応の強さに対応し、選択中のカ ラーパレットで見やすい色に自動的に調整されます。

# 画像履歴を見る

履歴バーのハイライト部分は、保存されている画像履歴全体に 対する現在表示中の画像部分を示します。 初期設定では、履歴バーはカーソルをアクティブにすると表示さ れます。履歴バーは、無効にしたり、画面の上部に常時表示した り、カーソルがアクティブのときだけ表示したりできます。「ライブ 履歴の消去」(P113)を参照してください。 3D画像では、履歴バーは画面の上部に表示されます。

画像履歴をスクロールするには、画像上でドラッグするか、履歴 バーのハイライト部をドラッグします。

現在のデータのスクロールを再開するには、カーソルを消去しま す。

# 画像を設定する

### ソース

→ 注記: 同じ機能のソースが複数ある場合のみ使用できます。 アクティブなパネルの画像のソースを指定するために使用します。 マルチパネルページを設定することで、異なるソースを同時に表 示できます。各パネルのメニュー項目は独立しています。

→注記: 同じ周波数の振動子を使用すると、干渉の原因になる ことがあります。

ソースのセットアップ情報については、「HDS Pro インストール マニュアル」を参照してください。

レンジ

レンジ設定により、中央から左右への距離が決まります。

### プリセットレンジレベル

メニューからプリセットレンジレベルを手動で選択します。

### オートレンジ

オートレンジでは、水面からボトムまでの全範囲が自動的に表示 されます。 [自動]は魚探に適した設定です。 メニューで[レンジ] → [自動]を選択します。

### コントラスト

画面の明るい部分と暗い部分の明るさの比率を指定します。 → 注記: 自動コントラストの使用をお勧めします。

### パレット

画像のカラーパレットの選択に使用します。

# 高度なオプション

### 水面の明瞭化

波の動き、ボートの航跡、および温度逆転により、水面付近 のクラッターが画面に表示されることがあります。[水面の明 瞭化]は、水面付近の受信機の感度を低下させることで、水 面のクラッターを低減します。

### 画像の左右反転

必要に応じて、振動子の取り付け方向に合わせて画像の 左右を反転できます。

### 垂直方向の強調

このオプションは、パネル上で水深間の差が大きくなるよう にデータを伸張します。比較的浅いエリアで水深の変化を 確認するのに役立ちます。

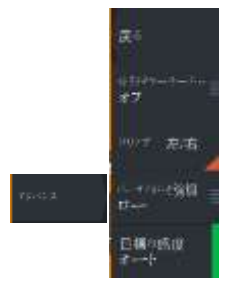

### ターゲットに対する感度

この設定では、ウォーターコラムに含まれる反応の強い点の個数 と種類を調整します。感度を下げると、ノイズや不要なものの表示 が減ります。感度を上げると、表示される情報量が増えます。 [自動]を選択すると、最適な感度に自動調整されます。自動感度 は、自動感度機能を維持したまま、お好みに合わせて[+]/[-]で調 整できます。

# 追加のオプション

### ソナーの停止

このオプションを使用すると、画像が一時停止します。 有効にすると、振動子は発信を続け、システムはデータの収集を 続けます。

### ライブ履歴の消去

既存のライブ履歴データを画面から消去し、最新データのみを表 示します。

### ビューのロック

有効にすると、カメラは自船からの相対的な向き(設定した向き) を維持します。たとえば、カメラを右舷側に旋回させた場合、カメ ラは自船が向きを変えた際にその右舷側のビューを維持するよう に回転します。

### 水深強調表示

指定した水深レンジをハイライト(A)します。下限には、ハイライト する範囲で最も浅い水深を設定します(B)。上限には、ハイライト する範囲で最も深い水深を設定します(C)。

ハイライトの色は、選択したパレットの色によって決まります。

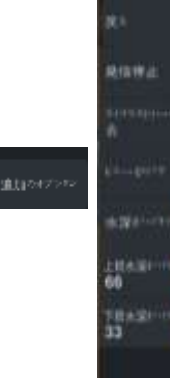

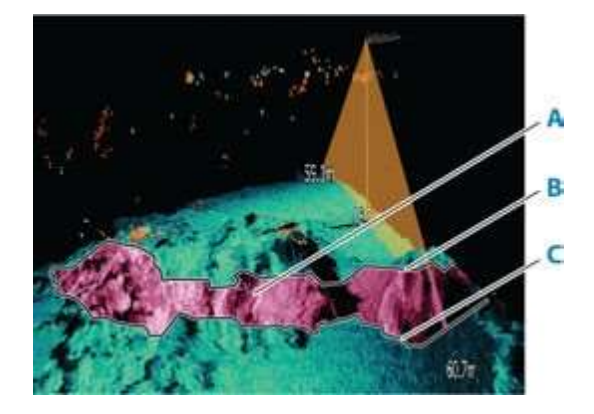

# **Ghost360**

**15**

Ghost 360機能を使用して、ボート周辺360度の水中状況を見る 事ができます。 この機能は、Ghostトローリングモーターに Active Imaging 3-in-1ノーズコーンが取り付けられている場合 に利用可能で、魚、ストラクチャー、魚がつくボトムなどの重要な 水中環境を正確に捉えることができます。

→ 注記: Ghost 360はNMEA2000ネットワーク接続可能な機能 ではありません。これは、3-in-1ノーズコーンが直接接続されて いるマルチファンクションディスプレイ(MFD)でのみ表示されま す。

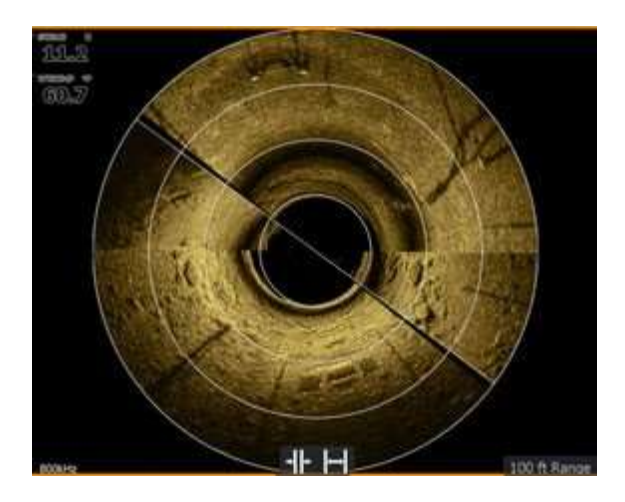

# **Ghost 360**の有効化**/**無効化

ディスプレイ上でGhost 360機能を有効化/無効化するには、設 定> システム> 詳細...> 機能に移動し、Ghost 360機能を有効化/ 無効化してください。有効化されると、Ghost 360アイコンがディス プレイユニットのホームページに表示されます。
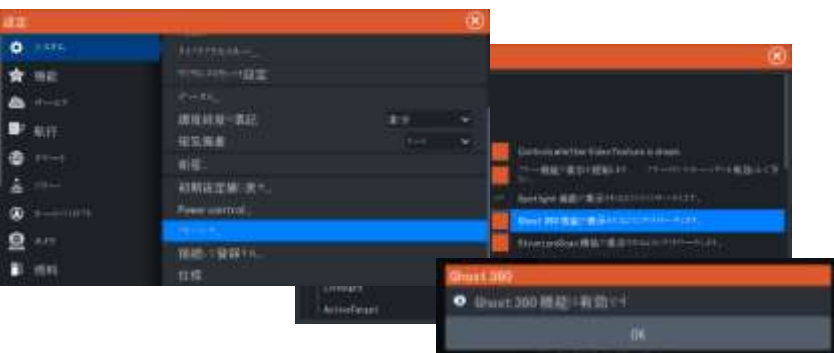

# 画像の設定

Ghost 360の設定メニューを使用して、イメージを設定します。 カーソルがアクティブな場合、メニューの一部のオプションは カーソルモードの機能に置き換えられます。デフォルトのメニュー に戻すには、クリアカーソルオプションを選択してください。

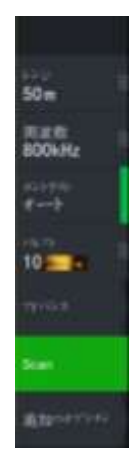

# レンジ

レンジ設定は。中央から左右にどれだけの距離を指定するかを決定 します。

プリセットレンジレベル メニューから手動でプリセットレンジレベルを選択します。

# 周波数

2つの周波数がサポートされています。800 kHzはレンジを犠牲 にせずに最も鮮明な画像を提供します。455 kHzはより深い水域 やレンジの拡張に使用することができます。

## コントラスト

画面上の明るい領域と暗い領域の輝度比を決めます。

→ 注記: 自動コントラストオプションの使用をお勧めします。

## パレット

画像のカラーパレット選択に使用します。

# 高度なオプション

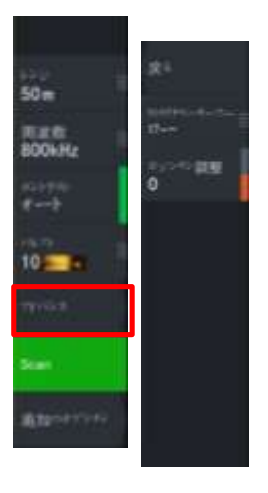

# 水面の明瞭化

波の動き、ボートの航跡、および温度逆転により、水面付近のク ラッターが画面に表示されることがあります。[水面の明瞭化]は、 水面付近の受信機の感度を低下させることで、水面のクラッター を低減します。

#### ポジション調整

このオプションを使用して、画像を船舶の方向に合わせて配置し、ストラ クチャーやターゲットと船舶の位置関係を正確に表示します。

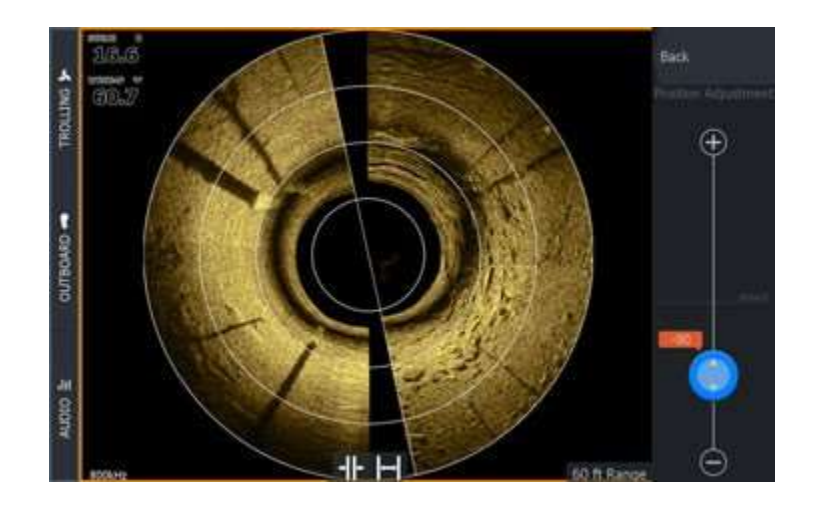

## スキャン**/**スキャン停止

GHOST360スキャンを開始するには、Scanボタンをタップします。 スキャンを停止するには、Stop Scanをタップします。

→ 注記: Stop scanをタップして、GHOST360のスキャンを停止すると 振動子は発信し続けますが、画像を一時停止します。

# 追加のオプション

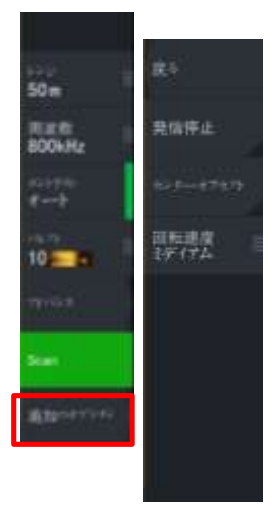

# ソナーの発信停止

発信停止をタップすると振動子からの発信が停止されます。 360スキャン時に発信停止をタップすると、モーターは回り続けます が、画像は一時停止となります。 360スキャンをタップする前に、発信停止をタップした場合は、

モーターは回らずに、画像も一時停止となります。

## センターオフセット

センターオフセットをタップすると、画面中央のボートの位置が 下側にずれて、ボート前方のエリアがより多く表示されます。

## 回転速度

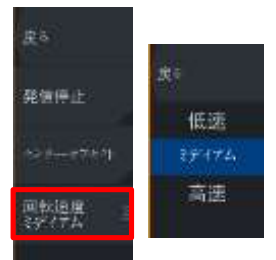

3-IN-1ノーズコーンの回転速度を設定します。 次の回転速度から1つ選択します。

- 低速 画質重視
- 中速 画質と速度のバランス重視
- 高速 速度重視

アクティブターゲット

**16**

● アクティブターゲットについて

この機能は、アクティブターゲット振動子とそのソナーモジュール がイーサネットネットワークに接続されている場合に使用できます。 接続されている場合は、ホームページに[ActiveTarget]ボタンが 表示されます。

アクティブターゲット振動子は、前方(フォワード)、下方(ダウン)、 水平方向(スカウト)のいずれかのビューモードで使用できます。 振動子の取り付け方によってモードが決まります。

複数のアクティブターゲットソースは互いに独立して動作し、それ ぞれ個別のパネルに割り当てることができます。

1つのアクティブターゲットソースをイーサネットネットワーク経由 で共有できます。ソナーデータを共有するようにシステムをセット アップする方法については、「システムのセットアップ」を参照して ください。

# アクティブターゲットフォワードパネル

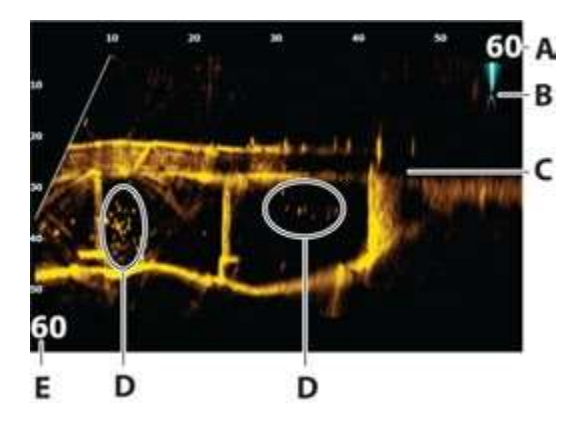

- A. 距離のレンジスケール (振動子からの距離)
- B. アクティブターゲットアイコン (ビーム方向の表示)
- C. ボトムのストラクチャー( 橋)
- D. 魚
- E. 下方のレンジスケール(振動子の下方距離)

# アクティブターゲットダウンパネル

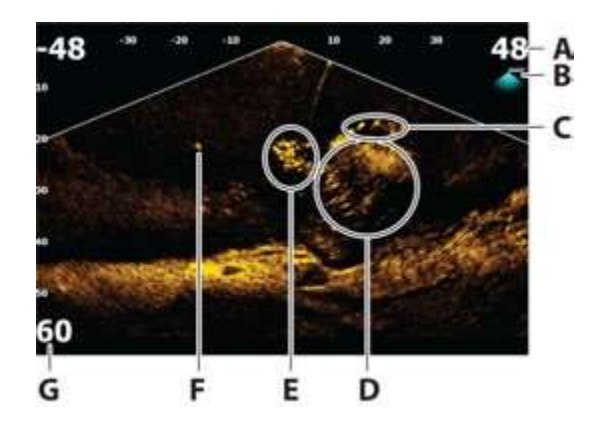

- A. 距離のレンジスケール( 振動子からの距離)
- B. アクティブターゲットアイコン (ビーム方向の表示)
- C. 魚群
- D. 水中の茂み ( 内部と周辺に魚が群れている状態)
- E. 魚群
- F. 大きい魚( 1匹)
- G. 下方のレンジスケール( 振動子の下方距離)

# アクティブターゲットスカウトパネル

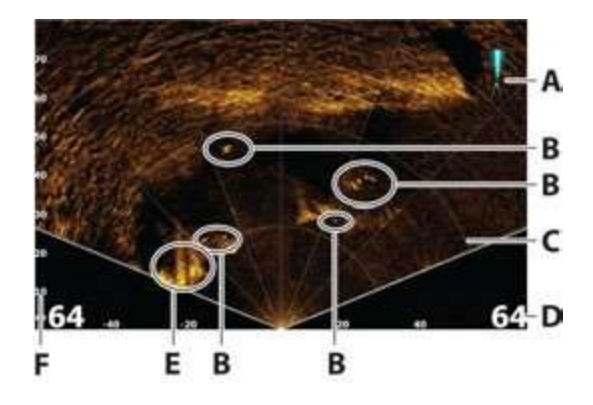

- A. アクティブターゲットアイコン (ビーム方向の表示)
- B. 魚
- C. レンジグリッドライン: ON/OFFを切り替えたり、[その他]メニュー から直線または円弧に設定することができます。
- D. 距離のレンジスケール( 振動子の左右の距離)
- E. 水中ストラクチャー (岩の縁)
- F. レンジスケール( 振動子の前方距離)

# 画像を拡大**/**縮小する

パネル固有のズームオプションを使用して画像を拡大/縮小できます。 カーソルがアクティブの場合は、カーソル位置を中心として拡大され ます。

# ソナーを停止する

このオプションを使用すると、画像が一時停止します。 有効にすると、振動子は発信を続け、システムはデータの収集を 続けます。

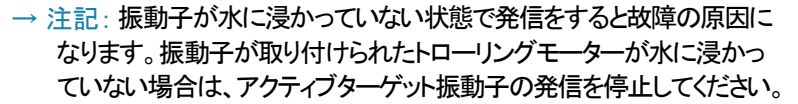

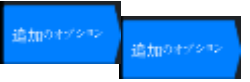

# パネル上でカーソルを使用する

初期状態では、画像上にカーソルは表示されていません。 パネル上にカーソルを置くと、画像が一時停止し、カーソル情報 ウィンドウが起動します。カーソル位置には、その位置の水深 およびレンジが表示されます。

# アクティブターゲット動画を録画する

アクティブターゲット動画をメモリーカードに録画できます。 アクティブターゲットの録画はすべて標準の.mp4形式で行われる ため、パソコンでの再生やインターネットでの共有に最適です。 →注記: このオプションは、メモリーカードが挿入されている場合 のみ使用できます

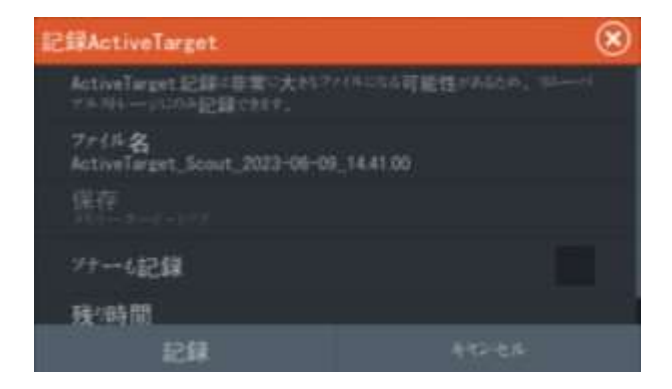

# 録画の停止

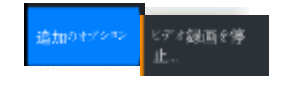

追加のオプション

ピアオ全製品

録画中は、メニューに[ビデオ録画を停止]が表示されます。

# 各種モードと画像設定

本機には、画像設定用の各種カスタマイズモードが予め用意され ています。

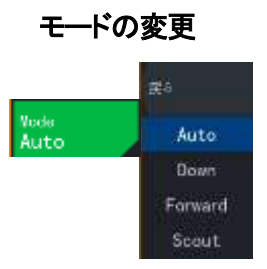

モードボタンを押してから、使用したいモードを選択します。 [ダウン]、[フォワード]、[スカウト]のいずれかのモードを選択す ると、メニューが展開し、選択したモードの各項目が表示されま す。どのモードにも[追加のオプション]があり、追加の画像設定 を行えます。

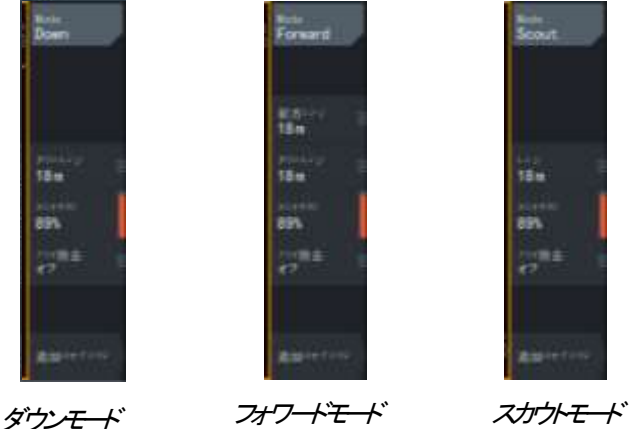

## オートモード

初期状態では、本機は自動モードに設定されています。このモード では、ほとんどの項目が自動で設定されます。

## ダウンレンジ

ダウンレンジ設定により、画像に表示される水深が決まります。

#### フォワードレンジ

フォワードレンジ設定により、画像に表示される距離が決まります。 →注記: この項目は、フォワードモードでのみ使用できます。

## レンジ

レンジ設定により、画像に表示されるレンジが決まります。 →注記·この項目は、スカウトモードでのみ使用できます。

#### 感度

感度を上げると、画面の表示が詳細になります。感度を下げると、 表示が粗くなります。表示を詳細にしすぎると、画面が乱雑になり ます。

逆に、感度を低くしすぎると、目的のターゲットが表示されなくなる 場合があります。

#### 自動感度

自動感度に設定すると、ソナーリターン(反射波)が最適なレベル に自動調整されます。自動感度は、自動感度機能を維持したま ま、お好みに合わせて[+]/[-]で調整できます。

→注記: 自動感度は、ほとんどの状況で推奨されるモードです。

# ノイズ抑制

信号の干渉を除去し、画面上のクラッターを低減します。

# 追加のオプション

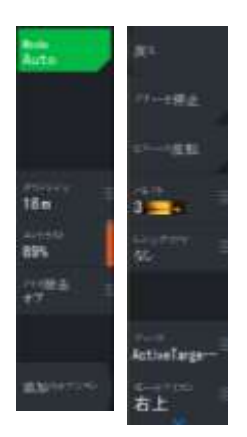

## ターゲットの軌跡

ターゲットの軌跡は、時間とともに徐々に暗くなる残光により ターゲットの動きを示します。

この機能は、自船に対するターゲットの動きを素早く把握する のに便利です。

#### パレット

画像のカラーパレットの選択に使用します。

# レンジグリッドライン

レンジグリッドを画像に追加できます。グリッドラインは、ター ゲットまでの距離を判断するのに便利です。このメニュー項目 を選択すると、グリッドなし、直線グリッド、または円弧グリッド を選択できます。

# ステーブルビュー**/**ビューの安定性

選択すると、振動子がボートと振動子の動きを差し引いて処理 するためパネル上の画像の安定性が向上します。

#### ソース

→注記·同じ機能のソースが複数ある場合のみ使用できます。 アクティブなパネルの画像のソースを指定するために使用します。 マルチパネルページを設定することで、異なるソースを同時に表示で きます。各パネルのメニュー項目は独立しています。 → 注記: アクティブターゲットプラットフォームで使用できるアクティブ ターゲット振動子は、1つのネットワークにつき最大2台までとなります。 また、この2台は異なるセッティングにする必要があります。可能な セッティングは、ダウンビュー、フォワードビュー、およびスカウト ビューとなります。たとえば、1つのソースをダウンビューに設定し、 もう1つのソースをフォワードビューに設定できます。

→ 注記: 同じ周波数の振動子を使用すると、干渉の原因になること があります。

ソースのセットアップについては、「アクティブターゲットの設置設定」 を参照してください。

# アクティブターゲット**2**ワイドソナー **17**

アクティブターゲット**2**について

アクティブターゲット2 は、次世代のアクティブターゲットライブ ソナーであり、ボート周辺の魚の位置をより高解像度のシングル ビューで表示します。

ボートにアクティブターゲット2システム(ソナーモジュール2つと トランスデューサー2つ)を2つインストールすると、以下のデュアル ビューも利用可能となります。

- ・ フォワードビュー & スカウトビュー
- ・ 180度(フォワード & バックビュー)
- ・ スカウトワイド(オプションのアクセサリーブラケットが必要)

フォワードとスカウトのビューは、分割画面(2つの画像を横に 並べたもの)または2つの別々のMFDでフルスクリーンで表示 することができます。 スカウトワイドと180度のビューは、合成 画像(2つの画像が1枚の画像として画面中央で合成表示され る)で表示されます。 サポートされている取り付け構成につい ての詳細は、ActiveTarget 2のインストールマニュアルを参照 してください。 ActiveTarget 2のソナーモジュールとトランス デューサを2つのMFDに接続すると、AT WIDEアプリが表示 されます。

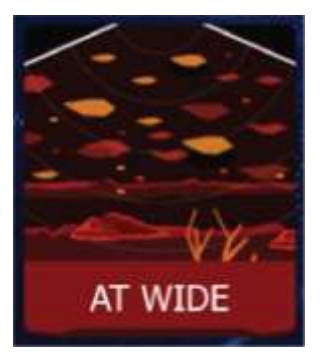

# フォワード**&** スカウト

分割画面でフォワードビューとスカウトビューを表示するには、2つ のアクティブターゲット2ソナーモジュールとトランスデューサーを MFDに接続してください。

カスタムページを作成するには、ホーム画面のお気に入り パネルで「新規」アイコンを選択します。 アクティブターゲット アプリのアイコンを2つカスタムページにドラッグアンドドロップ し、1つを「スカウト」に、もう1つを「フォワード」に設定します。 → 注記: アクティブターゲット アプリを分割画面で使用するに は、2つのアクティブターゲット2トランスデューサがペアリング されていない必要があります。

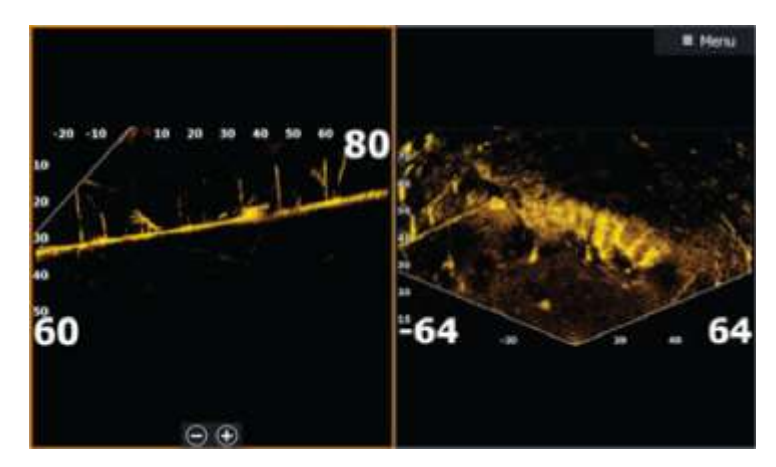

# **180°**度ビュー**(**フォワード**&** バック**)&** スカウト ワイドビュー

AT WIDEアプリで合成されたデュアルソナーイメージを表示するには、 2つのアクティブターゲット2振動子をペアリングする必要があります。 設定→ ソナー→ アクティブターゲット2のペアリング

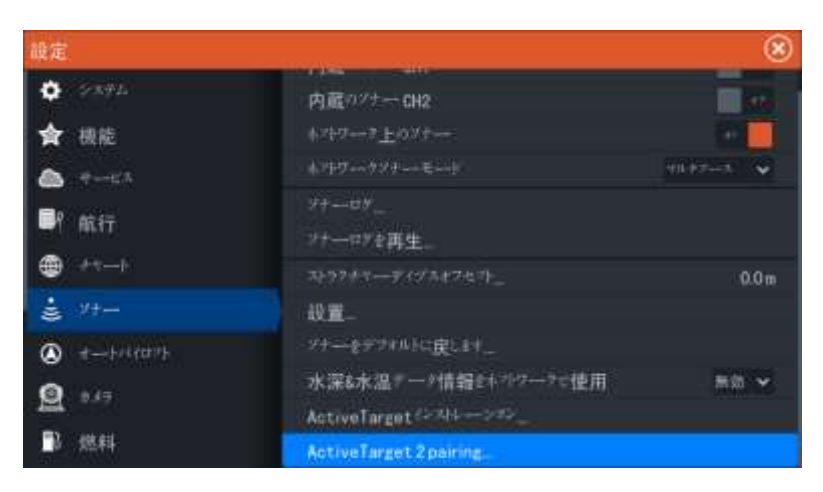

マウント構成を選択し、[直ちに構成]を選択します。

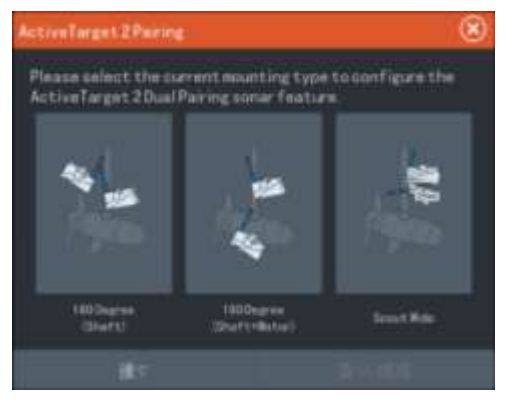

振動子が正常にペアリングされると、確認メッセージが表示されます。 「フィニッシュ」を選択して下さい。

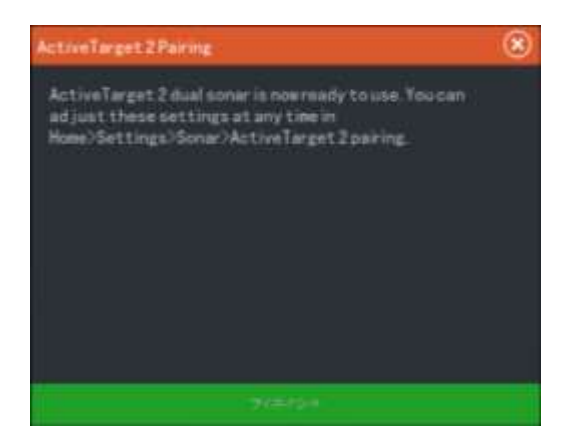

ホーム画面でAT WIDEアプリを開いて、デュアルイメージを表示しま す。 画像が反対に表示されている場合は、オプションパネルから 「L/R Swap(左右入れ替え)」を選択してください。

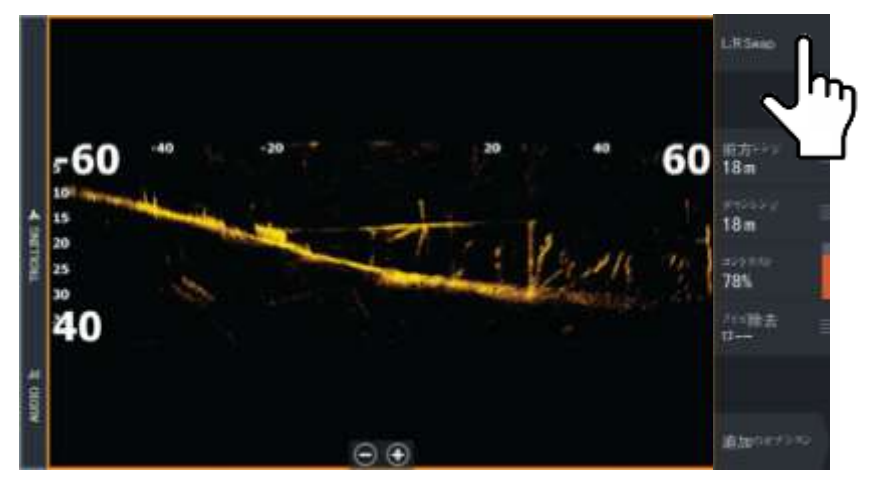

もし振動子の取付位置を変更する場合は、アクティブターゲット2 のペアリング洗濯も変更する必要があります。 設定 → ソナー→ アクティブターゲット2ペアリング → 編集

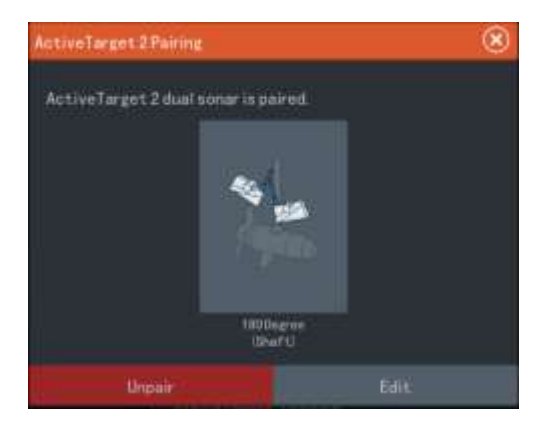

新しいデュアル構成を選択し、[直ちに構成]をタップして、画面の指示 に従ってください。

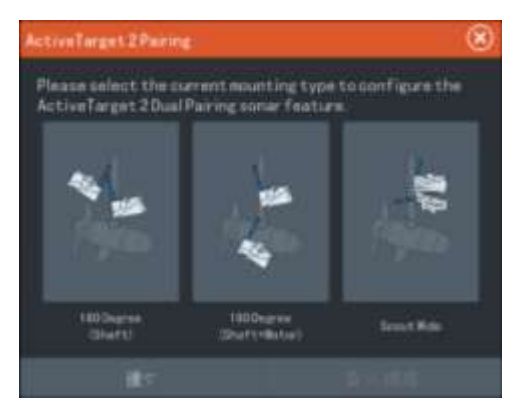

アクティブターゲット2振動子のペアリングを解除するには、 設定 → ソナー → アクティブターゲット2ペアリングから 解除を選択して解除します。

ストラクチャーマップ

ストラクチャーマップについて

ストラクチャーマップ機能は、サイドスキャンソースからのサイド スキャン画像をマップ上に重ねて表示します。これにより、自船 周辺の水中環境を簡単に可視化でき、サイドスキャン画像を解釈 しやすくなります。

# ストラクチャーマップ画像

ストラクチャーマップは、チャートパネル上にオーバーレイとして 表示できます。ストラクチャーマップをオーバーレイとして選択す ると、チャートメニューが拡張し、[ストラクチャーマップオプション] が表示されます。

以下は、2つのパネルから構成されるページの例です。左側の パネルにストラクチャーが重ねられたチャート、右側のパネルに 従来のサイドスキャン画像を示しています。

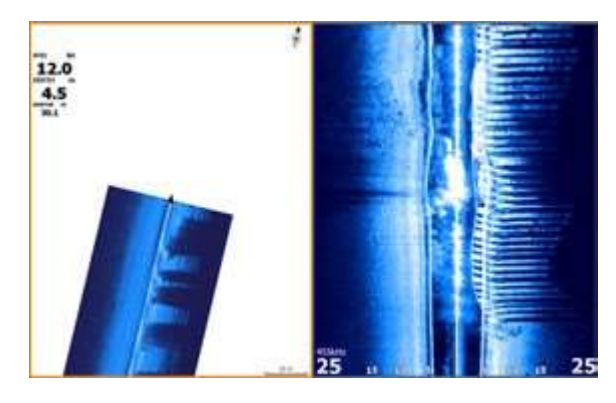

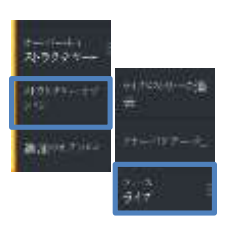

**18**

# ストラクチャーマップのソース

2つのソースを使用してストラクチャーログをチャート上に重畳でき ます。ただし、一度に1つのソースからのデータしか表示できません。 • ライブデータ:サイドスキャンデータが利用可能な場合に使用 します。

• 保存ファイル:記録したサイドスキャンデータをストラクチャーマップ (\*.smf)形式に変換したものです。

#### ライブデータ

ライブデータを選択すると、サイドスキャンの撮像履歴が自船アイ コンの後ろに軌跡として表示されます。この軌跡の長さは、本機内 のメモリの空き容量とレンジ設定によって異なります。メモリが いっぱいの状態で新しいデータが追加されると、古いデータから 自動的に削除されます。探索範囲を広くすると、サイドスキャン振 動子の発信速度は低下しますが、画像履歴の幅と長さは増加し ます。

→ 注記: ライブモードではデータは保存されません。電源を切る と、直近のデータはすべて失われます。

#### 保存ファイル

保存ファイルモードは、ストラクチャーマップファイルの確認や分析 を行う際や、以前にスキャンしたエリアの気になるポイントに自船 を移動させる際に使用します。サイドスキャンのソースがない場合 は、保存ファイルをソースとして使用できます。

このモードを選択すると、ストラクチャーマップファイルがファイル 内の位置情報に基づいてマップ上に重畳表示されます。

チャートの縮尺が大きい場合は、縮尺がストラクチャーの細部を 表示できる大きさになるまで、ストラクチャーマップの領域は枠線 で囲まれます。

→ 注記: 保存ファイルをソースとして使用する場合、記憶装置お よび本システムの内部メモリにあるストラクチャーマップファイルが すべて表示されます。同じエリアのストラクチャーマップが複数あ る場合は、画像が重なってチャートが乱雑になります。同じエリア のログが複数必要な場合は、各マップを別々の記憶装置に保存 してください。

# ストラクチャーマップに関するヒント

• 高さのあるストラクチャー(沈船など)を撮像するには、その真上 を走行せず、ストラクチャーが自船の左側か右側に来るように 操船してください。

• エリアをサイドバイサイド取り付けでスキャンする際は、履歴の 軌跡を重ねないでください。

ストラクチャーマップとマップカードを併用する ストラクチャーマップは、チャート機能を完全に維持できます。 内蔵の地図に加え、本システムに対応する他社製のチャートカード (C-MAPやNavionicsなど)との併用が可能です。 ストラクチャーマップをマップカードと併用する際は、ストラクチャー マップ(.smf)ファイルを本機の内部メモリにコピーしてください。 ストラクチャーマップファイルは、外部のマップカードにコピーして おくことをお勧めします。

# ストラクチャーオプション

ストラクチャーマップの設定は、[ストラクチャーオプション]メニュー から調整します。このメニューは、オーバーレイが[ストラクチャー]に 設定されている場合に使用できます。

保存されているストラクチャーマップファイルをソースとして選択して いる場合は、使用できない項目があります。使用できない項目は グレーアウトされます。

## レンジ

探索範囲を設定します。

# 透明度

ストラクチャーオーバーレイの不透明度を設定します。透明度を 最小に設定すると、チャートの細部がストラクチャーマップのオー バーレイでほぼ隠れます。

パレット 画像のカラーパレットの選択に使用します。

#### コントラスト

画面の明るい部分と暗い部分の明るさの比率を指定します。

## ウォーターコラム

ライブモード時のウォーターコラムの表示/非表示を切り替えます。 OFFにすると、サイドスキャン画像にベイトフィッシュの群れが映ら なくなる場合があります。

ONにすると、マップ上のサイドスキャン画像の精度が水深の影響を 受けることがあります。

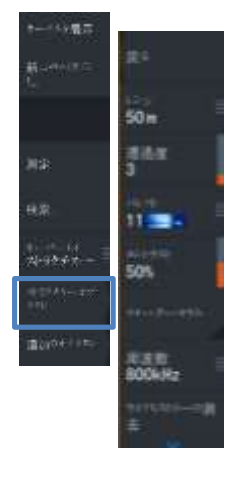

#### 周波数

本機で使用する振動子の周波数を設定します。800 kHzは、最高 の解像度が得られます。455 kHzは、800 kHzよりも深く広範囲に 届きます。

# ライブ履歴の消去

既存のライブ履歴データを画面から消去し、最新データのみを表 示します。

#### ソナーデータの記録

[ソナー記録]ダイアログを表示します。「ログデータの記録を開始 する」(P.88 )を参照してください。

#### ソース

チャートのオーバーレイとして表示されるストラクチャーマップの ソースを指定します。「ストラクチャーマップのソース」(P133)を参 照してください。

# 計器類

**19**

計器パネルについて

計器パネルは、ダッシュボード上に配置できる複数のゲージで構 成されています。計器パネルは、アナログゲージ、デジタルゲー ジ、およびバーゲージで作成できます。各種ダッシュボードおよ びテンプレートがあらかじめ用意されています。 例:

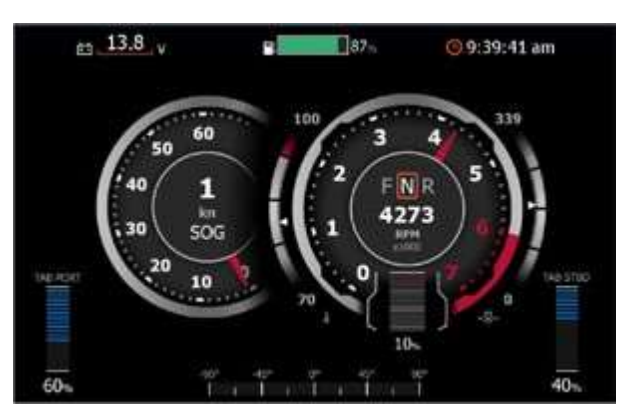

# ダッシュボード

最大で10個のダッシュボードを選択する事ができます。ダッシュボード のスタイルは予め準備されているものから選択します。

パネル上の左右矢印ボタンを選択することで、ダッシュボードを 切り替えることができます。また、メニューからダッシュボードを 選択することもできます。

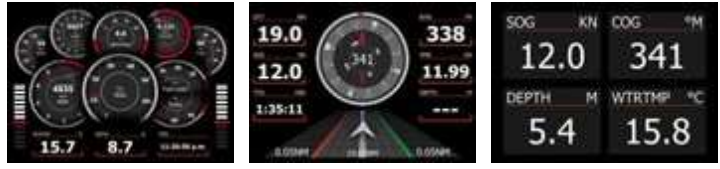

船舶ダッシュボード ナビゲーションダッシュボード 2x2デジットダッシュボード

→ 注記: ネットワーク上に他のシステムが存在する場合、追加の ダッシュボードをメニューからアクティベートする事ができます。

# ダッシュボードを作成する

[新規作成]メニュー項目を選択し、自分だけのダッシュボードを 作成できます。

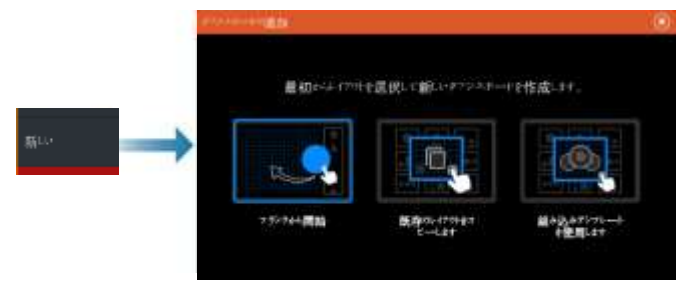

# 最初から作成する

自分だけのダッシュボードを最初から作成する場合に選択します。 各メニュー項目により、ダッシュボードに名前を付けたり、ダッシュ ボードトの各ゲージを管理したりできます。

# 既存レイアウトをコピーする

から、<br>作成した既存レイアウトをコピーする場合に選択します。 各メニュー項目により、ダッシュボードに名前を付けたり、ダッシュ ボード上の各ゲージを管理したりできます。

# 内蔵テンプレートを使用する

あらかじめ用意されたテンプレートを選択してダッシュボードを作 成できます。ダッシュボードの各種テンプレートには、自船の構成 が反映されます。

各メニュー項目により、ダッシュボードに名前を付けたり、ダッシュ ボード上の各ゲージを管理したりできます。

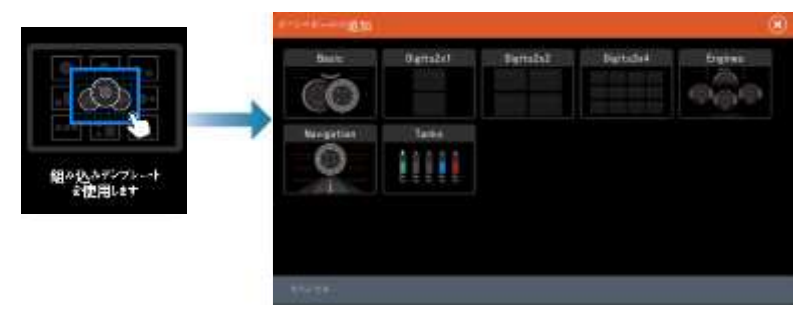

# Basic 建焦 新い 预防

# ダッシュボードをカスタマイズする

[編集]メニュー項目から以下の操作を行えます。

- ダッシュボード内の各ゲージのデータを変更する。
- アナログゲージの制限値を設定する。
- ダッシュボードのレイアウトを変更する。

→ 注記: あらかじめ用意されているダッシュボードや内蔵のテンプ レートから作成したダッシュボードでは、レイアウトは変更できません。

#### ゲージを追加する

メニューでゲージを選択し、ダッシュボード上に配置します.

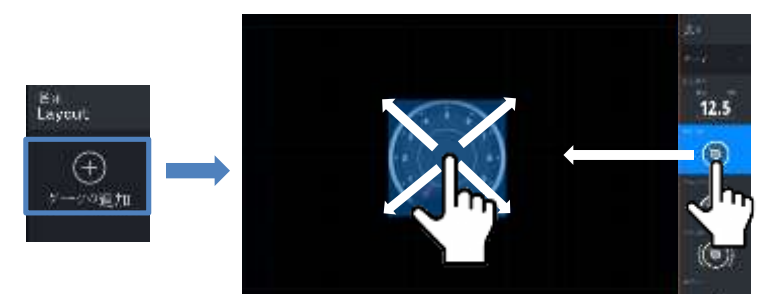

## キー操作

追加したい項目を矢印キーで選択し、Enterキーを押します。

# ゲージデータを選択する

ダッシュボードでゲージを選択してから[情報]メニュー項目を選 択し、ゲージに表示するデータを選択します。

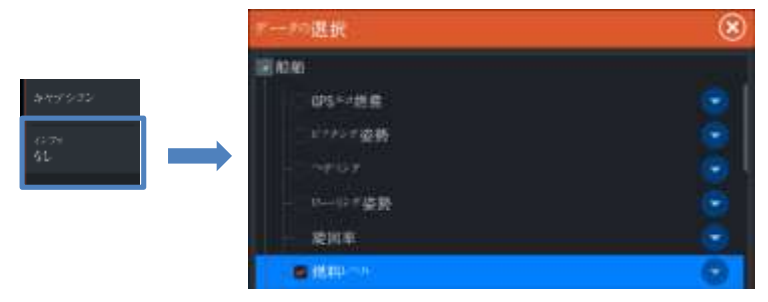

# ダッシュボードを選択する

ダッシュボードを切り替えるには

- パネルを左または右にスワイプします。
- メニューからダッシュボードを選択します。

# ダッシュボードを選択する

ダッシュボードを切り替えるには

- パネルを左または右にスワイプします。
- メニューからダッシュボードを選択します。

# ビデオ機能について

ビデオ機能は、システム上でビデオやカメラのソースを表示する ことができます。 カメラを接続する方法については、ユニットの 別途の取り付けマニュアルをご覧ください。

# ビデオパネル

ビデオ

ビデオ画像は、ビデオパネルに比例してスケーリングされます。画像 がかなーしていない部分は黒で塗りつぶされます。

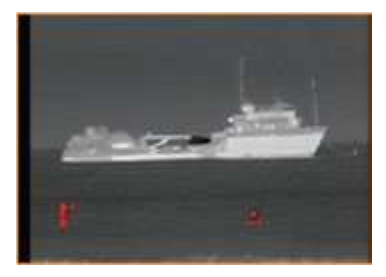

# ビデオパネルの設定

# ビデオソース

複数のソースが利用可能な場合、単一のチャンネルソースのみを 表示するか、利用可能なビデオソース間で画像を切り替えることが できます。 切り替えの周期は、5秒から120秒まで設定できます。

# 追加オプション

選択したビデオソースによって、メニューのオプションが異なる場合が あります。設定は各ビデオソースごとに個別に調整されます。

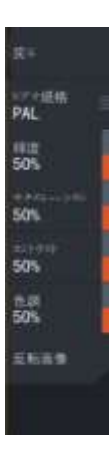

**20**

# トローリングモーター用オートパイロット

# オートパイロットでの安全航行

警告 : オートパイロットは便利な操舵補助装置ですが、人間の 操縦者の代わりになるものではありません。

警告:使用前に、オートパイロットが適切に設置され、試運転と調 整が完了していることを確認してください。

→ 注記: 安全のため、物理的なスタンバイキーを用意してください。 以下の場合は、自動操舵を使用しないでください。

- 航行量の多い場所や狭い水域
- 視界が悪い場合や厳しい海況の場合
- オートパイロットの使用が法律で禁止されている場所

## オートパイロットの使用時:

- 舵輪から離れないでください。
- オートパイロットに使用されているヘディングセンサーの近くに磁性 体や磁気機器を置かないでください。
- 自船の針路および位置を一定時間ごとに確認してください。
- 危険な状況を避けるには、必ずオートパイロットをスタンバイモード に切り替え、適切なタイミングで速度を落としてください。

## オートパイロットのアラーム

安全のため、オートパイロットの操作時はオートパイロットのアラームをすべ てONにすることをお勧めします。 詳しくは「アラーム」(P246)を参照してください。

# 作動させるオートパイロットを選択する

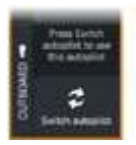

**21**

船外機のオートパイロットコンピューターとトローリングモーターの両方 がMFD(マルチファンクションディスプレイ)制御に設定されている場合、 アクティブにできるのは、どちかか1つだけです。 船外域およびトローリングモーター面方のオートパイロットボタンが コントロールバーに表示されます。 オートパイロットをアクティブにするには、コントロールバーから船外機 もしくはトローリングモーターのいずれかを選択し、オートパイロットコント ローラーのスイッチボタンを選択して下さい。

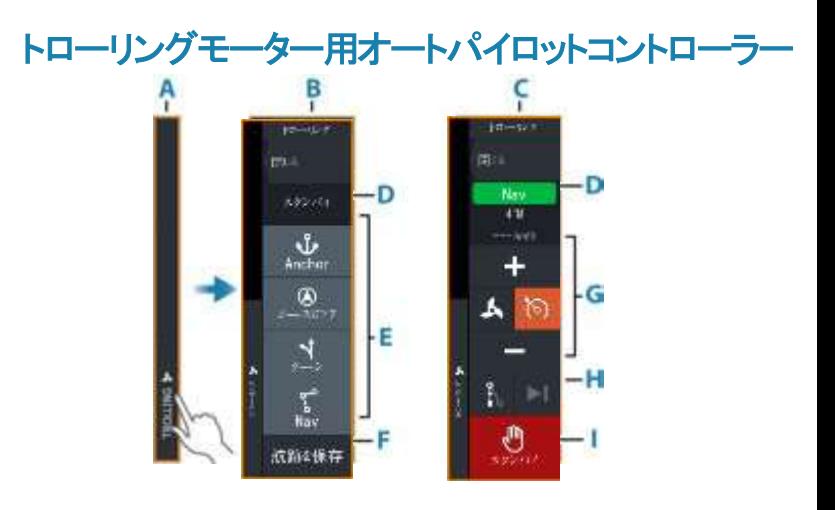

- A. コントロールバー
- B. オートパイロットコントローラー (解除時)
- C. オートパイロット(作動時)
- D. モードの表示
- E. 利用可能なモードの一覧
- F. 記録/ 保存ボタン
- G. 各モードに固有の情報
- H. 各モードに固有のボタン
- I. 起動/ スタンバイボタン

オートパイロットコントローラーのパネルがアクティブの場合は、パネル が枠線で囲まれます。

→注記: オートパイロットコントローラーは、ドンステムコントロール】 ダイアログから起動する事も出来ます。

オートパイロットを起動**/** 解除する

オートパイロットを起動するには ·

• 目的のモードボタンを選択します。

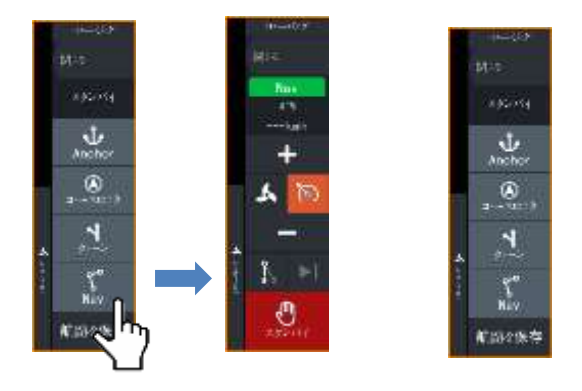

選択したモードでオートパイロットが作動し、オートパイロットコント ローラー上に有効なモードの各項目が表示されます。

オートパイロットを解除するには: • [スタンバイ]ボタンを選択します。

オートパイロットがスタンバイ状態のときは、ボートを手動で操舵す る必要があります。

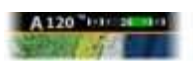

# オートパイロット表示

オートパイロット情報バーには、オートパイロットに関する情報が表 示されます。このバーは、オートパイロットの作動中、すべてのペー ジに表示されます。オートパイロット設定ダイアログでは、オートパ イロットがスタンバイモードのときにバーが非表示になるように設定 できます。

# 各種オートパイロットモード

オートパイロットにはいくつかも操舵モードがあります。

## アンカーモード

このモードでは、トローリングモーターが選択した位置で船の位置を維 持します。

→ 注記: アンカーモードの際には、船の進行方向は風や海流 の影響を受ける可能性があります。

**144 Trollingmotor autopilot|HDSPro Operator Manual**

アンカーオプションが選択できます。

カーソル

カーソルの位置に航行し、その位置に自船を維持します。

ウェイポイント

選択したウェイポイントまで航行し、その位置に自船を維持します。

#### 現在地

自船を現在地に維持します。

#### アンカーモード時に位置を変更する

アンカーモードでは、矢印ボタンで自船の位置を変更できます。矢 印ボタンを押すたびに、アンカー位置が選択方向に1.5 m(5フィー ト)移動します。

## ヘディングロックモード

このモードでは、設定した船首方位に操舵されます。 このモードを有効にすると、現在のコンパスの方位が設定 船首方位として選択されます。

→ 注記: このモードでは、潮流や風(W)の影響によって生 じるドリフトは補正されません。

設定方位を変更するには

• 左舷ボタンまたは右舷ボタンを選択します。

船首方位がすぐに変更されます。船首方位は、新しい方 位が設定されるまで維持されます。

## **NAV** モード

警告: NAVモードは、解放水域でのみ使用してください。

NAVモードに入るには、ルートを航行しているか、ウェイポイントに 向かっている必要があります。

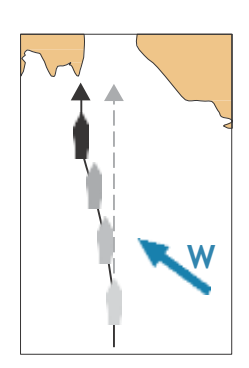

NAVモードでは、特定のウェイポイントの位置までか、事前に設 定されたルートに沿って自動操舵を行います。位置情報に基づい て、自船が目的地のウェイポイントまでの航路から外れないよう に針路が変更されます。 目的地に到着すると、オートパイロットは選択されている到着モー ドに切り替わります。NAVモードを起動する前に実際の航行に 合った到着モードを選択しておくことが重要です。

「到着モード」(P149)を参照してください。

## NAVモードの項目

NAVモードでは、以下のボタンがオートパイロットコントローラーで 使用できます。

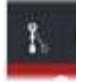

再開 現在の自船位置から航行を再開します。

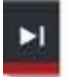

スキップ

アクティブなウェイポイントをスキップし、次のウェイポイントに向 かって操舵します。この項目は、自船位置とルートの終点の間に 複数のウェイポイントがあるルートを航行する場合のみ使用でき ます。

# 旋回パターン操舵

本システムは、さまざまな自動旋回操舵機能を搭載しています。 任意の旋回パターンを起動すると、旋回軌跡上に複数のウェイポ イントが一時的に作成されます。

旋回軌跡上の最後のウェイポイントが最終ウェイポイントとなりま ○ 配価 す。自船が最終ウェイポイントに到達すると、到着モードに入りま す。「到着モード」(P149)を参照してください。

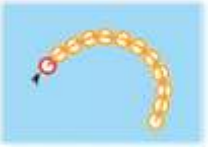

旋回の開始 左舷ボタンまたは右舷ボタンを選択します。

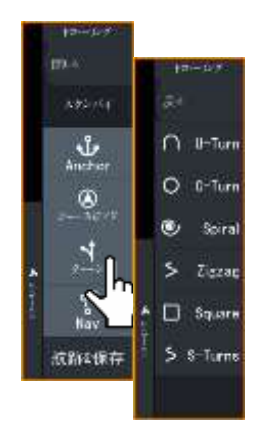

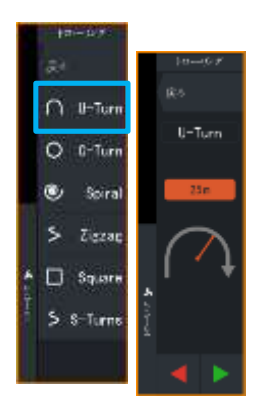

# 旋回変数

すべての旋回パターンには、旋回の開始前やボートの旋回中に いつでも調整できる設定項目があります。

#### Uターン

現在設定されている船首方位を180°変更します。 旋回変数:

• 旋回半径

## *C*ターン

円状に操舵します。 旋回変数:

- 旋回半径
- 旋回角

# スパイラル

半径が減少または増加する螺旋状に旋回します。 旋回変数:

- 最初の半径
- ループごとの半径変化
- ループ数

# ジグザグ

ジグザグに操舵します。 旋回変数: • レグごとの変針量 •レグの距離

- 
- •レグの数

**Trolling** . **motor autopilot|HDSPro Operator Manual 147**

## スクエア

S矩形波状に90度の変針をしながら操舵します。 旋回変数:

- レグの距離
- レグの数

#### Sターン

主方位を中心に船首を左右に振ります(ヨーイング)。 旋回変数:

- 旋回半径
- 変針
- レグの数

# トローリングモーターの速度制御

ヘディングロックモード、NAVモード、および旋回パターン操舵では、 オートパイロットシステムによりトローリングモーターの速度を制御 できます。

設定された日標速度は、オートパイロットコントローラーに表示され ます。

トローリングモーターの目標速度を調整するには、以下の2つの方 法があります。

- プロペラ速度(出力のパーセンテージで設定)(A)
- 定速走行速度(B)

速度アイコンを選択することで速度オプションを切り替えます。 速度は、プラスボタンまたはマイナスボタンを選択することで、既定 のステップで増減します。また、速度フィールド(C)を選択して、手動 で設定することもできます。

# 航跡を記録する・保存する

オートパイロットコントローラーから航跡をルートとして保存でき ます。航跡記録が無効の場合は、オートパイロットコントローラー から機能を有効にできます。

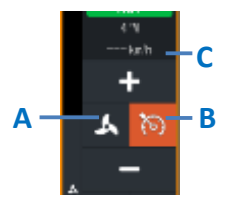

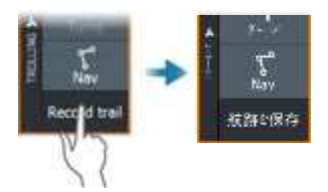

詳しくは、「ウェイポイント、ルート、航跡」(P. 40)を参照下さい。

# オートパイロットの設定

オートパイロット設定ダイアログの項目は変わる場合があります。

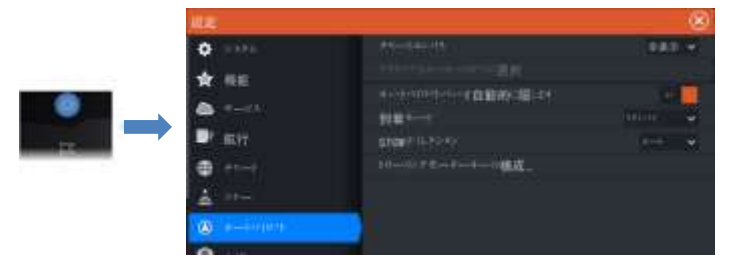

# コンパス図

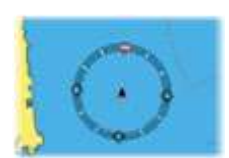

チャートパネル上で自船の周りにコンパス図を表示する場合に選 択します。パネル上でカーソルがアクティブになっているときは、 コンパス図は表示されません。

# アクティブオートパイロットの選択

オートパイロットがトローリングモーターまたは船外機(または 複数の船外機)を制御するかを選択します。

# オートパイロットバーの自動非表示

オートパイロットのスタンバイ時にオートパイロット情報バーを表 示するかどうかを設定します。

# 到着モード

自船が目的ポイントに到着すると、オートパイロットは航行モード から選択されている到着モードに切り替わります。

# スタンバイ

オートパイロットを解除します。トローリングモーターはハンドリモ コンまたはフットペダルで操作します。

#### コースロック

指定した航路から外れないように、自動的にコースラインに沿って操舵 します。

## ヘディングロック

最後の船首方向を固定・維持します。

#### アンカー

自船を目的ポイントにアンカーロックします。

# アンカーポイントの設定

トローリングモーターは、「MTG」という接頭辞が付いたアンカー ポイントを複数保存できます。トローリングモーターに保存されてい るアンカーポイントは、[アンカーポイント]ダイアログに表示されます。 MTGアンカーポイントは、MFDシステムのウェイポイントとして保存 できます。MTGアンカーポイントの位置は、既存のウェイポイントや 現在の自船位置と同じになるように設定し直せます。

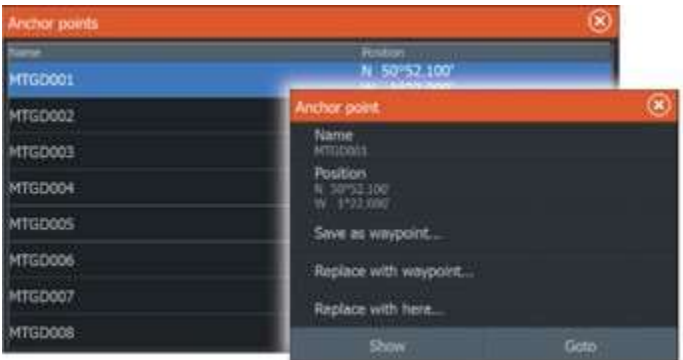

# モーターの格納方向

ゴースト・トローリングモーターを格納する際の、モーターの格納方向を 設定します。デフォルトでは、格納方向は「Auto」に設定されています。

#### **Auto**

ゴースト・トローリングモーターを格納する際に、モーターを最も 近い格納位置に自動的に向けます。

# **Prop—Out (**プロップアウト**)**

ゴーストトローリングモーターを格納する際に、自動的にプロペラが船 から外側に向いた状態で格納されます。

# **Prop-in(**プロップイン**)**

ゴーストトローリングモーターを格納する際に、自動的にプロペラが船 から内側に向いた状態で格納されます。

# トローリングモーターキーの設定

ゴーストシリーズのトローリングモーターフットペダルのアクショ ンキーを3つ設定するために使用します。各キーに設定する アクションは、ドロップダウンリストから選択してください。

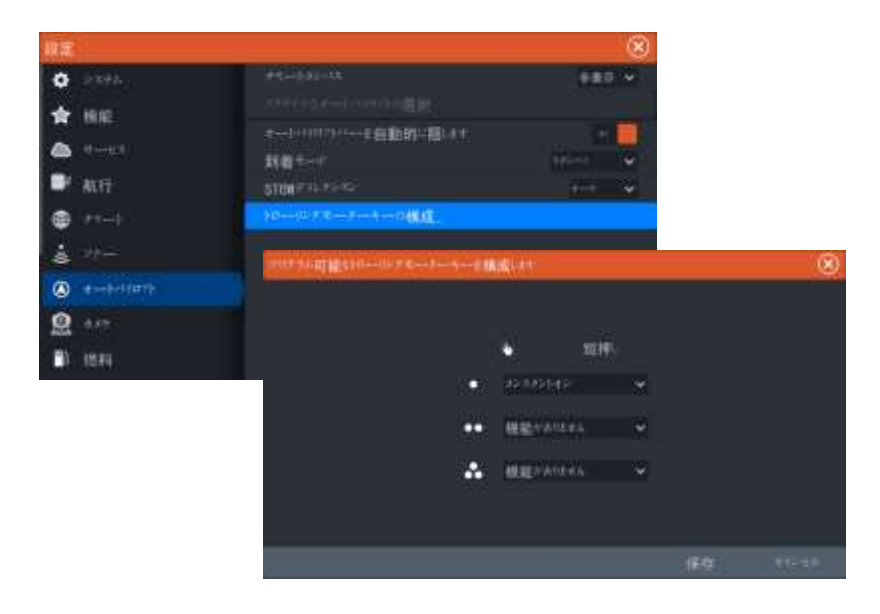
# 船外機用オートパイロット

# オートパイロットでの安全航行

▲警告:オートパーロットは便利な操舵補助機能ですが、人間 の操縦者の代わりになる物ではありません。

警告:使用前に、オートパイロットが適切に設置され、試運転と 調整が完了していることを確認してください。

→ 注記: 安全のため、物理的なスタンバイキーを用意してください。 以下の場合は、自動操舵を使用しないでください。

- 航行量の多い場所や狭い水域
- 視界が悪い場合や厳しい海況の場合
- オートパイロットの使用が法律で禁止されている場所

オートパイロットの使用時:

- 舵輪から離れないでください。
- オートパイロットに使用されているヘディングセンサーの近くに 磁性体や磁気機器を置かないでください。
- 自船の針路および位置を一定時間ごとに確認してください。
- 危険な状況を避けるには、必ずオートパイロットをスタンバイ
- モードに切り替え、適切なタイミングで速度を落としてください。

## オートパイロットのアラーム

安全のため、オートパイロットの操作時はオートパイロットのアラームを すべてONにすることをお勧めします。詳しくは「アラーム」(P246)を参照 してください。

# 作動させるオートパイロットを選択する

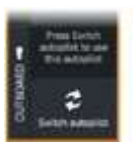

**22**

オートパイロットコンピュータとトローリングモーターの両方がMFD 制御に設定されている場合、一度にどちらか一方しか作動させる ことができません。

両方のオートパイロットのボタンが操作バーに表示されます。 操作バーの該当するボタンを選択してオートパイロットを作動させ、 オートパイロットコントローラーのスイッチボタンを選択します。

# 船外機用オートパイロットコントローラ

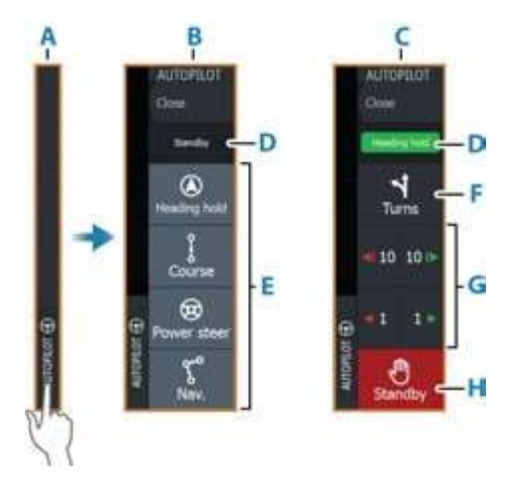

- A. 操作バー
- B. オートパイロットコントローラー(解除時)
- C. オートパイロットコントローラー(作動時)
- D. モードの表示
- E. モードボタン
- F. 旋回ボタン
- G. 各モードに固有のボタン
- H. スタンバイボタン

オートパイロットコントローラーのパネルがアクティブの場合は、パネル が枠線で囲まれます。

→ 注記: オートパイロットコントローラーは、「システムコントロール] ダイアログから起動する事も出来ます。

# オートパイロットを起動**/** 解除する

オートパイロットを起動するには ·

• 目的のモードボタンを選択します。

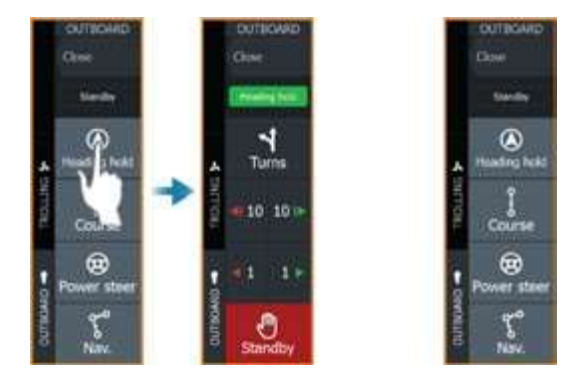

選択したモードでオートパイロットが作動し、オートパイロットコン トローラー上に有効なモードの各項目が表示されます。

オートパイロットを解除するには: • [スタンバイ]ボタンを選択します。

オートパイロットがスタンバイ状態のときは、ボートを手動で操舵 する必要があります。

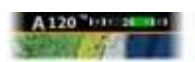

## オートパイロット表示

オートパイロット情報バーには、オートパイロットに関する情報が 表示されます。このバーは、オートパイロットの作動中、すべて のページに表示されます。オートパイロット設定ダイアログでは、 オートパイロットがスタンバイモードのときにバーが非表示になる ように設定できます。

## 各種オートパイロットモード

オートパイロットにはいくつかの操舵モードがあります。モードの 数やモード内の機能は、オートパイロットのコンピューター、船の タイプ、および利用可能な入力によって異なります。

## 非追尾モード(**NFU**)

このモードでは、ポート(左舷)およびスターボード(右舷)ボタンを 使用して舵を制御します。

オートパイロットがスタンバイ状態のときに、ポートまたはスター ボードボタンを選択することで、このモードをアクティベートします。

## ラダー**(**舵**)**ポジションの変更

• ポートまたはスターボードのボタンを選択してください。

ボタンが押されている長さに応じてラダー(舵)の位置が変わります。

## ヘディングホールドモード(A)

このモードでは、設定した船首方位に操舵されます。 このモードを有効にすると、現在のコンパスの方位が設定 船首方位として選択されます。

→ 注記: このモードでは、 潮流や風(W)の影響によって 生じるドリフトは補正されません

#### 設定方位を変更するには

• 左舷ボタンまたは右舷ボタンを選択します。

船首方位がすぐに変更されます。船首方位は、新しい方 位が設定されるまで維持されます。

#### コースモード

コースモードでは、計算された航路に沿って、現在位置からユー ザーが設定した方向に操舵されます。 このモードを有効にすると、現在の船首方位に基づいて自船位 置から航路が引かれます(表示はされません)。これにより、 オートパイロットは位置情報に基づき航路からのずれを計算し つつ、計算された航路に沿って自動操舵します。 → 注記: 潮流や風の影響で自船が航路から外れそうになって も、偏流角が生じた状態で航路に沿って進みます。

## 設定したオートパイロット航路を変更する

• ポートまたはスターボードのボタンを選択して下さい。

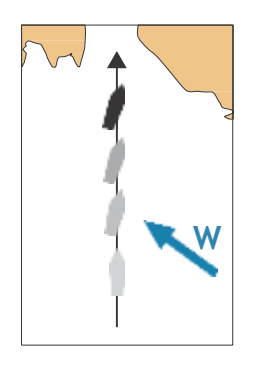

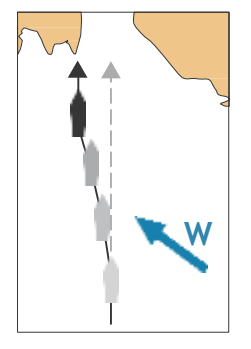

### **NAV** モード

警告:NAVモードは、解放水域でのみ使用してください。

NAVモードに入るには、ルートを航行しているか、ウェイポイント に向かっている必要があります。 NAVモードでは、特定のウェイポイントの位置までか、事前に設 定されたルートに沿って自動操舵を行います。位置情報に基づい て、自船が目的地のウェイポイントまでの航路から外れないよう に針路が変更されます。

→ 注記: 航行については、「航行」(P81)を参照してください。

#### NAVモードの項目

NAVモードでは、以下のボタンがオートパイロットコントローラーで 使用できます。

## 再開

現在の自船位置から航行を再開します。

#### スキップ

アクティブなウェイポイントをスキップし、次のウェイポイントに向 かって操舵します。この項目は、自船位置とルートの終点の間に 複数のウェイポイントがあるルートを航行する場合のみ使用でき ます。

#### キャンセル

進行中の航行を中止し、現在のルート航行またはウェイポイント 航行を解除します。オートパイロットはヘディングホールドモード に切り替わり、「キャンセル」ボタンが選択されたときの船首方位に 操舵されます。

→注記: キャンセルは、スタンバイを選択した場合と異なります。 (スタンバイの場合、進行中の航行は中止されません。)

#### NAVモード時の旋回

自船がウェイポイントに到達すると、オートパイロットは警告音を 発し、新しい針路情報が記載されたダイアログを表示します。

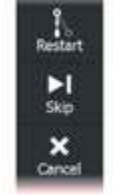

ルート上の次のウェイポイントへの自動変針には、以下の制限 があります。

• 次のウェイポイントへの移動に必要な変針量が制限値より小さ い場合、オートパイロットは自動的に針路を変更します。

• 次のウェイポイントへの移動に必要な変針量が設定制限値を 超えている場合は、次の変針を許容するかどうかの確認メッセー ジが表示されます。旋回を許容しない場合は、現在設定されて いる船首方位が保持されます。

変針量の設定制限値は、オートパイロットコンピュータに依存し ます。お使いのオートパイロットコンピュータの説明書を参照して ください。

#### 旋回パターン

本システムにはさまざまな旋回パターンを搭載しています。 旋回パターンは、オートパイロットが自動モードになっている場合 に利用可能です。旋回パターンの数は、オートパイロットコン ピュータに依存します。

→ 注記: ボートの種類がセーリングに設定されている場合、旋 回パターンは利用できません。

旋回を開始するには

• 左舷ボタンまたは右舷ボタンを選択します。

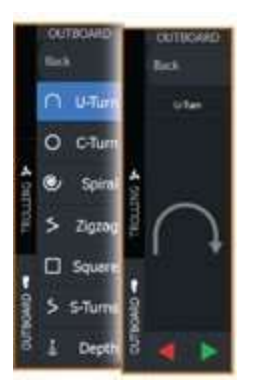

## 旋回変数

すべての旋回パターンには、旋回の開始前やボートの旋回中 にいつでも調整できる設定項目があります。

## **U**ターン

現在設定されている船首方位を180°変更します。 有効にすると、オートパイロットは自動モードに切り替わります。 [旋回率]の設定値が適用されます。

#### Cターン

円状に操舵します。 旋回変数: • 旋回率:値を大きくすると自船の旋回円が小さくなります。

## スパイラル

半径が減少または増加する螺旋状に旋回します。 旋回変数:

• 最初の半径

• 変化量/旋回:この値を0に設定すると、ボートは円状に旋回し ます。負の値は半径が小さくなることを示し、正の値は半径が大 きくなることを示します。

## ジグザグ

ジグザグに操舵します。

旋回変数 :

- 変針
- レグの距離

## スクエア

矩形波状に90度の変針をしながら操舵します。 旋回変数:

• レグの距離

### Sターン

主方位を中心に船首を左右に振ります(ヨーイング)。有効にする と、オートパイロットはSターンモードに切り替わります。 旋回変数:

- 変針
- 旋回半径

## 等深線の追従

オートパイロットが等深線に追従します。

→ 注記: 等深線追従(DCT:Depth contour tracking)旋回パターン は、有効な水深入力がシステムにある場合のみ使用できます。

警告:DCT旋回パターンは、等深線追従に適さない海底では 使用しないでください。特に、狭い範囲で水深が大きく変化する ような岩場では使用しないでください。

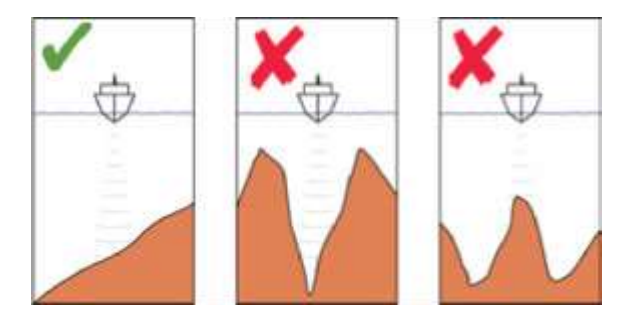

→ 注記: DCT中に水深データの欠損があった場合、オートパイ ロットは自動的に自動モードに切り替わります。

DCTを使用する際は、AP水深データ欠損アラームをONにするこ とをお勧めします。このアラームをONにすると、DCT中に水深 データの欠損があった場合にアラームが発報します。

## DCTを開始するには:

• 追従する水深の場所までボートを移動させ、等深線方向に操 舵します。

• 自動モードを有効にし、水深値を監視しながら[等深線追従]を 選択します。

• 左舷ボタンまたは右舷ボタンを選択します。これにより、左舷方 向または右舷方向に傾斜した海底に沿った等深線追従操舵が 開始されます。

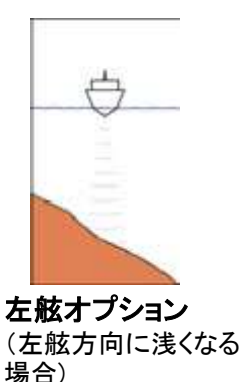

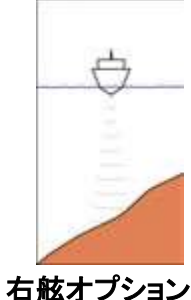

(右舷方向に浅くなる 場合)

旋回変数

• 基準水深:DCT機能の基準水深です。DCTが開始されると、 オートパイロットは現在の水深を読み取り、これを基準水深として 設定します。基準水深は、DCT機能の動作中に変更できます。 • 水深ゲイン:このパラメータでは、指令舵角と選択された等深線 からのずれとの比率を指定します。水深ゲインの値が大きいほど 舵角が大きくなります。値が小さすぎると、設定された等深線から のドリフトを補正するのに時間がかかり、選択された水深上に ボートを維持できなくなります。値が大きすぎると、オーバー シュートが大きくなり、操舵が不安定になります。 • CCA:設定針路に加算・減算される角度です。このパラメータを 使用すると、基準水深の場所で船首を左右に振り(ヨーイング)、 ボートをS字蛇行させることができます。CCAの値が大きいほど ヨーイングが大きくなります。CCAを0に設定すると、S字蛇行しなく なります。

# オートパイロットの設定

オートパイロット設定ダイアログは、本システムに接続されてい るオートパイロットコンピュータによって異なります。複数のオー トパイロットが接続されている場合、オートパイロット設定ダイア ログには作動中のオートパイロットの各項目が表示されます。

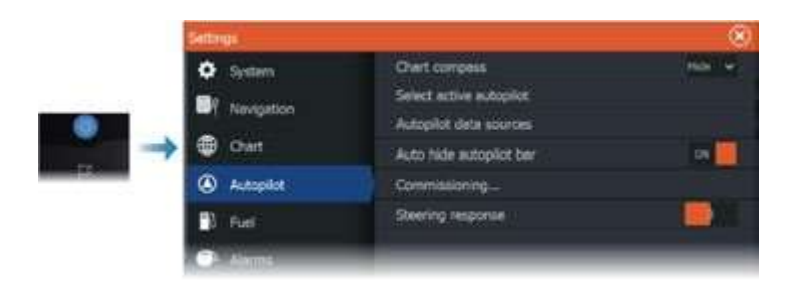

## コンパス図

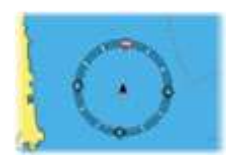

チャートパネル上で自船の周りにコンパス図を表示する場合に選 択します。パネル上でカーソルがアクティブになっているときは、コ ンパス図は表示されません。

## 作動させるオートパイロットの選択

オートパイロットでトローリングモーターと船外機のどちらを制御す るかを選択します。

## オートパイロットのデータソース

船外機用オートパイロットのデータソースを自動または手動で選 択します。

## オートパイロットバーの自動非表示

オートパイロットのスタンバイ時にオートパイロット情報バーを表 示するかどうかを設定します。

## 試運転

NAC-1、NAC-2、およびNAC-3オートパイロットコンピューターと 使用して、ボートのステアリング(ケーブルステアまたは油圧ステ アリング)をキャリブレーションするために使用します。

→ 注記:オートパイロットを使用する前およびオートパイロットの デフォルト設定が復元された後に、オートパイロットをコミッション する必要があります。

## ステアリングレスポンス

ステアリングの感度を増減するために使用します。低いレスポン スレベルでは、舵の動きが抑制され、ステアリングが緩やかにな ります。高いレスポンスレベルでは、舵の動きが増加し、より反応 の鋭いステアリングが可能です。

**Outboard autopilot|HDSPro Operator Manual 161**

反応レベルが高すぎると、船がS字の動きをする原因となります。

# **NAC-2&NAC-3**オートパイロットコンピューター のサポート

もしNAC-2またはNAC-3オートパイロットコンピューターがシステムに接 続されている場合、システム内でオートパイロット機能が利用可能となり ます。 ただし、システムではネットワーク上に複数のオートパイロットコ ンピューターを許可しません。

## **NAC-2/NAC-3**固有のユーザー設定

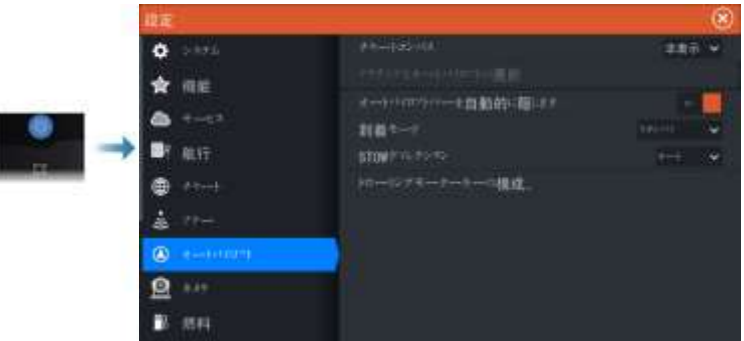

## オートパイロット

オートパイロットコントローラーが開かれた最後にアクティ ブなページにビューを切り替えます。

## ステアリング

これらのオプションにより、オートパイロットコンピューター の委託時に設定された低速と高速のパラメータを手動で 変更することができます。詳細については、オートパイロッ ト コンピュータの別のドキュメントを参照してください。 低速 オプションまたは高速オプションを選択すると、以下のパラ メータを変更できるダイアログが表示されます。

- 旋回率: 1分間あたりの度数での旋回時に使用される 好ましい旋回率。
- ラダーゲイン:このパラメータは、指示されたラダーと 航向誤差の比率を決定します。ラダーゲインが高いほど、 舵角が大きくなります。

もし値が小さすぎると、航向誤差の補正に長い時間がかかり、 オートパイロットは一定の航路を維持できません。一方、値が 高すぎるとオーバーシュートが増加し、操舵が不安定になりま す。

- 反舵(カウンタールダー): 航向誤差の変化と適用された舵の 関係。目標航向に近づく際、 より大きな反舵は適用された舵を より速く減らす効果があります。
- オートトリム: 定常航向のオフセット(例:風や流れなどの外部力 が航向に影響を与える場合)を補償するために自動操縦装置が 舵をどれだけ積極的に適用するかを制御します。より低いオート トリムは、定常航向のオフセットの制限を速く行います。
- ラダー初期化·手動操舵から自動モードへの切り替え時にシス テムがラダーをどのように動かすかを定義します。
- ラダー制限: 自動モードでのオートパイロットがラダーに指示でき る、中央位置からの最大ラダー移動角度を決定します。 ラダー制限設定は、直進航路でのオートステアリング時にのみ 有効であり、航路変更時には無効です。ラダー制限はフォロー アップまたは非フォローアップ操舵には影響しません。
- 方位外れ制限: 方位外れアラームの制限値を設定します。 選択 した制限値よりも、実際の方位が設定方位から大きく逸脱する 場合にアラームが発生します。
- ラダーリミット: 自動操縦モードにおいて、オートパイロットがラダー に指示できる最大船首位置からのラダーの移動角度を決定します。 ラダーリミット設定は、直進航路での自動操舵時にのみ有効であり、 航路変更時には適用されません。ラダーリミットはフォローアップま たはノンフォローアップ操舵には影響しません。
- ヘディングオフリミット: オフヘディングアラームの制限値を設定し ます。 選択した制限値を超えて実際の進行方向が設定された進行 方向から逸脱した場合、アラームが発生します。
- トラックレスポンス: クロストラック距離を検知した後、オートパイ ロットがどれだけ迅速に応答するかを定義します。
- トラックアプローチ角度: 船舶が航路に接近している場合に使用 される角度を定義します。 この設定は、航行を開始する際および トラックオフセットを使用する際の両方に適用されます。

• コース変更確認角度: ルート内の次のウェイポイントへの コース変更に対する制限を定義します。 コース変更がこの設 定された制限値を超える場合、次のコース変更が受け入れ可 能であることを確認するよう求められます。

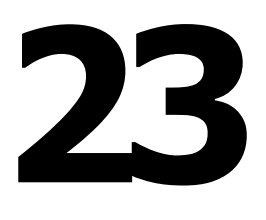

# ステディーステアー**(**安定操舵**)**

## ステディーステアー対応

ステディーステアー機能対応です。

## 使用条件

- システムに接続された最新のソフトウェアがインストールされた、 ステディーステアー互換のオートパイロットが必要です。
- もしステディーステアー互換のオートパイロットが油圧ステアリング システムを使用している場合、オートパイロット油圧ステアリングシス テムに接続されたステディーステアーフロースイッチが必要です。 ワイヤーステアリングのオートパイロットシステムはフロースイッチを 必要としません。
- ステディーステアー機能を有効にするためには、オートパイロットの インストールダイアログでオーバーライドまたは入力オプションを 選択する必要があります。
- → 注記・より詳細な情報については、オートパイロットコンピュータ のドキュメントを参照してください。

## ステディーステアー

ステディステア機能は、オートパイロットシステムが手動操舵にどの ように反応するかを制御することができます。

有効にすると:

- 手動操舵はアクティブモードを上書きします。
- もし、オートモードまたはノードリフトモードが手動操舵に入る前に 有効であった場合、船が新たなコースに安定した時点で自動的に 再度有効になります。
- もし、ナビゲーション(NAV)モードが手動操舵に入る前にアクティ ブであった場合、ダイアログが表示されます。
	- ナビゲーション(NAV)モードを再度有効化するためにコース変 更を確認してください。
	- 新しい航向きでオートモードを有効化するためにコース変更を キャンセルしてください。
	- 何もアクションを起こさない場合、オートパイロットはスタンバイ モードに入ります。

無効にすると:

- 手動操舵はアクティブモードを上書きします。
- モードに関係なく、オートパイロットはスタンバイモードに入ります。

詳細およびこの機能の有効化/無効化方法については、オートパイ ロットコンピュータのドキュメンテーションを参照してください。

**SteadySteer|HDSPro Operator Manual 165**

シミュレータ **ターについて** シミュレーション機能を使用すれば、本機をセンサーなどの機器に 接続しなくても、動作を確認できます。 **24**

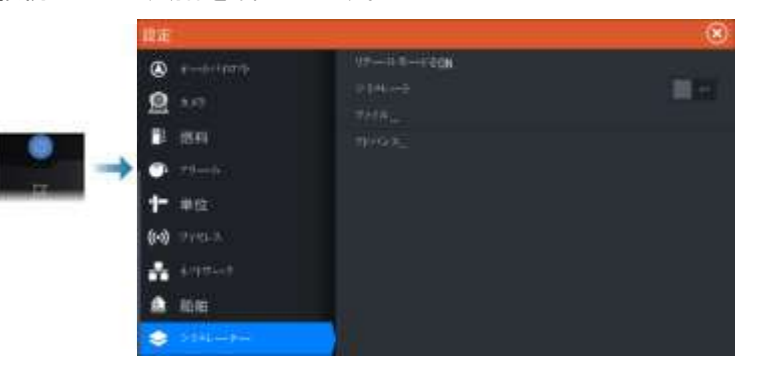

# リテール(店頭用)モード

このモードでは、選択した地域の店頭用デモが表示されます。 店頭用モードの実行中に本機を操作すると、デモは中断します。 時間が切れると、店頭用モードが再開します。

→ 注記:店頭用モードは、小売店やショールームでのデモで使用 することを目的としています。

# シミュレーターのソースファイル

シミュレーターで使用するデータファイルを選択できます。使用できる ファイルは、本機に内蔵されている記録済みデータファイル、ご自身で 記録したログファイル、本機に接続されている大容量記憶装置内の ログファイルのいずれかになります

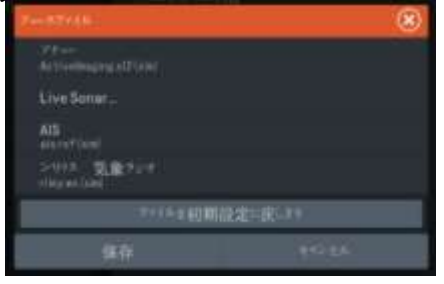

シミュレーターの詳細設定

シミュレーターの詳細設定では、シミュレーターを手動で制御できます。

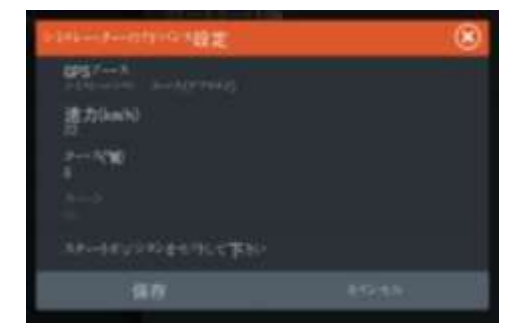

## GPSソース

模擬GPSデータのファイルを選択します。

## 速度と航路

GPSソースが[模擬航路]に設定されている場合に、値を手動で入 力するために使用します。それ以外の場合は、選択したソース ファイルのGPSデータ(速度と航路を含む)が適用されます。

## 開始位置の設定

模擬船舶の位置を現在のカーソル位置に設定します。

→ 注記: この項目は、GPSソースが「模擬航路]に設定されている 場合のみ選択できます。

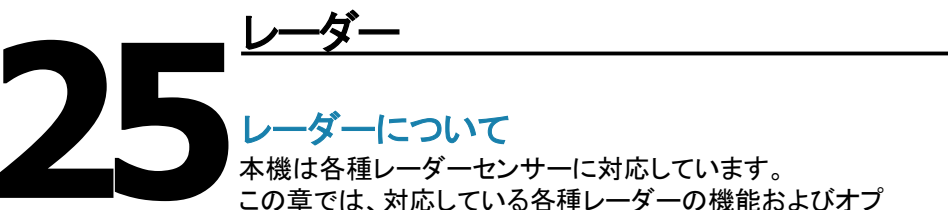

ションについて説明します。利用できる機能とオプションは、 お使いのシステムに接続されているレーダーアンテナによっ て異なります。

# レーダーパネル

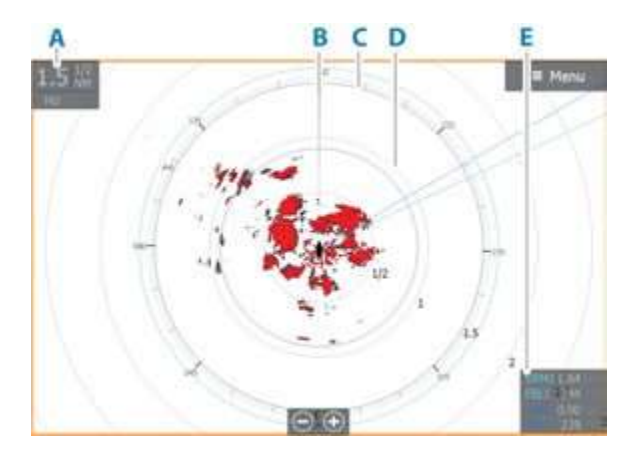

- A. レーダー情報ウインドウ
- B. 船首線\*
- C. コンパス\*
- D. レンジリング\*
- E. EBL(電子方位線) / VRM(k可変範囲マーカー) データボックス\*

\*\* 任意設定のレーダー表示項目

レーダー表示項目は、[レーダー]メニューからON/OFFを一括で切 り替えることができます。また、「レーダー設定パネル」に記載されて いるように、個別に切り替えることもできます。

# デュアルレーダー

任意の組み合わせの対応レーダー2台に接続し、両方のレーダー 画像を同時に表示できます。

→ 注記: 広帯域レーダーがパルスレーダーまたはHaloレーダー と同じボート上で同時に電波を送信している場合、広帯域レー ダーのほとんどのレンジで干渉が発生します。一度に1台のレー ダーだけで送信することをお勧めします。たとえば、通常の航行 では広帯域レーダーで送信し、少し離れた場所にある明確な海 岸線および気象セルの位置を確認する場合やレーダービーコン を作動させる場合はパルスレーダーやHaloレーダーで送信してく ださい。

### レーダー源を選択する

レーダーパネルでレーダーを指定するには、[レーダー源]メ ニュー項目から使用可能なレーダーを1つ選択します。レー ダーパネルが複数ある場合は、レーダーパネルごとに個別 にレーダーを設定します。いずれかのレーダーパネルをア クティブにしてから、[レーダー源]メニュー項目から使用可 能なレーダーを1つ選択します。次に、もう1つのレーダーパ ネルで同様の操作を繰り返し、別のレーダーを選択します。 → 注記: 3桁のレーダー源番号は、レーダーのシリアル番号の下 3桁となります。

## レーダーの動作モード

レーダーの動作モードは、[レーダー]メニューから操作します。 以下のモードがあります。

#### 電源OFF

レーダースキャナーの電源を切ります。[電源OFF]は、レーダーが スタンバイモードのときだけ選択できます。

## スタンバイ

レーダースキャナーの電源はONのまま、レーダーの送信を停止 します。

→注記: [システムコントロール]ダイアログからレーダーをスタン バイモードにすることもできます。

#### **Halo** ライト

Halo レーダーの青いアクセントライティングのレベルを制御し ます。アクセントライティングは、レーダーがスタンバイモードの 場合にのみ調整可能です。

→注記·青いアクセントのペデスタル照明は、お客様のボートの場 所での使用が認可されていない場合があります。青いアクセントラ イトを点灯する前に、地元のボート規制を確認してください。

## 送信

スキャナーの電源がONの状態で送信を行います。検出された ターゲットは、レーダーPPI(Plan Position Indicator)に描画されます。 → 注記: [システムコントロール]ダイアログからレーダーを送信モー ドにすることもできます

# セクターブランキング

→ 注記:この機能はHaloレーダーのみでサポートされています。 マストや構造物の近くに設置されたレーダーは、レーダー画像上に 望ましくない反射や干渉が生じる可能性があります。 セク ターブランキング機能を使用して、画像上の最大4つのセクターで レーダーの送信を停止します。 セクターブランキングオプションは、 レーダー設置ダイアログで利用できます。

取り付けマニュアルを参照してください。

→ 注記: ヤクターはレーダーのヘディングラインを基準に設定 されます。 セクターの方位は、セクターの中心線から測定されます。 → 注記: ヤクターブランキングは、有効な危険な標的の特定に おいてレーダーの有用性を低下させないように非常に注意して 適用する必要があります。

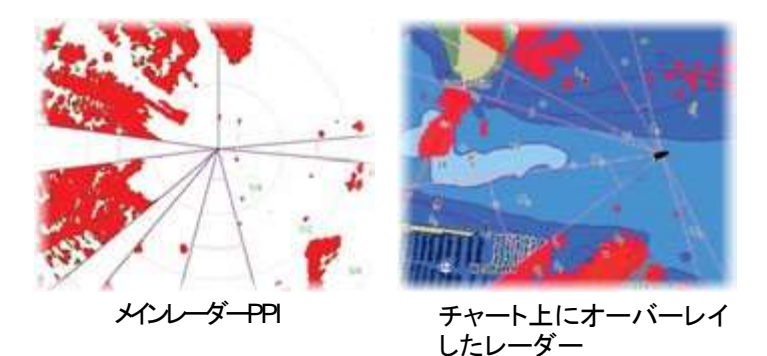

## レーダーレンジ

- レーダーレンジの調整は:
- ズームボタンで選択する(+/-)
- ズームキーで選択する(+/-)

## デュアルレンジ

**→ 注記: Halo20レーダーはデュアルレンジ非対応です。** 

**→ 注記: Halo3000レーダーのバード+モードはデュアルレンジ非対応です。** Broadband 4GまたはHaloレーダー(Halo20以外)に接続すると 、デュアルレンジモードでレーダーを実行することが可能です。 Haloレーダー(Halo20以外)に接続すると、デュアルレンジモードで レーダーを実行することが可能です。 レーダーソースメニューには、 仮想的な2つのレーダーソースAとBとして表示されます。 各仮想レーダーソースのレンジとレーダーコントロールは完全に独立 しており、デュアルレーダーの選択と同様に、特定のチャートや レーダーパネルにソースを選択することができます。 詳細は「レーダーソースの選択」を参照してください(171ページ)。

→ 注記: 物理的な特性に関連する一部の制御は、ソースに依存して 独立していません。これらは高速スキャン、アンテナの高さ、セクター ブランキング、ベアリングの整列です。各仮想レーダーソースごとに 追跡できるターゲットの数は、お使いのレーダーソースに依存します。 各仮想レーダーソースについて、最大2つの独立したターゲット追跡 ゾーンを定義できます。

## レーダーパネル上でカーソルを使用する

初期状態では、レーダーパネル上にカーソルは表示されていません。 レーダーパネル上にカーソルを置くと、カーソル位置ウィンドウが 起動します。

### カーソルアシスト機能

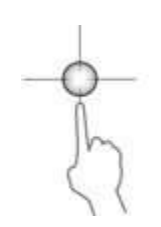

カーソルアシスト機能を使用すれば、表示内容を指で隠してしまう ことなく、カーソルを微調整して正確に配置できます。 パネル上でカーソルをアクティブにしてから画面を長押しすると、 カーソルが選択円に切り替わり、指の上に表示されます。 画面から指を離さずに、選択円を目的の位置までドラッグします。 画面から指を離すと、カーソルは通常の状態に戻ります。

### カーソル位置に移動

パネル上にカーソルを配置し、[カーソル位置に移動]メニュー項目 を選択すると、画像上の選択した位置への航行を開始できます。

## 新しいウェイポイント

パネル上でカーソルを位置させ、新しいウェイポイントメニュー オプションを使用して、選択した位置に新しいウェイポイントを保 存することができます。

## レーダー画像を調整する

ゲインの調整、海上の不要なエコー(シークラッター、雨、その他 の気象条件による)のフィルタリング、そしてレーダー受信機の 感度の調整によって、レーダー画像を改善することができます。 ゲイン、シークラッター、雨の散乱をレーダーパネルのメインメ ニューから調整できます。

→ 注記:レーダー画像の設定はAIS(自動船舶識別システム) のターゲットには影響しません。 海上および雨の雑音は同時に 存在することがあり、検出性能のさらなる低下が起こる可能性が あります。海上の雑音は短距離に関連しており、雨の雑音は通 常よりも長い距離に存在するため、雨の雑音設定を調整するこ とで海上の雑音エリアの反射に影響を与えずに設定を変更する ことができます。 次のセクションで説明されているように、レー ダー画像を調整することができます。

## レーダーモード

各モードには、各種環境に応じた制御設定があらかじめ用意され ています。ただし、レーダー送受信機によっては使用できないモー ドがあります。

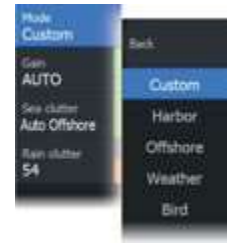

## カスタムモード

すべてのレーダーコントロールは調整可能であり、モード変更や レーダーの電源サイクル後も設定が保持されます。レーダーのデ フォルト設定は汎用的な使用を想定しています。

### ハーバーモード

このモードでは、混雑した水路や大規模な人工構造物などのエリ アに最適化されたレーダー設定が行われており、良好な対象物の 識別と迅速な画像の更新が必要です。

### オフショアモード

このモードでは、沖合の海洋条件に最適化されたレーダー設定が 行われており、孤立した対象物を大きく見やすくしています。

### ウェザーモード

このモードでは、雨の散乱物の最適な検出と表示が行われるよう にレーダーの設定が最適化されています。画像の更新レートは遅 くなり、色の階調が増えます。

## バードモード

レーダーの設定は、海岸および沖合での鳥の検出を最適化して います。レーダーは高感度に設定されています。

警告:このモードは混雑した港湾環境での使用を推奨しません。

## 各使用モードにおける利用可能な制御機能

すべての制御機能が各モードで調整可能ではありません。以下の 表は、各制御機能のプリセットと調整可能性を示しています。

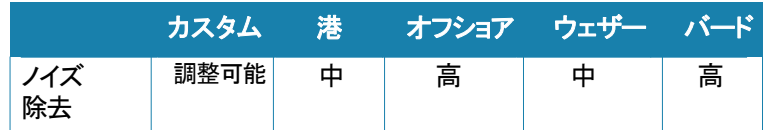

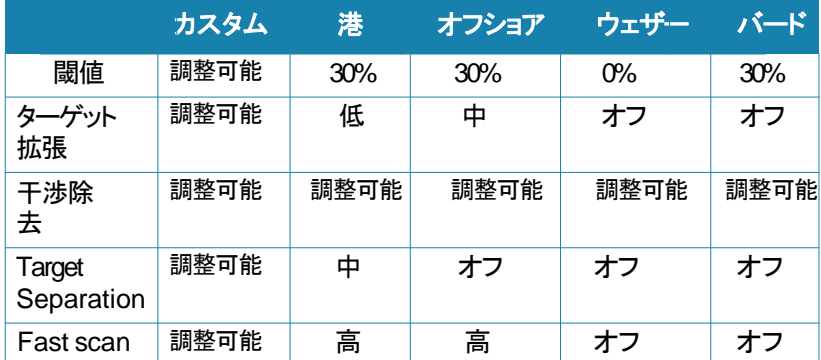

### デュアルレンジでの各モード

デュアルレンジ機能を備えたレーダーに接続すると、デュアルレンジ モードでレーダーを作動させることができます。

→ 注記: Halo 3000レーダーはBird+モードにおいてデュアルレンジに 対応していません。

モードはレンジごとに個別に設定できます。たとえば、レンジAに沖合 モード、レンジBに気象モードを設定できます。ただし、以下のように 各レンジが相互に影響する場合があります。

• 両方のレンジにバードモードを使用すると、最大レンジが24海里 (NM)に制限され、レンジ分解能が低下します。

• 高速スキャン:アンテナの回転速度は、選択された2つのモードのうち 遅い方に設定されます。

たとえば、港湾モードと気象モードを使用している場合、高速スキャン は無効になります(気象モードでは高速スキャンがOFFになるため)。 • 干渉除去設定は、両方のレンジで表示・除去される干渉に影響しま す。

## 指向性クラッター除去

このモードは、Sea clutter(海洋雑音)が「Auto」または 「Harbor/Offshore」に設定されている場合に有効になります(オプ ションはレーダーモデルに依存します)。360度のスイープ中、レー ダー受信機のゲインはシークラッターレベルに応じてダイナミックに 調整され、風下および荒れた海の状態におけるターゲットの感度を 向上させます。Haloレーダーでは、オートオフセット調整により、指向 性クラッターの除去を微調整することも可能です。

→ 注記 このモードはメニューで選択できず、パネルやメニュー で有効化されていることがわかりません。シークラッターが マニュアルに設定されている場合、指向性クラッター除去 モードはOFF(非指向性)になります。 「Calm」、 「Moderate」、「Rough」という海の状態の設定がメニューで 利用可能であり、レーダー画像をより好みに最適化するた めに使用できます。

## ゲイン

ゲインでは、レーダー受信機の感度を調整します。

ゲインを上げると、レーダー反射波に対するレーダーの感度が高 まり、反射の弱いターゲットを表示できるようになります。ゲインを 上げすぎると、バックグラウンドノイズで画像が乱雑になることが あります。

ゲインには手動モードと自動モードがあります。スライドバーで自 動モードと手動モードを切り替えます。

## シークラッター

シークラッターは自船の近くの波や荒波からランダムに帰ってくる エコーの影響を除去ために使用します。

シークラッターの値を上げると、波からのエコーによって生じる 画面上のクラッターを除去する量が減ります。

シークラッターの値をあまりにも高く設定すると、海上の雑音と 標的がディスプレイから消えてしまいます。

自船周辺の標的は、潜在的に危険な標的として表示されない 場合があります。

このシステムには、港湾や沖合の状況に適した予め定義された 海上の雑音設定が含まれています。

また、設定を調整できる手動モードもあります。

→注記: 海上の雑音が増加するにつれて、一部の標的は海上 の雑音フィルタリングによっても検出できなくなる場合があります。 なぜなら、ブイや他の小さな物体からのエコーは波からのエコー よりも低いレベルで発生しているためです。

### 自動海況制御のオフセット

自動モード(指向性適応型クラッター除去が適用されるモード)時 に[海況]パラメータを微調整できるように、自動モードにオフセット 値を設定できます。

### 海況

現在の海況に応じて[海況]パラメータを設定することで、シーク ラッターの除去を最適化できます

**Radar|HDSPro Operator Manual 175**

## レインクラッター

レインクラッターは、レーダー画像における雨や雪、その他の天候 条件の影響を軽減するために使用されます。レインクラッター値を 増加させると、雨による長距離のフィールドクラッターの感度が低 下します。ただし、値をあまりにも大きくすると、実際のターゲットも 除外される可能性があるため、適切な値に設定する必要がありま す。 もし降水が船の位置上にある場合、レインクラッターの調整 は近くのエコーの表示に影響を与えます。

## 高度なレーダーオプション

メニュー項目は、お使いのレーダーの性能によって異なります。

## ノイズ除去

レーダーによって適用されるノイズ除去の量を設定します。このパ ラメータを[低]または[高]に設定すると、長距離レンジのターゲット に対する感度が向上しますが、ターゲットを識別しにくくなります。 → 注記: レーダーのレンジ性能を最大限に発揮するには、1レン ジのみで送信し、[ノイズ除去]パラメータを[高]に設定し、閾値をで きるだけ低く設定してください。画面上のクラッターを低減するため、 閾値の初期値は30%に設定されています。非常に大きい干渉が発 生する可能性があるエリアでは、レーダー画像を最適化するため、 ノイズ除去をOFFにしてみてください。

## レーダーの閾値

レーダー信号の受信に必要な最小信号強度を設定します。この 限界値より小さいレーダー反射波は除去され、表示されません。

## ターゲットの分離

レーダーのターゲット識別性能を調整します(対象物間の分離が 明瞭になります)。

#### レーダー干渉の排除

干渉排除(IRまたはInterf. rej.)オプションは、遠距離の目標から の二次トレースエコーと、同じ周波数帯域で動作する他のレー ダーユニットからの干渉を除去するために使用されます。 IRが ONの場合、トランスシーバーパルスのスタガリングが有効になり ます。有効にすると、送受信機のパルス再生周波数(PRF)は各 スイープごとにわずかに変更されます。

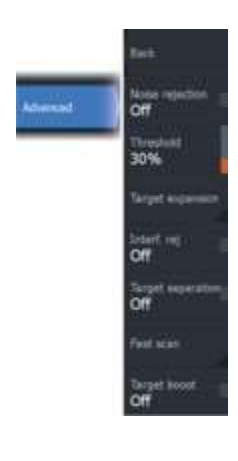

これにより、スパイラル干渉や第2トレースエコーがスイープごとの 範囲で分割されます。IR処理によって、各スイープに存在しない 場合は同じ範囲で見つかったすべてのエコーがクリアされます。 IR処理は、同じ範囲で見つかったエコーを、それらが各走査に存 在しない場合にすべてクリアします。 IRは、自己の船の周りの環 境に応じて選択する必要があります。

・ 受信機からの最大信号が必要な場合は、IR(干渉除去)をオフに します。

・ 干渉や2次のトレースエコーがレーダー画像を妨害する場合は、 IR(干渉除去)をオンにします。

弱いターゲットを見逃さないようにするためには、干渉除去をオフ に設定する必要があります。

## ターゲットの分離

レーダーのターゲット識別性能を調整します(対象物間の分離が明 瞭になります)。

#### 高速スキャン

レーダーアンテナの回転速度を設定します。この項目を選択すると、 ターゲットの表示更新速度が速くなります。

→注記: レーダーの[設定]、[モード]、および[レンジ]の選択内容に よっては、最高速度に達しない場合があります。レーダーは、現在 の制御設定の許容速度で回転します

#### ターゲットの強調

[ターゲットの強調]パラメータは、パルス長を長くしたり、レーダー帯 域幅を減少させたりすることで、ターゲットをレンジ内で大きく表示し、 レーダーの感度を向上させることができます。

## 追加のオプション

レーダーの種類に応じて、メニューオプションは異なる場合があります。

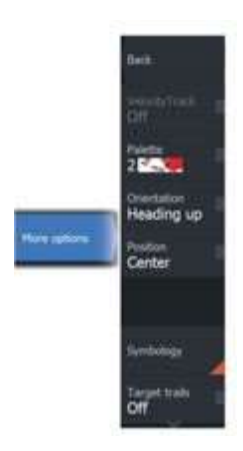

## **VelocityTrack**

→ 注記: [VelocityTrack]を有効にすると、アンテナの回転速度が 低下することがあります。

→ 注記: デュアルレンジモードで片方のレンジを36 nm以上に設 定してレーダーを使用すると、陸域にVelocityTrackのカラーノイズ が増加することがあります。

ドップラーカラーリングは、自船に近づいているターゲットと自船か ら遠ざかっているターゲットを識別するための航行支援機能です。 以下の条件が両方とも当てはまる場合に、レーダーは、ターゲット が自船に近づいているか、自船から遠ざかっているかを示します。

• ターゲットの相対速度がVelocityTrackの速度閾値を超えている。

• ターゲットが静止していない(静止ターゲットの例:陸地や標識ブ イ)。

以下の項目を選択できます。

- OFF:ドップラーカラーリングを無効にします。
- 通常:近づいているターゲットと遠ざかっているターゲットが色付 きで表示されます。
- 接近ターゲット:近づいているターゲットだけが色付きで表示さ れます。

近づいているターゲットと遠ざかっているターゲットの色は、使用 中のパレットによって異なります。

レーダー画像パレット

- 遠ざかっているターゲットは、すべてのレーダー画像パレットで 青色に表示されます。
- レーダー画像パレットごとの接近ターゲットの色:
- 黒/赤パレット:黄色
- 白/赤パレット:黄色
- 黒/緑パレット:赤色
- 黒/黄パレット:赤色

チャート上のレーダーオーバーレイパレット

- 遠ざかっているターゲット:濃い灰色
- 近づいているターゲット:黄色

### VelocityTrackの設定

このダイアログでは、色付けするターゲットの速度閾値を設定しま す。 速度閾値は、選択したレーダーパネルのレーダー源だけに適用 するか、システムに接続されているすべてのレーダー源に適用す **178 Radar|HDSPro Operator Manual**るかを指定できます。設定値は、設定を行った時点で電源が入っ ており、接続されているレーダーにのみ適用されます。

[すべてのレーダー源]が選択されている場合は、レーダーを 新たに接続すると、指定した速度閾値が自動的に適用されま す。

## VelocityTrackの例

状況によっては、近づいているターゲットと遠ざかっているター ゲットがニュートラル(無色)で表示されることがあります。操船者 は、 衝突回避の補助としてVelocityTrack機能を安全に使用す るために、これらの状況を理解しておく必要があります。 以下に、2つの航行状況におけるVelocityTrackの動作例を示し ます。下図は、ターゲット(A)が自船(B)の進路を横切っている 様子を示しています。

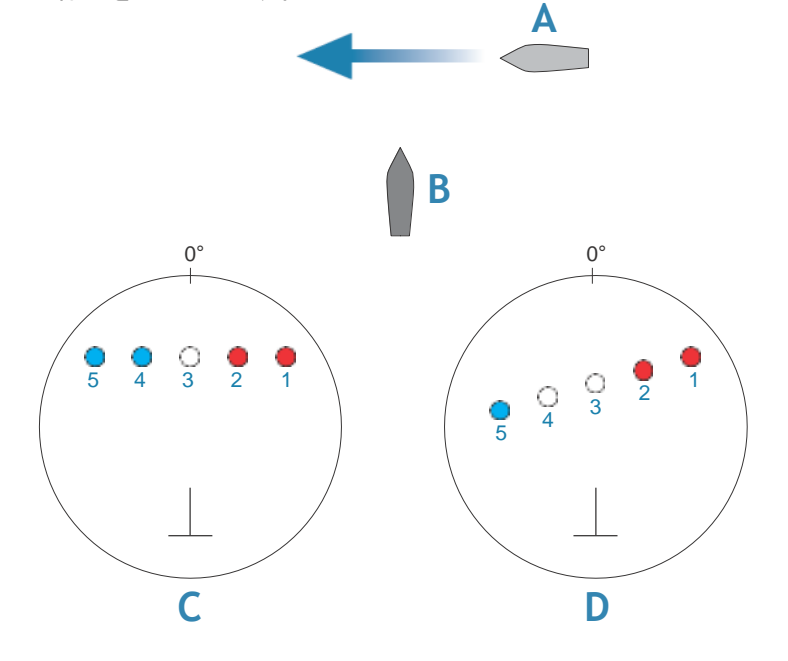

この例は、相対運動モードでレーダーにより5回スキャンされた ターゲットの動き(1~5)を示しています。

例Cでは、自船の対地針路(COG)は0°、速度は0ノットです。 例Dでは、自船の対地針路(COG)は0°、速度は10ノットです。 いずれの例においても、ターゲットの対地針路(COG)は270°、 速度は20ノットです。

例で使用している色は、黒/緑および黒/黄のレーダーパレットで 適用される色となります。

• 赤色(C1/C2とD1/D2):ターゲットが自船への接近経路上にあ ることを示します。スキャン時点での相対速度がVelocityTrackの 速度閾値を超えています。

• 無色(C3とD3/D4):スキャン時点での相対速度がVelocityTrack の速度閾値よりも低いため、一時的にニュートラルであることを示 します。

• 青色(C4/C5とD5):ターゲットが自船から遠ざかっており、ス キャン時点での相対速度がVelocityTrackの速度閾値を超えてい ることを示します。

## レーダーパレット

複数の色(パレット)を使用してレーダーパネル上に詳細を表示し ます。

## レーダーの方位表示

レーダーの方位表示モードは、レーダーパネルの左上に表示され ます。方位表示モードには、「HU」(ヘディングアップ)、「NU」(ノー スアップ)、および「CU」(コースアップ)があります。

#### ヘディングアップ

ヘディングアップモードでは、PPI上の船首線は方位スケールの 0°を指し、画面の真上方向に表示されます。レーダー画像は自 船に対して相対的に表示されます。自船が回転すると、レーダー 画像も回転します。

→ 注記: ヘディングアップは相対運動モードでのみ使用できます。 方位ソースに接続されていない場合は、この方位モードしか使用 できません

### ノースアップ

ノースアップモードでは、PPI上の0°表示は北を表します。PPI上 の船首線は、コンパスから得られた自船の船首方位に応じて向き を変えます。船が旋回すると、レーダー画像は静止したままで、船 首方位に応じて船首線の方向が変わります。

レーダーに方位ソースが接続されていない場合は、ノースアップ を選択できません。また、方位データが失われた場合は、自動的 にヘディングアップに切り替わります。

## コースアップモード

コースアップモードでは、ベアリングスケールの上部は、コース アップが有効になった時点での船の真のコースを北から測定した ものを示します。

船が旋回すると、ベアリングスケールは固定されたままであり、 同時に船のヨーイングとコースの変化に合わせてヘディング ラインが回転します。 コースアップの向きは、コースアップモード を再選択することでリセットされます。

## **PPI**センターのオフセット

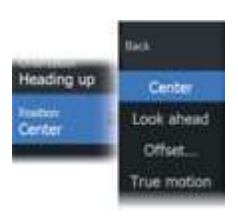

Radar PPI上でアンテナの位置原点を異なる場所に設定する ことができます。下記に説明しているオプションが利用可能です。

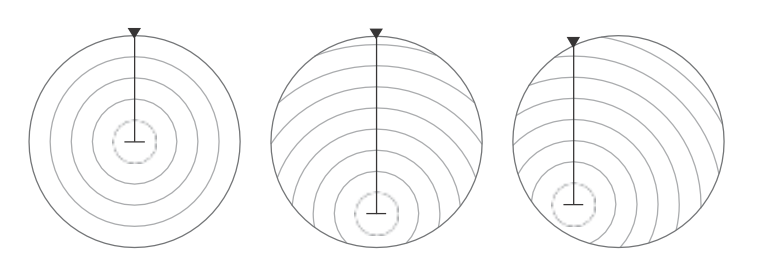

PPIの中心:センター PPIの中心:前方監視 PPIの中心:オフセット

#### センター

センターオプションは、アンテナの位置をPPIの中央にリセットします。

## 前方監視

自船の前方の視界を広くするために使用します。この項目を選択 すると、PPIの中心がPPI半径の70%、画面上部の180°反対側に 配置されます。

→ 注記: 「前方監視」は、レーダーの方位表示がヘディングアップ の場合のみ選択できます。

#### オフセット

このオプションを使用すると、カーソルをPPIセンターの選択に利 用することができます。 カーソルを好みのオフセット位置に移動し、 選択を確定してください。

#### レーダーモーションモード

レーダーモーションは、レーダーパネルの左上隅にTM(真のモー ション)またはRM(相対モーション)として表示されます。

### 相対運動

相対運動では、自船はレーダーPPI上の固定位置に留まり、他の すべての対象物は自船位置に対して相対的に移動します。 固定位置は、「PPIの中心をオフセットする」(P181)の記載に従って 選択します。

#### 真運動

真運動では、自船とすべての移動ターゲットは、進行に伴ってレー ダーPPI上を移動します。すべての静止対象物は固定位置に留まり ます。自船マークがPPI半径の75%(A)に達すると、自船マークが現 在の船首方位の180°反対側に再配置(B)され、レーダー画像が 再描画されます。

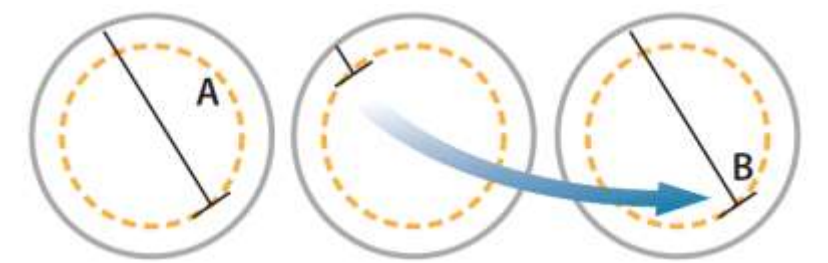

真運動が選択されている場合は、メニューに[真運動のリセット]が 表示されます。この項目を選択すると、レーダー画像と自船マー クを開始位置に手動でリセットできます。

→ 注記:直運動は、PPIがノースアップモードまたはコースアッ プモードの場合のみ選択できます。MFDで真運動に設定す るには、[その他]メニューから[位置]を選択し、[真運動]を選 択します。

#### レーダー表示項目

レーダー設定パネルで指定したレーダー表示項目のON/OFFを 一括で切り替えることができます。任意設定が可能なレーダー項 目が示されたレーダーパネルの図を参照してください(P198 レー ダーの設定を参照)。

#### ターゲットトレイル

ターゲットトレイルは、残光を残しながらターゲットの移動を示しま す。時間の経過に伴い、徐々に強度が低下していきます。 ター ゲットトレイルは、ターゲットが存在していた場所を示し、自分の船 に対するターゲットの移動を迅速に評価するのに役立ちます。

トレイルの長さを設定できます。トレイルの長さは、トレイルがフェー ドアウトするのにかかる時間を表します。また、ターゲットトレイルを OFFにすることもできます。

## パネルからターゲットの航跡を消去する

パネルにターゲットの航跡が表示されると、レーダーメニューが拡張 し、レーダーパネルからターゲットの軌跡を一時的に消去する項目 が追加されます。

## **EBL/VRM**マーカー

電子カーソル(EBL)と可変距離環(VRM)により、レーダー圏内 の他船や陸地までの距離および方位を素早く測定できます。 レーダー画像上に2つの異なるEBL/VRMを配置できます。 初期設定ではEBL/VRMは自船の中心を基準にして配置されますが、 基準点はレーダー画像上の任意の位置にずらすことができます。

## **EBL/VRM**マーカーを指定する

- 1. カーソルが有効になっていないことを確認します。
- 2. 追加のオプションから、 FRLA/RMを選択してから、 FRLA/RM1 または、EBL/VRM2.を選択します。

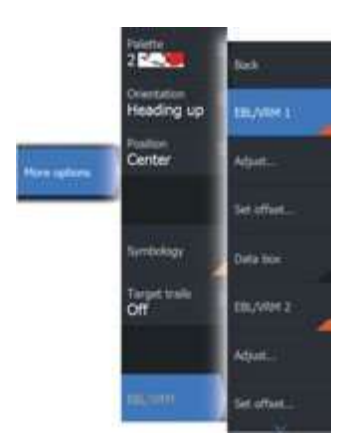

ーレーダー画像 FICFBI A/RMが配置されます。

- 3. マーカーの位置を変更する必要がある場合は、メニューから [調整]を選択し、マーカーをレーダー画像上の任意の位置に ドラッグして位置を調整します。.
- 4. 「保存を選択して設定内容を保存します。

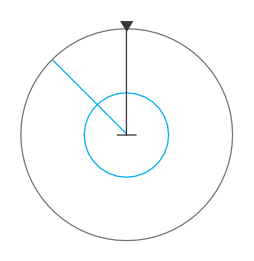

## カーソルを使用してEBL/VRMマーカーを配置する

- **1.** レーダー画像上にカーソルを置きます。
- **2.** メニューを開きます。
- **3. EBL/VRM**マーカーを1つ選択します。
- カーソル位置にEBL線とVRM円が配置されます。

## BL/VRMマーカーをずらす

**1.** カーソルがアクティブになっていないことを確認します。

**2.** メニューを開き、[EBL/VRM]を選択し、位置をずらしたいマーカー を選択します。

**3. [**オフセットの設定]を選択します。

**4.** レーダーパネル上にカーソルを置き、オフセット位置を設定します。 **5. [**保存]を選択して設定内容を保存します。

メニューからEBL/VRMの基点を自船位置にリセットできます。

## レーダービューオプション

[ビュー]のメニュー項目は、お使いのレーダーアンテナによって異なり ます

## **VelocityTrack**

→ 注記: [VelocitvTrack]を有効にすると、アンテナの回転速度が 低下することがあります。

→ 注記: デュアルレンジモードで片方のレンジを36 nm以上に設定し てレーダーを使用すると、陸域にVelocityTrackのカラーノイズが増加 することがあります。

ドップラーカラーリングは、自船に近づいているターゲットと自船から 遠ざかっているターゲットを識別するための航行支援機能です。以下 の条件が両方とも当てはまる場合に、レーダーは、ターゲットが自船 に近づいているか、自船から遠ざかっているかを示します。

• ターゲットの相対速度がVelocityTrackの速度閾値を超えている。

• ターゲットが静止していない(静止ターゲットの例:陸地や標識ブイ)。

以下の項目を選択できます。

- OFF:ドップラーカラーリングを無効にします。
- 通常:近づいているターゲットと遠ざかっているターゲットが色付き で表示されます。

• 接近ターゲット:近づいているターゲットだけが色付きで表示されま す。

近づいているターゲットと遠ざかっているターゲットの色は、使用中の パレットによってことなります。 **184 Radar|HDSPro Operator Manual**

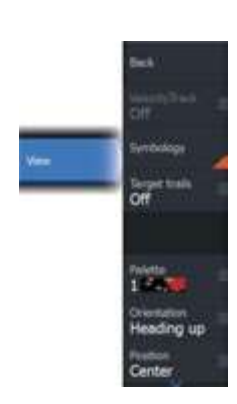

レーダー画像パレット

- 遠ざかっているターゲットは、すべてのレーダー画像パレットで青 色に表示されます。
- レーダー画像パレットごとの接近ターゲットの色:
- 黒/赤パレット:黄色
- 白/赤パレット:黄色
- 黒/緑パレット:赤色
- 黒/黄パレット:赤色

## チャート上のレーダーオーバーレイパレット

- 遠ざかっているターゲット:濃い灰色
- 近づいているターゲット:黄色

### VelocityTrackの設定

このダイアログでは、色付けするターゲットの速度閾値を設定します。 速度閾値は、選択したレーダーパネルのレーダー源だけに適用 するか、システムに接続されているすべてのレーダー源に適用する かを指定できます。設定値は、設定を行った時点で電源が入って おり、接続されているレーダーにのみ適用されます。 [すべてのレーダー源]が選択されている場合は、レーダーを新た に接続すると、指定した速度閾値が自動的に適用されます。

### VelocityTrackの例

状況によっては、近づいているターゲットと遠ざかっているターゲット がニュートラル(無色)で表示されることがあります。操船者は、衝突 回避の補助としてVelocityTrack機能を安全に使用するために、これ らの 状況を理解しておく必要があります。

以下に、2つの航行状況におけるVelocityTrackの動作例を示します。 下図は、ターゲット(A)が自船(B)の進路を横切っている様子を示し ています。

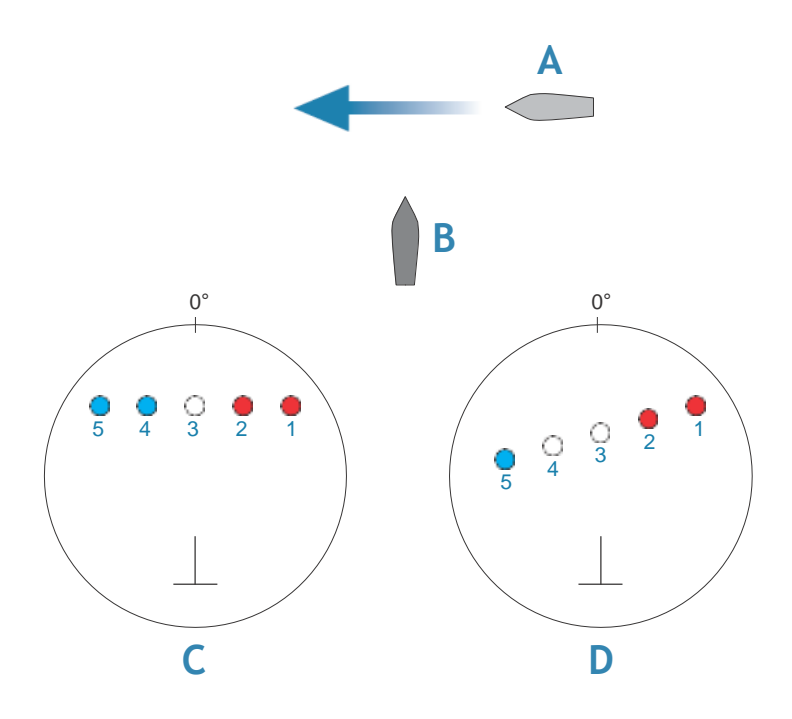

この例は、相対運動モードでレーダーにより5回スキャンされた ターゲットの動き(1~5)を示しています。

例Cでは、自船の対地針路(COG)は0°、速度は0ノットです。 例Dでは、自船の対地針路(COG)は0°、速度は10ノットです。 いずれの例においても、ターゲットの対地針路(COG)は270°、 速度は20ノットです。

例で使用している色は、黒/緑および黒/黄のレーダーパレットで 適用される色となります。

• 赤色(C1/C2とD1/D2):ターゲットが自船への接近経路上にある ことを示します。スキャン時点での相対速度がVelocityTrackの速 度閾値を超えています。

• 無色(C3とD3/D4):スキャン時点での相対速度がVelocityTrack の速度閾値よりも低いため、一時的にニュートラルであることを示 します。

• 青色(C4/C5とD5):ターゲットが自船から遠ざかっており、ス キャン時点での相対速度がVelocityTrackの速度閾値を超えてい ることを示します。

### レーダー表示項目

レーダー設定パネルで指定したレーダー表示項目のON/OFFを 一括で切り替えることができます。任意設定が可能なレーダー 項目が示されたレーダーパネルの図を参照してください。

#### ターゲットの航跡

レーダーパネル上の各ターゲットから生じる軌跡の表示時間を設 定できます。ターゲットの航跡はOFFにすることもできます。

 $\rightarrow$ 注記: ターゲットの航跡を有効にする場合は、直運動表示に する ことをお勧めします。

パネルからターゲットの航跡を消去する

パネルにターゲットの航跡が表示されると、レーダーメニューが拡 張し、レーダーパネルからターゲットの軌跡を一時的に消去する 項目が追加されます。ターゲットの軌跡は、この項目でOFFにしな い限り再び表示されます。

#### レーダーパレット

複数の色(パレット)を使用してレーダーパネル上に詳細を表示し ます。

#### レーダーの方位表示

レーダーの方位表示モードは、レーダーパネルの左上に表示され ます。方位表示モードには、「HU」(ヘディングアップ)、「NU」(ノー スアップ)、および「CU」(コースアップ)があります。

## ヘディングアップ

ヘディングアップモードでは、PPI上の船首線は方位スケールの 0°を指し、画面の真上方向に表示されます。レーダー画像は自 船に対して相対的に表示されます。自船が回転すると、レーダー 画像も回転します。

→ 注記: ヘディングアップは相対運動モードでのみ使用できます。 方位ソースに接続されていない場合は、この方位モードしか使用 できません。

### ノースアップ

ノースアップモードでは、PPI上の0°表示は北を表します。PPI上 の船首線は、コンパスから得られた自船の船首方位に応じて向き を変えます。船が旋回すると、レーダー画像は静止したままで、 船首方位に応じて船首線の方向が変わります。
レーダーに方位ソースが接続されていない場合は、ノースアップを 選択できません。また、方位データが失われた場合は、自動的に ヘディングアップに切り替わります。

#### コースアップ

コースアップモードでは、方位目盛りの頂点は、コースアップを 有効にしたときに北から測定した自船の真針路を示します。船が 旋回すると、方位目盛りは固定されたままで、船首線が船のヨー イングと変針に合わせて回転します。

コースアップの方位は、コースアップモードを選択し直すとリセット されます。

#### PPIの中心をオフセットする

アンテナの原点位置をレーダーPPI上の別の位置に設定できます。 以下で説明する項目を選択できます。

→ 注記: PPIセンターのオフセットは、相対運動の場合にのみ許 可されます。

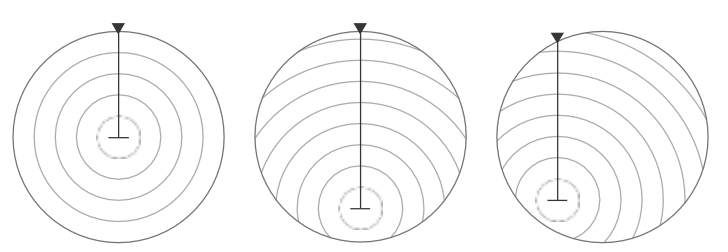

PPIの中心:センター PPIの中心:前方監視 PPIの中心:オフセット

ビューメニューのオフセットオプションを使用して、アンテナセ ンターをPPIセンターに戻します。

→ 注記: 方位目盛りは、CCRP (Consistent Common Reference Point:共通基準位置)を基準にしています。中心をずらした場合 は、レーダーのアンテナ位置がPPI上に設定されます。中心をず らす最大許容量は、現在のレンジにおける半径の75%です。中心 をずらすとCCRPが方位目盛りの外側になる可能性がありますが、 このような場合でも測定はCCRPを基準にして行われ、方位目盛 りは適宜圧縮されます。

センター

アンテナ位置をPPIの中心に設定し直します。

#### 前方監視

自船の前方の視界を広くするために使用します。この項目を選択 すると、PPIの中心がPPI半径の70%、画面上部の180°反対側に 配置されます。

→ 注記: 「前方監視]は、レーダーの方位表示がヘディングアップ の場合のみ選択できます。

#### オフヤット

カーソルでPPIの中心を選択できます。 カーソルを目的のオフセット位置に移動し、選択を確定します。

#### 真運動

真運動では、自船とすべての移動ターゲットは、進行に伴って レーダーPPI上を移動します。すべての静止対象物は固定位置に 留まります。自船マークがPPI半径の75%(A)に達すると、自船 マークが現在の船首方位の180°反対側に再配置(B)され、レー ダー画像が再描画されます。

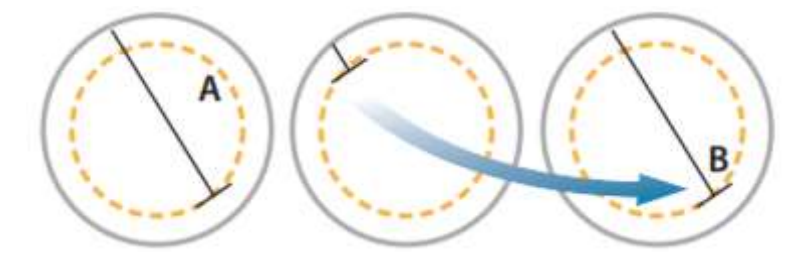

真運動が選択されている場合は、メニューに[真運動のリセット]が 表示されます。この項目を選択すると、レーダー画像と自船マー クを開始位置に手動でリセットできます。

→ 注記:真運動は、PPIがノースアップモードまたはコースアップ モードの場合のみ選択できます。MFDで真運動に設定するには、 [その他]メニューから[位置]を選択し、[真運動]を選択します。

## **EBL/VRM** マーカー

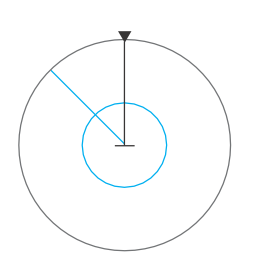

電子カーソル(EBL)と可変距離環(VRM)により、レーダー圏 内の他船や陸地までの距離および方位を素早く測定できます。 レーダー画像上に2つの異なるEBL/VRMを配置できます。 初期設定ではEBL/VRMは自船の中心を基準にして配置され ますが、基準点はレーダー画像上の任意の位置にずらすこと ができます。

### **EBL/VRM**マーカーを指定する

**1.** カーソルがアクティブになっていないことを確認します。 **2.** メニューを開き、[EBL/VRM]を選択してから[EBL/VRM 1]ま たは[EBL/VRM 2]を選択します。

- レーダー画像上にEBL/VRMが配置されます。

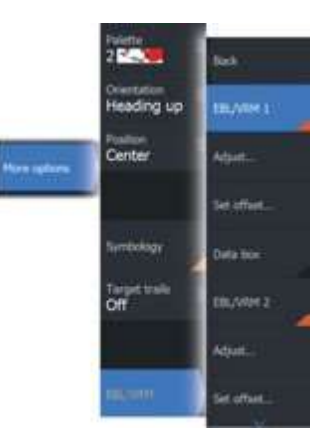

**3.** マーカーの位置を変更する必要がある場合は、メニューから [調整]を選択し、マーカーをレーダー画像上の任意の位置にド ラッグして位置を調整します。

**4.** マーカー度ドラッグして位置を調整してください。

5. [保存]を選択して設定内容を保存します。

### **EBL/VRM**マーカーの**ON**と**OFF**

EBL/VRMマーカーを配置した場合、次の手順でEBL/VRMをオ ン/オフに切り替えることができます。

・メニューからマーカーを選択解除することで、EBL/VRMをオン/ オフに切り替えます。

#### カーソルを使用してEBL/VRMマーカーを配置する

- **1.** レーダー画像上にカーソルを置きます。
- **2.** メニューを開きます。
- **3.** EBL/VRMマーカーを1つ選択します。
- カーソル位置にEBL線とVRM円が配置されます。

### EBL/VRMマーカーをずらす

**1.** カーソルがアクティブになっていないことを確認します。

**2.** メニューを開き、[EBL/VRM]を選択し、位置をずらしたいマーカー を選択します。

- **3. [**オフセットの設定]を選択します。
- **4.** レーダーパネル上にカーソルを置き、オフセット位置を設定します。
- **5. [**保存]を選択して設定内容を保存します。

メニューからEBL/VRMの基点を自船位置にリセットできます。

### データボックス

パネル上にELB/VRMデータをオーバーレイします。

### 自船の周囲にガードゾーンを設定する

ガードゾーンとは、レーダー画像上で指定できる区域(円形または扇 形)のことです。ガードゾーンが有効の場合、レーダーターゲットが

ゾーンに出入りするとアラームで警告します。

ガードゾーンを指定する

**1.** カーソルがアクティブになっていないことを確認します。

**2.** メニューを開き、[ガードゾーン]を選択し、いずれかのガードゾーン を選択します。

**3.** ゾーンの形状を選択します。 - ガードゾーンの形状によって調整 項目が異なります。

**4. [**調整]を選択して、ガードゾーンの各種項目を設定します。値は、 メニューから設定するか、レーダーパネル上でドラッグすることで設 定できます。 - **A**: 方位(船首方位が基準)

- B: 深さ
- C: レンジ(自船の中心が基準)
- D: 幅

**5. [**保存]を選択して設定内容を保存します。

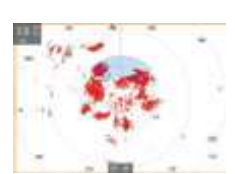

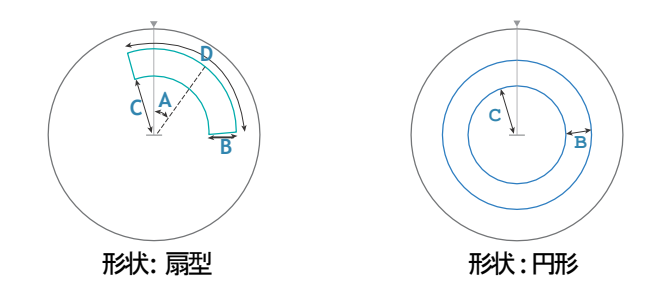

### ガードゾーンのオン・オフ切り替え

ガードゾーンを定義した場合、以下の手順でオン・オフを切り替え ることができます: メニューからガードゾーンを選択解除すること で、オン・オフを切り替えます。

### アラーム設定

レーダーターゲットがガードゾーンの境界線を越えるとアラームが 発報します。ターゲットがゾーンに出入りしたときにアラームを発 報させるかどうかを選択できます。

#### 感度

ガードゾーンの感度を調整することで、小さなターゲットに対する アラームを無効にできます。

# レーダーターゲットシンボル

本システムでは、以下のターゲットシンボルが使用されます。

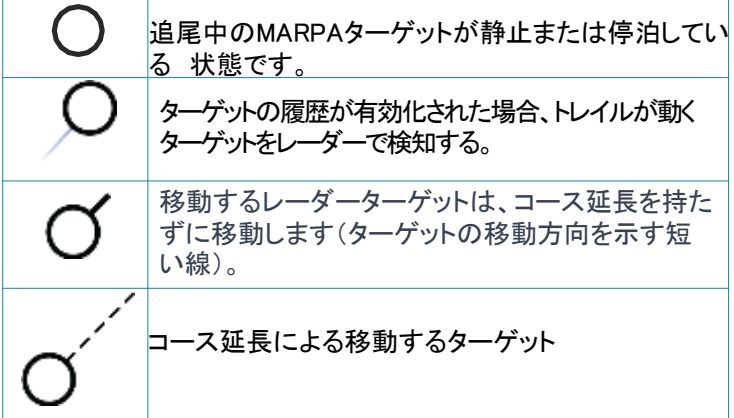

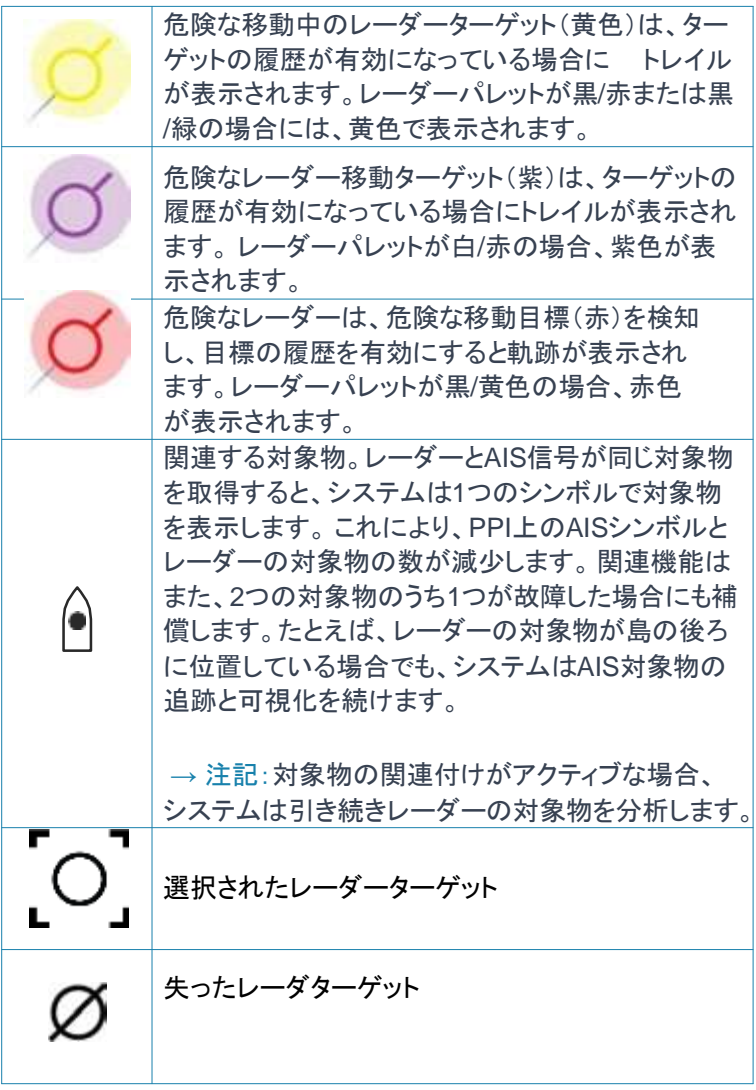

## 危険な標的

レーダー標的は、「船舶および追跡標的」ダイアログ (TCPA/CPA設定)において、危険な標的として定義されます。 詳細は、199ページの「船舶および追跡標的」を参照してくださ い。 危険な標的が検出された場合にシステムが危険な標的の 警告メッセージを表示するには、アラーム設定ダイアログの「船 舶」セクションで「危険な船舶」オプションを有効にする必要があ ります。

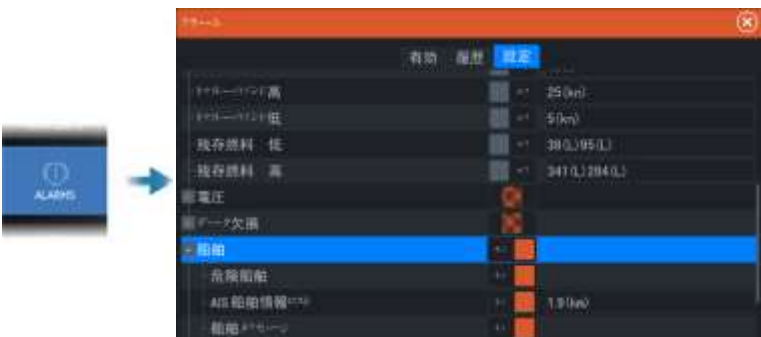

### 危険な標的アラートメッセージ

船舶が「船舶および追跡対象ダイアログ(TCPA/CPA設定)」で 設定された危険な標的基準を満たし、かつ「アラーム設定ダイア ログ」の「危険な標的アラート」オプションが有効になっている場合、 危険な標的アラートメッセージダイアログが表示されます。 メッセージダイアログには、次のオプションがあります:

・無効にする : メッセージダイアログを閉じ、すべての船舶の危険 な標的アラートをキャンセルします。危険な船舶アラートは、「ア ラーム設定ダイアログ」の「船舶」セクションで再度有効にすること ができます。

→ 注記: 「無効にする」が選択されると、「アラーム設定ダイアロ グ」の「危険な標的アラート」オプションはオフになります。危険な 標的アラートオプションがオフになると(無効になると)、レーダー またはAISの危険な標的に対して危険な標的アラートメッセージは 生成されません。

・無視する:メッセージダイアログを閉じ、その船舶のアラートを無 効にします。その船舶の状態が変化し、再び安全から危険になっ た場合、その船舶のアラートは再表示されます。

・表示する: メッセージダイアログを閉じ、危険な船舶のポップアッ プが表示されたレーダーパネルを開きます。レーダーパネルで 船舶のポップアップを選択することで、船舶の詳細を確認できます。

### MARPAターゲット

お使いのシステムにヘディングセンサーが搭載されている場合は、 MARPA(Mini Automatic Radar Plotting Aid)機能を使用して最大 10個のレーダーターゲットを追尾できます。

また、ターゲットが近距離まで接近した場合に通知されるようにア ラームを設定できます。「レーダーの設定」(P198)を参照してくだ

さい。 **<sup>194</sup> Radar|HDSPro Operator Manual**

MARPAトラッキングは、衝突を回避するための重要な機能です。 → 注記: MARPAでは、レーダーと本機の両方に船首方位デー タが必要です。

### **MARPA** ターゲットシンボル

本システムでは、以下のシンボルが使用されます。

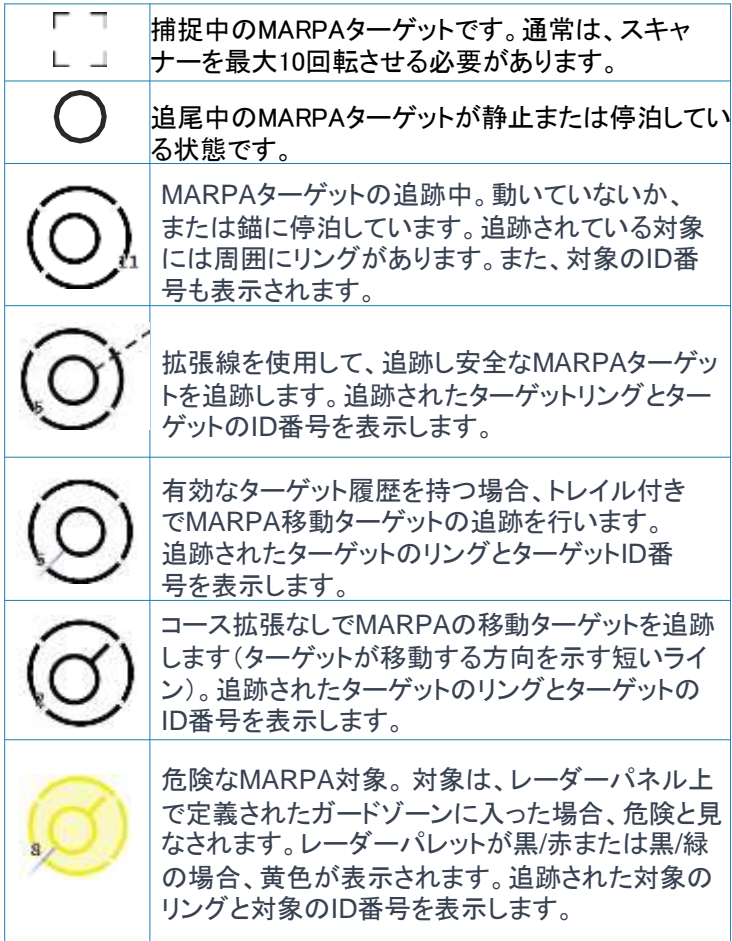

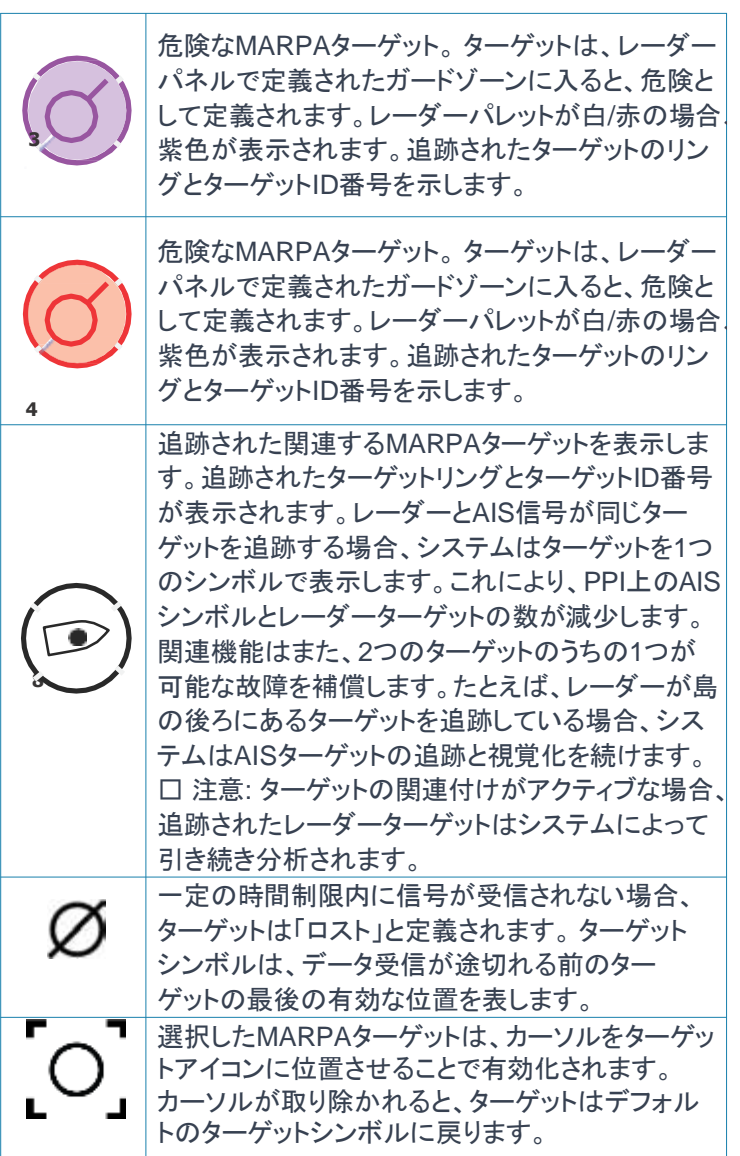

### **MARPA**ターゲットを追尾す

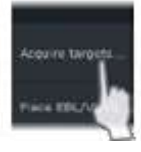

**る**レーダー画像上のターゲットにカーソルを合わせます。

**2.** メニューから[ターゲットの捕捉]を選択します。

**3.** 追尾するターゲットを追加するには、上記の手順を繰り返しま す。

ターゲットの特定後、レーダーがターゲットを捕捉・追尾するまで に最大で10回の掃引が必要な場合があります。

#### MARPAターゲットの追尾を中止する

ターゲットの追尾中は、レーダーメニューが拡張し、ターゲットの追 尾を個別に中止したり、追尾機能を停止したりするための項目が 追加されます。

目的のターゲットアイコンを選択してから[ターゲットのキャンセル] メニュー項目を選択することで、ターゲットの追尾を個別に中止で きます。

### MARPAターゲットの情報を表示する

MARPAターゲットの詳細情報を表示できます。目的のターゲット を選択してから、ターゲットのポップアップを選択するか、[ターゲッ ト詳細]メニュー項

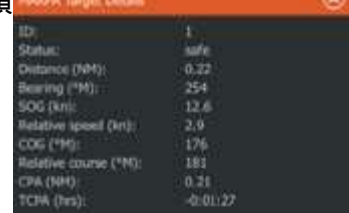

### MARPAアラームの設定

以下のMARPAアラームを指定できます。

• MARPAターゲット消失

MARPAターゲットが消失したときにアラームを発報するかどうか を指定します。

• MARPA使用不可

MARPAの動作に必要な入力(有効なGPS位置、およびレーダー サーバーに接続されているヘディングセンサー)がない場合にア ラームを発報するかどうかを指定します。

また、自船の周囲にガードゾーンを設定し、その中にターゲットが 進入した場合にアラームを発報させることができます。詳しくは、 「レーダーの設定」(P198)の「MARPAの設定」を参照してください。

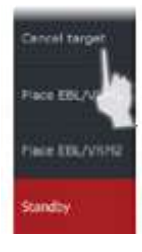

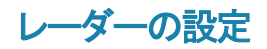

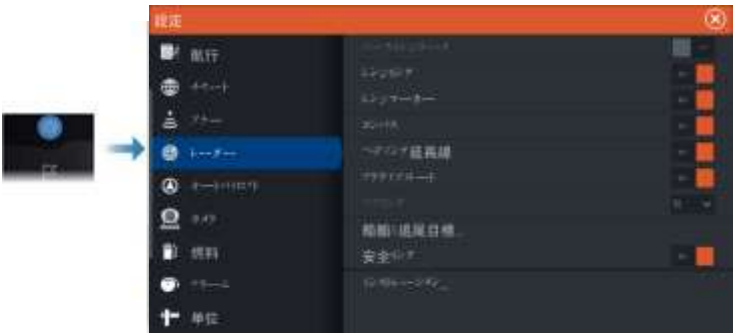

### レーダーパネルの表示項目

レーダーパネル上のシンボルを表示するために選択し、非表示 にするために選択解除してください:

- ノースインジケーター
- 距離リング

詳細設定ダイアログから、レーダーパネルに表示 されるリン グの数を指定することができます。

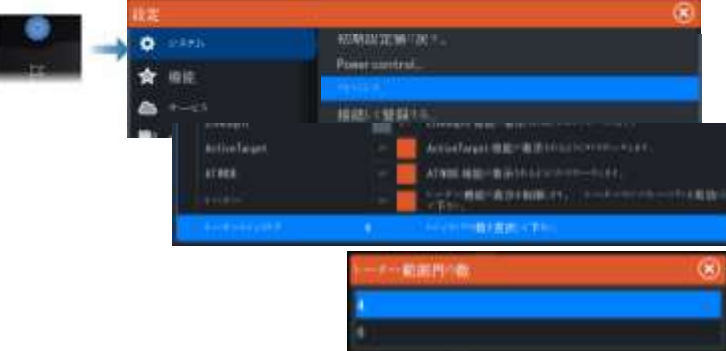

- レンジマーカー
- コンパス
- ヘディングライン
- アクティブルート

レーダーパネルのシンボルは、レーダー設定ダイアログで表示 するように選択されている場合、追加のサブメニューの「シンボ ル」オプションからまとめてオン/オフにできます。

#### 方位

方位を測定する基準を選択する際に使用します。 直北/磁北 (°T/°M)か自船(°R)を選択できます。

→ 注記: 直方位は、コンパスがある場合のみ選択できます。

#### データバー

レーダーデータバーのON/OFFを切り替えます。レーダーパネル の図を参照してください。

初期設定では、最も危険なターゲットが一番上に表示されます。 AIS ターゲットの方が危険と判断された場合でも、レーダーター ゲットが一番上およびAISの前に表示されるように設定できます。

#### 船舶および追跡対象

このダイアログには、AISおよびレーダーターゲットの設定が含ま れています。AIS特有の設定は、システムに接続された適切な AISデバイスがある場合にのみ利用可能です。 次のオプションを使用して指定します:

危険なターゲット

最接近点までの時間 - 船舶が危険とみなされる接近時間を指定 します。

最接近点 - 船舶が危険とみなされる最接近点を指定します。この 設定は、安全リングのサイズを決定します。安全リングが有効な 場合は、ページ200の「安全リング」を参照してください。

異味のあるターゲット - 次の距離よりも遠いターゲットは非表示に なります:

興味範囲 - レーダー範囲に基づくすべての範囲のターゲットまた は自船から特定の距離以内のターゲットを表示するように指定し ます。

フィルタリング - 表示するAISターゲットの種類と数を定義します。 設定された数を超えるターゲットの場合、最も興味深いターゲット のみ表示されます。ターゲットのトラッキングをサポートするレー ダーの場合、以下のターゲットフィルタ設定はトラッキングされた ターゲットにも適用されます。 フィルタオプションは以下の通りです:

表示 - 全てのターゲット、危険なターゲット、またはターゲットを表 示しないように指定します。

最大**AIS**ターゲット - 全てのAISターゲットを表示するか、表示す るAISターゲットの最大数を指定します。

速度以下を非表示 - 特定の速度よりも遅いターゲットを非表示に するか、速度に関係なく全てのターゲットを非表示にするかを指 定します。

消失したターゲットを非表示 - ある一定の時間後に消失したター ゲットを非表示にするか、消失したターゲットを全て非表示にしな いかを指定します。

### 安全リング

危険ゾーンを示すために、船舶の周囲に安全リングを追加するこ とができます。 リングの半径は、「船舶および追跡対象」ダイアロ グで設定された最接近点と同じです。 詳細については、199ペー ジの「船舶および追跡対象」を参照してください。

#### インストール

インストールオプションは、レーダーのインストール設定を行うた めに使用されます。 レーダーを使用する前に、インストール設定 を行う必要があります。 インストール設定に関する詳細は、別途 提供されるレーダーまたは表示ユニットのインストールマニュアル に記載されています。

#### 新しいアンテナ設定オプション

アンテナ設定オプションがレーダーのインストールダイアログに追 加されました。

アンテナ設置 アンテナの位置、高さ、スパンを設定するために使 用されます。

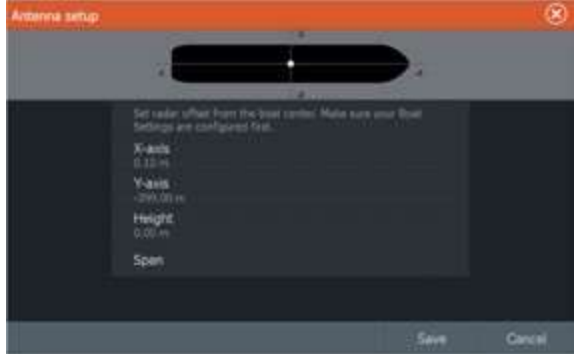

近距離での表示時に船のアウトラインを正確に配置するために、 船舶上のアンテナのおおよその位置を設定する必要があります。

#### **200 Radar|HDSPro Operator Manual**

PPI(Plan Position Indicator)は、アンテナの位置を表すアイコ ンを中心に配置されます。

アンテナの高さは、船舶が通常の積荷を載せているときの水面 上のアンテナの高さです。アンテナの高さを正確に設定すること は非常に重要であり、海上の雑音機能に影響を及ぼします。 アンテナの全長をアンテナの範囲といいます。

オーディオ

**26**

オーディオ機能について

対応するオーディオサーバーを適切に設置・接続し、本シス テムでヤットアップすると、本機から自船のオーディオシステ ムを操作したり、カスタマイズしたりできます。

オーディオデバイスのインストール、セットアップ、接続に関す る情報については、オーディオデバイスに含まれているドキュ メンテーションを参照してください。ディスプレイユニットの配 線続情報については、ユニットの取り付けマニュアルを参照 してください。

## オーディオコントローラー

操作ボタン、ツール、およびオプションは、オーディオソースに よって異なります。

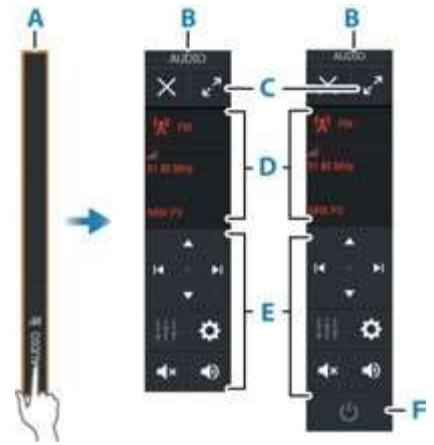

A. 操作バー

- B. オーディオコントローラー(小表示・大表示)
- C. フル画面にする
- D. ソースとソース情報
- E. 操作ボタン
- F. On/OFFボタン 小表示では、OFFボタンはソースリストにあります。

# オーディオシステムを設定する

#### オーディオサーバー

複数のオーディオソースが同じネットワークに接続されている場合、 いずれかの機器をオーディオサーバーとして選択する必要があり ます。機器が1台しかない場合は、そのオーディオサーバーがデ フォルトで選択されます。

### スピーカーをセットアップする

→ 注記: ミキサーオプションの数は、使用中のオーディオサー バーによって異なります。

### スピーカーゾーン

複数のオーディオゾーンを制御するように本機を設定できます。 ゾーンの数は、お使いのシステムに接続されているオーディオ サーバーによって異なります。 バランス、音量、および音量制限の設定は、ゾーンごとに個別に 調整できます。一方、バスおよびトレブルの設定を調整すると、す べてのゾーンに影響します。

#### マスターボリュームの調整

初期設定では、音量を調整するとすべてのスピーカーゾーンの音 量が調整されます。

音量は、スピーカーゾーンごとに個別に調整できます。また、音量 を調節する対象のゾーンを指定することもできます。

# オーディオソースを選択する

ソースボタンを選択してオーディオソースの一覧を表示します。 ソースの数は、使用中のオーディオサーバーによって異なります。

#### Bluetooth機器

お使いのオーディオサーバーがBluetoothに対応している場合は、 Bluetoothがソースとして一覧に表示されます。 オーディオコントローラーのBluetoothアイコンを選択すると、オー ディオサーバーをスマートフォンやタブレットなどのBluetooth対応 機器とペアリングできます。

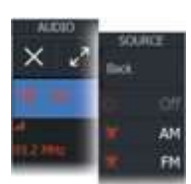

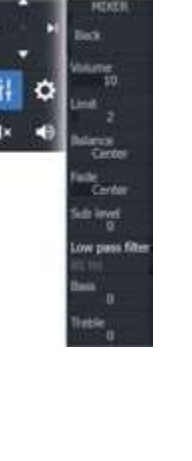

conce

# **AM/FM**ラジオを使用する

#### チューナーの地域を選択する

FM、AM、またはVHFラジオを使用する前に、本機をご使用になる地 域を選択する必要があります。

### ラジオチャンネル

AM/FMラジオのチャンネルに合わせるには:

• 左矢印または右矢印のオーディオ操作ボタンを長押しします。

チャンネルをお気に入りとして保存するには: • [お気に入り]メニュー項目を選択します。

お気に入りのチャンネルを順に送るには: • 上矢印または下矢印のオーディオ操作ボタンを選択します。

#### お気に入りチャンネルリスト

お気に入りリストでは、チャンネルを選択したり、保存した チャンネ ルをリストから削除したりできます。

### **NavicoWM-4**マリン衛星受信対応

Navico WM-4海上衛星気象/オーディオ受信機に対応していま す。Navico WM-4受信機がシステムに接続され、適切な SiriusXM®のサブスクリプションをお持ちの場合、システムで SiriusXM®の海上気象サービスおよびSiriusXM®ラジオを利用 できます。

→ 注記: SiriusXM®の気象情報は北アメリカのみ利用可能です。

## **Sirius**ラジオ

→ 注記: SiriusXM®ラジオは北アメリカのみ利用可能です。 互 換性のあるSiriusXM®受信機がシステムに接続されている場合、 オーディオ制御バーから受信機を制御することができます。

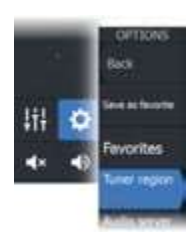

シリウスサービスは、アメリカ国内の内陸水域および大西洋と 太平洋の沿岸地域、メキシコ湾、カリブ海をカバーしています。 選択した定期購読パッケージに応じて、受信できるシリウス XM®製品が異なります。詳細については、[www.SiriusXM.com](http://www.siriusxm.com/) およびサーバーのドキュメントをご参照ください。

### シリウスチャンネルのリスト

シリウスチャンネルの表示方法には、いくつかのオプションが あります。

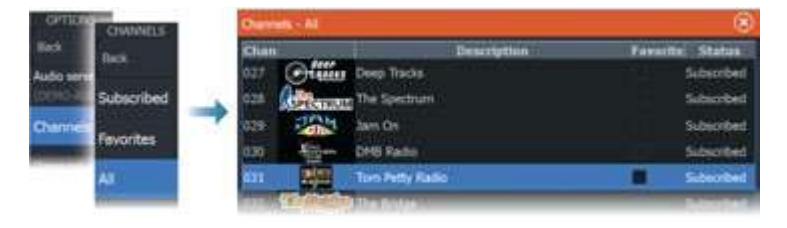

#### シリウスのお気に入りチャンネル

すべてのチャンネルリストと購読チャンネルリスト内からお気に 入りのチャンネルを作成できます。

### シリウスチャンネルの選択

チャンネルを選択するには: ・左または右のオーディオコントロールボタンを選択します。

お気に入りのチャンネルをページ送りするには: ・上または下のオーディオコントロールボタンを選択します。

#### チャンネルのロック

選択したシリウスチャンネルを放送しないようにロックすることが できます。チャンネルのロックとアンロックには、ユーザーが選 択した4桁のコードを入力する必要があります。

# **DVD**ビデオを見る

お使いのオーディオサーバーがDVDの再生に対応している場 合、オーディオソースをDVDに設定すると、オーディオコントロー ラーからDVDプレーヤーを操作できます。

### ビデオ規格

オーディオサーバーに接続されているディスプレイに合わせて オーディオサーバーのビデオフォーマットを選択します。

# **AIS**

**27**

# **AIS**について

対応するAIS(Automatic Identification System:船舶自動識別装 置)が本システムに接続されている場合は、AISターゲットを表示し て追尾できます。また、レンジ内のDSC送信機のメッセージや位置 を確認できます。

AISターゲットは、チャートやレーダー画像に重ねて表示できます。 AISは安全航行と衝突回避のための重要な機能です。AISター ゲットが近距離まで接近したり消失したりした場合に通知が表示さ れるようにアラームを設定できます。

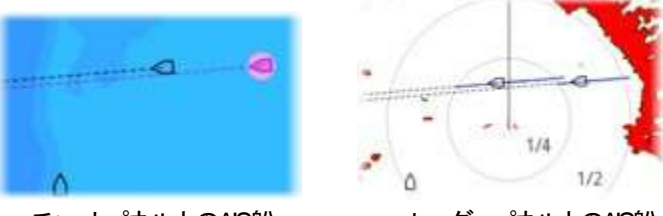

チャートパネル上のAIS船 レーダーパネル上のAIS船

# **AIS**ターゲットを選択する

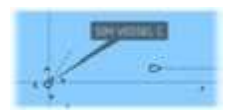

AISアイコンを選択すると、選択ターゲットマークに切り替わります。 選択できるターゲットは一度に1つだけです。 → 注記: 船舶名を表示するには、ポップアップ情報を有効にする 必要があります。「チャートの設定」(P37)を参照してください。

# AIS船を検索する

メニューの[検索]でAISターゲットを検索できます。 カーソルがアクティブの場合は、カーソル位置の周辺の船舶が検 索されます。カーソルが非アクティブの場合は、自船位置の周辺 の船舶が検索されます。

# ターゲット情報を表示する

**[**船舶**]**ダイアログ [船舶]ダイアログには、すべてのターゲットが一覧表示されます。 初期設定では、ターゲットは自船との距離順に表示されます。 ソート順を変更したり、選択した種類のターゲットのみを表示させ たりできます。

また、このダイアログには受信したAISメッセージの一覧も表示 されます。

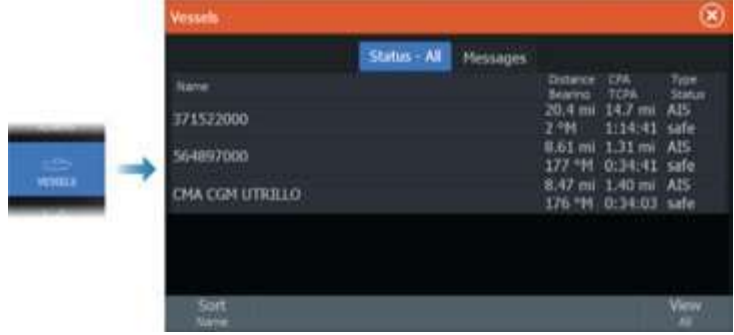

### AIS船の詳細

AISターゲットの詳細情報は、[AIS船の詳細]ダイアログで確認 できます。

ダイアログを表示するには:

- AISポップアップを選択します。
- メニューの[情報]を選択します。

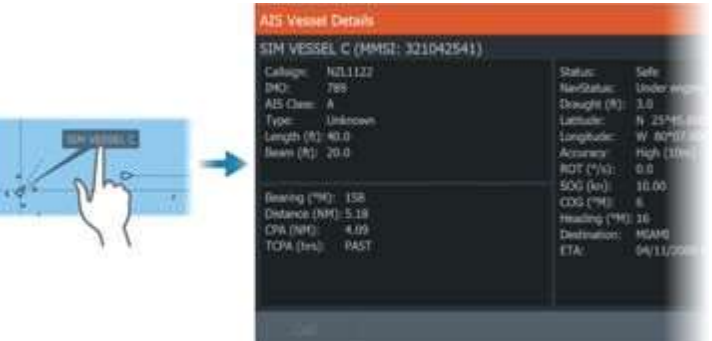

### レーダーパネル上の**AIS**情報

レーダーデータバーには、対象物に関する情報が含まれています。 対象物は最も近い対象物が一番上に表示され、対象の状態を示す ために色でコーディングされています。

# **AIS**船舶の呼び出す

システムには、NMEA 2000®またはNMEA 0183®を介して DSC(Digital Select Calling)呼び出しをサポートするVHFラジ オが含まれている場合、ユニットから他の船舶へのDSC呼び出 しが開始されます。 呼び出しオプションは、AIS船舶の詳細ダイ アログと船舶ステータスダイアログで利用できます。詳細につい ては、207ページの「対象情報の表示」を参照してください。

## **DSC**船舶追跡

DSC(デジタルセレクティブコーリング)は、DSC VHFラジオを使用 して船舶から位置データを要求または受信するための半自動化さ れた方法です。この使用方法については、VHFラジオのマニュア ルを参照してください。 DSC位置メッセージには、遭難呼び出しを 含むさまざまなタイプがあります。作成されるメッセージのタイプに よって、呼び出しとラジオおよびMFD(マルチファンクションディスプ レイ)の応答に送信される情報が決まります。

DSCメッセージを受信すると、MFDはチャートパネルと レーダーパネルにDSC船舶アイコンを表示します。 さらに、一部のラジオは位置データとともにCOG(Course Over Ground)とSOG(Speed Over Ground)を送信します。 これにより、アイコンの正しい方向を確認することができま す。

遭難メッセージを受信すると、メッセージが受信されたことを通知す るアラームボックスが表示されます。これは、船舶ダイアログのメッ セージタブの下で読むことができます。船舶ダイアログを表示する には、ツールバーの船舶ボタンを選択します。

SIM VESS... danger  $500, 20, 00$ ccc 246 m. 158 TCPA 0:01:25 oc 0.48 let ang 82

## **AIS SART**

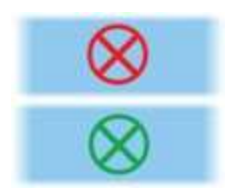

AIS SART(捜索救助用ビーコン)が作動すると、その位置と識別 情報の送信が開始されます。このデータは、お使いのAIS機器で 受信されます。

お使いのAIS受信機がAIS SARTに対応していない場合は、受信 したAIS SARTデータは標準のAIS送信機からの信号とみなされ ます。

チャート上にアイコンが表示されますが、AIS船アイコンの表示と なります。

お使いのAIS受信機がAIS SARTに対応している場合は、AIS SARTデータを受信すると本機は以下のように動作します。

• AIS SARTから受信したチャート上の位置にAIS SARTアイコン が表示されます。

• アラームメッセージが表示されます。

サイレンを有効にしている場合は、アラームメッセージが表示され た後にアラーム音が鳴ります。

→注記: 受信したAIS SARTデータがテスト信号であり、有効な メッセージではない場合、アイコンが緑色になります。

### **AIS SART**アラームメッセージ

AIS SARTからデータを受信すると、アラームメッセージが表示さ れます。このメッセージには、そのAIS SARTに固有のMMSI番号 と、位置、距離、および方位が含まれています。

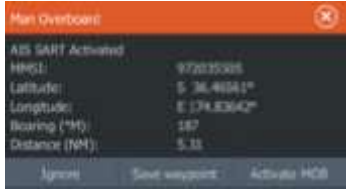

以下の選択ができます。 • アラームを無視する - アラームはミュートされ、メッセージは閉じられます。

アラームは再表示されません。

→ 注記: アラームを無視すると、AIS SARTアイコンはチャート 上に表示されたままになり、該当するAIS SARTは船舶リストに 残ります。

• ウェイポイントを保存する。

- ウェイポイントがウェイポイントリストに保存されます。このウェ イポイント名は、「MOB AIS SART -」の後にSARTに固有の MMSI番号が続く名前となります。(例:MOB AIS SART – 12345678)

• **MOB**(落水者救助)機能を有効にする。 - AIS SARTの位置を中 心とする拡大チャートパネルに表示が切り替わります。 - AIS SART位置へのアクティブなルートが作成されます。

→注記· MOB機能がすでに有効な場合は、MOB機能が終了し AIS SART位置に向かう新しいルートに変更されます。

→ 注記: AIS受信機がAIS SARTのメッセージを受信しなくなった 場合、最後の信号を受信してから10分間、そのAIS SARTは船舶 リストに残ります。

### 船舶アラーム

既定のレンジ内に物標が出現した場合や特定された物標が消失 した場合に警報が発生するように、複数のアラームを設定できま す。

→注記:危険な標的が検出された場合、システムが危険な標的 警告メッセージを表示するには、危険な船舶オプションを有効に する必要があります。

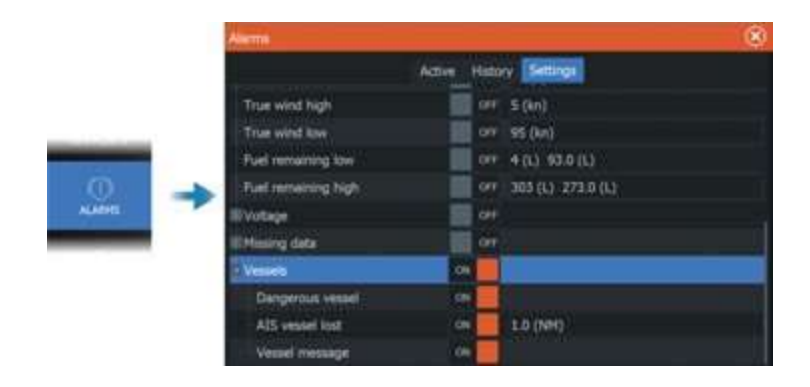

# 危険なターゲット

AISのターゲットは、船舶およびトラッキングされたターゲットの ダイアログ(TCPA/CPA設定)で危険なターゲットとして定義さ れています。詳細については、ページ215の「船舶およびトラッ キングされたターゲット」を参照してください。

### 危険なターゲットのアラート

船舶が船舶およびトラッキングされたターゲットのダイアログ (TCPA/CPA設定)で設定された危険なターゲットの基準を満た し、かつアラーム設定ダイアログの「危険なターゲットアラート」オ プションが有効になっている場合、危険なターゲットのアラート メッセージダイアログが表示されます。メッセージダイアログには 次のオプションがあります:

・無効にする:メッセージダイアログを閉じ、すべての船舶に対する 危険なターゲットのアラートをキャンセルします。危険な船舶のア ラートを再度有効にするには、アラーム設定ダイアログの船舶セ クションで有効にすることができます。

→ 注記・無効にするを選択すると、アラーム設定ダイアログの「危 険なターゲットアラート」オプションがオフになります。危険なター ゲットアラートオプションがオフになっている場合、レーダーやAIS の危険なターゲットに対してアラートメッセージは生成されません。

・無視する:メッセージダイアログを閉じ、その船舶に対するアラー トを無効にします。その船舶の状態が変化し、つまり安全になり再 び危険になった場合、その船舶のアラートは再び表示されます。

・表示する·メッセージダイアログを閉じ、危険な船舶のポップアッ プが表示されたチャートパネルを開きます。チャートパネルで船舶 のポップアップを選択すると、AIS船舶の詳細を確認することがで きます.

# **AIS** 物標シンボルとアイコン

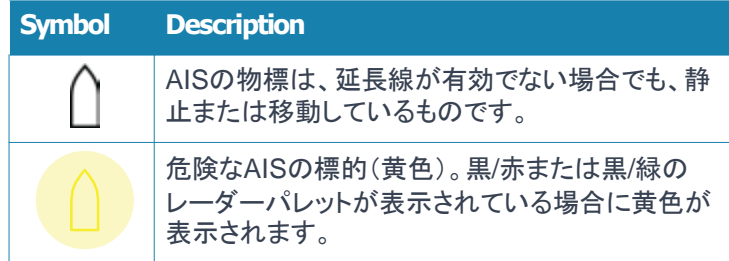

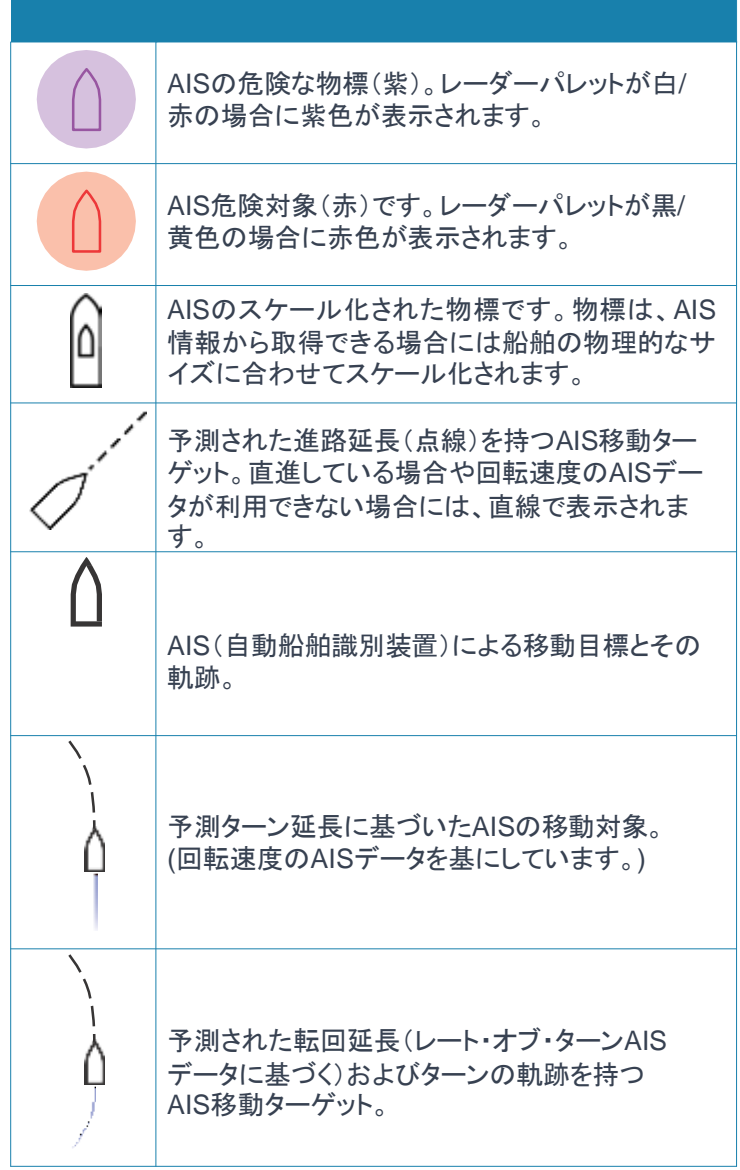

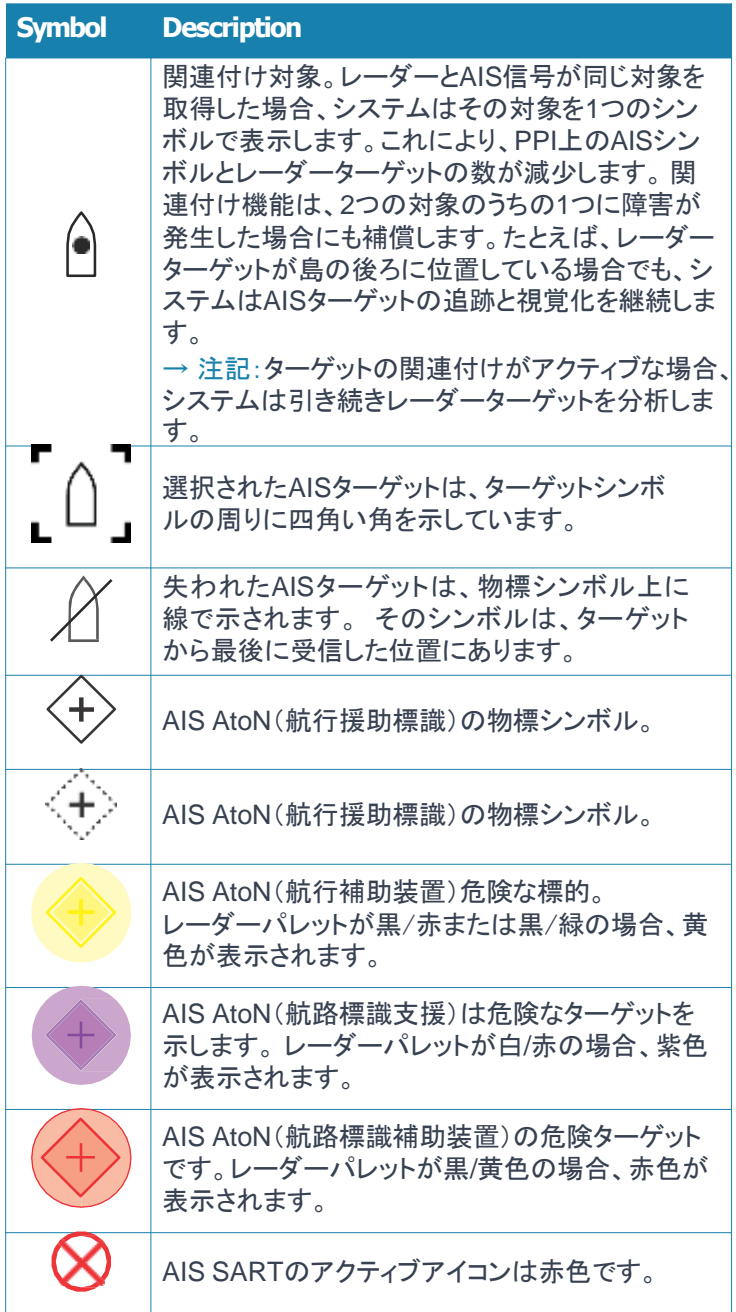

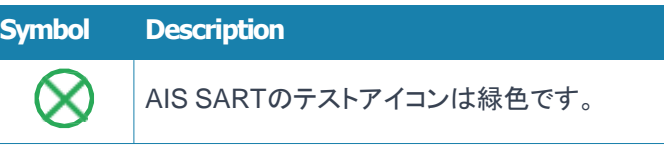

# 船舶の設定

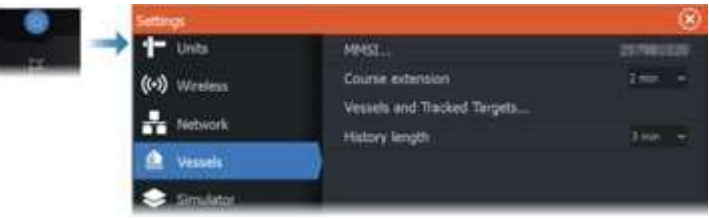

### **MMSI**

MMSI(Maritime Mobile Service Identity)番号(海上移動業務 識別コード)をシステムに入力する際に使用します。AIS船やDSC 船からのメッセージを受信するには、この番号を入力する必要が あります。

また、自船をAIS物標とみなさないようにするためにも、MMSI番号 を入力する必要があります。

コース延長線

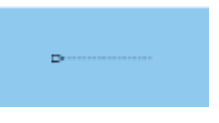

AIS船舶の進路地上コース(COG)延長線の長さを設定すること ができます。 延長線の長さは、固定距離として設定するか、また は選択した時間内に船舶が移動する距離を示すように設定され ます。 自船の延長線に関する情報は、ページ67の「延長線」を 参照してください。

### 船舶および追跡対象

このダイアログには、AISおよびレーダーの対象に関する設定が 含まれています。レーダー固有の設定は、システムに接続され た対応するレーダーがある場合のみ利用可能です。

→ 注記·レーダー固有の設定については、199ページの「船舶と 追跡対象」を参照してください。 デフォルトでは、AISデバイスが システムに接続されている場合、すべての対象がパネルに表示 されます。このオプションを使用して、いかなる対象も表示しない ようにするか、またはセキュリティ設定、距離、船舶速度に基づい てアイコンをフィルタリングすることもできます。 次の内容を指定 するためにこのオプションを使用してください:

・危険な対象

•最接近点までの時間 - 船舶が危険と見なされる最接近点までの 時間を指定します。

•最接近点 - 船舶が危険と見なされる最接近点を指定します。 ・ 興味のある対象 - 次の距離よりも遠い対象は非表示にされます •:

•興味のある範囲 - オプションは「自動」(レーダーの範囲に基づ く)または「自船舶からの特定の距離以内」です。

・フィルタリング - 表示されるAIS対象をどの対象にするか、およ びいくつ表示するかを定義します。対象の数が設定された数を超 える場合、最も興味深い対象のみが表示されます。対象追跡を サポートするレーダーでは、以下の対象フィルタ設定も追跡対象 に適用されます。 フィルタオプションは次のとおりです:

•表示 - すべての対象、危険な対象、または対象なし。

•最大**AIS**対象 - すべて表示するか、最大数のAIS対象のみ表示 するかを選択します。

•低速対象を非表示にする - 特定の速度よりも遅い対象を非表示 にするか、速度に関係なくすべての対象を表示するかを選択しま す。

•失われた対象を非表示にする - 指定された一定時間の間に失 われた対象を非表示にします。

#### •履歴の長さ

•トレイルを使用して対象の以前の位置を視覚化することができま す。履歴の長さはトレイルの時間表示を定義します。

# **SiriusXM®**天気予報

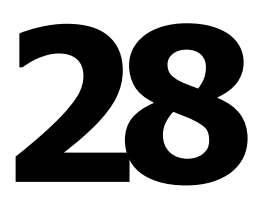

# **NavicoWM-4**海洋衛星受信対応

Navico WM-4海洋衛星天気/オーディオ受信機がサポートされて います。Navico WM-4受信機をシステムに接続し、適切な SiriusXM®サブスクリプションを持っている場合、システムに SiriusXM®海洋天気サービスとSiriusXM®ラジオを追加すること ができます。

→ 注記: SiriusXM®天気予報は北アメリカのみでお使い頂けま す。

## **SiriusXM**天気予報について

→注記: SiriusXM天気予報は、北米でのみご利用いただけま す。

対応するNavico製気象衛星受信機がお使いのシステムに接続 されており、該当するサブスクリプションにご登録されている場 合は、SiriusXMの海上気象情報を利用できます。

利用可能なオプションは、お使いのシステムに接続されている 気象衛星受信機とご登録中のサブスクリプションによって異なり ます。

SiriusXM天気予報サービスは、北米の内陸水域および沿岸部を 幅広くカバーしています。詳しくは、

「www.siriusxm.com/sxmmarine」をご覧ください。

# **Sirius**ステータスパネル

お使いのシステムに気象衛星受信機が接続されていると、 Siriusステータスパネルにアクセスできます。

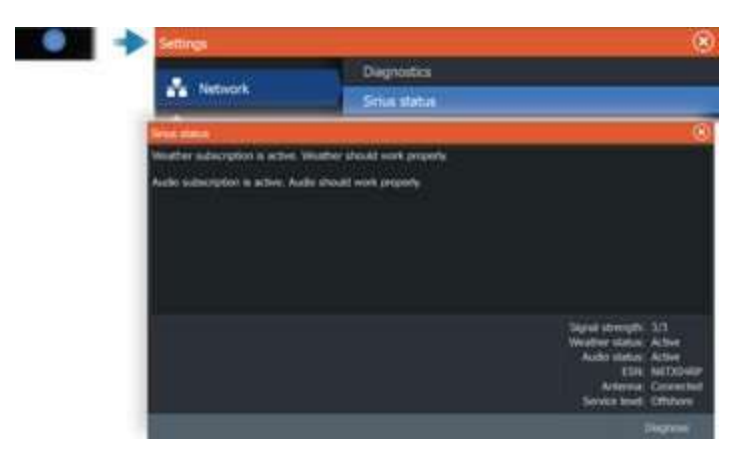

Siriusステータスパネルには、信号強度が「1/3」(弱い)、「2/3」 (良好)、または「3/3」(好ましい)として表示されます。また、この パネルには、アンテナの状態、サービスレベル、および気象衛星 受信機の電子シリアル番号(ESN)も表示されます。

## Sirius天気予報パネル

Sirius天気予報は、チャートパネルにオーバーレイとして表示 できます。

天気予報をオーバーレイとして選択すると、チャートメニューが 拡張し、利用可能な天気予報オプションが表示されます。

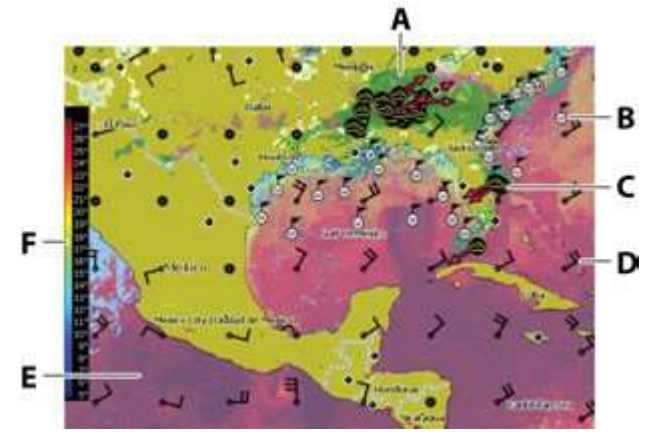

- A. 降水量の濃淡表示
- B. 表面観測
- C. 暴風アイコン
- D. 矢羽根(風向・風速)
- E. 海面水温(SST)の濃淡表示
- F. SSTカラーバー

# 天気の詳細を表示する

ポップアップが有効の場合、気象アイコンを選択すると観測内 容が表示されます。ポップアップを選択すると、詳細な観測情 報が表示されます。

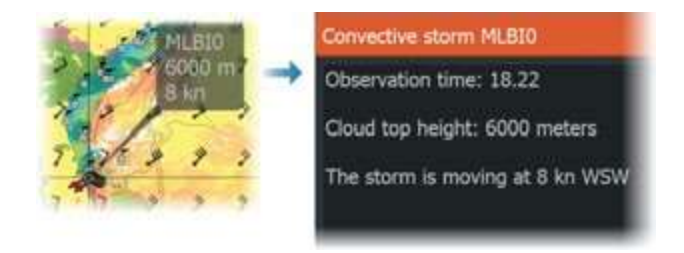

また、気象アイコンを選択してからメニューで「情報 - 気象項目1 を選択しても、気象情報を表示できます。

## 現地の天気

[現地の天気]ダイアログには、現在地の現在の天気と天気予報 が表示されます。

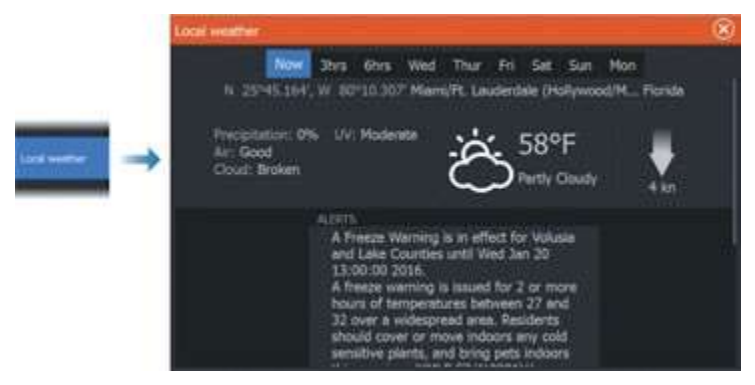

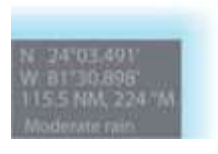

# 天気予報オプション

表示オプション

降水量

色の濃淡により降水の種類と強さが示されます。 最も濃い色が最も強いことを示します。

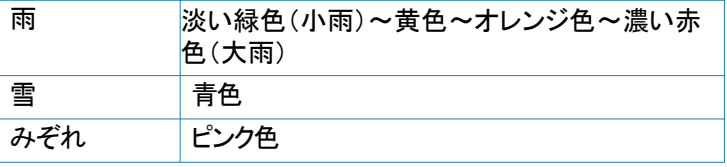

#### 海面水温(SST)

SSTは、色の濃淡またはテキストで表示できます。

[色分け]が選択されている場合、SSTのカラーバーが画面の左側 に表示されます。

SSTを識別するための色分けを指定できます。「色分けを調整す る」(P155)を参照してください。

#### 予想波高の表示

予想波高を色分け表示できます。最も高い波は濃い赤色、最も低 い波は青色となります。

Y波高を識別するための色分けを指定できます。「色分けを調整 する」(P155)を参照してください。

#### 予測風の羽根矢印

天気パネルには、予測風の羽根矢印を表示することも非表示に することもできます。

#### 風の羽根矢印

風の羽根矢印の回転は相対風向を示し、羽根の先端から風が吹 いてくる方向を示します。下の図では、風は北西から吹いていま す。 風速は、風の尾部にある小さな羽根と大きな羽根の組み合 わせによって示されます。

 $\odot$ 0ノット/ 風向不定

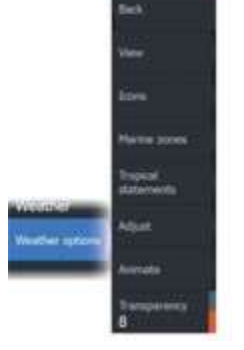

短矢羽 = 5ノット 長矢羽 = 10ノット 旗矢羽 = 50ノット

線の先端に5ノットと10ノットの矢羽が表示されている場合は、 各矢羽の風速を足して合計を求めます。以下の例では、3 × 長矢羽 + 1 × 短矢羽で35ノットの風速、および1 × 旗矢羽 + 1 × 長矢羽で60ノットの風速が示されています。

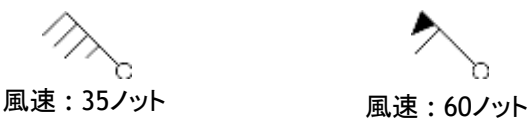

### 気象アイコン

各種気象アイコンにより、現在の天候や予想される天候が表示 されます。

気象アイコンを選択すると、詳細な気象情報が表示されます。

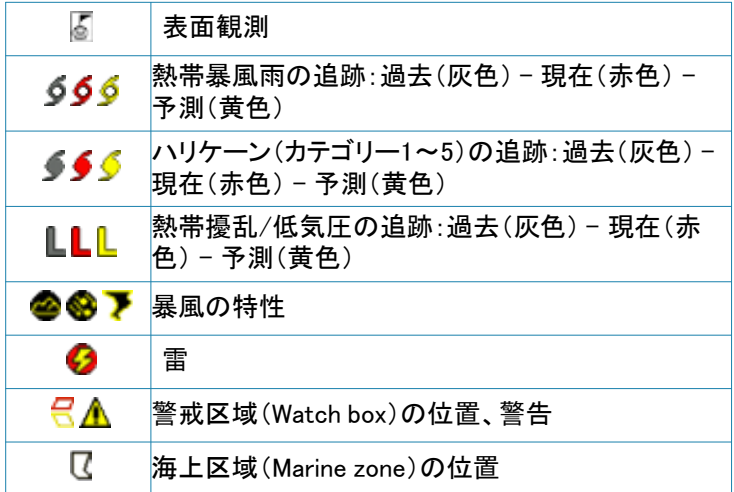

#### 海上区域(Marine zone)

SiriusXMサービスでは、選択したサブスクリプションに応じて、 米国とカナダの海上区域(公海を除く)の天気予報にアクセスで きます。

任意の海上区域を選択し、その区域の天気予報を確認できま す。また、任意の海上区域を現在の対象区域として選択するこ とで、その区域の気象警報の通知を受けることができます。

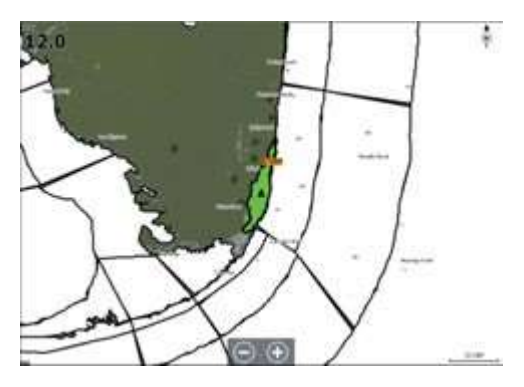

#### 熱帯概況

熱帯概況(熱帯の天候に関する情報など)を読むことができます。 大西洋全域と東太平洋で利用できます。

#### 色分けを調整する

海面水温(SST)の範囲および波高の色分けを指定できます。 SSTについては、温度が[高温SST]より高くなるにつれて赤色が 次第に濃くなり、[低温SST]より低くなるにつれて青色が次第に濃 くなります。

波高については、最大値よりも高くなるにつれて赤色が次第に濃 くなります。高さが最小値より低い波は色分けされません。

#### 天気図をアニメーション表示する

有効にした気象情報が記録されます。この情報に基づいて、過去 または今後の天気をアニメーション表示できます。システムで利 用できる情報量は、気象現象の活動量によって異なります。

活動が複雑になるほど、アニメーションに割り当てられる時間は 短くなります。

以下のように、有効にした気象ビューに応じて過去または今後の 天気をアニメーション表示できます。

• 降水量オーバーレイでは、過去の降水量をアニメーション表示 でき、今後短時間の見通しも示されます。

• 色付きの波高オーバーレイでは、今後の波高(予測)をアニ メーション表示できます。

再生すると、現在のグラフィックアニメーションの時間がパネルに 表示されます。

#### 透明度

Time: 3 hours

オーバーレイの透明度を調整します。

### 天候アラーム

自船から一定の範囲内に雷または暴風が発生している場合に アラームが発報するように設定できます。 また、選択した海上区域で発令される荒天警報をアラームとして 設定することもできます。

警戒区域(watchbox)とは、アメリカ国立気象局によって定めら れたものです。警戒区域のアラームを有効にすると、自船が警戒 区域に進入した場合や警戒区域内にあるときにアラームが発生 します。

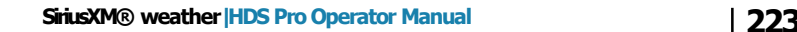
# **MFD**のリモート操作

**29**

# リモート操作オプション

お使いのMFDは、以下の機器から遠隔操作できます。

• MFDと同じWi-Fiホットスポットに接続されたスマートフォンまたは タブレット

• Wi-Fiアクセスポイントとして機能しているMFDに接続されたス マートフォンまたはタブレット

→ 注記: 安全上の理由から、一部の機能はリモート機器から操 作できません

# デュアルモード**Wi-Fi®**

内部のWi-Fi®モジュールは、同時にWi-Fi®アクセスポイントおよ びWi-Fi®クライアントとして機能することができます。内部のWi-Fi®モジュールは、同時に1つのアクセスポイントと1つのクライア ントのみとして機能することができます。

→注記: デュアルモードWi-Fi®は、外部のWi-Fi®モジュール (例:Wi-Fi®-1)では使用できません。 内部のWi-Fi®モジュール は、リンクアプリを介してユニットをリモート制御するために、電話 またはタブレットが接続されている場合にアクセスポイントとして 機能します。内部のWi-Fi®モジュールは、Wi-Fi®ネットワークに 接続されている場合にクライアントとして機能します。 ワイヤレス 設定ダイアログのオプションと、システムコントロールダイアログ でワイヤレスが選択された場合に表示されるオプションがそれに 応じて変更されます。システムは、選択した接続を行うためのプ ロンプトを提供します:

インターネットに接続する

電話/タブレットを接続する。

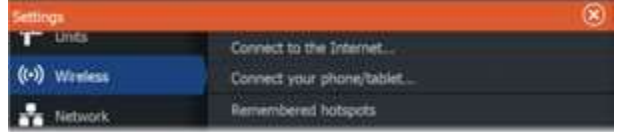

# スマートフォンとタブレット

#### Linkアプリ

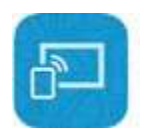

スマートフォンやタブレットをMFDに接続するには、Linkアプリを使 用する必要があります。

接続すると、スマートフォンやタブレットのLinkアプリで以下の操作 を行えます。

- システムの遠隔表示・操作
- 設定のバックアップと復元
- ウェイポイント、ルート、および航跡のバックアップと復元

Linkアプリは、お使いのスマートフォン(またはタブレット)のアプリ ストアからダウンロードできます。

# スマホまたはタブレットを接続してユニットを表示**/**制御する

→ 注記: 以下の手順は初回セットアップのためのものです。 セットアップが完了し、「常に」がステップ5で選択された後は、 電話またはタブレットのLinkアプリから再接続することができます。 電話またはタブレットにLinkアプリをインストールして、次の手順に 従ってください。 電話とユニットを近くに置いた状態で、以下の 手順を実行してください。

- 1. ユニットでワイヤレス設定ダイアログを開き、電話/タブレットの 接続オプションを選択します。
- 2. 画面の指示に従って、ユニットと電話またはタブレットのWi-Fi® 接続を設定します。

→ 注記: Wi-Fi®がクライアントモードになっている場合、プロンプ トが表示され、ホットスポットに切り替えるかどうかを確認されます。 ホットスポットに切り替えてください。

- 3. 電話またはタブレットが接続されたら、電話またはタブレットの Linkアプリを開きます。ユニットの名前が表示され、接続されて いるはずです。ユニットがリストに表示されない場合は、画面の 指示に従って手動で検索し、接続してください。
- 4. 電話またはタブレットのLinkアプリで、ユニットの名前のアイコン を選択します。次に、ユニットを表示/制御するためのリモート コントロールオプションを選択します。

→ 注記: ユーザー設定、ウェイポイント、ルート、トレイルのバック アップと復元のために追加のオプションが利用可能です。

**5.** ユニット内で、一度だけの接続の場合は「はい」を選択し、 定期的な接続のためにデバイスを記憶する場合は「常に」を 選択してください。 この設定は、後でワイヤレス設定ダイアロ グのリモートコントローラーオプションを使用して変更すること ができます。

ユニットは電話やタブレットにミラーリングされます。

ユニットを制御するには、電話やタブレットのタッチスクリーン を使用してください。

→注記:ユニットの内部Wi-Fi®を使用している場合、ネット ワークに接続されている他のユニットは雷話やタブレット上で 表示されません。

# ホットスポット経由での接続

電話/タブレットとMFD(マルチファンクションディスプレイ)を ホットスポットに接続すると、電話/タブレットを使用して同じネット ワーク上のすべてのMFDを制御することができます。

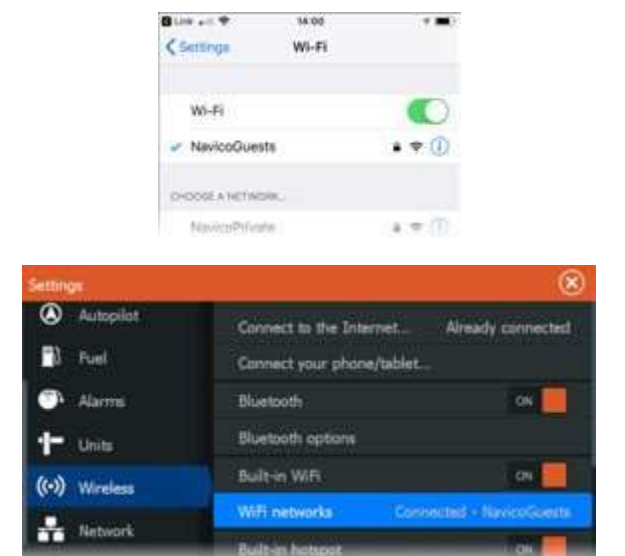

# アクセスポイントとして機能するMFDに接続する

Wi-Fiネットワークにアクセスできない場合は、お使いのスマート フォン(またはタブレット)をMFDに直接接続できます。

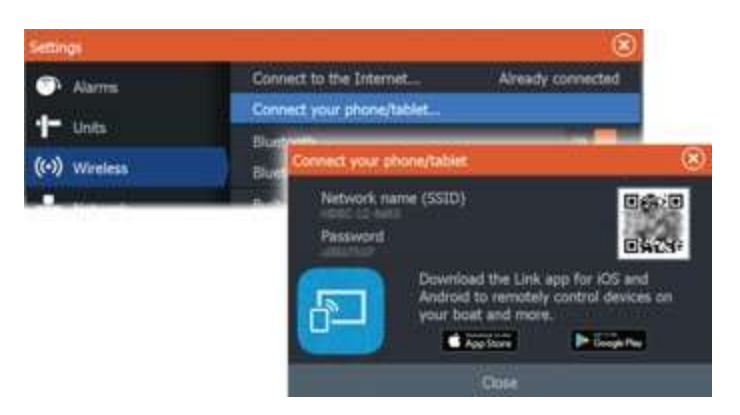

MFDのネットワーク名(SSID)は、スマートフォン(またはタブレット) に利用可能なネットワークとして表示されます。

# Linkアプリを使用する

Linkアプリを立ち上げると、遠隔操作できるMFDの一覧が表示さ れます。この一覧には、接続中のMFDと接続されていないMFDの 両方が表示されます。

操作したいMFDを選択します。選択したMFDが接続されていない 場合は、MFDとスマートフォン(またはタブレット)の画面指示に 従って接続してください。

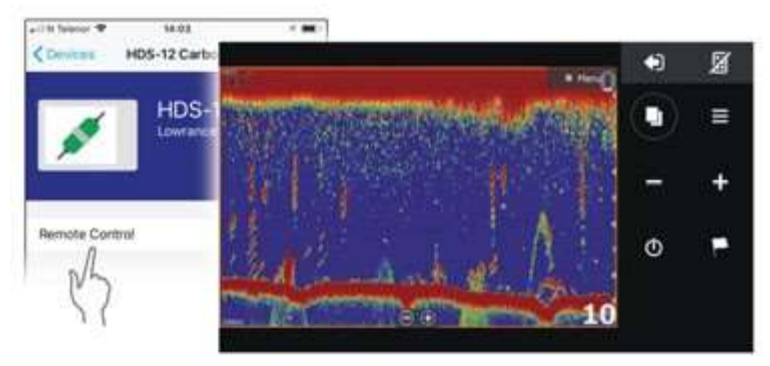

# Wi-Fi接続されたリモート機器を管理する

アクセスレベルを変更したり、Wi-Fi接続されているリモート機器 を削除したりできます。

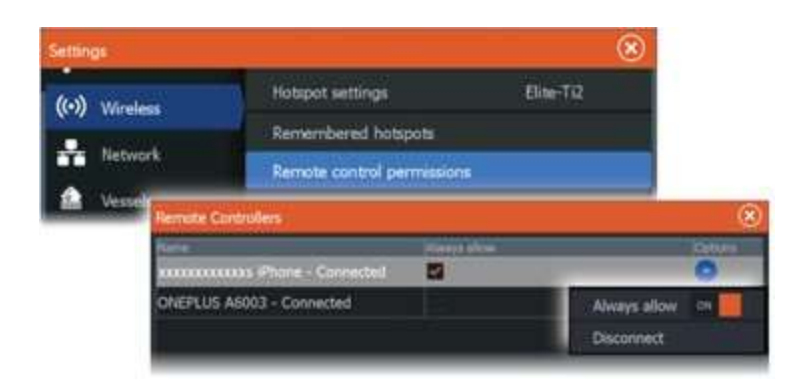

# **LR-1**リモコン

# **LR-1**のキー設定

ユニットを使用する前に、オプションのワイヤレスリモートの キープレスを設定する必要があります。 キーは後でもユーザー の好みに合わせていつでも設定できます。

→ 注記: リモートにはバッテリーを挿入し、ユニットは設定の ために30 m(98 ft)以内に近づける必要があります。 設定したいキーごとに、ドロップダウンリストからキーの設定を 選択してください。

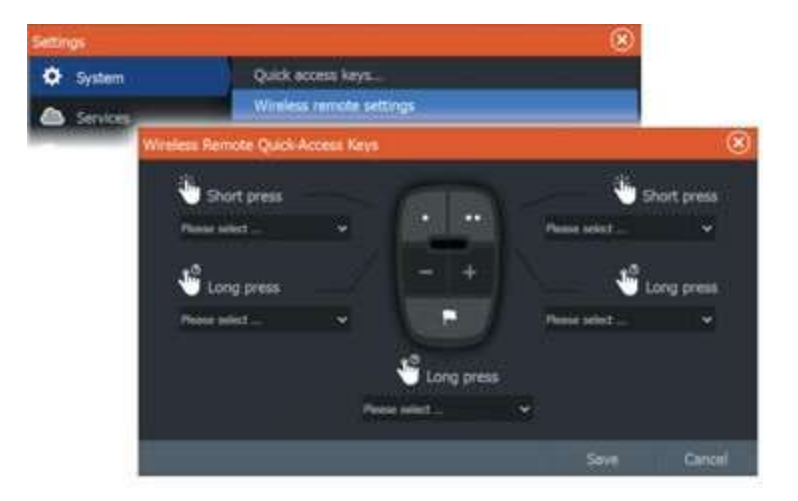

# **LR-1**の操作方法

MFDを遠隔操作するために、LR-1の専用キーを押してくださ い。 リモートが接続されて作動していることを示すために、リ モート上の緑色のLEDが各キー押下ごとに点滅します。

# スマートフォンと**MFD**を併用する

スマートフォンとの併用について

本機にスマートフォンを接続すると、以下の機能を本機で使用で きます。

- テキストメッセージを読む・送る。
- 電話の着信時に発信者番号を表示する。

iPhoneの制限事項:

**30**

• iPhoneをMFDに接続している間に届いた着信とメッセージのみ を確認できます。

• MFDからメッセージを送信することはできません。iPhoneは、 接続したBluetooth機器からのメッセージ送信には対応していま せん。

# スマートフォンをペアリングする

→注記: MFDに接続するには、お使いのスマートフォンで事前に Bluetoothを有効に しておく必要があります。

→ 注記: 別のスマートフォンがMFDに接続されている状態でス マートフォンをペアリングする場合は、「Bluetooth機器を管理す る」(P177)を参照してください。

→ 注記: 必ずMFDからスマートフォンに接続してください(スマート フォンから接続しないでください)。 電話アイコンを選択し、スマートフォンをMFDに接続します。 雷話アイコンを選択すると:

- MFDでBluetoothが有効になります。
- [Bluetooth機器]ダイアログが開き、範囲内のすべてのBluetooth 対応機器が一覧 表示されます。

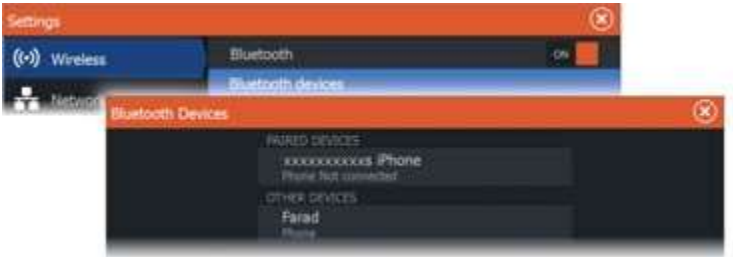

[Bluetooth機器]ダイアログの[その他の機器]に表示されている スマートフォンをペアリングするには: • ペアリングしたいスマートフォンを選択し、スマートフォンおよび

MFDの画面の指示に従います。

ペアリングが完了すると、スマートフォンは[Bluetooth機器]ダイア ログの[ペアリング済み機器]欄に移動します。 ペアリングしたスマートフォンに接続するには: • 接続するスマートフォンを選択します。

スマートフォンと本機を接続すると、ホームページに電話アイコン が表示されます。

以上で、受信メッセージや電話の通知がMFDにポップアップ表示 されるようになります。

# **MFD**から電話を切断する

1.ワイヤレス設定ダイアログを開いてください。 2.Bluetooth®デバイスのオプションを選択してください。 3.ペアリングされたデバイスリストから接続された電話を選択して ください。

4.雷話を将来の接続のために記憶しておく場合は、切断オプショ ンを選択してください。将来的に電話を接続する予定がない場合 は、忘れるオプションを選択してください。

# **Bluetooth®**対応スマートフォンを再接続する

この手順は以前に接続された電話を再接続するためのものです。 この手順を実行する前に、電話のBluetooth®機能と電話の可視 性をオンにする必要があります。また、ユニットの電話ペアリング も有効にする必要があります。

1.ツールバーにある電話のアイコンを選択してください。これによ りBluetooth®デバイスのダイアログが開きます。

2.ダイアログで電話を選択してください。

3.接続オプションを選択してください。 電話とユニットが接続され ると、ホームページに電話のアイコンが表示されます。

# 電話の通知

電話とユニットがペアリングされ、接続された後、電話のアイコン を使用してメッセージのリストや通話履歴を表示できます。

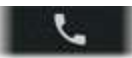

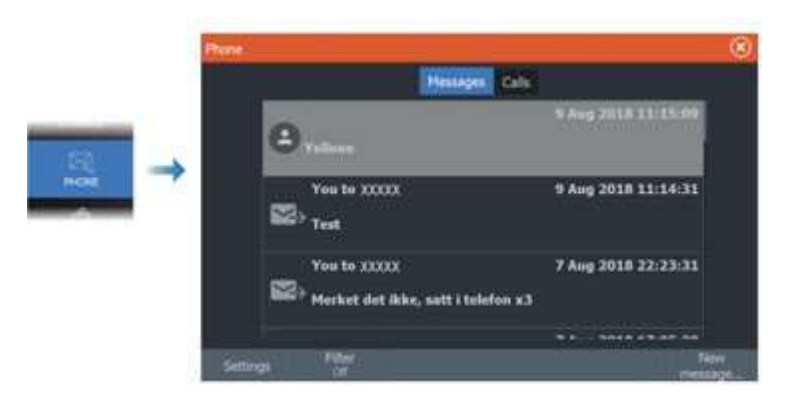

初期設定では、メッセージリストにはすべてのメッセージが表示され ます。メッセージリストにフィルターをかけて、送信済みまたは受信 済みのメッセージのみを表示できます。

# テキストメッセージを作成する

→注記: この項目は、iPhoneでは使用できません。 テキストメッセージを新規作成するには: • [メッセージ]ダイアログで[メッセージの作成]を選択します。

テキストメッセージや着信に応答するには: • 応答するメッセージまたは着信を選択します。

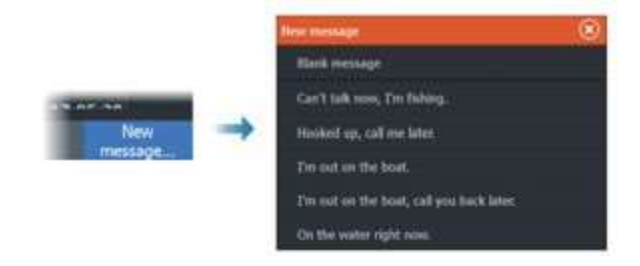

# 着信に応答する

電話に出たり、着信を拒否したりするには、スマートフォン を使用する必要があります。 また、着信には本機からテキストメッセージで応答するこ ともできます(iPhoneでは不可)

メッセージの設定

[設定]ダイアログで、メッセージのテンプレートを編集したり、 通知の表示方法を設定したりできます。

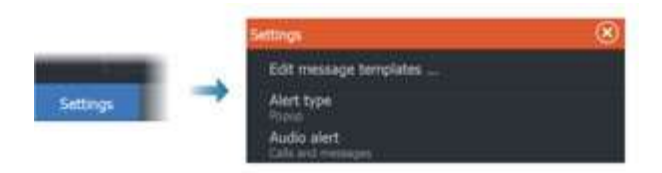

# スマートフォンに関するトラブルシューティング

## iPhoneを接続できない

MFDが初めてiPhoneに接続しようとすると、以下の不具合が発生す る場合があります。

• 接続に失敗し、iPhoneが接続できない状態であることを示すメッ セージが表示される。

• iPhoneにMFDの名前が正しく表示されない。

このような場合には、以下を試してみてください。

- MFDを再起動し、iPhoneを再起動する。
- iPhoneが他のBluetooth機器に接続されていないことを確認する。
- MFDからの通知を許可するようにiPhoneを手動で設定する。

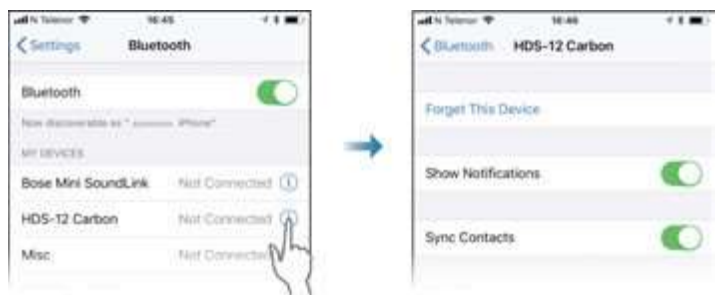

## 通知が届かない

初期状態では、スマートフォンの接続プロファイルは[自動]に設定 されています。

以下の不具合が発生した場合は、接続プロファイルを[代替]に変更 する必要があります。

• スマートフォンが接続されており、通知の種類が「ポップアップ」 または[メッセージ通知]に設定されているが、通知が届かないか、 非常に遅れる。

• スマートフォンが接続されており、通話中に電話の音が聞こえない。

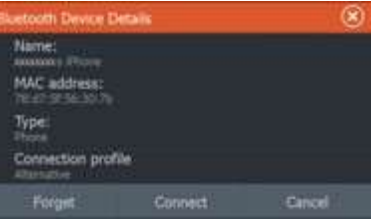

機器の詳細を表示する方法について、詳しくは「Bluetooth機器を 管理する」(P234)を参照してください。

スマートフォンの通知設定を変更する方法については、「メッセー ジの設定」(P233)を参照してください。

テキストメッセージがiPhoneには表示されるが、MFDには 表示されない。

iPhoneでテキストアプリが開いてアクティブになっていないことを 確認します。

# Bluetooth機器を管理する

範囲内のBluetooth対応機器は、[Bluetooth機器]ダイアログに表 示されます。「Bluetoothオプション」(P240)を参照してください。

# ツールと設定

この章では、特定のアプリケーションパネルに特化しないツー ルバーのツールと設定について説明します。 アプリケーション の設定については、該当するアプリケーションの章を参照してく ださい。 この章で説明されているオプションは、ホームページ からツールバーまたは設定オプションを選択することで利用で きます。

# ツールバー

この章では、ツールバーのツールの説明が含まれています。 ツールバーはホームページに表示されます。ホームページを 表示するには、Pages/Home キーを押してください。ツール バーをスクロールして、そのオプションを表示することができま す。

## ウェイポイント

[ウェイポイント]、[ルート]、および[航跡]ダイアログにアクセスでき ます。各ダイアログは、ユーザーが設定したこれらの項目の管理 に使用します。

## アラーム

発生中のアラームとアラーム履歴のダイアログにアクセスできま す。また、すべてのシステムアラーム項目が一覧表示されるア ラーム設定ダイアログにもアクセスできます。

#### 船舶

状況リストに、以下の船種の状況および情報が表示されます。 • AIS

• DSC

[メッセージ]タブに、他船から受信したメッセージが表示されます。 リスト内のメッセージを選択すると詳細が表示されます。 詳しくは、「AIS」(P207)を参照してください。

#### 情報

検潮所の潮汐情報、航海およびエンジンに関する情報が記載さ れた航行ダイアログ、および選択した日付と場所の太陽と月に 関する情報が記載されたダイアログにアクセスできます。

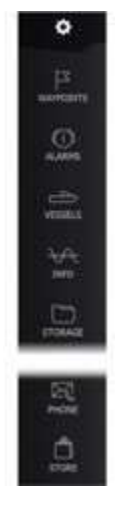

**31**

# ストレージ

ファイル管理システムにアクセスできます。本機の内部メモリや接 続されている記憶装置の内容を閲覧・管理するために使用します。

#### 電話

スマートフォンとMFDを接続する際に使用します。「スマートフォン とMFDを併用する」(P230)を参照してください。

#### ショップ

Navicoオンラインショップに接続します。オンラインショップでは、 閲覧、購入、機能ロック解除キーの取得、対応チャートおよびマッ プのダウンロードなどが行えます。

→ 注記: この機能を使用するには、本機がインターネットに接続 されている必要があります。「インターネット接続」(P159)を参照し てください。

# 設定

# システムの設定

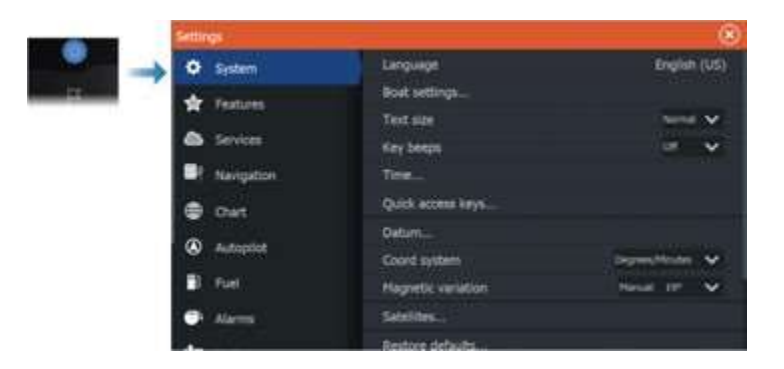

## 言語

本機で使用する言語を設定します。

## ボートの設定

ボートの寸法を指定します。

文字サイズ メニューやダイアログの文字サイズを設定します。

## キーのビープ音

キーを押したときのビープ音の大きさを調整します。

#### 時間

自船位置に応じて時刻を設定します。また、日付と時刻の形式も 設定できます。

#### クイックアクセスキー

設定可能なキーが押された場合にアクションを設定します。

#### ワイヤレス リモートコントローラーのクイックアクセスキー

設定可能な無線リモートコントローラーキーが押された際のアク ションを設定します。

#### データム

ほとんどの紙の地図はWGS84形式で作成されており、HDS Pro でも使用されています。 もし紙の地図が異なる形式である場合、 データム設定を変更して紙の地図に合わせることができます。

#### 座標系

緯度と経度の座標の書式を制御するために複数の座標系が使 用されることがあります。

#### 磁気偏角

磁気偏角は真方位と磁気方位の差であり、地理的北極と磁気北 極の異なる位置によって引き起こされます。また、鉄鉱床などの 地域的な異常も磁気方位に影響を与える可能性があります。 自 動に設定すると、システムは磁北を真北に自動的に変換します。 独自の地域の磁気偏角を入力する必要がある場合は、手動 モードを選択してください。

#### 衛星

アクティブな衛星のステータスページ。

WAAS(およびEGNOS)差分位置補正は、オンまたはオフ に設定できます。

#### デフォルトに復元

オリジナルの工場設定に復元する設定を選択できます。

警告: ウェイポイント、ルート、およびトレイルが選択された 場合、それらは永久に削除されます。

#### アドバンス

高度な設定とシステムが表示するさまざまなユーザーインター フェース情報の構成に使用されます。

#### 登録

デバイスの登録方法を案内します。

#### **ABOUT**

著作権情報、ソフトウェアバージョン、およびこのユニットの技術 情報を表示します。 「サポート」オプションは、組み込みのサービ スアシスタントにアクセスし、ページ251の「サービスレポート」を参 照してください。

#### サービス

機能サービスを提供するウェブサイトへアクセスするために使用 されます。

#### ナビゲーション

ナビゲーションの設定を定義するために使用されます。ページ81 の「ナビゲーション」を参照してください。

#### ワイヤレス設定

ワイヤレス機能の構成とセットアップオプションを提供します。

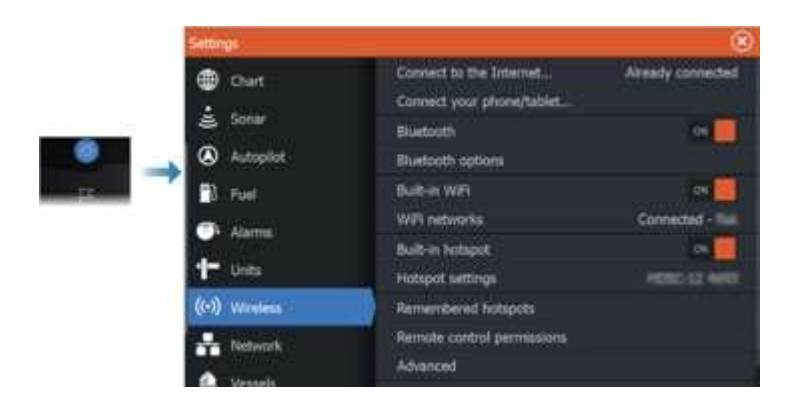

# ホットスポットに接続する

ホットスポットに接続するために使用されます。 接続されると、 テキストがホットスポット名(SSID)を表示するように変わります。

#### アクセスポイントに戻す

ユニットをアクセスポイントに戻し、ワイヤレスホットスポットから ユニットを切断します。 このオプションは、ユニットがホットスポッ トに接続されている場合にのみ利用できます。

#### 携帯電話**/**タブレットを接続する

携帯電話やタブレットをMFDに接続するために使用されます。 詳細は224ページの「MFDのリモートコントロール」を参照してく ださい。

#### リモートコントローラー

ワイヤレスデバイス(スマートフォンまたはタブレット)が接続され ると、リモートコントローラーリストに表示されるはずです。常に 許可するオプションを選択すると、デバイスはパスワードを再入 力する必要なく自動的に接続できます。このダイアログでは、 アクセスが不要なデバイスを切断することもできます。

#### ワイヤレスデバイス

このダイアログでは、利用可能なワイヤレスデバイスが表示され ます。 追加の詳細を表示するには、デバイスを選択してください。

#### 過去のホットスポット

.

ユニットが過去に接続されたホットスポットを表示します。

## アドバンス

ソフトウェア内には、故障のトラブルシューティングや無線ネットワー クの設定をサポートするためのツールが利用可能です。

#### **DHCP Probe**

ワイヤレスモジュールには、ネットワーク内のすべてのMFDやデバ イスにIPアドレスを割り当てるDHCPサーバが含まれています。3G モデムや衛星電話など他のデバイスと統合する場合、ネットワーク 内の他のデバイスもDHCPサーバとして機能することがあります。 ネットワーク上のすべてのDHCPサーバを簡単に見つけるために、 ユニットからdhcp\_probeを実行することができます。同じネットワー ク上で 同時に動作することができるのは1つのDHCPデバイスの みです。 もしも2つ目のデバイスが見つかった場合は、可能であれ ばそのデバイスのDHCP機能をオフにしてください。詳細な手順に ついては、デバイスの独自の説明書を参照してください。

→ 注記: IperfおよびDHCP Probeは、ネットワークの用語や設定 に精通したユーザー向けの診断目的のツールです。Navicoはこれ らのツールのオリジナル開発元ではなく、使用に関連するサポート を提供することはできません。

#### **Iperf**

Iperfは一般的に使用されるネットワークパフォーマンスツールです。 船舶周辺のワイヤレスネットワークのパフォーマンスをテストして、 弱点や問題のある箇所を特定するために提供されています。このア プリケーションは、タブレットデバイスにインストールして実行する必 要があります。 テストを開始する前に、ユニットでIperfサーバが実 行されている必要があります。ページを終了すると、Iperfは自動的 に停止します。

#### **Bluetooth®**

内蔵のBluetooth®機能を有効にします。

#### **Bluetooth®**オプション

Bluetooth®ダイアログを開きます。このダイアログには、 Bluetooth®対応のデバイスがリストされています。

→ 注記: デバイスをペアリングした後は、接続する必要があります。 Bluetooth®デバイスの詳細ダイアログを開くために、ペアリングさ れたデバイスのリストからアイテムを選択してください。 以下の操作を行うために使用します: ・デバイスの詳細を表示する

**240 Tools and settings|HDS Pro Operator Manual**

• デバイスリストからデバイスを接続、切断、または削除(忘れる)

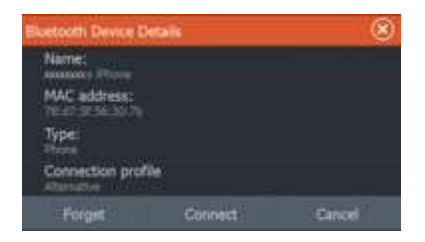

# 内蔵Wi-Fi

内蔵のWi-Fiを有効または無効にするには、この項目を選択します。 内蔵のWi-Fiを無効にすると、本機の消費電力が抑えられます。

## ネットワーク設定

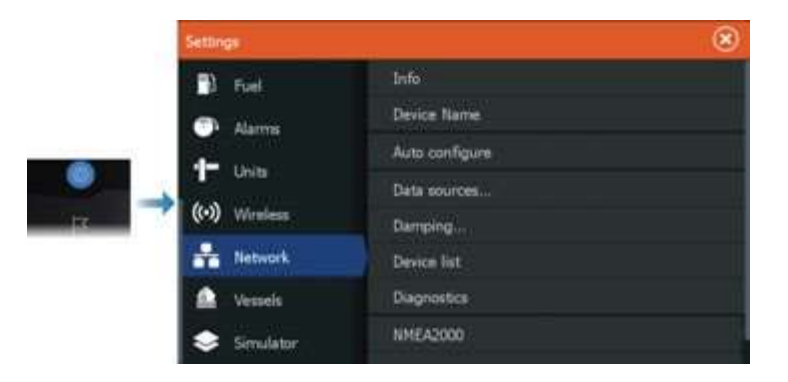

#### ネットワーク情報

ネットワークの基本情報を一覧表示します。

#### 機器名

同じタイプで同じサイズの機器が複数使用されているシステム では、各機器の名前を指定しておくと便利です。

## 自動構成

自動設定オプションは、デバイスに接続されたすべてのソース を検索します。 各データタイプに複数のソースが利用可能な 場合、内部の優先リストから選択されます。

→ 注記· この項目を選択すると、ほとんどの設置環境でデータ ソースが最適に構成されます。

#### データソース

データソースはシステムにライブデータを送る機器のことです。 同種のデータを出力する複数のソースにMFDが接続されている 場合、希望のソースを選択できます。

ソースを選択する前に、すべての外部機器とネットワークが接続 され、電源が入っていることを確認してください。通常は、同種の データに対して複数のソースがあり、自動的に選択されたソース が希望のソースでない場合のみ手動で選択する必要があります。

## ダンピング

表示データが不安定な場合や変動しすぎる場合は、データを安 定させるためにダンピングを適用できます。ダンピングをOFFに 設定すると、データはダンピングが適用されていない生の状態で 表示されます。

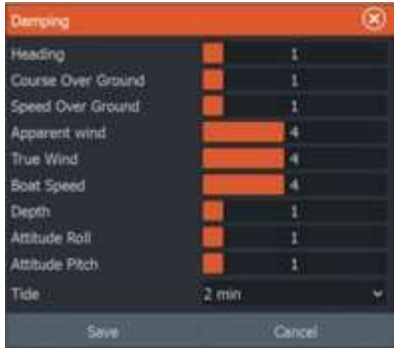

#### 機器リスト

このリストで任意の機器を選択すると、その機器に関するさらなる 詳細と各種項目が表示されます。

すべての機器に対して、[構成]オプションでインスタンス番号を割 り当てることができます。ネットワーク上の複数の同一機器にそれ ぞれ一意のインスタンス番号を設定することで、本機が各機器を 区別できるようになります。[データ]を選択すると、選択中の機器 が出力しているすべてのデータが表示されます。

→ 注記:通常は、他社の製品にインスタンス番号を設定すること はできません。

→ 注記 · デバイスリストにはイーサネットではなく、NMEA 2000®デバイスのみが表示されます。

#### 診断

ネットワークの不具合を特定するのに役立つ情報を表示します。

#### **NMEA 2000**

NMEA 2000バスの動作状況に関する情報を表示します。

→注記·以下の情報が示すのは、ネットワークのレイアウトや 接続されている機器 およびネットワークトでの機器の動作を少 し調整するだけで解決できる不具合だけとは限りません。ただし、 RxエラーとTxエラーは物理ネットワークの不具合を示している可 能性が高く、それらは、終端を修正したり、バックボーンケーブル やドロップケーブルの長さを短くしたり、ネットワークノード(機器) の数を減らしたりして解決できます。

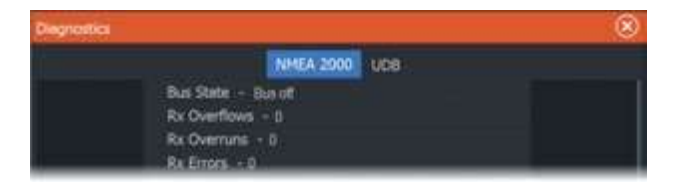

#### UDB

イーサネットの動作状況に関する情報を表示します。

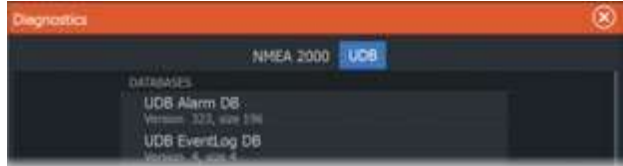

#### **NMEA 2000の設定**

## ウェイポイントを受信

NMEA 2000経由でウェイポイントを送信する機器から ウェイポイントを受信できるようにします。

以下のように設定すると、他の機器でウェイポイントが作成された ときにそのウェイポイントを受信できます。

• 受信側機器:送信側機器でウェイポイントを作成する前に、[ウェ イポイントを受信]をONに設定する。

• 送信側機器:ウェイポイントを作成する前に、[ウェイポイントを 送信]をONに設定する。

# ウェイポイントを送信

本機からNMEA 2000ネットワーク経由で他の機器にウェイポイン トを送信できます。

以下のように設定すると、ウェイポイントを作成したときにその ウェイポイントが送信されます。

• 送信側機器:ウェイポイントを作成する前に、[ウェイポイントを 送信]をONに設定する。

• 受信側機器:送信側機器でウェイポイントを作成する前に、 [ウェイポイントを受信]をONに設定する。

#### バックライトの同期

この項目を選択すると、同じネットワークに接続されているディス プレイユニット間で画面の明るさを同期させることができます。

#### NMEA 0183®の設定

NMEA 0183®ポートは、接続されたデバイスの速度に合わせて設 定する必要があります。また、リスニングデバイスが必要とするセ ンテンスのみを出力するように構成することも可能です。

#### ウェイポイントの受信

このオプションを選択すると、NMEA 0183®経由でウェイポイント を作成およびエクスポートすることができるデバイスから、直接こ のユニットに転送することができます。

#### シリアルポート

NMEA 0183®インターフェースのボーレートとプロトコルを指定し ます。ボーレートは、NMEA 0183®の入力および出力に接続され たデバイスと対応するように設定する必要があります。

#### シリアル出力

選択によってデータがTxラインを介して出力されるかどうかが 決まり、出力センテンスのリストの編集が有効になります。

#### 選択されたセンテンス

このリストにより、NMEA 0183® ポートから他のデバイスに送信さ れる文を制御することができます。NMEA 0183® の帯域幅が限ら れているため、必要なデータのみを有効にすることが望ましいで す。選択される文が少ないほど、有効な文の出力レートが高くな ります。

#### Ethernet/Wi-Fi

NMEA 0183® データストリームは、Wi-Fi® や Ethernet 接続を 介してタブレットデバイスやパソコンに出力され、利用可能になり ます。このダイアログでは、サードパーティデバイス上でアプリ ケーションを設定するために通常必要な IP アドレスとポートデー タが提供されます。

→ 注記: 他の MFD ではこの情報を NMEA 0183® にデコードする ことはできず、データをソースとして使用するためには物理的な NMEA 2000® または NMEA 0183® 接続が引き続き必要です。

アラーム

**32**

# アラームシステムについて

本機の動作中、危険な状況やシステム障害が発生してい ないかを継続的にチェックします。

# メッセージの種類

メッセージは、通知された状況が自船にどのように影響するかに よって分類されます。以下のように色分けされます

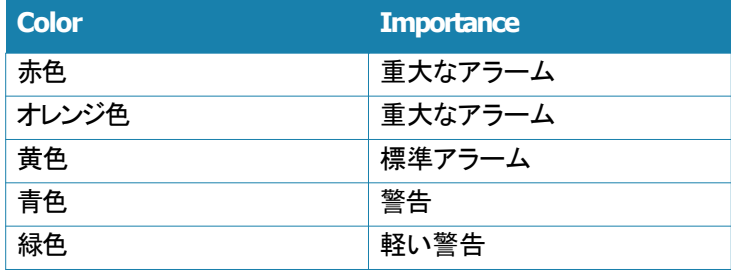

# アラームの表示

- アラーム状況は以下のように表示されます。
- アラームのポップアップメッセージ
- アラームアイコンの点滅

サイレンを有効にしている場合は、アラームメッセージが表示さ れた後にアラーム音が鳴ります。

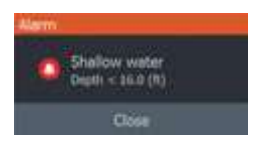

アラームが1つ発生すると、アラームの名前がタイトルとして表示 され、さらにその詳細が表示されます。

複数のアラームが同時に発生している場合、アラームのポップ アップ画面には最大3つのアラームが表示されます。アラームは、 発生した順に表示され、最後に発生したアラームが一番上に来 ます。残りのアラームは、[アラーム]ダイアログで確認できます。

# メッセージに確認応答する

メッセージに確認応答するためのアラームダイアログ内のボタン は、アラームによって異なります。

• [閉じる]

アラーム状態を確認応答済みに設定します。サイレン/ブザーが 停止し、アラームダイアログが閉じます。

ただし、アラームは原因を取り除くまでアラームリストに有効な状 能のまま残ります。

• [無効化]

現在のアラーム設定を無効にします。アラーム設定ダイアログで 再度アラームをONにしないとアラームが表示されなくなります。 メッセージやサイレンにタイムアウトはありません。メッセージを 確認応答済みにするか、メッセージの原因を解決するまで消え ません。

# アラーム設定

アラーム設定ダイアログでアラーム用サイレンを有効または無効 にできます。

このダイアログからは、すべてのシステムアラームを有効または 無効にできる設定ダイアログにもアクセスできます。

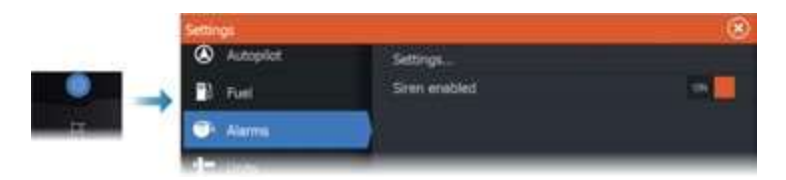

# アラームダイアログ

[アラーム]ダイアログは、アラーム設定ダイアログから起動でき ます。また、ツールバーの[アラーム]ボタンを選択しても起動でき ます。

メンテナンス

**33**

# 予防メンテナンス

本機には、現地で修理できる部品は含まれていません。 その ため、ユーザーが行う必要がある予防メンテナンスは非常に 少ないです。

# コネクタを確認する

各コネクタプラグをコネクタに押し込んでください。コネクタプラグに ロックまたはポジションキーが付いている場合は、適切な位置に あることを確認してください。

# ディスプレイユニットを清掃する

画面の清掃方法:

• マイクロファイバーか柔らかい綿の布を使用してください。 多量の水で塩分を溶かして除去してください。結晶化した塩分、砂、 土などを湿った布で拭くと保護コーティングに傷がつくことがあります。 軽く真水をスプレーしてから、マイクロファイバーまたは柔らかい綿 の 布でユニットを拭いてください。布を押し付けないでください。

ハウジングの清掃方法:

• 液体食器洗い不けんまたは液体食器洗い洗剤を少量混ぜた温水 を使用してください。

研磨剤入り洗浄剤や、溶剤(アセトン、ミネラルターペンなど)、酸、 アンモニア、またはアルコールを含む製品は使用しないでください。 ディスプレイやプラスチックハウジングが損傷するおそれがあります。 以下の行為はお避けください:

• 噴射や高圧洗浄を行わないでください。

# タッチパネルの校正

→ 注記: 校正を行う前に、画面に汚れや水分が付着していないこと を確認してください。指示がない限り、画面には触れないでください。

場合によっては、タッチパネルを校正し直す必要があります。 タッチパネルの再校正を行う場合は、以下の手順に従ってください。

**1.** 本機の電源を切ります。

**2.** ウェイポイントキーを長押ししながら本機の電源を入れます。

**3.** 起動中に、校正ユーティリティ画面が閉じるまでウェイポイント キーを押し続けます。

# NMEAデータロギング

NMEA TCP経由でシリアル出力された文は、すべて内部ファイル に記録されます。このファイルをエクスポートして内容を確認する ことで、保守や故障占検に役立てることができます。 最大ファイルサイズはあらかじめ決まっています。システムに他の ファイル(記録ファイル、音楽、画像、PDFファイル)を複数追加し ている場合、ログファイルの許容サイズが減少することがあります。 ファイルサイズの上限までデータがログに記録されます。その後、 最も古いデータから上書きされます。

#### NMEAログファイルをエクスポートする

NMEAログファイルは、[ストレージ]ダイアログからエクスポートで きます。

ログデータベースを選択すると、エクスポート先のフォルダとファイ ル名を指定するように促されます。入力を確定すると、選択した場 所にログファイルがエクスポートされます。

# ソフトウェアの更新

本機のソフトウェアを更新する前に、大切なユーザーデータをバッ クアップしてください。「システムデータをバックアップする」(P175) を参照してください。

# インストールされているソフトウェアとソフトウェア更新

[バージョン情報]ダイアログには、本機に現在インストールされて いるソフトウェアのバージョン(A)が表示されます。 本機がインターネットに接続されている場合は、利用可能なソフト ウェア更新(B)も表示されます。

## インターネットに接続した状態でソフトウェアを更新する

本機がインターネットに接続されている場合は、本機および 接続されている機器のソフトウェアの更新があるか自動的 にチェックされます。

→ 注記: ソフトウェア更新ファイルのサイズが本機の空き 容量より大きい場合があります。その場合は、記憶メディア の挿入を促すメッセージが表示されます。

→ 注記: ソフトウェア更新ファイルをチャートカードに追加しないで ください。

→注記: 更新が完了するか再起動を促されるまで、本機およびリ モート機器の電源を切らないでください。

新しいソフトウェア更新が利用可能になると通知されます。また、 [更新]ダイアログから手動で更新を開始することもできます。

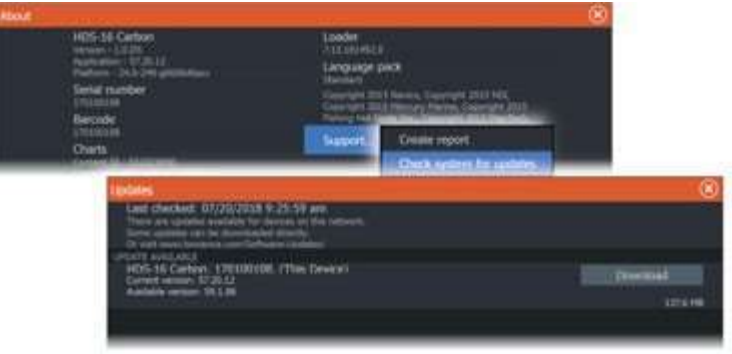

# 記憶メディアからソフトウェアを更新する

ソフトウェアの更新ファイルは、「www.lowrance.com」からダウン ロードできます。

更新ファイルを対応する記憶メディアに転送してから、記憶メディ アを本機に挿入してください。

→ 注記: ソフトウェア更新ファイルをチャートカードに追加しない でください。

本機のみを更新する場合:

• 本機を再起動すると記憶メディアから更新が開始されます。

本機または接続されている機器を更新する場合:

• ダイアログで更新ファイルを選択します。

→ 注記: 更新が完了するか再起動を促されるまで、本機または 接続されている機器の電源を切らないでください

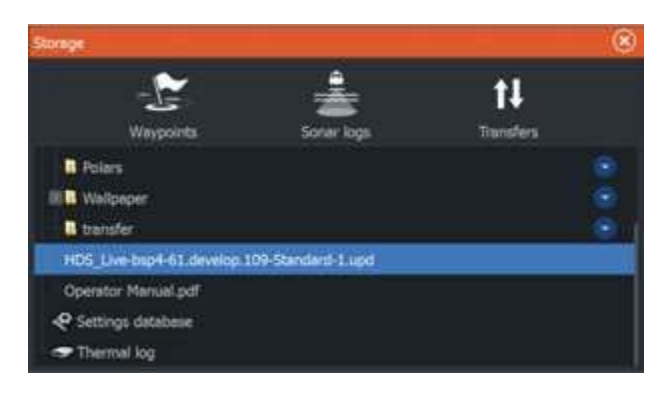

# サービスレポート

本システムには、本機に関するレポートを作成するサービスアシ スタントが搭載されています。サービスレポートは、テクニカルサ ポートへのお問い合わせを支援するものです。

サービスレポートには、ネットワークに接続されている機器に関す る情報を含めることもできます。

また、サービスレポートには、ソフトウェアのバージョン、シリアル 番号、および設定ファイルの情報が記載されています。

レポートを作成する前にテクニカルサポートにご連絡いただく場合 は、インシデント番号を入力することでインシデントを追跡しやすく なります。レポートには、スクリーンショットやログファイルを添付で きます。

→ 注記: レポートの添付ファイルの上限サイズは20 MBです。 レポートは、記憶メディアに保存したり、サポートに電子メールで 送信したりできます。また、インターネットに接続している場合は、 直接アップロードすることもできます。

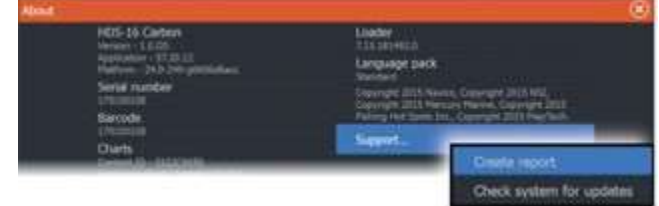

システムデータをバックアップする ユーザーデータとシステム設定データベースのバックアップ を日常的に行うことをお勧めします。

# ウェイポイント

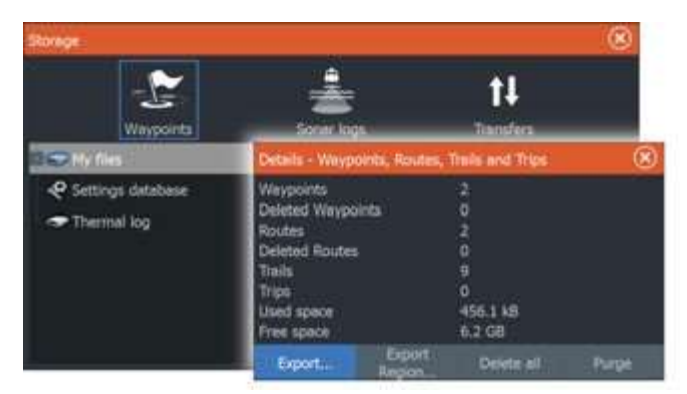

[ストレージ]ダイアログの[ウェイポイント]では、ユーザーデータを 管理できます。.

## すべてのウェイポイントをエクスポートする

エクスポートオプションは、すべてのウェイポイント、ルート、トレイル、 およびトリップをエクスポートするために使用されます。 → 注記: 情報をメモリーカードにエクスポートするために、ストレージ エクスポート機能を使用できます。次に、カードを別のユニットに挿入 し、メモリーカード上のファイルを選択してインポートします。 → 注記: チャートカードを使用してデータをエクスポート/インポートし ないでください。

#### エクスポート地域

エクスポート地域オプションを使用すると、データをエクスポートする 地域を選択できます。

- 1.エクスポート地域オプションを選択します。
- 2.境界ボックスをドラッグして目的の地域を定義します。
- 3.メニューからエクスポートオプションを選択します。
- 4.適切なファイル形式を選択します。
- 5.メモリーカードへのエクスポートオプションを選択します。

→ 注記: 注意: ストレージのエクスポート地域機能を使用して情報を メモリーカードにエクスポートすることができます。次に、カードを別の ユニットに挿入し、メモリーカード上のファイルを選択してインポート します。

→ 注記:注意: データのエクスポート/インポートにはチャートカードを 使用しないでください。

ユーザーデータをパージ(完全に消去)する 削除されたユーザーデータは、パージされるまで本機のメモリに 保存されています。削除されているがパージされていないユー ザーデータの量が多い場合は、パージすることでシステムのパ フォーマンスが向上する場合があります。 → 注記: 削除したユーザーデータもメモリからパージしたユー ザーデータも、復元はできません。 設定データベースをエクスポートする ユーザー設定をエクスポートするには、[ストレージ]ダイアログの [設定データベース]を選択します。

#### エクスポート形式

以下の形式でエクスポートが可能です:

• ユーザーデータファイルバージョン6 ウェイポイント、ルート、お よびカラフルなトラック/トレイルをエクスポートするために使用され ます。

• ユーザーデータファイルバージョン5 ウェイポイントとルートをエ クスポートする際に、標準化された一意な識別子(UUID)を使用 しており、非常に信頼性が高く使いやすいです。データにはル

ート作成時の時刻や日付などの情報が含まれます。

• ユーザーデータファイルバージョン4 アイテムに関する他のシス テムが格納している追加情報をすべて含んでいるため、システム 間でデータを移動する際に最適です。

• ユーザーデータファイルバージョン3(深度あり) ユーザーデータ を旧製品に移動する際に使用するべきです。

• ユーザーデータファイルバージョン2(深度なし) ユーザーデータ を旧製品に移動する際に使用することができます。

• GPX(GPS Exchange、深度なし) これはウェブ上で最も一般的 に使用される形式であり、ほとんどのGPSシステム間で共有され ます。競合他社の機種にデータを移動する場合は、この形式を使 用してください。

設定データベースのエクスポート ユーザー設定をエクスポートす るには、ストレージダイアログの設定データベースオプションを使 用してください。

**Maintenance| HDSPro Operator Manual 253**

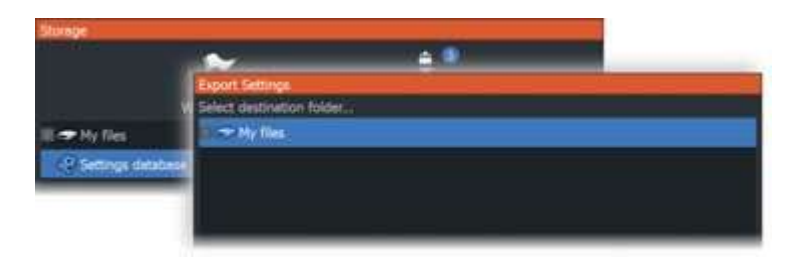

# 他社製機器の追加 **34**

複数の他社製機器を本機に接続できます。各アプリケーションは 個別のパネルに表示されるか、他のパネルに組み込まれます。 通常、NMEA 2000ネットワークに接続された機器は自動的に認識 されます。もし認識されない場合は、システム設定ダイアログの [詳細オプション]から該当する機能を有効にしてください。 他社製機器の操作は、他のパネルでの操作と同様にメニューや ダイアログで行います。

本書には、他社製機器の具体的な操作方法は記載していません。 他社製機器の特徴や機能については、各機器に同梱されている マニュアルを参照してください。

# スマートクラフトベッセルビューの追加

NMEA 2000ネットワーク上にMercury Marine(マーキュリーマリー ン)社の対応VesselView(ベッセルビュー)製品またはVesselView Link(ベッセルビューリンク)がある場合は、本機からエンジンを監 視・制御できます。

詳細設定機能ダイアログでこの機能を有効にした場合:

- ホームページに[Mercury]アイコンが追加されます。このアイ コンを選択すると、エンジン計器パネルが表示されます。
- Mercury設定ダイアログが追加されます。このダイアログで は、エンジンの設定を変更できます。
- 操作バーに[Mercury]および[船舶]操作ボタンが追加されま す。 - [Mercury]ボタンを選択すると、エンジンおよび船舶の データが表示されます。

- [船舶]ボタンを選択すると、エンジンコントローラが開きます。

機能を有効にすると、基本的な構成情報の入力が促されるこ とがあります。

詳しくは、VesselView(ベッセルビュー)の取扱説明書を参照す るか、エンジンの供給元にお問い合わせください。

# スズキ製エンジンの追加

NMEA 2000ネットワーク上にスズキ製C-10インジケーターが ある場合は、本機からエンジンを監視できます。

詳細設定機能ダイアログでこの機能を有効にした場合 :

• ホームページに[Suzuki]アイコンが追加されます。このアイコン を選択すると、エンジン計器パネルが表示されます。 詳しくは、エンジンの取扱説明書を参照するか、エンジンの供給 元にお問い合わせください。

# ヤマハ製エンジンの追加

ヤマハ製の対応ゲートウェイがNMEA 2000ネットワークに接続さ れている場合は、本機からエンジンを監視できます。 詳細設定機能ダイアログでこの機能を有効にした場合: • ホームページに[Yamaha]アイコンが追加されます。このアイコ ンを選択すると、エンジン計器パネルが表示されます。 • ヤマハのシステムがトローリング制御に対応している場合は、

操作バーに[トローリング]ボタンが追加されます。このボタンを選 択すると、トローリング制御の有効/無効を切り替えたり、トロー リング速度を制御したりできます。

詳しくは、エンジンの取扱説明書を参照するか、エンジンの供給 元にお問い合わせください

# **BRP**製エンジンの追加

NMEA 2000®ネットワーク上にBRP製エンジンコントロールヘッ ドがある場合は、本機からBRP製エンジンを監視・制御すること ができます。この機能が有効な場合、ホームページにBRPアイ コンが追加されます。

最大2台のコントロールヘッドと4台のエンジンに対応しています。 この機能が高度な設定機能ダイアログでも有効になっている 場合:

• ホームページにBRP®アイコンが追加されます。エンジン計器 パネルを表示するには、それを選択してください。 計器パネルに 表示されるデータをカスタマイズすることができます。詳細は 「Instruments」の137ページを参照してください。

• BRP®設定ダイアログが追加されます。このダイアログを使用 してエンジンの設定を変更できます。

• 制御バーにBRP®ボタンが追加されました。このボタンを選択 するとエンジンコントローラが開きます。エンジンを制御するた めにエンジンコントローラを使用してください。 詳細については、 エンジンマニュアルまたはエンジンサプライヤーを参照してく ださい。

# **FUSION-Link™**の追加

システムに接続された互換性のあるFUSION-Link™デバイスは、 システムから制御することができます。 オーディオ機能を使用 する際、FUSION-Link™デバイスは追加のソースとして表示され ます。 追加のアイコンはありません。 詳細については、202ペー ジの「オーディオ」を参照してください。

# **BEP®CZone®**の追加

このユニットは、BEP® CZone®システムと統合されています。船 舶上の分散電源システムの制御および監視に使用されます。 CZone®システムがネットワーク上で利用可能な場合、ホーム ページのツールバーにCZone®アイコンが表示されます。 CZone®システムに関する別のマニュアルがCZone®システムと 一緒に提供されます。 CZone®システムのインストールおよび設 定方法については、このドキュメントおよびユニットのインストール マニュアルを参照してください。

#### **CZone®**デジタルスイッチングコントロールバー

CZone®デジタルスイッチングデバイスはNMEA 2000®ネット ワークに接続し、MFDのコントロールバーから制御するように設 定することができます。 CZone®デジタルスイッチングデバイスが コントロールバーに含まれるように設定されている場合、デジタル スイッチングバーが制御バーに自動的に表示されます。デバイス をコントロールバーに含めるように設定する方法については、 CZone®デジタルスイッチングデバイスのドキュメントを参照してく ださい。

# デジタルスイッチング設定ダイアログ

CZone®デジタルスイッチングデバイスは、デジタルスイッチング 設定ダイアログから無効にすることができます。

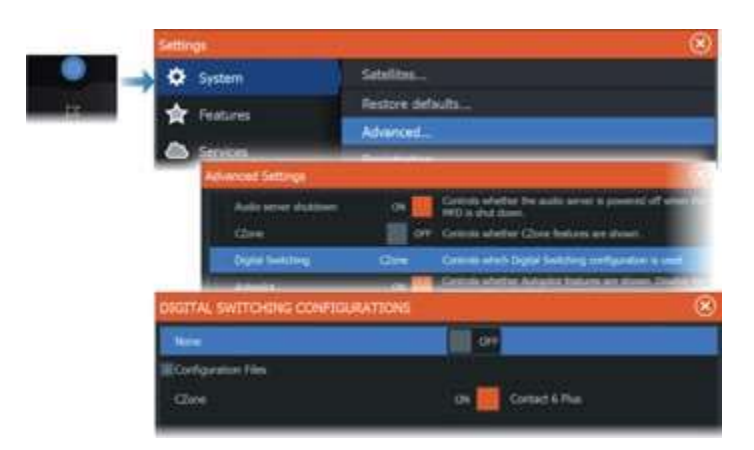

• 操作バーから削除する機器の選択を解除します。

• 操作バーからCZone機器をすべて削除するには、[なし]を選択 します。

複数のスイッチャーをネットワークに接続できます。同時に表示で きる機器の上限数を超えて表示するように選択すると、上限に達 したことがメッセージで通知されます。

#### **CZoneデジタレスイッチ操作 〜**

設定が適切な場合は、操作バーからCZoneデジタルスイッチャー を操作できます。

#### 操作バーのボタン

各ボタンにはスイッチャーの状態が示されます。

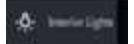

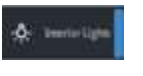

OFF(黒) スイッチャーがOFFになっています。

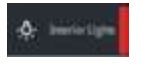

ON(青)

スイッチャーがON.になっています エラー(赤) スイッチャーまたは通信にエラーが発生しています。

## 通信エラー

MFDとCZoneデジタルスイッチャーの間で通信エラーが発生した場合、 操作バーにエラーメッセージが表示されます。

**258 Integrationof 3 party devices|HDS Pro Operator Manual**

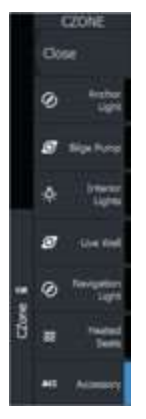

# スタートアップ時のC**Zone**パネルの無効化

フルスクリーンのCZone®パネルは、デフォルトでスタートアッ プ時に開くことが無効化されました。 もし既にユニット上で自動 的に開いており、それを望まない場合は、CZone®の設定ダイ アログから自動起動を停止することができます。

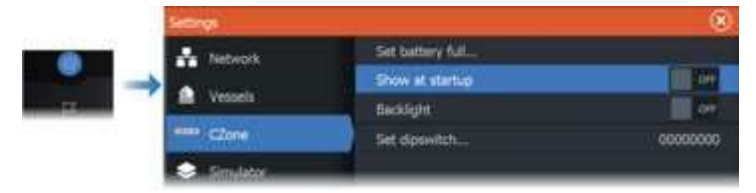

### **Czone**ダッシュボード

CZone® がインストールされ、設定が完了すると、計器パネルに 追加のCZone®ダッシュボードが追加されます。 パネルのダッ シュボードを切り替えるには、パネル上で左右にスワイプするか、 メニューからダッシュボードを選択します。

#### **CZone®** ダッシュボードの編集

各ゲージのデータを変更することで、CZone® ダッシュボードをカ スタマイズすることができます。利用可能な編集オプションは、 ゲージのタイプや接続されているデータソースによって異なります。 詳細については、ページ137の「インストゥルメント」を参照してくだ さい。

#### **POWER-POLE**

# **Power-Pole(**パワーポール製アンカー**)**

Power-Pole製アンカー(ボートに設置されたC-Monster制御シス テムで制御可能)を本機から操作できます。Power-Poleアンカー を操作するには、アンカーと本機に搭載されているBluetooth ワイヤレステクノロジーを用いて両製品をペアリングします。
#### Power-Pole用操作ボタン

Bluetoothを有効にすると、操作バーに[Power-Pole]ボタンが表示 されます。このボタンを選択すると、Power-Poleコントローラーが 表示されます。

Bluetooth機器のペアリングについては、「Bluetoothオプション」 (P240)を参照してください。

デュアルPower-Poleアンカーをペアリングする場合は、「デュアル Power-Poleアンカーとペアリングする」(P261)も確認してください。 Power-Poleコントローラーを開くと、ペアリングされたPower-Pole アンカーに接続されます。接続が確認されると、操作ボタンが有 効になります。

Power-Poleコントローラーには、本機にペアリングされている各 Power-Poleアンカーの操作ボタンが表示されます。

AUTOボタンを1回押すと、Power-Poleアンカーが自動的に上がり (下がり)切ります。手動上下ボタンで、Power-Poleアンカーを自 由に上げ下げできます。

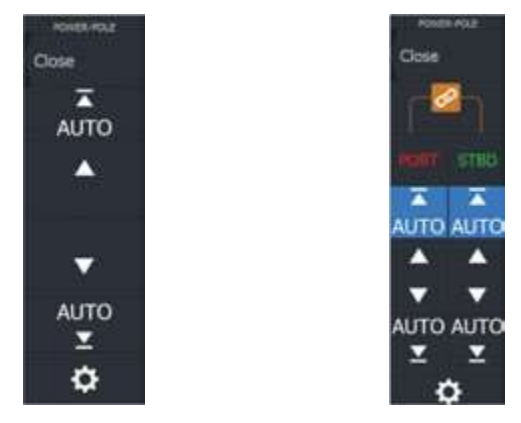

シングルアンカー用コントローラー デュアルアンカー用コントローラー

デュアルコントローラでは、各Power-Poleアンカーを別々に上げ 下げできます。また、同期(リンク)ボタンを押すと、AUTOボタンや 手動上下ボタンを1回押すだけで両方のアンカーを同時に操作で

#### 接続を維持する

きるようになります。

Power-Poleコントローラーの設定ボタンを選択してPower-Pole設 定ダイアログを開きます。このダイアログで、すべてのペアリング 済みPower-Poleアンカーとの接続を維持するように設定できます。

$$
\mathscr{O}
$$

۰

→ 注記・接続の維持を選択すると、操作ボタンに素早くアクセス できるようになりますが、他の機器からアンカーを操作できなくな ります。他の機器から接続できるようにするには、このオプション を無効にしてください。

Power-Pole®設定ダイアログでは、Power-Pole®を追加または 削除

するオプションも提供されています。このオプションは、Wireless settingsダイアログから開くBluetooth® Devicesダイアログと同じ も

のを開きます。240ページの「Bluetooth®オプション」を参照してく ださい。

#### デュアルPower-Poleアンカーとペアリングする

ボートにデュアルPower-Poleアンカーが取り付けられている場合 は、最初にペアリングしたアンカーがPower-Poleコントローラーの [左舷]に、2番目にペアリングしたアンカーが[右舷]に自動設定さ れます。

左舷と右舷を入れ替えるには、接続されているPower-Poleアン カーのペアリングをまず解除します。次に、ワイヤレス設定ダイア ログでBluetoothを一旦OFFにしてから再度ONにすることで、 Bluetoothメモリをクリアします。Bluetoothが再度ONになったら、 Power-Poleアンカーを正しい順序でペアリングしてください。

#### **ITC**ライティング

ITCライティング ITCライトコントローラーは、NMEA 2000®ネット ワークに接続して、船舶の照明をMFDのコントロールバーから制 御できるように構成することができます。 コントローラーの取り付 け方法については、ITCライティングコントローラーのドキュメント を参照してください。

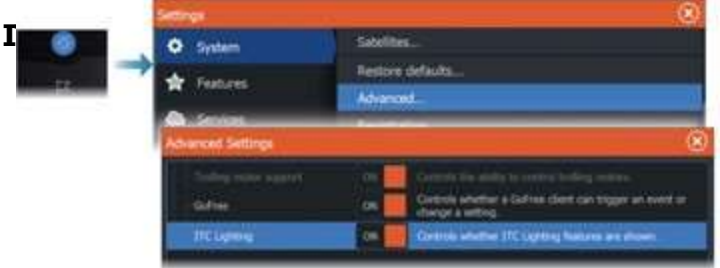

ITCライティングコントローラーがインストールされ、NMEA 2000® ネットワークに接続されると、コントロールバーに表示されます。

コントロールバーに表示されていない場合は、詳細設定ダイアロ グからアクティベートすることができます。 また、詳細設定ダイア ログを使用してコントロールバーからITCライティングを非アク ティブ化することもできます。

#### **ITC**ライトニングコントロールバー

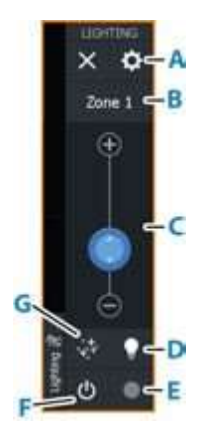

- A. ゾーン管理ボタン
- B. ゾーンの切替を選択します。表示されるゾーンは下部 のボタンで制御されます
- C. ゾーン内のライト明るさ調整
- D. クイックホワイトモードの有効化/無効化。選択すると、ロック 解除された全てのアクティブなゾーンをすぐに白色に変更し、 再度選択すると、全てのゾーンを前の状態に戻します。
- E. ゾーン内のライト色調整
- F. ゾーン内のライトのオン/オフ切替
- G. ゾーン内のライトのモードを選択します。
- ・カラーフェード
- ・音楽同期
- ・なし

#### 接続なしの場合

MFDとITCライトコントローラーの間に接続の問題が発生した場 合、コントロールバーに「接続されていません」というメッセージ が表示されます。

#### **NMEA 2000®RGBW**ライティング対応

警告:この装置を適用される全ての法律、規制、および条例 に従って操作するのはユーザーの責任です。 Navicoは、船舶 の照明の変更に関連するいかなる州または地方の法律や 条例によって生じる可能性のある罰金、制裁、または損害に 対しても一切の責任を負いません。照明が適合していることを 確認するために、地元の海事法や規制を参照してください。

RGBW照明コントローラーはNMEA 2000®ネットワークに接続し、 マルチファンクションディスプレイ(MFD)のコントロールバーから 船舶の照明を制御するように設定できます。 新しいコントロール では、ユーザーは照明の色をカスタマイズしたり、明るさを調整し たり、音楽に合わせてライトを同期させたり、さまざまな照明シー ンを作成したり、船舶の複数の照明ゾーンを個別に制御して同期 させることができます。

#### 照明コントローラーの有効化**/**無効化

照明コントローラーがNMEA 2000®ネットワークに接続されてい る場合、コントロールバーに表示されます。自動的にコントロール バーに表示されない場合は、コントローラーがNMEA 2000®の標 進をサポートしているか、またはデバイスリストでコントローラーが 表示されているかを確認してください。

照明コントローラーを手動で有効化/無効化するには、設定>高度 な設定>機能に進み、**RGBW**照明を有効化/無効化してください。

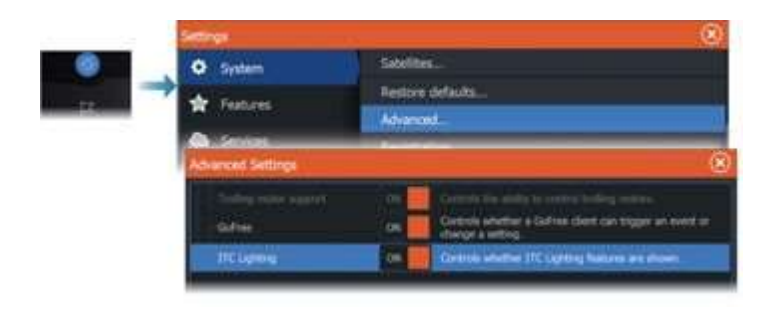

#### 接続エラーの場合

もしMFD(多機能ディスプレイ)と照明コントローラーの間で接続 の問題が発生した場合、制御バーに「接続されていません」とい うメッセージが表示されます。

#### **NMEA 2000® RGBW ライティングコントロールバー**

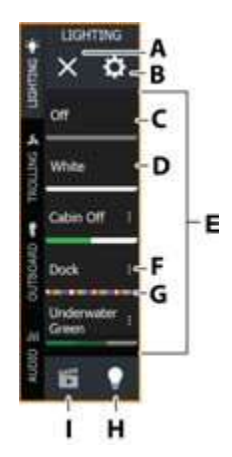

- **A.** 閉じるボタン**-**コン十ロールパネルを非表示にします。
- **B.** ライト管理ボタン- ライト管理ダイアログを開きます。
- **C.** オフ- シーンのライトを消灯します。
- **D.** ホワイト- シーンのライトを白色にします。
- **E.** シーン**/**全てのライトのリスト**:**
	- 利用可能なシーンを表示するには、シーンボタンを選択し ます。
	- 利用可能なライトを表示するには、全てのライトボタンを選 択します。
- **F. 3**点記号アイコン- シーン管理ダイアログを開きます。
- **G.** カラープレビュー- iシーンに選択された色を示します。
- **H.** 全てのライトボタン ゾーンのリストと、その後に続く個々の 照明デバイスのリストを開きます。選択されると、アイコンは グレーアウトします。
- **I.** シーンボタン- シーンのリストを開きます。選択するとアイコン はグレーアウトします。

#### すべてのライトメニューオプション

NMEA 2000® RGBW照明制御バーの「All lights」ボタンを使用 して、すべての照明ゾーンと個々のライトを表示します。

このメニューから、照明のオン/オフを切り替えたり、照明の色を設 定したり、さまざまな効果をゾーンに適用したりすることができます。 ゾーンライトは、正方形と電源アイコンで識別されます。個々のラ イトは、円と電源アイコンで識別されます。 「すべてのライト」リスト で、照明ゾーン/個々のライトのラベルの横にある電源ボタンアイ コンをタップして、ライトのオン/オフを切り替えます。オンにすると、 電源アイコンにはゾーン/ライトに選択された色が表示されます。 オフにすると、電源アイコンは白黒で表示されます。 照明ゾーン または個々のライトのラベルをタップして、オプションメニューを 開くことができます。

→ 注記:個別にライトをオンにするには、まずゾーンから削除する 必要があります。

→ 注記:コントローラーには、 畢なる機能レベルがサポートされて いる場合があります。

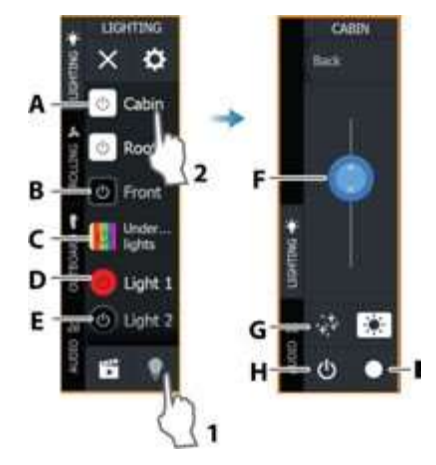

- **A.** ライティングゾーンアイコン– オン
- **B.** ライティングゾーンアイコン– オフ
- **C.** ライティングゾーンアイコン– カラーシーケンス効果の開始.
- **D.** 個別のライトアイコン– オン
- **E.** 個別のライトアイコン– オフ
- **F.** 強度スライダー– 明るさ/強度を調整します。エフェクトが 開始された場合、このスライダーはエフェクトの強度を 制御します。
- **G.** エフェクト- ライティングゾーンに異なるエフェクトを適用する ために選択します。
- **H.** 電源ボタン- ライトをオン/オフします。
- **I.** カラー- カラー選択スライダーを開きます。

→注記:コントローラー/ライトによってオプションが異なります。

#### エフェクトメニューオプション

エフェクトボタンを使用して、ライティングゾーンをカスタマイズで きます。 ライトにカラーシーケンスを適用したり、色の速度、強度、 色の遷移を設定したり、音楽に合わせてライトを同期させたりし ます。

→ 注記: 利用可能なエフェクトはコントローラーによって異なる 場合があります。

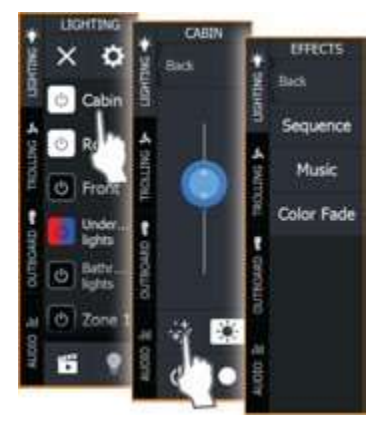

#### エフェクトプログラムの開始**/**停止

エフェクトメニューからエフェクトプログラムを開始/停止することが できます。 エフェクトを開始するには、エフェクトの1つを開き、[開 始]を選択します。 ゾーンライティングをオフにせずにエフェクトを 停止するには、実行中のエフェクトを開き、 [停止]を選択します。

**Integrationof 3 party devices|HDS Pro Operator Manual 267**

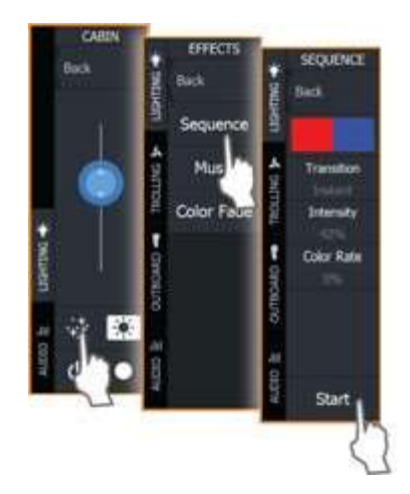

#### エフェクトプログラムのメニューオプション

エフェクトプログラムのメニューから照明効果をカスタマイズでき ます。 利用可能なプログラムとメニューオプションは、お使いの 照明コントローラーによって異なります。

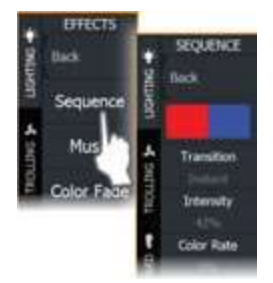

#### 新しいカラーシーケンスの作成

エフェクトメニューからカスタムのカラーシーケンスを作成することが できます。

新しいカラーシーケンスを作成するには、以下の手順を実行して ください:

1.ライティングゾーンのラベルを選択します。

2.エフェクトボタンを選択します。シーケンスメニューが表示されます。 3.カラーブロックを選択します。

4.メニューの一番下から「作成」を選択します。

- 5.「追加」を選択します。
- 6.カラースライダーや色相スライダーを使用して色を選択し、 チェックマークを選択して追加します。
- 7. ステップ5と6を繰り返して、シーケンスにさらに色を追加します。

8. 完了したら、「戻る」を選択します。 作成されたカラーシーケンス 自動的に選択されます。

シーケンスを選択するには、色ブロックをタップしてください。選択 されると、鉛筆のアイコンでマークされます。 シーケンスを削除す るには、それをタップしてください(現在の選択ではない場合は2回 タップしてください)し、削除を選択してください。

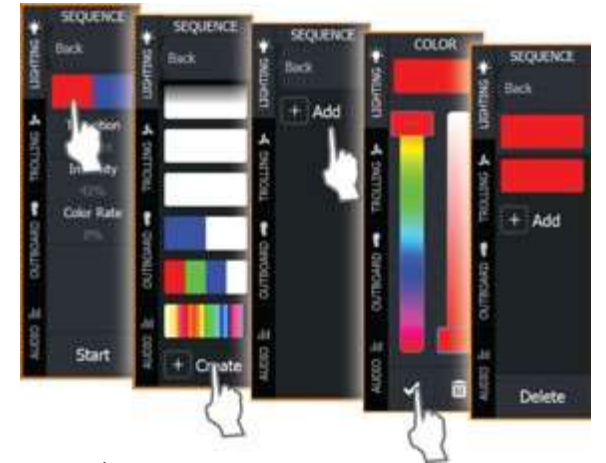

トランジション

このオプションを使用して、ライトの色のトランジションを選択します。 利用可能なオプションは、コントローラーによって異なる場合がありま す。

#### 強度

スライダーを使用して、色の強度を調整するためにこのオプションを 選択します。

#### 速度

プログラム効果が変化する速度を調整するために、このオプションを 選択します。

カラー速度

このオプションを選択し、スライダーを使用して色が変化する速度を 調整します。

#### ライト管理ダイアログ

ライト管理ダイアログを使用して、新しい照明ゾーンを作成したり、 ゾーンを削除したり、ゾーンと個々の照明情報にアクセスしたりします。

**Integrationof 3 party devices|HDS Pro Operator Manual 269**

診断タブから、照明コントローラーの詳細を確認し、データを リフレッシュすることもできます。

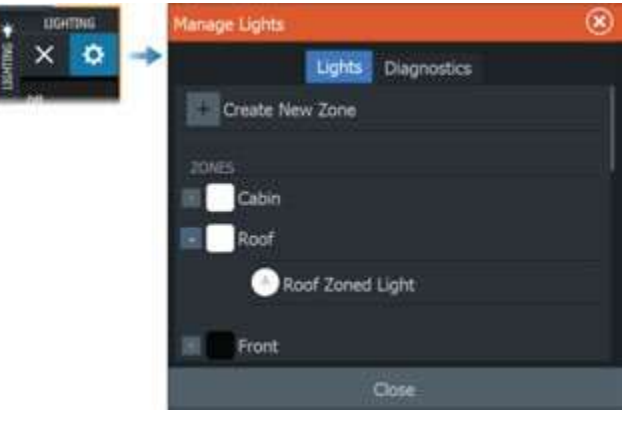

#### 新しいゾーンの作成

NMEA 2000® RGBWライティングコントローラーを使用すると、 船舶上で複数の照明ゾーンを簡単に作成および管理すること ができます。 新しいゾーンを作成するには、以下の手順を実行 してください:

- 1.MFD上でライティングコントロールバーを開きます。
- 2.「ライトの管理」ボタンを選択します。
- 3.「ライト」タブから、「新しいゾーンの作成」を選択します。

4.ゾーン名を追加し、コントローラーを割り当て、ゾーンに割り当 てるライトを選択します。

5.「作成」を選択します。

→ 注記:ゾーンを削除するには、「ライトの管理」ダイアログで ゾーンを選択します。ゾーンの詳細ダイアログで、「このゾーン を削除」を選択します。

→ 注記:個々のライトを点灯させるには、まずゾーンから取り 外す必要があります。

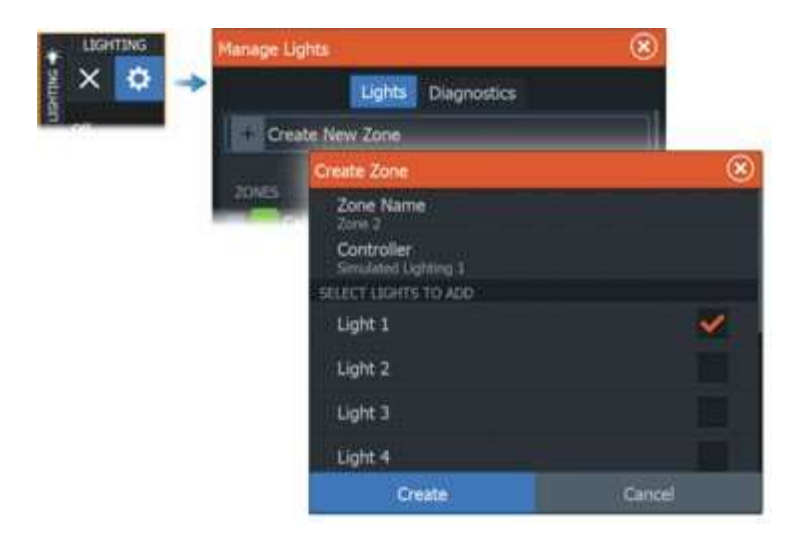

#### 新しいシーンを作成する

シーンを選択すると、そのシーンに割り当てられたすべてのゾー ンが指定された色、強度、効果に変化します。 新しいシーンを作 成するには、以下の手順を実行します。

1.照明制御バーから、シーンボタンを選択します。

2.新しいシーンを作成します。[シーンの管理]ダイアログが表示さ れます。

3.[シーンの管理]ダイアログから、新しいシーンに名前を付けて、 割り当てるライトを選択します。

4.ライトが選択されると、「設定」ボタンが表示されます。それを選 択して[効果の管理]ダイアログを開き、希望通りにライトをカスタ マイズし、その後[閉じる]を選択します。

5.[保存]を選択します。 アイコンは、ゾーン/ライトに選択された色 を表示します。ライトに色のシーケンスが選択されている場合、ア イコンは選択された色の垂直バーを表示します。

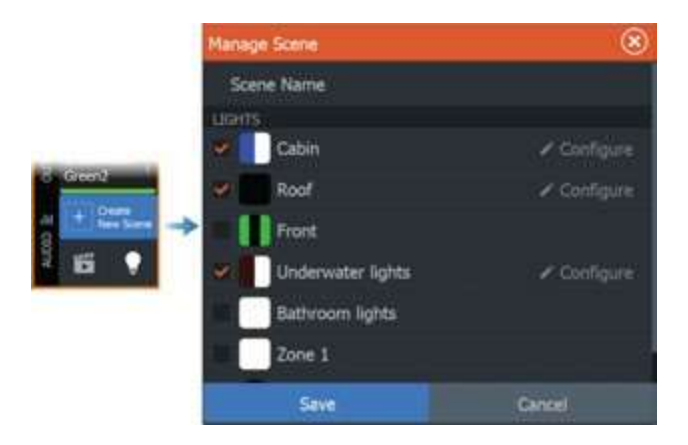

#### マネージエフェクトダイアログ

シーンに含まれるゾーンライトや個別のライトは、マネージエフェ クトダイアログから個別にカスタマイズできます。このダイアログ は「設定」ボタンからアクセスできます。 マネージエフェクトダイ アログでは、以下の設定にアクセスできます:

・状態 - プログラムのオン/オフを選択します。オフにすると、エ フェクトを編集することはできません。

・プログラム - シーケンスなどのライティングエフェクトのプログ ラムを選択します。

・カラー - カラーシーケンスを選択します。

・トランジション - カラートランジションを選択します。コントローラ によってトランジションオプションは異なる場合があります。

・強度 - エフェクトの強度を選択します。

・レート - プログラムエフェクトの変化する速度を選択します。

・カラーレート - カラーが変化する速度を選択します。 エフェクト はまた、エフェクトメニューから編集することもできます。

→ 注記:プログラムの選択によってオプションが異なる場合が あります。

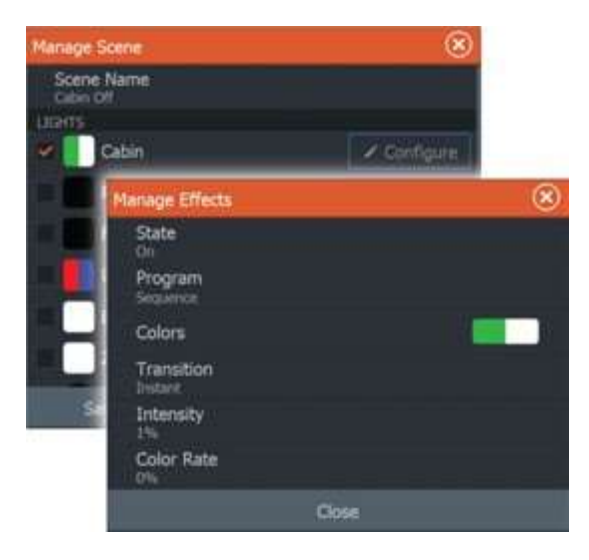

#### シーンの編集

既存のシーンを編集するには、照明制御パネルからシーンに移 動し、省略記号アイコンを選択して「シーンの管理」ダイアログを 開きます。必要な照明の変更を行い、保存を選択してください。

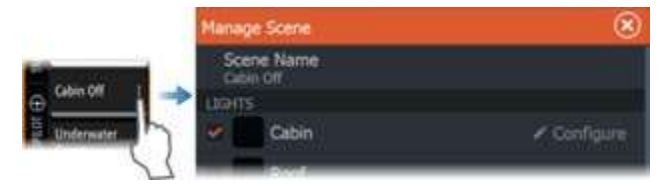

対応データ

# **NMEA 2000®**準拠の**PGN**リスト **35NMEA2000®PGN (**受信**)**

- 59392 ISO 確認応答(ACK)
- 59904 ISO 要求
- 60160 ISOトランスポートプロトコル、データ転送
- 60416 ISOトランスポートプロトコル、接続管理
- 60928 ISO アドレス要求
- 65240 ISO 指令アドレス
- 126208 NMEA Cmd/Req/Ackグループ機能
- 126992 システム時間
- 126996 製品情報
- 126998 構成情報
- 127237 船首方位/航路制御
- 127245 舵
- 127250 船首方位
- 127251 旋回率
- 127257 姿勢
- 127258 磁気偏差
- 127488 エンジンパラメータ、高速更新
- 127489 エンジンパラメータ、動的
- 127493 伝送パラメータ、動的
- 127503 AC入力ステータス
- 127505 液量
- 127506 DC詳細ステータス
- 127508 バッテリーステータス
- 127509 インバーターステータス
- 128259 速度, 対水
- 128267 水深
- 128275 距離ログ
- 129025 位置、高速更新
- 129026 COGとSOG、高速更新
- 129029 GNSS位置データ
- 129033 時刻と日付
- 129038 AIS クラスA 位置レポート
- 129039 AIS クラスB 位置レポート
- 129040 AIS クラスB 拡張位置レポート
- 129041 AIS 航路標識レポート
- 129283 クロストラックエラー
- 129284 航行データ
- 129539 GNSS DOP
- 129540 視野範囲のGNSS衛星
- 129545 GNSS RAIM出力
- 129794 AIS クラスA 静的な航海関連データ
- 129801 AIS 安全に関するメッセージ (宛先指定)
- 129802 AIS 安全関連ブロードキャストメッセージ
- 129808 DSC呼び出し情報
- 129809 AIS クラスB 静的データレポート、パートA
- 129810 AIS クラスB 静的データレポート、パートB
- 130074 ルートとWPサービス WPリスト N&P
- 130306 風データ
- 130310 環境パラメータ
- 130311 環境パラメータ
- 130312 温度
- 130313 湿度
- 130314 実際の圧力
- 130569 エンターテインメント:現在のファイルとステータス
- 130570 エンターテインメント:ライブラリデータファイル
- 130571 エンターテインメント:ライブラリデータグループ
- 130572 エンターテインメント:ライブラリデータ検索
- 130573 エンターテインメント:対応ソースデータ
- 130574 エンターテインメント: 対応ソーンテータ
- 130576 小型船ステータス
- 130577 方向データ
- 130580 エンターテインメント:システム構成ステータス
- 130581 エンターテインメント:ゾーン構成ステータス
- 130582 エンターテインメント:ゾーンボリュームステータス
- 130583 エンターテインメント: 利用可能なオーディオEQプリセット
- 130584 エンターテインメント: Bluetooth機器
- 130585 エンターテインメント: Bluetoothソースステータス

#### **NMEA2000 PGN (**送信**)**

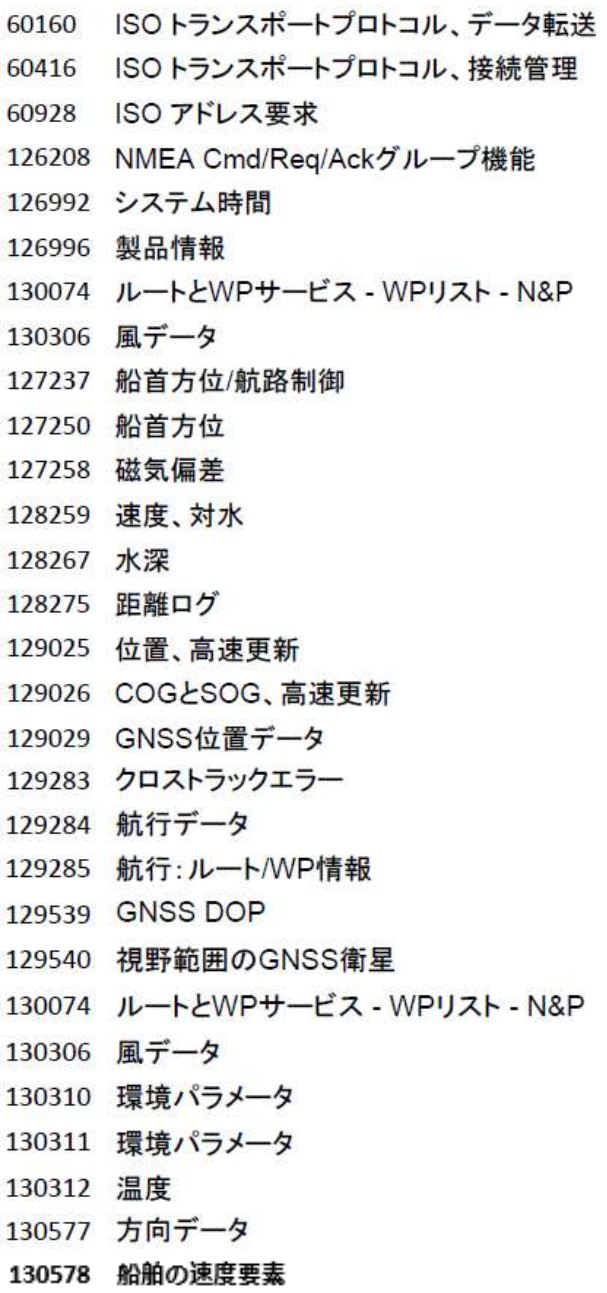

# **NMEA 0183®**対応センテンス

#### **TX/RX-GPS**

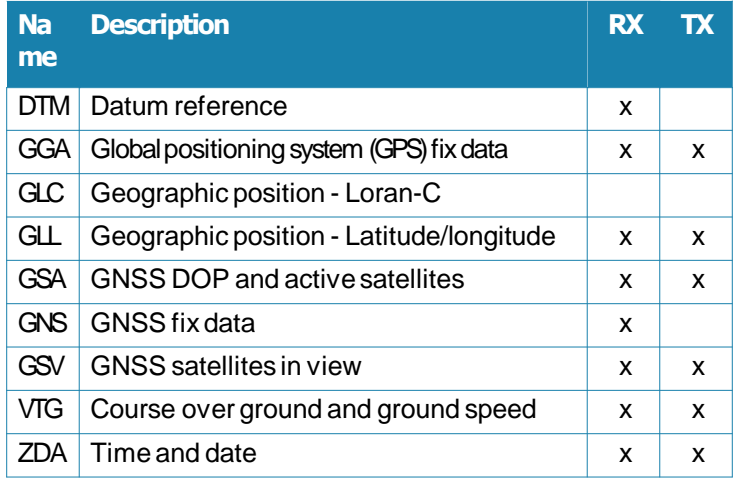

#### **TX/RX-Navigation**

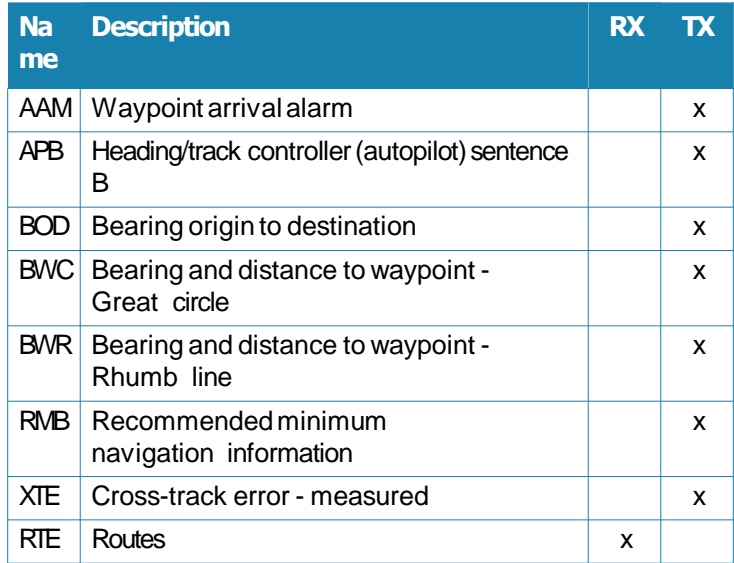

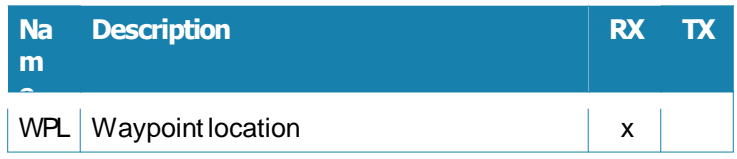

#### **TX/RX-Sonar**

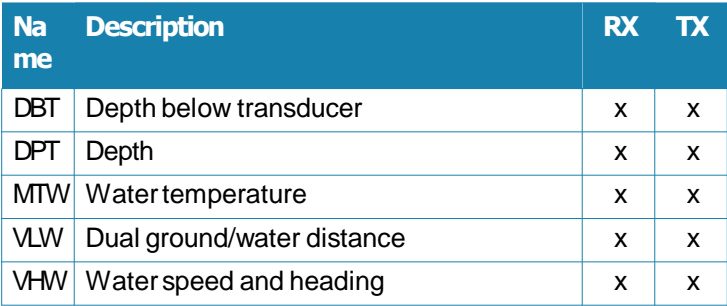

#### **TX/RX-Compass**

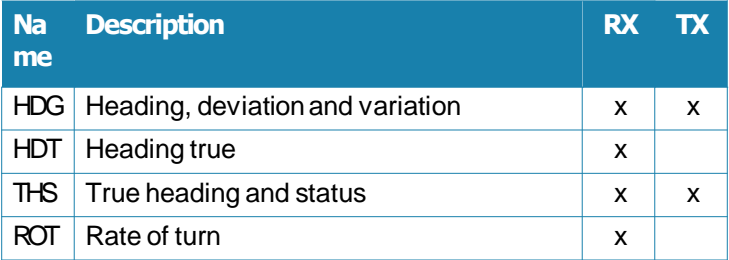

#### **TX/RX-Wind**

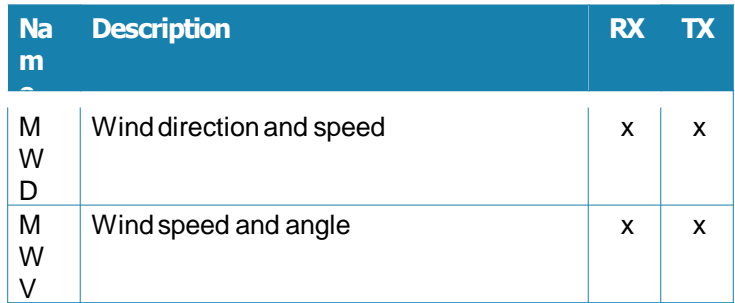

### **TX/RX-AIS/DSC**

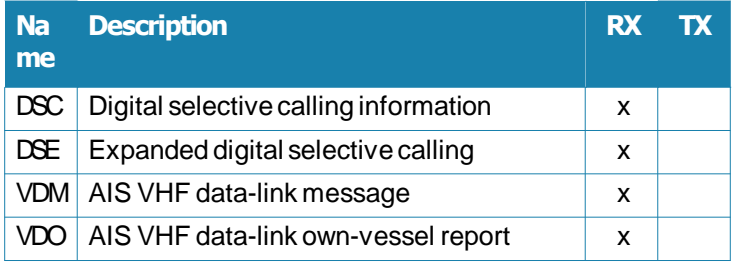

**Note:** AIS sentences are not bridged to or from NMEA 2000®.

#### **TX/RX-MARPA**

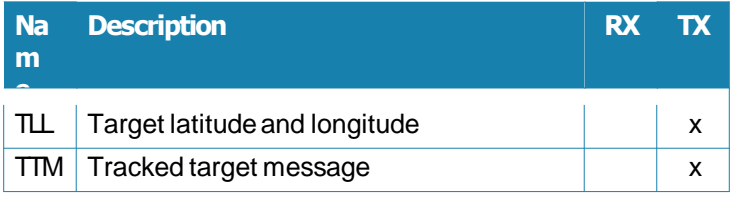

**Note:** These are only output sentences.

# 仕様 イントリック<br>ディスプレイ<br>ディスプレイ

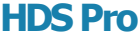

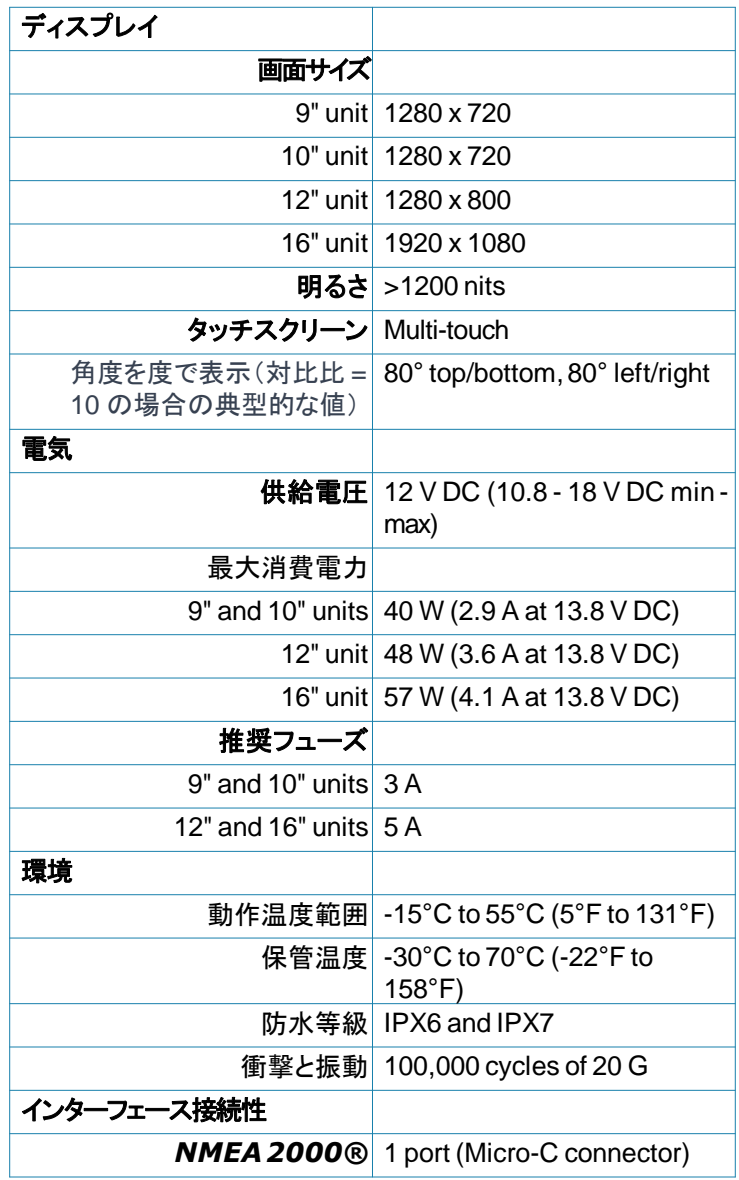

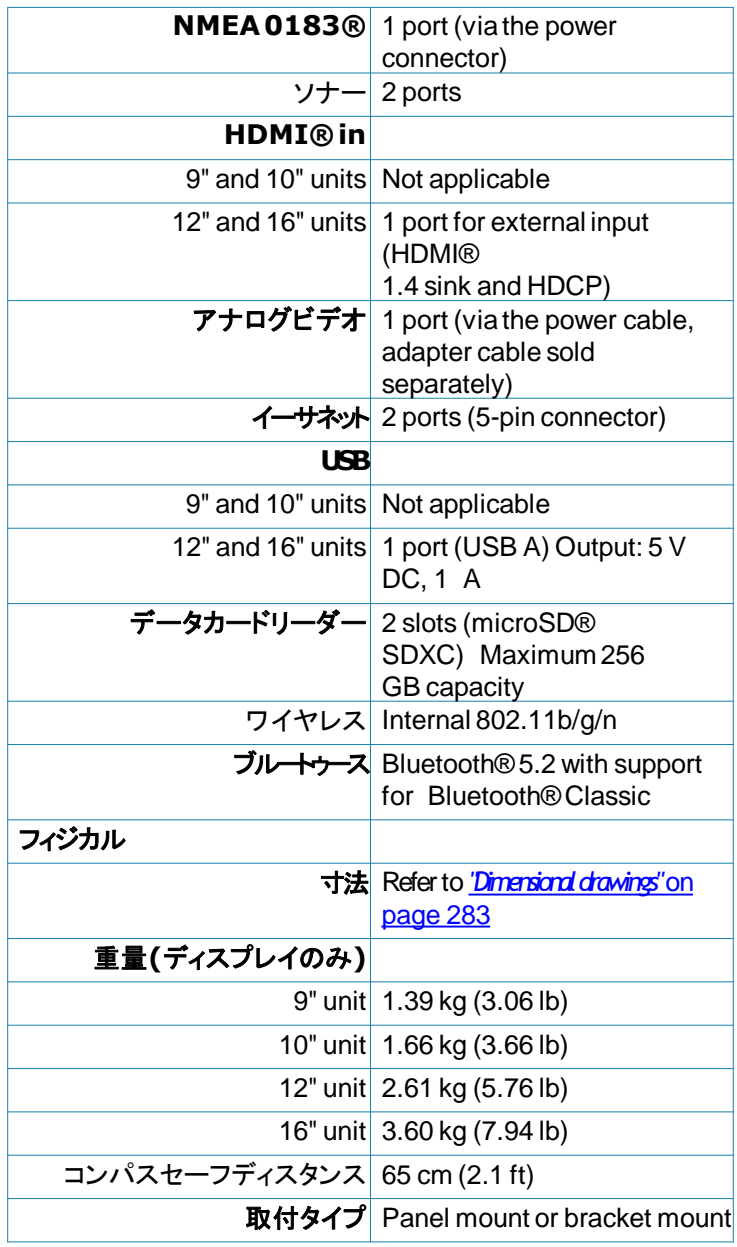

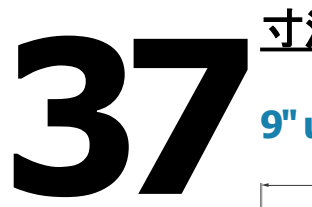

# 寸法図

# **9"unit**

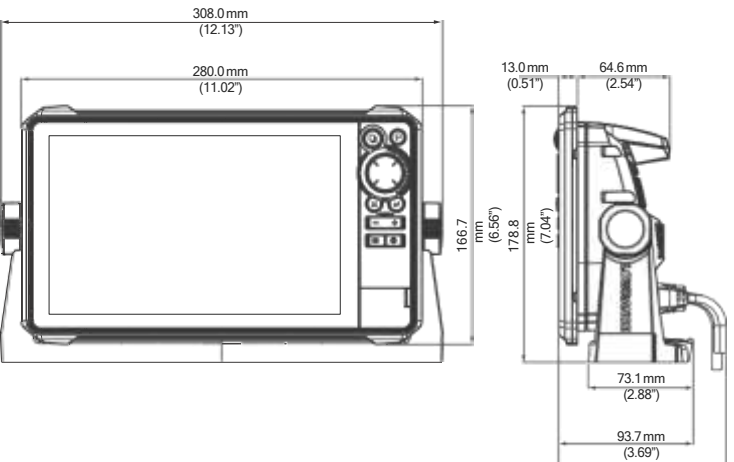

# **10"unit**

<span id="page-275-0"></span>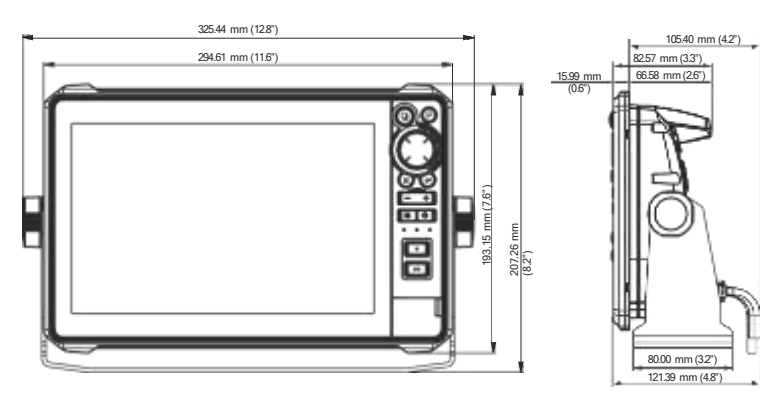

103.22mm (4.06")

# **12"unit**

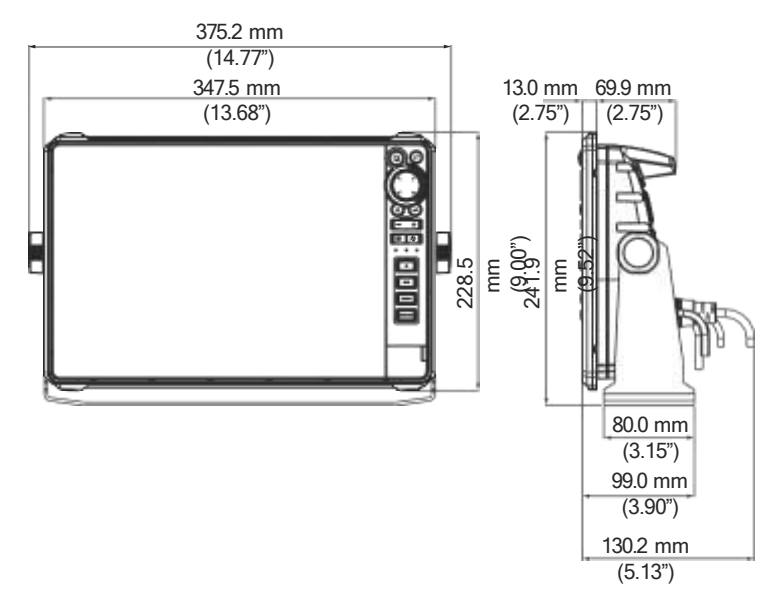

## **16"unit**

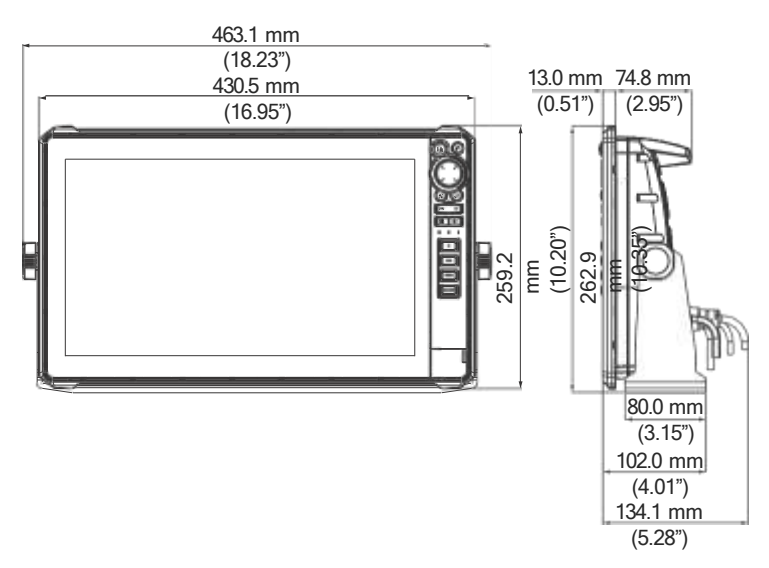

Document version: 001

®Reg. U.S. Pat. & Tm. Off, and ™ common law marks. Visit [www.navico.com/intellectual-property](http://www.navico.com/intellectual-property) to review the global trademark rights and accreditations for Navico Holding AS and other entities.

**[www.lowrance.co](http://www.lowrance.com/) m**